# **Vehicle Network Toolbox™**

User's Guide

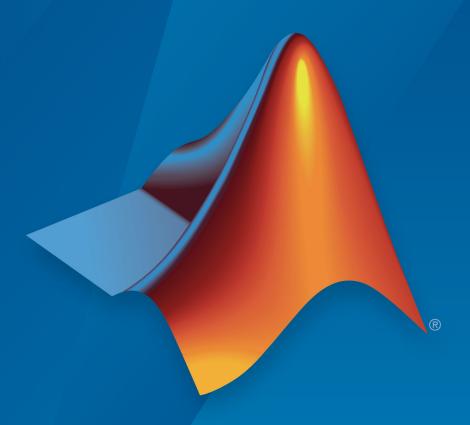

# MATLAB® & SIMULINK®

#### **How to Contact MathWorks**

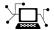

Latest news: www.mathworks.com

Sales and services: www.mathworks.com/sales\_and\_services

User community: www.mathworks.com/matlabcentral

Technical support: www.mathworks.com/support/contact\_us

T

Phone: 508-647-7000

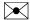

The MathWorks, Inc. 1 Apple Hill Drive Natick, MA 01760-2098

Vehicle Network Toolbox™ User's Guide

© COPYRIGHT 2009-2019 by The MathWorks, Inc.

The software described in this document is furnished under a license agreement. The software may be used or copied only under the terms of the license agreement. No part of this manual may be photocopied or reproduced in any form without prior written consent from The MathWorks, Inc.

FEDERAL ACQUISITION: This provision applies to all acquisitions of the Program and Documentation by, for, or through the federal government of the United States. By accepting delivery of the Program or Documentation, the government hereby agrees that this software or documentation qualifies as commercial computer software or commercial computer software documentation as such terms are used or defined in FAR 12.212, DFARS Part 227.72, and DFARS 252.227-7014. Accordingly, the terms and conditions of this Agreement and only those rights specified in this Agreement, shall pertain to and govern the use, modification, reproduction, release, performance, display, and disclosure of the Program and Documentation by the federal government (or other entity acquiring for or through the federal government) and shall supersede any conflicting contractual terms or conditions. If this License fails to meet the government's needs or is inconsistent in any respect with federal procurement law, the government agrees to return the Program and Documentation, unused, to The MathWorks, Inc.

#### **Trademarks**

MATLAB and Simulink are registered trademarks of The MathWorks, Inc. See www.mathworks.com/trademarks for a list of additional trademarks. Other product or brand names may be trademarks or registered trademarks of their respective holders.

#### **Patents**

MathWorks products are protected by one or more U.S. patents. Please see www.mathworks.com/patents for more information.

#### **Revision History**

| March 2009 September 2009 March 2010 September 2010 April 2011 September 2011 March 2012 September 2012 March 2013 September 2013 March 2014 October 2014 March 2015 September 2015 March 2016 September 2016 March 2017 September 2017 March 2018 September 2018 | Online only Online only | New for Version 1.0 (Release 2009a) Revised for Version 1.1 (Release 2009b) Revised for Version 1.2 (Release 2010a) Revised for Version 1.3 (Release 2010b) Revised for Version 1.4 (Release 2011a) Revised for Version 1.5 (Release 2011a) Revised for Version 1.5 (Release 2011b) Revised for Version 1.6 (Release 2012a) Revised for Version 2.0 (Release 2012b) Revised for Version 2.0 (Release 2013a) Revised for Version 2.1 (Release 2013b) Revised for Version 2.2 (Release 2014a) Revised for Version 2.3 (Release 2014b) Revised for Version 2.4 (Release 2015b) Revised for Version 3.0 (Release 2015b) Revised for Version 3.1 (Release 2016a) Revised for Version 3.2 (Release 2016b) Revised for Version 3.3 (Release 2017a) Revised for Version 3.4 (Release 2017b) Revised for Version 4.0 (Release 2018a) Revised for Version 4.1 (Release 2018a) |
|----------------------------------------------------------------------------------------------------|----------------------------------------------------------------------------------------------------|----------------------------------------------------------------------------------------------------|
| March 2018                                                                                                    | Online only                                                                                                    | Revised for Version 4.0 (Release 2018a)                                                                                                    |
| September 2018                                                                                                    | Online only                                                                                                    | Revised for Version 4.1 (Release 2018b)                                                                                                    |
| March 2019                                                                                                    | Online only                                                                                                    | Revised for Version 4.2 (Release 2019a)                                                                                                    |
| September 2019                                                                                                    | Online only                                                                                                    | Revised for Version 4.3 (Release 2019b)                                                                                                    |

# Contents

| • |   |
|---|---|
|   |   |
| _ | L |

| Vehicle Network Toolbox Product Description                                                                                                    | 1-2<br>1-2                                                                  |
|----------------------------------------------------------------------------------------------------|-----------------------------------------------------------------------------|
| Toolbox Characteristics and Capabilities                                                                                                    | 1-3<br>1-3                                                                  |
| Interaction Between the Toolbox and Its Components Prerequisite Knowledge                                                                                                    | 1-4<br>1-6                                                                  |
| Vehicle Network Communication in MATLAB                                                                                                    | 1-7<br>1-7                                                                  |
| Receive Workflow                                                                                                    | 1-7<br>1-8                                                                  |
| Transmit and Receive CAN Messages  Discover Installed Hardware Create CAN Channels Configure Channel Properties Start the Channels Create a Message Pack a Message Transmit a Message Receive a Message Unpack a Message Save and Load CAN Channels Disconnect Channels and Clean Up | 1-9<br>1-10<br>1-12<br>1-13<br>1-15<br>1-16<br>1-16<br>1-17<br>1-20<br>1-21 |
| Filter Messages                                                                                                    | 1-24                                                                        |
| Multiplex Signals                                                                                                    | 1-25                                                                        |
| Configure Silent Mode                                                                                                    | 1-28                                                                        |

| Hardware Support Package Installa                      | atio     |
|--------------------------------------------------------|----------|
|                                                        |          |
| Vehicle Network Toolbox Supported Hardware             | 2-       |
| Install Hardware Support Package for Device Driver     | 2-       |
| Install Support Packages                               | 2-<br>2- |
| CAN Communication Works                                | low      |
| CAN Transmit Workflow                                  | 3-       |
| CAN Receive Workflow                                   | 3-       |
| Using a CAN Data                                       | bas      |
| Load .dbc Files and Create Messages                    | 4-       |
| Vector CAN Database Support                            | 4-       |
| Load the CAN Database                                  | 4-<br>4- |
| Create a CAN Message                                   | 4-<br>4- |
| Add a Database to a CAN Channel                        | 4-       |
| Update Database Information                            | 4-       |
| Create and Process Messages Using Database Definitions | 4-       |
| View Message Information in a CAN Database             | 4-1      |
| View Signal Information in a CAN Message               | 4-1      |
| Attach a CAN Database to Existing Messages             | 4-1      |

| <b>5</b>                                       |      |
|------------------------------------------------|------|
|                                                |      |
| Vehicle CAN Bus Monitor                        | !    |
| About the Vehicle CAN Bus Monitor              |      |
| Opening the Vehicle CAN Bus Monitor            |      |
| Vehicle CAN Bus Monitor Fields                 |      |
| 1022000 0221 240 2 202002 2 20200 1111111111   |      |
| Using the Vehicle CAN Bus Monitor              |      |
| View Messages on a Channel                     |      |
| Configure the Channel Bus Speed                | ļ    |
| Filter CAN Messages in Vehicle CAN Bus Monitor | 5-   |
| Attach a Database                              | 5-   |
| Change the Message Count                       | 5-   |
| Change the Number Format                       | 5-   |
| View Unique Messages                           | 5-   |
| Save the Message Log File                      | 5-   |
| XCP Communication Works                        | lov  |
|                                                |      |
|                                                |      |
| XCP Database and Communication Workflow        | (    |
|                                                |      |
|                                                |      |
| 4.07                                           | -    |
| A2I                                            | . Fî |
| 1101                                           |      |
| 7181                                           |      |
|                                                |      |
| Inspect the Contents of an A2L File            |      |
| Inspect the Contents of an A2L File            | ,    |
| Inspect the Contents of an A2L File            |      |

**Monitoring Vehicle CAN Bus** 

| 8 | Universal Measurement & Calibration Protocol ()   | (CP)        |
|---|---------------------------------------------------|-------------|
| J | XCP Hardware Connection                           | 8-2<br>8-4  |
|   | Configure the Channel to Unlock the Slave         | 8-4<br>8-6  |
|   | Write a Single Value                              | 8-7         |
|   | Read a Calibrated Measurement                     | 8-8         |
|   | Acquire Measurement Data via Dynamic DAQ Lists    | 8-9         |
|   | Stimulate Measurement Data via Dynamic STIM Lists | 8-10        |
| 9 | <b>J</b> 1                                        | 1939        |
|   | J1939 Interface                                   | 9-2         |
|   | J1939 Parameter Group Format                      | <b>9-</b> 3 |
|   | J1939 Network Management                          | 9-5<br>9-5  |
|   | J1939 Transport Protocols                         | 9-6         |
|   | J1939 Channel Workflow                            | 9-7         |
| Λ | CAN Communications in Simu                        | ılink       |
| 0 | Vehicle Network Toolbox Simulink Blocks           | 10-2        |

|                | CAN Communication Workflows in Simulink                                                                                                    | 10-3<br>10-3<br>10-5           |
|----------------|----------------------------------------------------------------------------------------------------|--------------------------------|
|                | Open the Vehicle Network Toolbox Block Library Using the Simulink Library Browser Using the MATLAB Command Window                                          | 10-7<br>10-7<br>10-7           |
|                | Build CAN Communication Simulink Models  Build the Message Transmit Part of the Model  Build the Message Receive Part of the Model  Save and Run the Model | 10-8<br>10-8<br>10-11<br>10-15 |
|                | Create Custom CAN Blocks                                                                                                    | 10-18<br>10-18<br>10-20        |
| 11             | Hardware Limita                                                                                                    | tions                          |
|                | Vector Hardware Limitations                                                                                                    | 11-2                           |
|                | Kvaser Hardware Limitations                                                                                                    | 11-3                           |
|                | National Instruments Hardware Limitations                                                                                                    | 11-4                           |
|                | File Format Limitations  MDF-File  CDFX-File  BLF-File                                                                                                    | 11-5<br>11-5<br>11-5<br>11-5   |
|                | Platform Support                                                                                                    | 11-6                           |
| 12             | XCP Communications in Sim                                                                                                    | ulink                          |
| - <del>-</del> | Vehicle Network Toolbox XCP Simulink Blocks                                                                                                    | 12-2                           |

|             | Open the Vehicle Network Toolbox XCP Block Libraries  Using the MATLAB Command Window | 12-4<br>12-4<br>12-4 |
|-------------|---------------------------------------------------------------------------------------|----------------------|
| <b>13</b> [ | Functions — Alphabetical                                                              | List                 |
| <b>14</b> [ | Properties — Alphabetical                                                             | List                 |
| <b>15</b> [ | Block Refere                                                                          | ence                 |

# **Getting Started**

- "Vehicle Network Toolbox Product Description" on page 1-2
- "Toolbox Characteristics and Capabilities" on page 1-3
- "Vehicle Network Communication in MATLAB" on page 1-7
- "Transmit and Receive CAN Messages" on page 1-9
- "Filter Messages" on page 1-24
- "Multiplex Signals" on page 1-25
- "Configure Silent Mode" on page 1-28

# **Vehicle Network Toolbox Product Description**

Communicate with in-vehicle networks using CAN, J1939, and XCP protocols

Vehicle Network Toolbox provides MATLAB® functions and Simulink® blocks to send, receive, encode, and decode CAN, CAN FD, J1939, and XCP messages. The toolbox lets you identify and parse specific signals using industry-standard CAN database files and then visualize the decoded signals using the CAN Bus Monitor app. Using A2L description files, you can connect to an ECU via XCP on CAN or Ethernet. You can access messages and measurement data stored in MDF files.

The toolbox simplifies communication with in-vehicle networks and lets you monitor, filter, and analyze live CAN bus data, or log and record messages for later analysis and replay. You can simulate message traffic on a virtual CAN bus or connect to a live network or ECU. Vehicle Network Toolbox supports CAN interface devices from Vector, Kvaser, PEAK-System, and National Instruments®.

# **Key Features**

- MATLAB functions for transmitting and receiving CAN, CAN FD, J1939, and XCP messages
- Simulink blocks for communicating over CAN, CAN FD, J1939 or XCP protocols
- XCP support for interacting with ECUs over Ethernet or CAN
- Vector CAN database (.dbc) file, A2L description file, and MDF file support
- Vehicle CAN Bus Monitor app to configure devices and visualize live CAN network traffic
- Signal packing and unpacking for simplified encoding and decoding of CAN messages, CAN FD messages, and J1939 parameter groups
- Support for Vector, Kvaser, PEAK-System, and National Instruments CAN interface devices and for virtual channels

# **Toolbox Characteristics and Capabilities**

#### In this section...

"Vehicle Network Toolbox Characteristics" on page 1-3

"Interaction Between the Toolbox and Its Components" on page 1-4

"Prerequisite Knowledge" on page 1-6

#### **Vehicle Network Toolbox Characteristics**

The toolbox is a collection of functions built on the MATLAB technical computing environment.

You can use the toolbox to:

- "Connect to CAN Devices" on page 1-3
- "Use Supported CAN Devices and Drivers" on page 1-3
- "Communicate Between MATLAB and CAN Bus" on page 1-4
- "Simulate CAN Communication" on page 1-4
- "Visualize CAN Communication" on page 1-4

#### **Connect to CAN Devices**

Vehicle Network Toolbox provides host-side CAN connectivity using defined CAN devices. CAN is the predominant protocol in automotive electronics by which many distributed control systems in a vehicle function.

For example, in a common design when you press a button to lock the doors in your car, a control unit in the door reads that input and transmits lock commands to control units in the other doors. These commands exist as data in CAN messages, which the control units in the other doors receive and act on by triggering their individual locks in response.

# **Use Supported CAN Devices and Drivers**

You can use Vehicle Network Toolbox to communicate over the CAN bus using supported Vector, Kvaser, PEAK-System, or National Instruments devices and drivers.

See "Vehicle Network Toolbox Supported Hardware" on page 2-2 for more information.

#### **Communicate Between MATLAB and CAN Bus**

Using a set of well-defined functions, you can transfer messages between the MATLAB workspace and a CAN bus using a CAN device. You can run test applications that can log and record CAN messages for you to process and analyze. You can also replay recorded sequences of messages.

#### **Simulate CAN Communication**

With Vehicle Network Toolbox block library and other blocks from the Simulink library, you can create sophisticated models to connect to a live network and to simulate message traffic on a CAN bus.

#### **Visualize CAN Communication**

Using Vehicle CAN Bus Monitor, a simple graphical user interface, you can monitor message traffic on a selected device and channel. You can then analyze these messages.

#### Interaction Between the Toolbox and Its Components

Vehicle Network Toolbox is a conduit between MATLAB and the CAN bus.

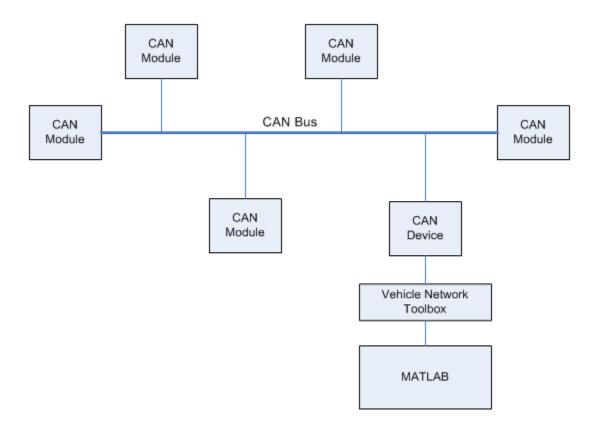

#### In this illustration:

- Six CAN modules are attached to a CAN bus.
- One module, which is a CAN device, is attached to the Vehicle Network Toolbox, built on the MATLAB technical computing environment.

Using Vehicle Network Toolbox from MATLAB, you can configure a channel on the CAN device to:

- Transmit messages to the CAN bus.
- Receive messages from the CAN bus.
- Trigger a callback function to run when the channel receives a message.

- Attach the database to the configured CAN channel to interpret received CAN messages.
- Use the CAN database to construct messages to transmit.
- Log and record messages and analyze them in MATLAB.
- Replay live recorded sequence of messages in MATLAB.
- Build Simulink models to connect to a CAN bus and to simulate message traffic.
- Monitor CAN traffic with the "Vehicle CAN Bus Monitor" on page 5-2.

Vehicle Network Toolbox is a comprehensive solution for CAN connectivity in MATLAB and Simulink. Refer to the Functions and Simulink Blocks for more information.

# **Prerequisite Knowledge**

The Vehicle Network Toolbox document set assumes that you are familiar with these products:

- MATLAB To write scripts and functions, and to use functions with the command-line interface.
- Simulink To create simple models to connect to a CAN bus or to simulate those models.
- Vector CANdb To understand CAN databases, along with message and signal definitions.

# **Vehicle Network Communication in MATLAB**

Workflows in this section are sequential and will help you understand how the communication works. You can also see code snippets and map them to the examples in the next section.

#### **Transmit Workflow**

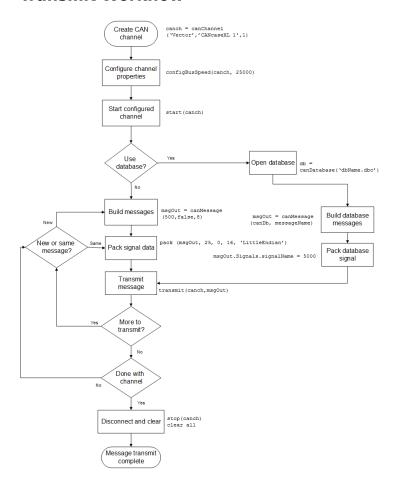

# **Receive Workflow**

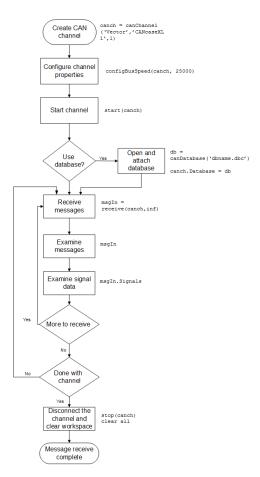

# **Transmit and Receive CAN Messages**

# In this section... "Discover Installed Hardware" on page 1-9 "Create CAN Channels" on page 1-10 "Configure Channel Properties" on page 1-12 "Start the Channels" on page 1-13 "Create a Message" on page 1-15 "Pack a Message" on page 1-16 "Transmit a Message" on page 1-16 "Receive a Message" on page 1-17 "Unpack a Message" on page 1-20 "Save and Load CAN Channels" on page 1-21 "Disconnect Channels and Clean Up" on page 1-21

#### **Discover Installed Hardware**

In the example, you discover your system CAN devices with canChannelList, then create two CAN channels using canChannel. Later, you edit the properties of the first channel and create a message using canMessage, then transmit the message from the first channel using transmit, and receive it on the other channel using receive.

**1** Get information about the CAN hardware devices on your system.

#### info = canChannelList

info =

| 14×6 table    |                         |         |                       |               |              |
|---------------|-------------------------|---------|-----------------------|---------------|--------------|
| Vendor        | Device                  | Channel | DeviceModel           | ProtocolMode  | SerialNumber |
| "MathWorks"   | "Virtual 1"             | 1       | "Virtual"             | "CAN, CAN FD" | "0"          |
| "MathWorks"   | "Virtual 1"             | 2       | "Virtual"             | "CAN, CAN FD" | '' O ''      |
| "Vector"      | "VN1610 1"              | 1       | "VN1610"              | "CAN, CAN FD" | "18959"      |
| "Vector"      | "VN1610 1"              | 2       | "VN1610"              | "CAN, CAN FD" | "18959"      |
| "Vector"      | "Virtual 1"             | 1       | "Virtual"             | "CAN, CAN FD" | '' O ''      |
| "Vector"      | "Virtual 1"             | 2       | "Virtual"             | "CAN, CAN FD" | '' O ''      |
| "PEAK-System" | "PCAN-USB Pro"          | 1       | "PCAN-USB Pro"        | "CAN, CAN FD" | '' O ''      |
|               | "PCAN-USB Pro"          | 2       | "PCAN-USB Pro"        | "CAN, CAN FD" | '' O ''      |
| "Kvaser"      | "USBcan Professional 1" | 1       | "USBcan Professional" | "CAN"         | "10680"      |

```
"Kvaser"
              "USBcan Professional 1"
                                        1
                                                 "USBcan Professional" "CAN"
                                                                                         "10680"
              "Virtual 1"
                                                 "Virtual"
                                                                        "CAN, CAN FD"
                                                                                          '' () ''
"Kvaser"
                                           1
              "Virtual 1"
                                                 "Virtual"
                                                                                          '' O ''
"Kvaser"
                                                                        "CAN, CAN FD"
"NI"
              "9862 CAN/HS (CAN1)"
                                                 "9862"
                                                                        "CAN, CAN FD"
                                                                                         "17F5094"
                                           1
              "9862 CAN/HS (CAN2)"
                                                 "9862"
"NI"
                                                                        "CAN, CAN FD"
                                                                                         "17F50B2"
```

**Note** To modify this example for a hardware CAN device, make a loopback connection between the two channels.

#### **Create CAN Channels**

Create two MathWorks virtual CAN channels.

TransmitErrorCount: 0

```
canch1 = canChannel('MathWorks','Virtual 1',1)
canch2 = canChannel('MathWorks','Virtual 1',2)
canch1 =
  Channel with properties:
   Device Information
            DeviceVendor: 'MathWorks'
                  Device: 'Virtual 1'
      DeviceChannelIndex: 1
      DeviceSerialNumber: 0
            ProtocolMode: 'CAN'
   Status Information
                 Running: 0
       MessagesAvailable: 0
        MessagesReceived: 0
    MessagesTransmitted: 0
    InitializationAccess: 1
        InitialTimestamp: [0×0 datetime]
           FilterHistory: 'Standard ID Filter: Allow All | Extended ID Filter: Allow A
   Channel Information
               BusStatus: 'N/A'
              SilentMode: 0
         TransceiverName: 'N/A'
        TransceiverState: 'N/A'
       ReceiveErrorCount: 0
```

```
BusSpeed: 500000
                     SJW: []
                   TSEG1: []
                   TSEG2: []
            NumOfSamples: []
   Other Information
                Database: []
                UserData: []
canch2 =
 Channel with properties:
   Device Information
            DeviceVendor: 'MathWorks'
                  Device: 'Virtual 1'
      DeviceChannelIndex: 2
      DeviceSerialNumber: 0
            ProtocolMode: 'CAN'
   Status Information
                 Running: 0
       MessagesAvailable: 0
       MessagesReceived: 0
    MessagesTransmitted: 0
    InitializationAccess: 1
        InitialTimestamp: [0×0 datetime]
           FilterHistory: 'Standard ID Filter: Allow All | Extended ID Filter: Allow A
   Channel Information
               BusStatus: 'N/A'
              SilentMode: 0
        TransceiverName: 'N/A'
        TransceiverState: 'N/A'
       ReceiveErrorCount: 0
      TransmitErrorCount: 0
                BusSpeed: 500000
                     SJW: []
                   TSEG1: []
                   TSEG2: []
            NumOfSamples: []
```

```
Other Information
Database: []
UserData: []
```

For each channel, notice that its initial Running value is 0 (stopped), and its bus speed is 500000.

**Note** You cannot use the same variable to create multiple channels sequentially. Clear any channel before using the same variable to construct a new CAN channel.

You cannot create arrays of CAN channel objects. Each object you create must be assigned to its own scalar variable.

## **Configure Channel Properties**

You can set the behavior of your CAN channel by configuring its property values. For this exercise, change the bus speed of channel 1 to 250000 using the configBusSpeed function.

**Tip** Configure property values before you start the channel.

1 Change the bus speed of both channels to 250000, then view the channel BusSpeed property to verify the setting.

```
configBusSpeed(canch1,250000)
canch1.BusSpeed

ans =
    250000
```

2 You can also see the updated bus speed in the channel display.

```
canch1
```

```
canch1 =
```

```
Channel with properties:
 Device Information
          DeviceVendor: 'MathWorks'
                Device: 'Virtual 1'
    DeviceChannelIndex: 1
    DeviceSerialNumber: 0
          ProtocolMode: 'CAN'
 Status Information
               Running: 0
     MessagesAvailable: 0
     MessagesReceived: 0
   MessagesTransmitted: 0
  InitializationAccess: 1
      InitialTimestamp: [0×0 datetime]
         FilterHistory: 'Standard ID Filter: Allow All | Extended ID Filter: Allow
 Channel Information
             BusStatus: 'N/A'
            SilentMode: 0
       TransceiverName: 'N/A'
      TransceiverState: 'N/A'
     ReceiveErrorCount: 0
    TransmitErrorCount: 0
              BusSpeed: 250000
                   SJW: []
                 TSEG1: []
                 TSEG2: []
          NumOfSamples: []
 Other Information
              Database: []
              UserData: []
```

3 In a similar way, change the bus speed of the second channel.

configBusSpeed(canch2,250000)

#### **Start the Channels**

After you configure their properties, start both channels. Then view the updated status information of the first channel.

```
start(canch1)
start(canch2)
canch1
canch1 =
  Channel with properties:
   Device Information
            DeviceVendor: 'MathWorks'
                  Device: 'Virtual 1'
      DeviceChannelIndex: 1
      DeviceSerialNumber: 0
            ProtocolMode: 'CAN'
   Status Information
                 Running: 1
       MessagesAvailable: 0
        MessagesReceived: 0
     MessagesTransmitted: 0
    InitializationAccess: 1
        InitialTimestamp: 23-May-2019 15:43:40
           FilterHistory: 'Standard ID Filter: Allow All | Extended ID Filter: Allow A
   Channel Information
               BusStatus: 'N/A'
              SilentMode: 0
         TransceiverName: 'N/A'
        TransceiverState: 'N/A'
       ReceiveErrorCount: 0
      TransmitErrorCount: 0
                BusSpeed: 250000
                     SJW: []
                   TSEG1: []
                   TSEG2: [1
            NumOfSamples: []
   Other Information
                Database: []
                UserData: []
```

Notice that the channel Running property value is now 1 (true).

## **Create a Message**

After you set all the property values as desired and your channels are running, you are ready to transmit and receive messages on the CAN bus. For this exercise, transmit a message using canch1 and receive it using canch2. To transmit a message, create a message object and pack the message with the required data.

Build a CAN message with a standard type ID of 500, and a data length of 8 bytes.

```
messageout = canMessage(500, false, 8)
messageout =
  Message with properties:
   Message Identification
    ProtocolMode: 'CAN'
              ID: 500
        Extended: 0
            Name: ''
   Data Details
       Timestamp: 0
            Data: [0 0 0 0 0 0 0 0]
         Signals: []
          Length: 8
   Protocol Flags
           Error: 0
          Remote: 0
   Other Information
        Database: []
        UserData: []
```

Some of the properties of the message indicate:

- $Error A \log cal 0$  (false) because the message is not an error.
- Remote A logical  $\mathbf{0}$  (false) because the message is not a remote frame.
- ID The ID you specified.

- Extended A logical 0 (false) because you did not specify an extended ID.
- Data A uint8 array of 0s, with size specified by the data length.

Refer to the canMessage function to understand more about its input arguments.

## Pack a Message

After you create the message, pack it with the required data.

1 Use the pack function to pack your message with these input parameters: a Data value of 25, start bit of 0, signal size of 16, and byte order using little-endian format. View the message Data property to verify the settings.

```
pack(messageout,25,0,16,'LittleEndian')
messageout.Data

ans =
  1×8 uint8 row vector
  25  0  0  0  0  0  0
```

The only message property that changes from packing is Data. Refer to the pack function to understand more about its input arguments.

#### **Transmit a Message**

transmit(canch1, messageout)

Now you can transmit the packed message. Use the transmit function, supplying the channel canchl and the message as input arguments.

```
DeviceChannelIndex: 1
   DeviceSerialNumber: 0
         ProtocolMode: 'CAN'
Status Information
              Running: 1
   MessagesAvailable: 1
    MessagesReceived: 0
 MessagesTransmitted: 1
 InitializationAccess: 1
     InitialTimestamp: 23-May-2019 15:43:40
        FilterHistory: 'Standard ID Filter: Allow All | Extended ID Filter: Allow A
Channel Information
            BusStatus: 'N/A'
           SilentMode: 0
     TransceiverName: 'N/A'
     TransceiverState: 'N/A'
   ReceiveErrorCount: 0
   TransmitErrorCount: 0
             BusSpeed: 250000
                  SJW: [1
                TSEG1: []
                TSEG2: [1
         NumOfSamples: []
Other Information
             Database: []
             UserData: []
```

MATLAB displays the updated channel. In the Status Information section, the MessagesTransmitted value increments by 1 each time you transmit a message. The message to be received is available to all devices on the bus, so it shows up in the MessagesAvailable property even for the transmitting channel.

Refer to the transmit function to understand more about its input arguments.

# **Receive a Message**

Use the receive function to receive the available message on canch2.

To see messages available to be received on this channel, type:

#### canch2

```
canch2 =
  Channel with properties:
   Device Information
            DeviceVendor: 'MathWorks'
                  Device: 'Virtual 1'
      DeviceChannelIndex: 2
      DeviceSerialNumber: 0
            ProtocolMode: 'CAN'
   Status Information
                 Running: 1
       MessagesAvailable: 1
        MessagesReceived: 0
     MessagesTransmitted: 0
    InitializationAccess: 1
        InitialTimestamp: 23-May-2019 15:43:40
           FilterHistory: 'Standard ID Filter: Allow All | Extended ID Filter: Allow
   Channel Information
               BusStatus: 'N/A'
              SilentMode: 0
         TransceiverName: 'N/A'
        TransceiverState: 'N/A'
       ReceiveErrorCount: 0
      TransmitErrorCount: 0
                BusSpeed: 250000
                     SJW: []
                   TSEG1: []
                   TSEG2: [1
            NumOfSamples: []
   Other Information
                Database: []
                UserData: []
```

The channel status information indicates 1 for MessagesAvailable.

2 Receive one message on canch2 and assign it to messagein.

```
messagein = receive(canch2,1)
```

```
messagein =
 Message with properties:
  Message Identification
    ProtocolMode: 'CAN'
              ID: 500
        Extended: 0
            Name: ''
   Data Details
       Timestamp: 0.0312
            Data: [25 0 0 0 0 0 0 0]
         Signals: []
         Length: 8
   Protocol Flags
           Error: 0
          Remote: 0
   Other Information
        Database: []
        UserData: []
```

Note the received message Data property. This matches the data transmitted from canch1.

Refer to the  ${\tt receive}$  function to understand more about its input arguments.

**3** To check if the channel received the message, view the channel display.

#### canch2

```
ProtocolMode: 'CAN'
Status Information
              Running: 1
    MessagesAvailable: 0
    MessagesReceived: 1
 MessagesTransmitted: 0
 InitializationAccess: 1
     InitialTimestamp: 23-May-2019 15:43:40
        FilterHistory: 'Standard ID Filter: Allow All | Extended ID Filter: Allow
Channel Information
            BusStatus: 'N/A'
           SilentMode: 0
     TransceiverName: 'N/A'
     TransceiverState: 'N/A'
    ReceiveErrorCount: 0
   TransmitErrorCount: 0
             BusSpeed: 250000
                  SJW: [1
                TSEG1: []
                TSEG2: []
         NumOfSamples: []
Other Information
             Database: []
             UserData: []
```

The channel status information indicates 1 for MessagesReceived, and 0 for MessagesAvailable.

#### **Unpack a Message**

After your channel receives a message, specify how to unpack the message and interpret the data in the message. Use unpack to specify the parameters for unpacking a message; these should correspond to the parameters used for packing.

```
value = unpack(messagein,0,16,'LittleEndian','int16')
value =
int16
```

25

Refer to the unpack function to understand more about its input arguments.

#### Save and Load CAN Channels

You can save a CAN channel object to a file using the save function anytime during the CAN communication session.

To save canch1 to the MATLAB file mycanch.mat, type:

```
save mycanch.mat canch1
```

If you have saved a CAN channel in a MATLAB file, you can load the channel into MATLAB using the load function. For example, to reload the channel from mycanch.mat which was created earlier, type:

```
load mycanch.mat
```

The loaded CAN channel object reconnects to the specified hardware and reconfigures itself to the specifications when the channel was saved.

# **Disconnect Channels and Clean Up**

- "Disconnect the Configured Channels" on page 1-21
- "Clean Up the MATLAB Workspace" on page 1-22

#### **Disconnect the Configured Channels**

When you no longer need to communicate with your CAN bus, use the stop function to disconnect the CAN channels that you configured.

**1** Stop the first channel.

```
stop(canch1)
```

**2** Check the channel status.

canch1

.

```
Status Information
Running: 0
MessagesAvailable: 1
MessagesReceived: 0
MessagesTransmitted: 1
```

**3** Stop the second channel.

```
stop(canch2)
```

4 Check the channel status.

#### canch2

```
.
Status Information
Running: 0
MessagesAvailable: 0
MessagesTransmitted: 1
MessagesTransmitted: 0
```

#### **Clean Up the MATLAB Workspace**

When you no longer need these objects and variables, remove them from the MATLAB workspace with the clear command.

1 Clear each channel.

```
clear canch1
clear canch2
```

**2** Clear the CAN messages.

```
clear messageout
clear messagein
```

**3** Clear the unpacked value.

```
clear value
```

# See Also

# **Related Examples**

- "Filter Messages" on page 1-24
- "Multiplex Signals" on page 1-25
- "Configure Silent Mode" on page 1-28

# **Filter Messages**

You can set up filters on your channel to accept messages based on the filtering parameters you specify. Set up your filters before putting your channel online. For more information on message filtering, see these functions:

- filterAllowAll
- filterBlockAll
- filterAllowOnly

To specify message names you want to filter, create a CAN channel and attach a database to the channel.

```
canch1 = canChannel('Vector','CANcaseXL 1',1);
canch1.Database = canDatabase('demoVNT_CANdbFiles.dbc');
```

Set a filter on the channel to allow only the message EngineMsg, and display the channel FilterHistory property.

```
filterAllowOnly(canch1, 'EngineMsg');
canch1.FilterHistory

Standard ID Filter: Allow Only | Extended ID Filter: Allow All
```

When you start the channel and receive messages, only those marked EngineMsg pass through the filter.

For more information about using a message database, see "Message Database".

#### See Also

#### **Related Examples**

• "Transmit and Receive CAN Messages" on page 1-9

# **Multiplex Signals**

Use multiplexing to represent multiple signals in one signal's location in a CAN message's data. A multiplexed message can have three types of signals:

- **Standard signal** This signal is always active. You can create one or more standard signals.
- **Multiplexor signal** Also called the mode signal, it is always active and its value determines which multiplexed signal is currently active in the message data. You can create only one multiplexor signal per message.
- Multiplexed signal This signal is active when its multiplex value matches the value
  of the multiplexor signal. You can create one or more multiplexed signals in a
  message.

Multiplexing works only with a CAN database with message definitions that already contain multiplex signal information. This example shows you how to access the different multiplex signals using a database constructed specifically for this purpose. This database has one message with these signals:

- SigA A multiplexed signal with a multiplex value of 0.
- SigB Another multiplexed signal with a multiplex value of 1.
- MuxSig A multiplexor signal, whose value determines which of the two multiplexed signals are active in the message.

For example,

Create a CAN database.

```
d = canDatabase('Mux.dbc')
```

**Note** This is an example database constructed for creating multiplex messages. To try this example, use your own database.

**2** Create a CAN message.

```
m = canMessage(d,'Msg')
m =
   can.Message handle
   Package: can
```

**3** To display the signals, type:

#### m.Signals

```
ans =
    SigB: 0
    SigA: 0
    MuxSig: 0
```

MuxSig is the multiplexor signal, whose value determines which of the two multiplexed signals are active in the message. SigA and SigB are the multiplexed signals that are active in the message if their multiplex values match MuxSig. In the example shown, SigA is active because its current multiplex value of 0 matches the value of MuxSig (which is 0).

4 If you want to make SigB active, change the value of the MuxSig to 1.

```
m.Signals.MuxSig = 1
```

To display the signals, type:

#### m.Signals

```
ans =
    SigB: 0
    SigA: 0
    MuxSig: 1
```

SigB is now active because its multiplex value of 1 matches the current value of MuxSig (which is 1).

**5** Change the value of MuxSig to 2.

```
m.Signals.MuxSig = 2
```

Here, neither of the multiplexed signals are active because the current value of MuxSig does not match the multiplex value of either SigA or SigB.

# m.Signals ans = SigB: 0 SigA: 0 MuxSig: 2

Always check the value of the multiplexor signal before using a multiplexed signal value.

```
if (m.Signals.MuxSig == 0)
% Feel free to use the value of SigA however is required.
end
```

This ensures that you are not using an invalid value, because the toolbox does not prevent or protect reading or writing inactive multiplexed signals.

**Note** You can access both active and inactive multiplexed signals, regardless of the value of the multiplexor signal.

Refer to the canMessage function to learn more about creating messages.

#### See Also

#### **Related Examples**

"Transmit and Receive CAN Messages" on page 1-9

#### **Configure Silent Mode**

The SilentMode property of a CAN channel specifies that the channel can only receive messages and not transmit them. Use this property to observe all message activity on the network and perform analysis without affecting the network state or behavior. See SilentMode for more information.

1 Change the SilentMode property of the first CAN channel, canch1 to true.

```
canch.SilentMode = true
```

**2** To see the changed property value, type:

```
canch1.SilentMode
ans =
1
```

#### **See Also**

#### **Related Examples**

• "Transmit and Receive CAN Messages" on page 1-9

## Hardware Support Package Installation

- "Vehicle Network Toolbox Supported Hardware" on page 2-2
- "Install Hardware Support Package for Device Driver" on page 2-3

#### **Vehicle Network Toolbox Supported Hardware**

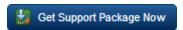

As of this release, Vehicle Network Toolbox supports the following hardware.

| Support Package                              | Vendor               | Earliest Release<br>Available | Last Release<br>Available |
|----------------------------------------------|----------------------|-------------------------------|---------------------------|
| Kvaser CAN Devices                           | Kvaser               | R2014a                        | Current                   |
| National Instruments NI-CAN Devices          | National Instruments | R2014a                        | R2015b                    |
| National Instruments NI-<br>XNET CAN Devices | National Instruments | R2014a                        | Current                   |
| PEAK-System CAN Devices                      | PEAK-System          | R2014a                        | Current                   |
| Vector CAN Devices                           | Vector               | R2014a                        | Current                   |

For a complete list of supported hardware, see Hardware Support.

For instructions on installing the drivers, see "Install Hardware Support Package for Device Driver" on page 2-3.

#### See Also

- "Vendor Limitations"
- "Platform Support" on page 11-6

#### Install Hardware Support Package for Device Driver

#### In this section...

"Install Support Packages" on page 2-3

"Update or Uninstall Support Packages" on page 2-3

To communicate with a CAN device, you must install the required driver on your system.

The drivers are available in the support packages for the following vendors:

- National Instruments (NI-XNET CAN)
- Kvaser
- Vector
- PEAK-System

**Note** For deployed applications, the target machine also needs the appropriate drivers installed. If the target machine does not have MATLAB on it, you must install the vendor drivers manually.

#### **Install Support Packages**

To install the support package for the required driver:

- 1 On the MATLAB **Home** tab, in the **Environment** section, click **Add-Ons > Get Hardware Support Packages**.
- In the left pane of the Add-On Explorer, scroll to **Filter by Type** and check **Hardware Support Packages**.
- 3 Under Filter by Hardware Type check CAN Devices. The Add-On Explorer displays all the support packages for the supported vendors of CAN devices. Click the support package for your device vendor.
- 4 Click **Install > Install**. Sign in to your MathWorks® account if necessary, and proceed.

#### **Update or Uninstall Support Packages**

To uninstall support packages:

On the MATLAB **Home** tab, in the **Environment** section, click **Add-Ons > Manage Add-Ons**.

To update existing support packages:

On the MATLAB **Home** tab, in the **Environment** section, click **Add-Ons > Check for Updates > Hardware Support Packages**.

#### See Also

- "Get and Manage Add-Ons" (MATLAB)
- "Vendor Limitations"

### **CAN Communication Workflows**

- "CAN Transmit Workflow" on page 3-2
- "CAN Receive Workflow" on page 3-4

#### **CAN Transmit Workflow**

This workflow helps you create a CAN channel and transmit messages.

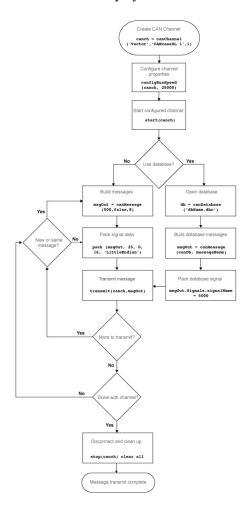

#### See Also

#### **Functions**

canChannel | canDatabase | canMessage | canMessageImport | configBusSpeed |
pack | start | stop | transmit | transmitConfiguration | transmitEvent |
transmitPeriodic

#### **Properties**

Data | Database | Error | Extended | ID | Name | Remote | Signals | Timestamp | UserData

#### **Blocks**

CAN Pack | CAN Replay | CAN Transmit

#### **CAN Receive Workflow**

Use this workflow to receive and unpack CAN messages.

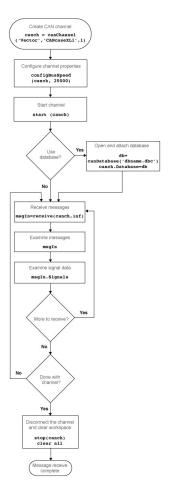

#### See Also

#### **Functions**

attachDatabase | canDatabase | configBusspeed | extractAll | extractRecent | extractTime | receive | stop | unpack

#### **Properties**

MessageReceivedFcn | MessageReceivedFcnCount | MessagesAvailable | MessagesReceived | MessagesTransmitted | ReceiveErrorCount | TransmitErrorCount

#### **Blocks**

CAN Log | CAN Receive | CAN Unpack

## **Using a CAN Database**

- "Load .dbc Files and Create Messages" on page 4-2
- "View Message Information in a CAN Database" on page 4-16
- "View Signal Information in a CAN Message" on page 4-18
- "Attach a CAN Database to Existing Messages" on page 4-19

#### **Load .dbc Files and Create Messages**

#### In this section...

"Vector CAN Database Support" on page 4-2

"Load the CAN Database" on page 4-2

"Create a CAN Message" on page 4-3

"Access Signals in the Constructed CAN Message" on page 4-3

"Add a Database to a CAN Channel" on page 4-4

"Update Database Information" on page 4-4

"Create and Process Messages Using Database Definitions" on page 4-4

#### **Vector CAN Database Support**

Vehicle Network Toolbox allows you to use a Vector CAN database. The database .dbc file contains definitions of CAN messages and signals. Using the information defined in the database file, you can look up message and signal information, and build messages. You can also represent message and signal information in engineering units so that you do not need to manipulate raw data bytes.

#### **Load the CAN Database**

To use a CAN database file, load the database into your MATLAB session. At the MATLAB command prompt, type:

```
db = canDatabase('filename.dbc')
```

Here *db* is a variable you chose for your database handle and *filename.dbc* is the actual file name of your CAN database. If your CAN database is not in the current working directory, type the path to the database:

```
db = canDatabase('path\filename.dbc')
```

**Tip** CAN database file names containing non-alphanumeric characters such as equal signs, ampersands, and so forth are incompatible with Vehicle Network Toolbox. You can use periods in your database name. Rename any CAN database files with non-alphanumeric characters before you use them.

This command returns a database object that you can use to create and interpret CAN messages using information stored in the database. Refer to the canDatabase function for more information.

#### **Create a CAN Message**

This example shows you how to create a message using a database constructed specifically for this example. You can access this database in the **Toolbox** > **VNT** > **VNTDemos** subfolder in your MATLAB installation folder. This database has a message, EngineMsg. To try this example, create messages and signals using definitions in your own database.

1 Create the CAN database object.

```
cd ([matlabroot '\examples\vnt'])
d = canDatabase('demoVNT CANdbFiles.dbc');
```

**2** Create a CAN message using the message name in the database.

```
message = canMessage(d, 'EngineMsg');
```

#### **Access Signals in the Constructed CAN Message**

You can access the two signals defined for the message you created in the example database, message. You can also change the values for some signals.

**1** To display signals in your message, type:

```
sig = message.Signals
sig =
   struct with fields:
     VehicleSpeed: 0
        EngineRPM: 250
```

**2** Change the value of the EngineRPM signal:

```
message.Signals.EngineRPM = 300;
```

**3** Reassign the signals and display them again to see the change.

```
sig = message.Signals
```

#### Add a Database to a CAN Channel

To add a database to the CAN channel canch, type:

```
canch.Database = canDatabase('Mux.dbc')
```

For more information, see the Database property.

#### **Update Database Information**

When you make changes to a database file:

- 1 Reload the database file into your MATLAB session using the canDatabase function.
- 2 Reattach the database to messages using the attachDatabase function.

#### Create and Process Messages Using Database Definitions

This example shows you how to create, receive and process messages using information stored in CAN database files. This example uses the CAN database file, demoVNT\_CANdbFiles.dbc.

#### **Open the Database File**

Open the database file and examine the Messages property to see the names of all message defined in this database.

```
Path: 'C:\TEMP\Bdoc19b_1192687_6748\ibF7BE2B\11\tp8568ab58\ex80654288\demonstrates Nodes: {}
    NodeInfo: [0x0 struct]
    Messages: {5x1 cell}
    MessageInfo: [5x1 struct]
    Attributes: {}
    AttributeInfo: [0x0 struct]
    UserData: []

ans =

5x1 cell array

{'DoorControlMsg' }
    {'EngineMsg' }
    {'SunroofControlMsg'}
    {'TransmissionMsg' }
    {'WindowControlMsg' }
    {'WindowControlMsg' }
```

#### **View Message Information**

Use  ${\tt messageInfo}$  to view message information, including the identifier, data length, and a signal list.

```
Attributes: {}
AttributeInfo: [0x0 struct]
```

You can also query for information on all messages at once.

#### messageInfo(db)

```
ans =
  5x1 struct array with fields:
    Name
    ProtocolMode
    Comment
    ID
    Extended
    J1939
    Length
    DLC
    BRS
    Signals
    SignalInfo
    TxNodes
    Attributes
    AttributeInfo
```

#### **View Signal Information**

Use signalInfo to view signal definition information, including type, byte ordering, size, and scaling values that translate raw signals to physical values.

```
ByteOrder: 'LittleEndian'
       Signed: 0
   ValueType: 'Integer'
        Class: 'uint32'
       Factor: 0.1000
       Offset: 250
      Minimum: 250
      Maximum: 9500
        Units: 'rpm'
   ValueTable: [0x1 struct]
 Multiplexor: 0
  Multiplexed: 0
MultiplexMode: 0
      RxNodes: {0x1 cell}
   Attributes: {}
AttributeInfo: [0x0 struct]
```

You can also query for information on all signals in the message at once.

```
ans =
  2x1 struct array with fields:
    Name
    Comment
    StartBit
    SignalSize
    ByteOrder
    Signed
    ValueType
    Class
    Factor
    Offset
    Minimum
    Maximum
    Units
    ValueTable
    Multiplexor
    Multiplexed
    MultiplexMode
    RxNodes
```

signalInfo(db, 'EngineMsg')

```
Attributes
AttributeInfo
```

#### **Create a Message Using Database Definitions**

Specify the name of the message when you create a new message to have the database definition applied. CAN signals in this messages are represented in engineering units in addition to the raw data bytes.

```
msgEngineInfo = canMessage(db, 'EngineMsg')
msqEngineInfo =
 Message with properties:
   Message Identification
    ProtocolMode: 'CAN'
              ID: 100
        Extended: 0
            Name: 'EngineMsg'
   Data Details
       Timestamp: 0
            Data: [0 0 0 0 0 0 0 0]
         Signals: [1x1 struct]
         Length: 8
   Protocol Flags
           Error: 0
          Remote: 0
   Other Information
        Database: [1x1 can.Database]
        UserData: []
```

#### **View Signal Information**

Use the Signals property to see signal values for this message. You can directly write to and read from these signals to pack or unpack data from the message.

```
msgEngineInfo.Signals
```

```
ans =
  struct with fields:
    VehicleSpeed: 0
        EngineRPM: 250
```

#### **Change Signal Information**

Write directly to the signal to change a value and read its current value back.

```
msgEngineInfo.Signals
msgEngineInfo =
  Message with properties:
   Message Identification
    ProtocolMode: 'CAN'
              ID: 100
        Extended: 0
            Name: 'EngineMsg'
   Data Details
       Timestamp: 0
            Data: [23 205 0 0 0 0 0 0]
         Signals: [1x1 struct]
          Length: 8
   Protocol Flags
           Error: 0
          Remote: 0
   Other Information
        Database: [1x1 can.Database]
        UserData: []
ans =
  struct with fields:
```

msgEngineInfo.Signals.EngineRPM = 5500.25

```
VehicleSpeed: 0
   EngineRPM: 5.5003e+03
```

msgEngineInfo.Signals.VehicleSpeed = 70.81

When you write directly to the signal, the value is translated, scaled, and packed into the message data using the database definition.

```
msgEngineInfo.Signals
msgEngineInfo =
 Message with properties:
   Message Identification
    ProtocolMode: 'CAN'
             TD: 100
        Extended: 0
            Name: 'EngineMsg'
   Data Details
      Timestamp: 0
            Data: [23 205 0 0 71 0 0 0]
         Signals: [1x1 struct]
          Length: 8
   Protocol Flags
           Error: 0
          Remote: 0
   Other Information
        Database: [1x1 can.Database]
        UserData: []
ans =
  struct with fields:
   VehicleSpeed: 71
       EngineRPM: 5.5003e+03
```

#### **Receive Messages with Database Information**

Attach a database to a CAN channel that receives messages to apply database definitions to incoming messages automatically. The database decodes only messages that are defined. All other messages are received in their raw form.

```
rxCh = canChannel('MathWorks', 'Virtual 1', 2);
rxCh.Database = db
rxCh =
 Channel with properties:
  Device Information
            DeviceVendor: 'MathWorks'
                  Device: 'Virtual 1'
      DeviceChannelIndex: 2
      DeviceSerialNumber: 0
            ProtocolMode: 'CAN'
  Status Information
                 Running: 0
      MessagesAvailable: 0
       MessagesReceived: 0
    MessagesTransmitted: 0
    InitializationAccess: 1
        InitialTimestamp: [0x0 datetime]
           FilterHistory: 'Standard ID Filter: Allow All | Extended ID Filter: Allow A
  Channel Information
               BusStatus: 'N/A'
              SilentMode: 0
        TransceiverName: 'N/A'
       TransceiverState: 'N/A'
      ReceiveErrorCount: 0
     TransmitErrorCount: 0
                BusSpeed: 500000
                     SJW: []
                   TSEG1: []
                   TSEG2: []
            NumOfSamples: []
  Other Information
                Database: [1x1 can.Database]
```

```
UserData: []
```

#### **Receive Messages**

Start the channel, generate some message traffic and receive messages with physical message decoding.

```
start(rxCh);
generateMsgsDb();
rxMsg = receive(rxCh, Inf, 'OutputFormat', 'timetable');
rxMsg(1:15, :)
ans =
```

15x8 timetable

| Time          | ID  | Extended | Name                |    | Data        | Length |
|---------------|-----|----------|---------------------|----|-------------|--------|
|               |     |          |                     | _  |             |        |
| 0.0032987 sec | 100 | false    | {'EngineMsg'        | }  | {1x8 uint8} | 8      |
| 0.0033029 sec | 200 | false    | {'TransmissionMsg'  | }  | {1x8 uint8} | 8      |
| 0.0033057 sec | 400 | false    | {'DoorControlMsg'   | }  | {1x8 uint8} | 8      |
| 0.0033094 sec | 600 | false    | {'WindowControlMsg' | }  | {1x4 uint8} | 4      |
| 0.0033122 sec | 800 | false    | {'SunroofControlMsg | '} | {1x2 uint8} | 2      |
| 0.029275 sec  | 100 | false    | {'EngineMsg'        | }  | {1x8 uint8} | 8      |
| 0.053295 sec  | 100 | false    | {'EngineMsg'        | }  | {1x8 uint8} | 8      |
| 0.053301 sec  | 200 | false    | {'TransmissionMsg'  | }  | {1x8 uint8} | 8      |
| 0.079289 sec  | 100 | false    | {'EngineMsg'        | }  | {1x8 uint8} | 8      |
| 0.1033 sec    | 100 | false    | {'EngineMsg'        | }  | {1x8 uint8} | 8      |
| 0.1033 sec    | 200 | false    | {'TransmissionMsg'  | }  | {1x8 uint8} | 8      |
| 0.1293 sec    | 100 | false    | {'EngineMsg'        | }  | {1x8 uint8} | 8      |
| 0.1293 sec    | 400 | false    | {'DoorControlMsg'   | }  | {1x8 uint8} | 8      |
| 0.15431 sec   | 100 | false    | {'EngineMsg'        | }  | {1x8 uint8} | 8      |
| 0.15432 sec   | 200 | false    | {'TransmissionMsg'  | }  | {1x8 uint8} | 8      |

Stop the channel and clear it from the workspace.

```
stop(rxCh);
clear rxCh
```

#### **Examine a Received Message**

Inspect a received message to see the applied database decoding.

```
rxMsq(10, :)
rxMsg.Signals{10}
ans =
  1x8 timetable
       Time
                  ID
                         Extended
                                          Name
                                                          Data
                                                                       Length
                                                                                   Signa
    0.1033 sec
                  100
                          false
                                      {'EngineMsg'}
                                                       {1x8 uint8}
                                                                         8
                                                                                 {1x1 st
ans =
  struct with fields:
    VehicleSpeed: 50
       EngineRPM: 3.5696e+03
```

#### **Extract All Instances of a Specified Message**

100

0.17829 sec

Use MATLAB notation to extract all instances of a specified message by name.

```
allMsgEngine = rxMsg(strcmpi('EngineMsg', rxMsg.Name), :);
allMsgEngine(1:15, :)
ans =
   15x8 timetable
```

false

| Time          | ID  | Extended | Name          | Data        | Length | Sig  |
|---------------|-----|----------|---------------|-------------|--------|------|
|               |     |          |               |             |        |      |
| 0.0032987 sec | 100 | false    | {'EngineMsg'} | {1x8 uint8} | 8      | {1x1 |
| 0.029275 sec  | 100 | false    | {'EngineMsg'} | {1x8 uint8} | 8      | {1x1 |
| 0.053295 sec  | 100 | false    | {'EngineMsg'} | {1x8 uint8} | 8      | {1x1 |
| 0.079289 sec  | 100 | false    | {'EngineMsg'} | {1x8 uint8} | 8      | {1x1 |
| 0.1033 sec    | 100 | false    | {'EngineMsg'} | {1x8 uint8} | 8      | {1x1 |
| 0.1293 sec    | 100 | false    | {'EngineMsg'} | {1x8 uint8} | 8      | {1x1 |
| 0.15431 sec   | 100 | false    | {'EngineMsg'} | {1x8 uint8} | 8      | {1x1 |

{'EngineMsg'}

{1x1

{1x8 uint8}

| 0.20432 sec | 100 | false | {'EngineMsg'} | {1x8 uint8} | 8 | {1x1 |
|-------------|-----|-------|---------------|-------------|---|------|
| 0.2293 sec  | 100 | false | {'EngineMsg'} | {1x8 uint8} | 8 | {1x1 |
| 0.25432 sec | 100 | false | {'EngineMsg'} | {1x8 uint8} | 8 | {1x1 |
| 0.27929 sec | 100 | false | {'EngineMsg'} | {1x8 uint8} | 8 | {1x1 |
| 0.30329 sec | 100 | false | {'EngineMsg'} | {1x8 uint8} | 8 | {1x1 |
| 0.32929 sec | 100 | false | {'EngineMsg'} | {1x8 uint8} | 8 | {1x1 |
| 0.35328 sec | 100 | false | {'EngineMsg'} | {1x8 uint8} | 8 | {1x1 |
|             |     |       |               |             |   |      |

#### **Plot Physical Signal Values**

Plot the values of database decoded signals over time. Reference the message timestamps and the signal values in variables.

```
signalTimetable = canSignalTimetable(rxMsg, 'EngineMsg');
signalTimetable(1:15, :)
plot(signalTimetable.Time, signalTimetable.VehicleSpeed)
title('Vehicle Speed from EngineMsg', 'FontWeight', 'bold')
xlabel('Timestamp')
ylabel('Vehicle Speed')
ans =
   15x2 timetable
```

| Time          | VehicleSpeed | EngineRPM |
|---------------|--------------|-----------|
|               |              |           |
| 0.0032987 sec | 0            | 250       |
| 0.029275 sec  | 0            | 250       |
| 0.053295 sec  | 50           | 3569.6    |
| 0.079289 sec  | 50           | 3569.6    |
| 0.1033 sec    | 50           | 3569.6    |
| 0.1293 sec    | 50           | 3569.6    |
| 0.15431 sec   | 55           | 3621.3    |
| 0.17829 sec   | 55           | 3621.3    |
| 0.20432 sec   | 55           | 3621.3    |
| 0.2293 sec    | 55           | 3621.3    |
| 0.25432 sec   | 55           | 3621.3    |
| 0.27929 sec   | 55           | 3663.9    |
| 0.30329 sec   | 55           | 3663.9    |
| 0.32929 sec   | 55           | 3663.9    |
| 0.35328 sec   | 55           | 3663.9    |

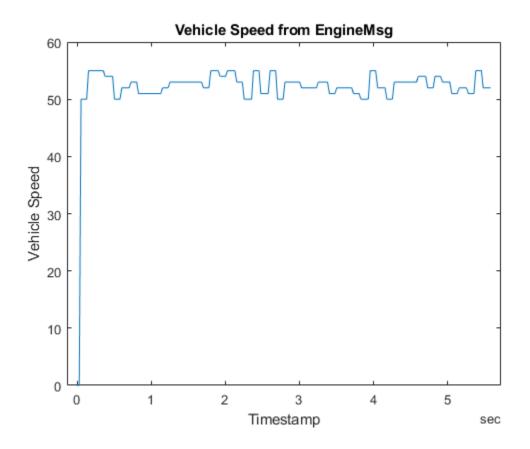

#### See Also

- ullet "View Message Information in a CAN Database" on page 4-16
- "View Signal Information in a CAN Message" on page 4-18
- "Attach a CAN Database to Existing Messages" on page 4-19

#### **View Message Information in a CAN Database**

You can look up information on message definitions by a single message by name, or a single message by ID. You can also look up information on all message definitions in the database by typing:

```
msgInfo = messageInfo(database name)
```

This returns the message structure of information about messages in the database. For example:

```
msgInfo = messageInfo(db)
msgInfo =

5x1 struct array with fields:
    Name
    Comment
    ID
    Extended
    Length
    Signals
```

To get information on a single message by message name, type:

```
msgInfo = messageInfo(database name, 'message name')
```

This returns information about the message as defined in the database. For example:

```
msgInfo = messageInfo(db,'EngineMsg')
msgInfo =

    Name: 'EngineMsg'
    Comment: ''
        ID: 100
Extended: 0
    Length: 8
    Signals: {2x1 cell}
```

Here the function returns information about message with name EngineMsg in the database db. You can also use the message ID to get information about a message. For example, to view the example message given here by inputting the message ID, type:

```
msgInfo = messageInfo(db,100,false)
```

This command provides the database name, the message ID, and a Boolean value for the extended value of the ID.

#### See Also

#### **Functions**

messageInfo

- "Load .dbc Files and Create Messages" on page 4-2
- "View Signal Information in a CAN Message" on page 4-18
- "Attach a CAN Database to Existing Messages" on page 4-19

#### **View Signal Information in a CAN Message**

You can get signal definition information on a specific signal or all signals in a CAN message with database definitions attached. Provide the message name or the ID as a parameter in the command:

```
sigInfo = signalInfo(db, 'EngineMsg')
```

You can also get information about a specific signal by providing the signal name:

```
sigInfo = signalInfo(db, 'EngineMsg', 'EngineRPM')
```

To learn how to use this property and work with the database, see the signalInfo function.

You can also access the Signals property of the message to view physical signal information. When you create physical signals using database information, you can directly write to and read from these signals to pack or unpack data from the message. When you write directly to the signal name, the value is translated, scaled, and packed into the message data.

#### See Also

#### **Functions**

signalInfo

- "Load .dbc Files and Create Messages" on page 4-2
- "View Message Information in a CAN Database" on page 4-16
- "Attach a CAN Database to Existing Messages" on page 4-19

#### Attach a CAN Database to Existing Messages

You can attach a .dbc file to messages and apply the message definition defined in the database. Attaching a database allows you to view the messages in their physical form and use a signal-based interaction with the message data.

To attach a database to a message, type:

attachDatabase(message name, database name)

**Note** If your message is an array, all messages in the array are associated with the database that you attach.

You can also dissociate a message from a database so that you can view the message in its raw form. To clear the attached database from a message, type:

```
attachDatabase(message name, [])
```

**Note** The database gets attached even if the database does not find the specified message. Even though the database is still attached to the message, the message is displayed in its raw mode.

#### **See Also**

#### **Functions**

attachDatabase

- "Load .dbc Files and Create Messages" on page 4-2
- "View Message Information in a CAN Database" on page 4-16
- "View Signal Information in a CAN Message" on page 4-18

## **Monitoring Vehicle CAN Bus**

- "Vehicle CAN Bus Monitor" on page 5-2
- "Using the Vehicle CAN Bus Monitor" on page 5-9

#### **Vehicle CAN Bus Monitor**

#### In this section...

"About the Vehicle CAN Bus Monitor" on page 5-2

"Opening the Vehicle CAN Bus Monitor" on page 5-2

"Vehicle CAN Bus Monitor Fields" on page 5-2

#### **About the Vehicle CAN Bus Monitor**

Vehicle Network Toolbox provides a graphical user interface that monitors CAN bus traffic on selected channels. Using the CAN Bus Monitor you can:

- · View live CAN message data.
- Configure connection to the CAN bus.
- View unique messages.
- Attach a database to view signal information.
- Save the messages to a log file.

You cannot programmatically configure the Vehicle CAN Bus Monitor. However, you can use it to independently visualize bus traffic generated on CAN channels by MATLAB or Simulink CAN blocks.

#### **Opening the Vehicle CAN Bus Monitor**

To open the Vehicle CAN Bus Monitor, type canTool in the MATLAB Command Window.

#### **Vehicle CAN Bus Monitor Fields**

The CAN bus monitor has the following menus, buttons and table.

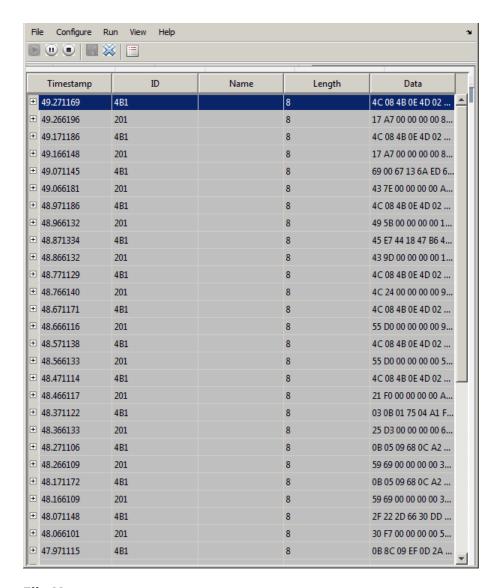

#### File Menu

- **Save Messages** Saves messages to a log file.
- Clear Messages Clears messages in the Vehicle CAN Bus Monitor window.

Exit — Click to exit the Vehicle CAN Bus Monitor.

#### **Configure Menu**

- Channel Displays all available CAN devices and channels on your system. Select the CAN channel to monitor.
- **Bus Speed** Opens the Specified bus speed dialog box. To change the bus speed of the selected channel, type the new value in bits per second in the box.

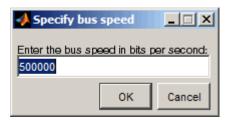

 Message Filters — Opens the Set Message Filters dialog box. Select an option in the dialog box to configure hardware filters to block or allow messages.

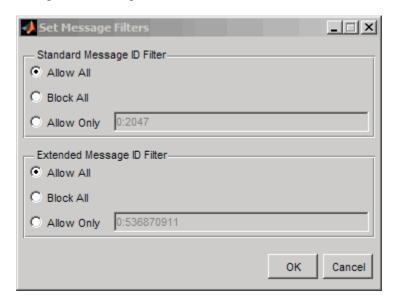

- Standard Message ID Filter
  - Allow All Select to allow all standard ID messages.

- Block All Select to block all standard ID messages.
- Allow only Select to set up custom filtering of messages. Type the standard message IDs that you want to allow.
- Extended Message ID Filter
  - Allow All Select to allow all extended ID messages.
  - Block All Select to block all extended ID messages.
  - Allow only Select to set up custom filtering of messages. Type the extended message IDs that you want to allow.
- **Database** Selects the database to attach to the CAN messages on the selected channel.

#### Run Menu

- **Start** Click to view message activity on the selected channel.
- Pause Click to pause the display of message activity on the selected channel.
- **Stop** Click to stop the display of message activity on the selected channel.

#### View Menu

Maximum message count — Opens the Specify maximum message count dialog box.
 To change the maximum number of messages displayed at a time in the Vehicle CAN Bus Monitor, type the new value in the box.

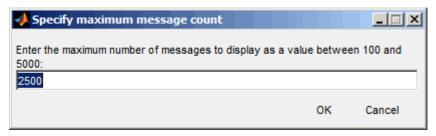

- Number Format Select the number format to display message identifier data.
   Choose Hexadecimal or Decimal.
- Show Unique Messages Select this option to display the most recent instance of
  each message received on the selected channel. If you select this option, the tool
  displays a simplified version of the message traffic. In this view, messages do not scroll
  up, but each message refreshes its data with each timestamp. If you do not select this

option, the tool displays all instances of all messages in the order that the selected channel receives them.

#### **Help Menu**

- Documentation Select this option to see the documentation for the Vehicle CAN Bus Monitor.
- About Vehicle Network Toolbox Select this option to view the toolbox version and release information.

#### **Buttons**

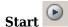

Displays message activity on the selected channel.

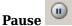

Pauses the display of message activity on the selected channel.

Stop

Stops displaying messages on the selected channel.

Save messages

Click this button to save the current message list on the selected channel to a file.

# Clear messages 💢

Click this button to clear messages in the Vehicle CAN Bus Monitor window.

# Show unique messages

Select this option to display the most recent instance of each message received on the selected channel. If you select this option, the tool displays a simplified version of the message traffic. In this view, messages do not scroll up, but each message refreshes its data with each timestamp. If you do not select this option the tool displays all instances of all messages in the order that the selected channel receives them.

# **Docking**

Click this button to dock the Vehicle CAN Bus Monitor to the MATLAB desktop. To undock, click

# Undocking 7

Click this button to undock the Vehicle CAN Bus Monitor from the MATLAB desktop. To dock, click

#### Message Table

#### **Timestamp**

Displays the time, relative to the start time, that the device receives the message. The start time begins at 0 when you click **Start**.

#### ID

Displays the message ID. This field displays a number in hexadecimal format for the ID and:

- Displays numbers only for standard IDs.
- Appends an x for an extended ID.
- Displays an **r** for a remote frame.
- Displays **error** for messages with error frames.

To change the format to decimal, select **View > Number Format > Decimal**.

#### Name

Displays the name of the message, if available.

#### Length

Displays the length of the message in bytes.

#### **Data**

Displays the data in the message in hexadecimal format.

To change the format to decimal, select **View > Number Format > Decimal**.

If you are using a database on page 5-10, click the + sign to see signal information. The tool displays the signal name and the physical value of the message, as defined in the attached database.

# **See Also**

## **More About**

• "Using the Vehicle CAN Bus Monitor" on page 5-9

# Using the Vehicle CAN Bus Monitor

This topic shows many of the tasks you can perform with the Vehicle CAN Bus Monitor.

#### In this section...

"View Messages on a Channel" on page 5-9

"Configure the Channel Bus Speed" on page 5-9

"Filter CAN Messages in Vehicle CAN Bus Monitor" on page 5-10

"Attach a Database" on page 5-10

"Change the Message Count" on page 5-13

"Change the Number Format" on page 5-13

"View Unique Messages" on page 5-13

"Save the Message Log File" on page 5-14

# **View Messages on a Channel**

- Open the Vehicle CAN Bus Monitor and select the device and channel connected to your CAN bus by selecting **Configure** > **Channel**.
- The Vehicle CAN Bus Monitor defaults to the bus speed set in the device driver. You can also configure a new bus speed. See Configuring the Channel Bus Speed on page 5-9
- 3 Click **Start**, or select **Run** > **Start**.
- 4 To pause the display, click **Pause** or select **Run > Pause**.
- 5 To stop the display, click **Stop** or select **Run > Stop**.

# **Configure the Channel Bus Speed**

Configure the bus speed when your network speed differs from the default value of the channel. You require initialization access for the channel to configure the bus speed.

To configure a new bus speed:

- 1 Select Configure > Bus Speed.
- 2 Type the desired value in the Specify bus speed dialog box.

#### 3 Click OK.

The value you set takes effect once you start the CAN channel. If an error occurs when applying the new bus speed, the value reverts to the default value specified in the hardware.

## Filter CAN Messages in Vehicle CAN Bus Monitor

Filter CAN messages to allow or block messages displayed in the Vehicle CAN Bus Monitor.

To set up filters:

- 1 Select Configure > Message Filters.
- **2** To set filters on standard message IDs, select:
  - a Allow All to set the hardware filter to allow all messages with standard IDs.
  - **b** Block All to set the hardware filter to block all messages with standard IDs.
  - Allow Only to set up custom filters. Type the standard IDs of the message you want to filter. You can type a range or single IDs. The default is 0:2047.
- **3** To set filters on extended message IDs, select:
  - a Allow All to set the hardware filter to allow all messages extended IDs.
  - **b** Block All to set the hardware filter to block all messages extended IDs.
  - c Allow Only to set up custom filters. Type the extended IDs of the message you want to filter. You can type a range or single IDs. The default is 0:536870911.

**Note** If you are using a custom filter, change the default range to the desired range. The default range allows all messages and you should select Allow All to allow all incoming messages with extended IDs.

4 Click OK.

#### **Attach a Database**

Attach a database to the Vehicle CAN Bus Monitor to see signal information of the displayed messages.

- 1 Select **Run > Stop** to stop the message display in the Vehicle CAN Bus Monitor.
- 2 Select Configure > Database.
- 3 Select the database to attach and start the message display again.

When the tool displays the messages, it shows the message name in the Message table.

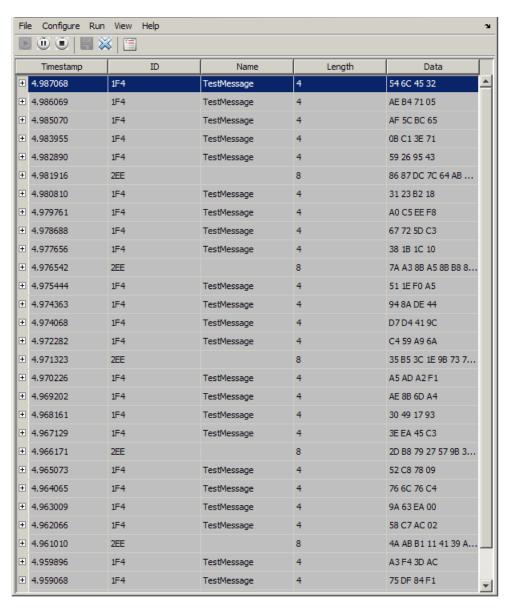

4 Click the plus (+) sign to see the details of the message.

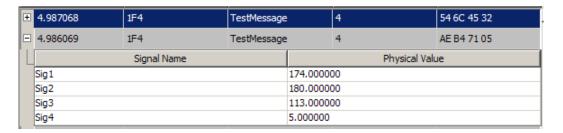

The tool displays the signal name as defined in the attached database and the signal's physical value.

#### **Change the Message Count**

You can change the maximum number of messages displayed to a value from 100 through 5000.

- 1 Select View > Maximum Message Count.
- 2 In the Specify maximum message count dialog box, type the number of messages you want displayed at one time.
- 3 Click **OK**.

## **Change the Number Format**

By default the message data is displayed in hexadecimal format. To change the display to decimal format, select **View > Number Format > Decimal**.

#### **View Unique Messages**

To view the most recent instance of each unique message received on the channel, select **View > Show Unique Messages**. In this view, you do not see messages scroll up, but each message refreshes its data and timestamp with each new instance. You can also click

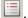

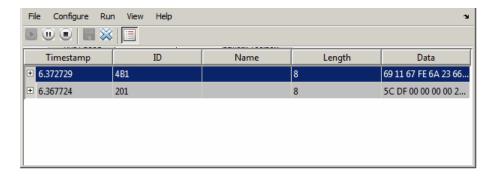

Use this feature to get a snapshot of message IDs that the selected channel receives. Use this information to analyze specific messages.

When you select **Show Unique Messages**, the tool continues to receive message actively. This simplified view allows you to focus on specific messages and analyze them.

To save messages when **Show Unique Messages** is selected, click **Pause** and then click **Save**. You cannot save just the unique message list. This operation saves the complete message log in the window.

#### Save the Message Log File

You can save a log file of the messages currently displayed. If running, you need to stop or pause the display before saving a log file.

To save a log file of the messages currently displayed in the window, select **File > Save**Messages or click ...

The tool saves the messages in a MATLAB file in your current working folder by default. You can change the location by browsing to a different folder in the Save dialog box.

Each time you save the message log to a file, the Vehicle CAN Bus Monitor saves them as VNT CAN Log.mat with sequential numbering by default. You can change the name by typing a new name in Save dialog box.

# See Also

## **More About**

• "Vehicle CAN Bus Monitor" on page 5-2

# **XCP Communication Workflows**

# **XCP Database and Communication Workflow**

This workflow helps you:

- Manage an A2L database
- Connect to an XCP device
- Create an XCP channel
- · Acquire and stimulate data
- · Read and write to memory

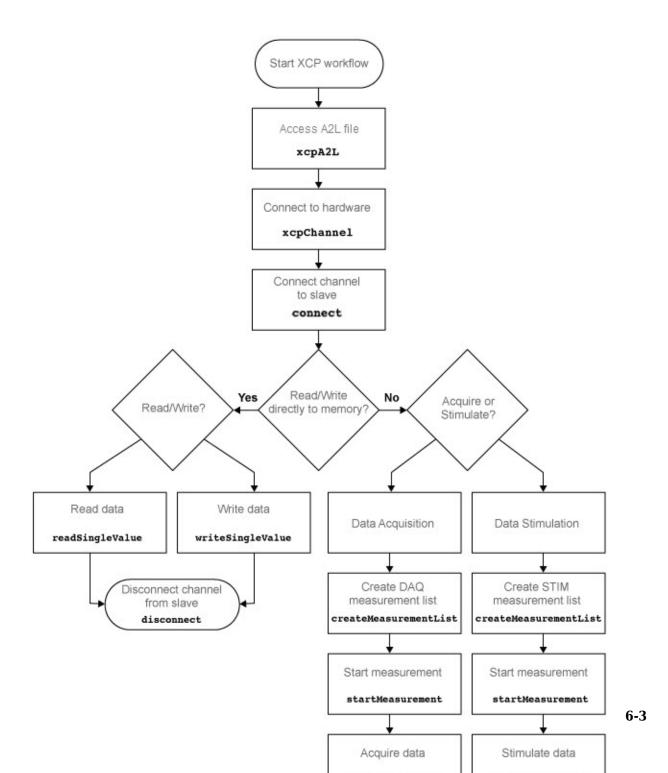

# **See Also**

#### **Functions**

connect | createMeasurementList | disconnect | freeMeasurementLists |
getEventInfo | getMeasurementInfo | isConnected | isMeasurementRunning |
readDAQListData | readSingleValue | startMeasurement | stopMeasurement |
viewMeasurementLists | writeSTIMListData | writeSingleValue | xcpA2L |
xcpChannel

#### **Properties**

A2LFileName | A2LFileName | DAQInfo | Events | FileName | FilePath | Measurements | ProtocolLayerInfo | SeedKeyDLL | SeedKeyDLL | SlaveName | SlaveName | SlaveName | TransportLayer | TransportLayer | TransportLayerCANInfo | TransportLayerDevice | TransportLayerDevice

#### **Blocks**

XCP CAN Configuration | XCP CAN Data Acquisition | XCP CAN Data Stimulation | XCP CAN Transport Layer | XCP UDP Configuration | XCP UDP Data Acquisition | XCP UDP Data Stimulation

# **A2L File**

# Inspect the Contents of an A2L File

# In this section... "Access an A2L File" on page 7-2 "Access Measurement Information" on page 7-2 "Access Event Information" on page 7-4

#### Access an A2L File

To use an A2L file, create a file object in your MATLAB session. At the Command Window prompt, type:

```
a2lfile = xcpA2L('filename.a2l')
```

Here a2lfile is a variable assigned with the A2L object, and filename.a2l is the name of your A2L file. If your A2L file is not in the current working directory, specify the necessary partial or full path to the file:

```
a2lfile = xcpA2L('path\filename.a2l');
```

**Tip** A2L file names containing non-alphanumeric characters such as equal signs or ampersands are not supported. You can use periods in your database name. Rename any A2L files with non-alphanumeric characters before you use them.

This command returns an A2L object that you can use for live communication with a slave module using XCP channels.

#### **Access Measurement Information**

This example shows how to open an A2L file and access measurement information.

```
Open an A2L file:

a2lfile = xcpA2L('XCPSIM.a2l');

Display properties of the A2L object:

a2lfile
```

```
A2L with properties:

FileName: 'XCPSIM.a2l'
FilePath: 'H:\Documents\work\XCPSIM.a2l'
SlaveName: 'CPP'
ProtocolLayerInfo: [1x1 struct]
DAQInfo: [1x1 struct]
TransportLayerCANInfo: [1x1 struct]
Events: {'Key T' '10 ms' '100ms' '1ms' 'FilterBypassDaq' 'FilterBypassSt'}
Measurements: {1x38 cell}
```

#### View all available measurements:

#### a2lfile.Measurements

```
ans =
 Columns 1 through 8
   'BitSlice' 'BitSlice0' 'BitSlice1' 'BitSlice2' 'Counter_B4' 'Counter_B5' 'Counter_B6'
                                                                                                    'Counter B
 Columns 9 through 16
   'FW1' 'KL10utput'
                         'PWM'
                                'PWMFiltered'
                                                'PWM Level'
                                                              'ShiftByte'
                                                                            'Shifter B0'
                                                                                           'Shifter B1'
 Columns 17 through 25
   'Shifter B2' 'Shifter B3'
                               'TestStatus'
                                              'Triangle'
                                                           'ampl'
                                                                  'bit12Counter'
                                                                                    'byte1'
                                                                                               'byte2'
                                                                                                         'byte
 Columns 26 through 33
   'byte4' 'byteCounter' 'bytePWMFilter'
                                              'channel3' 'dwordCounter' 'map1InputX' 'map1InputY'
                                                                                                        'map10
 Columns 34 through 38
   'period' 'sbytePWMLevel' 'v' 'vin'
                                              'wordCounter'
```

#### Get information about the BitSlice measurement:

#### getMeasurementInfo(a2lfile, 'Triangle')

```
SizeInBytes: 1
SizeInNibbles: 2
SizeInBits: 8
MATLABType: 'int8'
```

#### **Access Event Information**

This example shows how to open an A2L file and access event information.

Open an A2L file:

```
a2lfile = xcpA2L('XCPSIM.a2l');
```

Display properties of the A2L object:

#### a2lfile

```
A2L with properties:

FileName: 'XCPSIM.a2l'
FilePath: 'H:\Documents\work\XCPSIM.a2l'
SlaveName: 'CPP'
ProtocolLayerInfo: [1x1 struct]
DAQInfo: [1x1 struct]
TransportLayerCANInfo: [1x1 struct]
Events: {'Key T' '10 ms' '100ms' '1ms' 'FilterBypassDaq' 'FilterBypassSt'}
Measurements: {1x38 cell}
```

View all available events:

```
a2lfile.Events
```

```
ans =
  'Key T' '10 ms' '100ms' '1ms' 'FilterBypassDaq' 'FilterBypassSt'
```

Get information for the 10 ms event:

ChannelPriority: 0
ChannelTimeCycleInSeconds: 0.0100

# **See Also**

#### **Functions**

getEventInfo|getMeasurementInfo|xcpA2L

# Universal Measurement & Calibration Protocol (XCP)

- "XCP Hardware Connection" on page 8-2
- "Read a Single Value" on page 8-6
- "Write a Single Value" on page 8-7
- "Read a Calibrated Measurement" on page 8-8
- "Acquire Measurement Data via Dynamic DAQ Lists" on page 8-9
- "Stimulate Measurement Data via Dynamic STIM Lists" on page 8-10

# **XCP Hardware Connection**

You can connect your XCP master to a slave module using the CAN protocol. This allows you to use events and access measurements on the slave module.

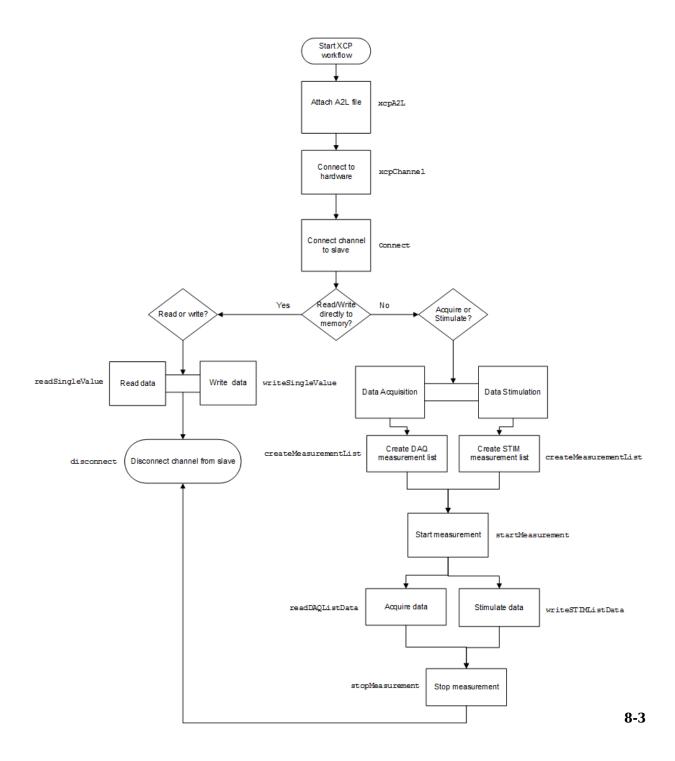

## **Create XCP Channel Using CAN Device**

This example shows how to create an XCP CAN channel connection and access channel properties. The example also shows how to unlock the slave using seed key security.

Access an A2L file that describes the slave module.

```
a2lfile = xcpA2L('C:\work\XCPSIM.a2l')
a2lfile =
  A2L with properties:
                 FileName: 'XCPSIM.a2l'
                 FilePath: 'C:\work\XCPSIM.a2l'
                SlaveName: 'CPP'
        ProtocolLayerInfo: [1x1 struct]
                  DAQInfo: [1x1 struct]
    TransportLayerCANInfo: [1x1 struct]
                   Events: {1x6 cell}
             Measurements: {1x38 cell}
Create an XCP channel using Vector virtual CAN channel 1.
xcpch = xcpChannel(a2lfile, 'CAN', 'Vector', 'Virtual 1', 1)
xcpch =
  Channel with properties:
               SlaveName: 'CPP'
             A2LFileName: 'XCPSIM.a2l'
          TransportLayer: 'CAN'
    TransportLayerDevice: [1x1 struct]
              SeedKeyDLL: []
```

#### Configure the Channel to Unlock the Slave

This example shows how to configure the channel to unlock the slave using a dll that contains a seed and key security algorithm when your module is locked for Stimulation operations.

Create your XCP channel and set the channel SeedKeyDLL property.

# **Read a Single Value**

This example shows how to access a single value by name. The value is read directly from memory.

Create an XCP channel with access to an A2L file.

```
a2lfile = xcpA2L('C:\work\XCPSIM.a2l');
xcpch = xcpChannel(a2lfile,'CAN','Vector','Virtual 1',1);
Connect the slave.
connect(xcpch)
Read a single value of the Triangle measurement directly from memory.
readSingleValue(xcpch,'Triangle')
ans =
50
```

# Write a Single Value

This example shows how to write a single value by name. The value is written directly to memory.

Create an XCP channel linked to an A2L file.

```
a2lfile = xcpA2L('C:\work\XCPSIM.a2l');
xcpch = xcpChannel(a2lfile,'CAN','Vector','Virtual 1',1);
Connect the slave.
connect(xcpch)
Write a single value.
writeSingleValue(xcpch,'Triangle',50)
```

#### **Read a Calibrated Measurement**

This example shows a typical workflow for reading a calibration file and using a translation table to calibrate a measurement reading.

Read the engine management ECU calibration file.

```
a2lobj = xcpA2L('ems.a2l');
Connect to the ECU.
ch = xcpChannel(a2lobj,'UDP','192.168.1.55',5555);
Set the table that translates a pedal position to a torque demand.
writeCharacteric(ch,'tq_accel_request', ...
[0 2 4 9 14 24 48 72 96 144 192 204 216 228 240]);
Set the pedal position to 50%.
writeMeasurement(ch,'pedal_position',50);
Read the demand.
value = readMeasurement(ch,'tq_demand')
value = 96
```

# **See Also**

#### **Functions**

readAxis | readCharacteristic | readMeasurement | writeAxis |
writeCharacteristic | writeMeasurement

# **Acquire Measurement Data via Dynamic DAQ Lists**

This example shows how to can create a dynamic data acquisition list and assign measurements to the list. You can acquire data for measurements in this list from the slave.

Create an XCP channel linked to an A2L file and connect it to the slave.

```
a2lfile = xcpA2L('C:\work\XCPSIM.a2l');
xcpch = xcpChannel(a2lfile,'CAN','Vector','Virtual 1',1);
connect(xcpch)
```

Create a DAQ list for the '10 ms' event with 'PWMFiltered' and 'Triangle' measurements.

```
createMeasurementList(xcpch, 'DAQ', '10 ms', {'PWMFiltered', 'Triangle'});
```

Start measurement activity.

```
startMeasurement(xcpch)
```

Read 10 samples of data from the configured measurement list for the 'Triangle' measurement.

```
readDAQListData(xcpch,'Triangle', 10)
18    18    18    18    18    18    18    18    18    18
```

# Stimulate Measurement Data via Dynamic STIM Lists

This example shows how to can create a dynamic data stimulation list and assign measurements to the list. You can stimulate data for specific measurements in this list.

Create an XCP channel linked to an A2L file and connect it.

```
a2lfile = xcpA2L('C:\work\XCPSIM.a2l');
xcpch = xcpChannel(a2lfile, 'CAN','Vector','Virtual 1',1);
connect(xcpch)
```

**Note** If your module is locked for STIM operations, configure the channel to unlock the slave.

Create a STIM list for the '100ms' event with 'PWMFiltered'and 'Triangle' measurements.

```
create Measurement List (xcpch, 'STIM', '100ms', \{'PWMFiltered', 'Triangle'\});\\
```

Start the measurement.

```
startMeasurement(xcpch)
```

Write 10 to the configured measurement list for the 'Triangle' measurement.

```
writeSTIMListData(xcpch, 'Triangle',10);
```

# J1939

- "J1939 Interface" on page 9-2
- "J1939 Parameter Group Format" on page 9-3
- "J1939 Network Management" on page 9-5
- "J1939 Transport Protocols" on page 9-6
- "J1939 Channel Workflow" on page 9-7

# J1939 Interface

J1939 is a high-level protocol built on the CAN bus that provides serial data communication between electronic control units (ECUs) in heavy-duty vehicles. Applications of J1939 include:

- Diesel power-train applications
- · In-vehicle networks for buses and trucks
- Agriculture and forestry machinery
- Truck-trailer connections
- · Military vehicles
- Fleet management systems
- · Recreational vehicles
- · Marine navigation systems

The J1939 protocol uses CAN as the physical layer, which defines the communication between ECUs in the vehicle network. The protocol has a second data-link layer that defines rules of communication and error detection. A third application layer defines the data transferred over the network.

## **See Also**

#### **More About**

- "J1939 Parameter Group Format" on page 9-3
- "J1939 Network Management" on page 9-5
- "J1939 Transport Protocols" on page 9-6
- "J1939 Channel Workflow" on page 9-7

# J1939 Parameter Group Format

The application layer deals with parameter groups (PGs) sent and received over the network. J1939 protocol uses broadcast messages, or messages sent over the CAN bus without a defined destination. Devices on the same network can access these messages without permission or special requests. If a device requires a specific message, include the device destination address in the message identifier.

The message contains a group of parameters that define related messages. For example, a message sent to the engine controller can contain both engine speed and RPM. These parameters are represented in the CAN identifier by a parameter group number (PGN). Parameter groups use 29-bit identifiers with this message structure:

| Parameter | Priority | Reserved | Data Page |        |        | Source<br>Address |
|-----------|----------|----------|-----------|--------|--------|-------------------|
| Size      | 3 bits   | 1 bit    | 1 bit     | 8 bits | 8 bits | 8 bits            |

- First three bits represent the priority of the message on the network. Zero is the highest priority.
- The next bit is reserved for future use. For transmit messages, set this to zero.
- The next bit is the data page, which extends the maximum number of possible PGs in the identifier.
- The next 8 bits are the protocol data unit (PDU) format, which specifies whether the
  message is targeted for a single device or is broadcast. If the PDU is less than 240,
  then the message is sent to a specific device and if it over 240, it is sent to the entire
  network.
- The next 8 bits are the PDU specific, which contains the address of the device when the PDU format is less than 240. If PDU format is greater than 240, PDU specific contains group extension, or the number of extended broadcast messages in this parameter group.
- The last 8 bits contain the source address, which is the address of the device sending the parameter groups.

The protocol application layer transmits the PG on the CAN network. PG length can be up to 1785 bytes and is not limited by the length of a CAN message. However, PGs larger than 8 bytes must be transmitted using a transport protocol.

# **See Also**

## **More About**

- "J1939 Interface" on page 9-2
- "J1939 Network Management" on page 9-5
- "J1939 Transport Protocols" on page 9-6
- "J1939 Channel Workflow" on page 9-7

## J1939 Network Management

Each device on a J1939 network has a unique address. The PDU Specific uses device addresses to send parameter groups (PG) to a specific device. Static addresses between zero and 253 are assigned for every device on the network. You can also assign 254, which is a null and 255, which is a global address.

## **Address Claiming**

The application sending a PG must claim an ECU address. The application sends an address claiming PG first, and resumes sending other PGs if there is not address conflict. If the source application encounters an address conflict, it can send a PG to the global (255) address to request all devices to declare their addresses. It can then claim one of the unused addresses.

## **See Also**

#### **More About**

- "J1939 Interface" on page 9-2
- "J1939 Parameter Group Format" on page 9-3
- "J1939 Transport Protocols" on page 9-6
- "J1939 Channel Workflow" on page 9-7

## J1939 Transport Protocols

J1939 transport protocol breaks up PGs larger than 8 data bytes and up to 1785 bytes, into multiple packets. The transport protocol defines the rules for packaging, transmitting, and reassembling the data.

- Messages that have multiple packets are transmitted with a dedicated PGN, and have the same message ID and similar functionality.
- The length of each message in the packet must be 8 bytes or fewer.
- The first byte in the data field of a message specifies the sequence of the message (one to 255) and the next seven bytes contain the original data.
- All unused bytes in the data field are set to zero.
- A different PGN controls the message flow.

The data package is passed to the application layer after it is reassembled in the order specified by the first data-field byte.

### See Also

### **More About**

- "J1939 Interface" on page 9-2
- "J1939 Parameter Group Format" on page 9-3
- "J1939 Network Management" on page 9-5
- "J1939 Transport Protocols" on page 9-6
- "J1939 Channel Workflow" on page 9-7

# J1939 Channel Workflow

Transmit and receive parameter groups (PGs) using j1939Channel via a CAN network.

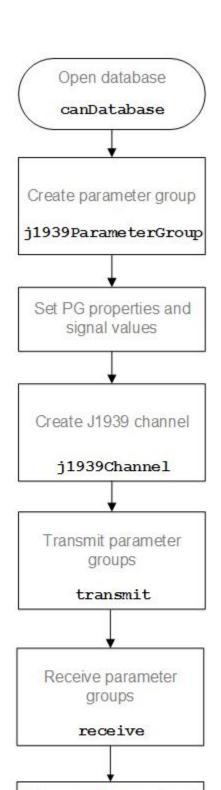

## See Also

### **More About**

- "J1939 Interface" on page 9-2
- "J1939 Parameter Group Format" on page 9-3
- "J1939 Network Management" on page 9-5
- "J1939 Transport Protocols" on page 9-6

# **CAN Communications in Simulink**

- "Vehicle Network Toolbox Simulink Blocks" on page 10-2
- "CAN Communication Workflows in Simulink" on page 10-3
- "Open the Vehicle Network Toolbox Block Library" on page 10-7
- "Build CAN Communication Simulink Models" on page 10-8
- "Create Custom CAN Blocks" on page 10-18

### **Vehicle Network Toolbox Simulink Blocks**

This section describes how to use the Vehicle Network Toolbox CAN Communication block library. The library contains these blocks:

- **CAN Configuration** Configure the settings of a CAN device.
- CAN Log Logs messages to file.
- **CAN Pack** Pack signals into a CAN message.
- **CAN Receive** Receive CAN messages from a CAN bus.
- **CAN Replay** Replays logged messages to CAN bus or output port.
- **CAN Transmit** Transmit CAN messages to a CAN bus.
- **CAN Unpack** Unpack signals from a CAN message.

The CAN FD Communication block library contains similar blocks for the CAN FD protocol.

The Vehicle Network Toolbox block library is a tool for simulating message traffic on a CAN network, as well for using the CAN bus to send and receive messages. You can use blocks from the block library with blocks from other Simulink libraries to create sophisticated models.

To use the Vehicle Network Toolbox block library, you require Simulink, a tool for simulating dynamic systems. Simulink is a model definition environment. Use Simulink blocks to create a block diagram that represents the computations of your system or application. Simulink is also a model simulation environment. Run the block diagram to see how your system behaves. If you are new to Simulink, see "Getting Started with Simulink" (Simulink) to understand its functionality better.

For more detailed information about the blocks in the Vehicle Network Toolbox block library see "CAN Communication in Simulink".

## **CAN Communication Workflows in Simulink**

#### In this section...

"Message Transmission Workflow" on page 10-3

"Message Reception Workflow" on page 10-5

### **Message Transmission Workflow**

This workflow represents the most common CAN Transmit model. Adjust your model as needed. For more workflow examples, see "Build CAN Communication Simulink Models" on page 10-8 and the "Simulink Tutorials" in the Vehicle Network Toolbox examples.

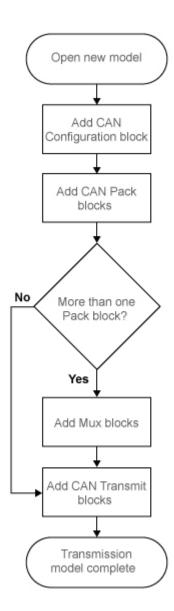

## **Using Mux Blocks**

· Use a Mux block to combine every message from the source if they are transmitted at the same rate.

• Use one CAN Transmit block for each configured Mux block.

## **Message Reception Workflow**

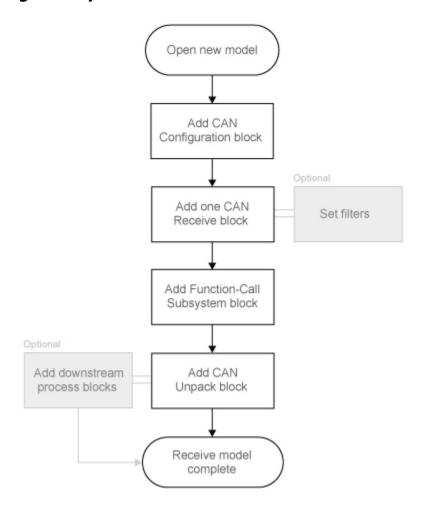

## **Message Filtering**

Set up filters to process only relevant messages. This ensures optimal simulation performance.

Do not set up filters if you need to parse all bus communications.

#### **Function-Call Triggered Message Processing**

Set up your CAN Unpack block:

- In a function-call triggered subsystem if you want to unpack every message received by your CAN Receive block.
- Without a function-call triggered subsystem if you want to unpack only the most recent message received by your CAN Receive block.
   Set up this system if your receive block is filtering for a single message.

#### **Downstream Processing**

For any downstream processing using received messages, include blocks:

- Within the function-call subsystem if your downstream process must respond to all messages received in a single timestep in this model.
- Outside the function-call subsystem if your downstream process responds only to the
  most recent message received in a given timestep in this model.
   In this case, the CAN Unpack block will not respond to any other messages received,
  irrespective of the messages ID.

## **Open the Vehicle Network Toolbox Block Library**

#### In this section...

"Using the Simulink Library Browser" on page 10-7

"Using the MATLAB Command Window" on page 10-7

### **Using the Simulink Library Browser**

To open the Vehicle Network Toolbox block library, start Simulink by entering the following at the MATLAB command prompt:

simulink

In the Simulink start page dialog, click **Blank Model**, and then **Create Model**. An empty, Editor window opens.

In the model Editor toolstrip **Simulation** tab, click **Library Browser**.

The Simulink Library Browser opens. Its left pane contains a tree of available block libraries in alphabetical order. Expand the Vehicle Network Toolbox node and click CAN Communication.

## Using the MATLAB Command Window

To open the Vehicle Network Toolbox CAN Communications block library, enter canlib in the MATLAB Command window.

MATLAB displays the contents of the library in a separate window.

### **Build CAN Communication Simulink Models**

### **Build the Message Transmit Part of the Model**

This section shows how to build the part of the model to transmit CAN messages, using Vehicle Network Toolbox blocks with other blocks in the Simulink library.

Building a model to transmit CAN messages is detailed in the following steps:

- "Step 1: Create a New Model" on page 10-8
- "Step 2: Open the Block Library" on page 10-9
- "Step 3: Drag Vehicle Network Toolbox Blocks into the Model" on page 10-9
- "Step 4: Drag Other Blocks to Complete the Model" on page 10-9
- "Step 5: Connect the Blocks" on page 10-9
- "Step 6: Specify the Block Parameter Values" on page 10-10

#### For this portion of the example

- Use a MathWorks virtual CAN channel to transmit messages.
- Use the CAN Configuration block to configure your CAN channel.
- Use the Constant block to provide data to the CAN Pack block.
- Use the CAN Transmit block to send the data to the virtual CAN channel.

Use this section with "Build the Message Receive Part of the Model" on page 10-11 and "Save and Run the Model" on page 10-15 to build your complete model and run the simulation.

### Step 1: Create a New Model

1 To start Simulink and create a new model, enter the following at the MATLAB command prompt:

simulink

- In the Simulink start page dialog, click **Blank Model**, and then **Create Model**. An empty Editor window opens.
- 2 In the Editor toolstrip **Simulation** tab, click **Save > Save As** to assign a name to your new model.

#### Step 2: Open the Block Library

- 1 In the model Editor toolstrip **Simulation** tab, click **Library Browser**.
- 2 The Simulink Library Browser opens. Its left pane contains a tree of available block libraries in alphabetical order. Expand the Vehicle Network Toolbox node and click CAN Communication.

#### Step 3: Drag Vehicle Network Toolbox Blocks into the Model

To place a block into your model, click a block in the library and drag it into the editor. For this example, you need in your model one instance each of the following blocks:

- CAN Configuration
- CAN Pack
- CAN Transmit.

**Note** The default configuration of each block in your model uses MathWorks Virtual 1 Channel 1. You can configure the blocks in your model to use virtual channels or hardware devices from other vendors.

**Note** By default, block names are not shown in the model. To display the block names while working in the model Editor, in the toolstrip **Format** tab click **Auto** and clear the **Hide Automatic Block Names** selection.

### Step 4: Drag Other Blocks to Complete the Model

This example uses a Constant block as a source of data. From the Simulink > Commonly Used Blocks library, add a Constant block to your model.

### **Step 5: Connect the Blocks**

Make a connection between the Constant block and the CAN Pack block input. When you move the pointer near the output port of the Constant block, the pointer becomes a crosshair. Click the Constant block output port and, holding the mouse button, drag the pointer to the input port of the CAN Pack block. Then release the button.

In the same way, make a connection between the output port of the CAN Pack block and the input port of the CAN Transmit block.

The CAN Configuration block does not connect to any other block. This block configures its CAN channel for communication.

#### Step 6: Specify the Block Parameter Values

You set parameters for each block in your model by double-clicking the block.

#### **Configure the CAN Configuration Block**

Double-click the CAN Configuration block to open its parameters dialog box. Verify or set the following parameters:

- **Device** to MathWorks Virtual 1 (Channel 1).
- Bus speed to 500000.
- Acknowledge Mode to Normal.
- Click OK.

#### Configure the CAN Pack Block

Double-click the CAN Pack block to open its parameters dialog box. Verify or set the following parameters:

- Data is input as to raw data.
- **Name** to the default value CAN Msg.
- **Identifier type** to the default Standard (11-bit identifier) type.
- **Identifier** to 500.
- **Length (bytes)** to the default length of 8.
- Click OK.

#### **Configure the CAN Transmit Block**

Double-click the CAN Transmit block to open its parameters dialog box. Verify or set the following parameters:

Device to MathWorks Virtual 1 (Channel 1).

Click **OK**.

#### **Configure the Constant Block**

Double-click the Constant block to open its parameters dialog box.

On the **Main** tab, set:

- Constant value to [1 2 3 4 5 6 7 8].
- Sample time to 0.01 seconds.

On the **Signal Attributes** tab, set:

Output data type to uint8.

Click OK.

Your model looks like this figure.

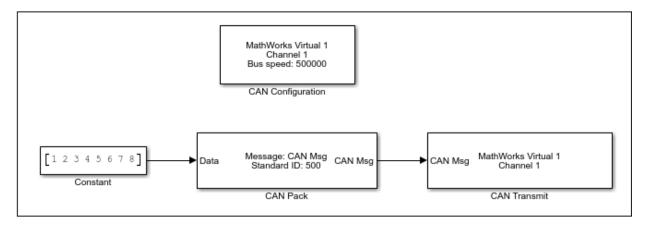

## **Build the Message Receive Part of the Model**

This section shows how to build the part of the model to receive CAN messages, using the Vehicle Network Toolbox blocks with other blocks in the Simulink library. This example illustrates how to receive data via a CAN network, in the following steps:

- "Step 7: Drag Vehicle Network Toolbox Blocks into the Model" on page 10-12
- "Step 8: Drag Other Blocks to Complete the Model" on page 10-12
- "Step 9: Connect the Blocks" on page 10-13
- "Step 10: Specify the Block Parameter Values" on page 10-14

For this portion of the example

- Use a MathWorks virtual CAN channel to receive messages.
- Use a CAN Configuration block to configure your virtual CAN channel.
- Use a CAN Receive block to receive the message.
- Use a Function-Call Subsystem block that contains the CAN Unpack block. This function takes the data from the CAN Receive block and uses the parameters of the CAN Unpack block to unpack your message data.
- Use a Scope block to display the received data.

#### Step 7: Drag Vehicle Network Toolbox Blocks into the Model

For this part of the example, start with one instance each of the following blocks from the Vehicle Network Toolbox CAN Communication block library:

- CAN Configuration
- CAN Receive

**Tip** Configure separate CAN channels for the CAN Receive and CAN Transmit blocks. Each channel needs its own CAN Configuration block.

### **Step 8: Drag Other Blocks to Complete the Model**

Use the Function-Call Subsystem block from the Simulink Ports & Subsystems block library to build your CAN Message pack subsystem.

- 1 Drag the Function-Call Subsystem block into the model.
- 2 Double-click the Function-Call Subsystem block to open the subsystem editor.
- 3 Double-click the **In1** port label to rename it to **CAN Msg**.
- 4 Double-click the **Out1** port label to rename it to **Data**.
- Drag and drop the CAN Unpack block from the Vehicle Network Toolbox block library into this subsystem. If placed between the input and output lines, they will automatically connect.

The inside of your Function-Call Subsystem block should now look like this figure.

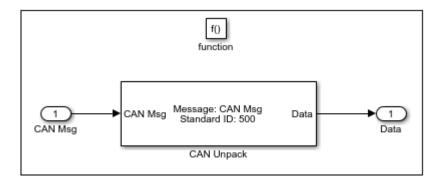

The reason to place the CAN Unpack inside a Function-Call Subsystem is so that it can capture all possible messages.

**6** Click the back-arrow in the toolstrip to return to your model view.

#### **Step 9: Connect the Blocks**

- 1 Rename the Function-Call Subsystem block to **CAN Unpack Subsystem**.
- 2 Connect the **CAN Msg** output port of the CAN Receive block to the **In1** input port of the **CAN Unpack Subsystem** block.
- 3 Connect the **f()** output port of the CAN Receive block to the **function()** input port of the **CAN Unpack Subsystem** block.
- **4** For a visual display of the simulation results, drag the Scope block from the Simulink block library into your model.
- 5 Connect the **CAN Msg** output port of your **CAN Unpack Subsystem** block to the input port of the Scope block.

The CAN Configuration block does not connect to any other block. This block configures the CAN channel used by the CAN Receive block to receive the CAN message.

Your model looks like this figure.

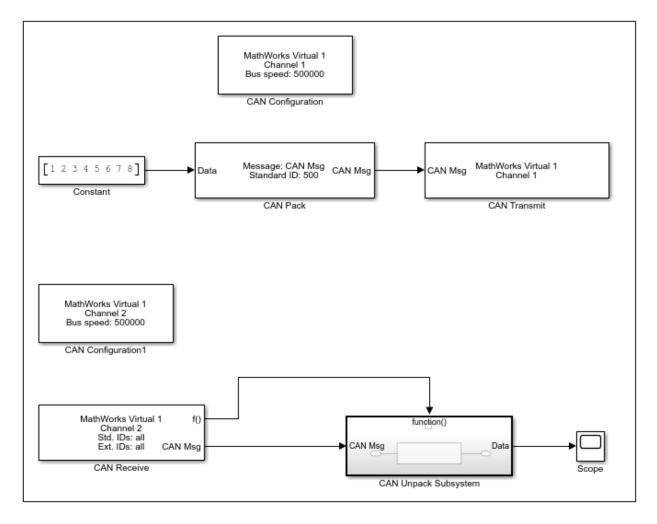

**Step 10: Specify the Block Parameter Values** 

Set parameters for the blocks in your model by double-clicking the block.

#### Configure the CAN Configuration 1 Block

Double-click the CAN Configuration block to open its parameters dialog box. Set the:

• **Device** to MathWorks Virtual 1 (Channel 2).

- Bus speed to 500000.
- Acknowledge Mode to Normal.

Click OK.

#### **Configure the CAN Receive Block**

Double-click the CAN Receive block to open its Parameters dialog box. Set the:

- **Device** to MathWorks Virtual 1 (Channel 2).
- **Sample time** to 0.01.
- Number of messages received at each timestep to all.

Click **OK**.

#### **Configure the CAN Unpack Subsystem**

Double-click the CAN Unpack subsystem to open the Function-Call Subsystem editor. In the model, double-click the CAN Unpack block to open its parameters dialog box. Set the:

- Data to be output as to raw data.
- Name to the default value CAN Msg.
- Identifier type to the default Standard (11-bit identifier).
- **Identifier** to 500.
- Length (bytes) to the default length of 8.

Click **OK**.

### Save and Run the Model

This section shows you how to save the model you built, "Build the Message Transmit Part of the Model" on page 10-8 and "Build the Message Receive Part of the Model" on page 10-11.

- "Step 11: Save the Model" on page 10-16
- "Step 12: Change Configuration Parameters" on page 10-16
- "Step 13: Run the Simulation" on page 10-16
- "Step 14: View the Results" on page 10-16

#### **Step 11: Save the Model**

Before you run the simulation, save your model by clicking the **Save** icon or selecting **Save** from the Editor toolstrip **Simulation** tab.

#### **Step 12: Change Configuration Parameters**

- In your model Editor toolstrip **Modeling** tab, click **Model Settings**. The Configuration Parameters dialog box opens.
- 2 In the Solver Options section, select:
  - **Fixed-step** from the **Type** list.
  - **Discrete (no continuous states)** from the **Solver** list.

#### Step 13: Run the Simulation

To run the simulation, click the Run button in the Simulation or Modeling tab of the Editor toolstrip.

When you run the simulation, the CAN Transmit block gets the message from the CAN Pack block. It then transmits it via Virtual Channel 1. The CAN Receive block on Virtual Channel 2 receives this message and hands it to the CAN Unpack Subsystem block to unpack the message.

While the simulation is running, the status bar at the bottom of the model window updates the progress of the simulation.

### **Step 14: View the Results**

Double-click the Scope block to view the message transfer on a graph. If you cannot see all the data on the graph, click the Autoscale toolbar button, which automatically scales the axes to display all stored simulation data.

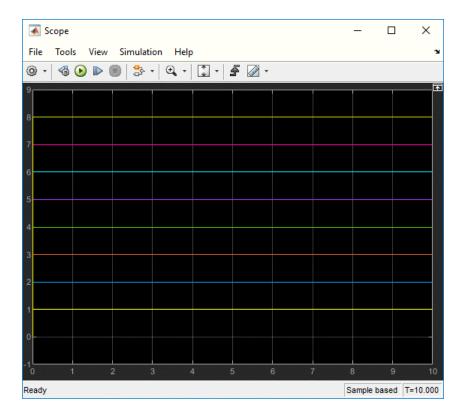

In the graph, the horizontal axis represents the simulation time in seconds and the vertical axis represents the received data value. You configured the model to pack and transmit an array of constant values, [1  $\,$ 2  $\,$ 3  $\,$ 4  $\,$ 5  $\,$ 6  $\,$ 7  $\,$ 8], every 0.01 seconds of simulation time. These values are received and unpacked. The output in the Scope window represents the received data values.

## **See Also**

### **More About**

• "Build and Edit a Model in the Simulink Editor" (Simulink)

### Create Custom CAN Blocks

#### In this section...

"Blocks Using Simulink Buses" on page 10-18

"Blocks Using CAN Message Data Types" on page 10-20

You can create custom Receive and Transmit blocks to use with hardware currently not supported by Vehicle Network Toolbox. Choose one of the following work flows.

- "Blocks Using Simulink Buses" on page 10-18 (recommended) Use Simulink bus signals to connect blocks. Create functions and blocks with S-Function Builder and S-Function blocks.
- "Blocks Using CAN Message Data Types" on page 10-20 Use CAN message data types to share information. Write and compile your own C++ code to define functions. and MATLAB code to create blocks.

### **Blocks Using Simulink Buses**

To create custom blocks for Vehicle Network Toolbox that use Simulink CAN buses, you can use the S-function builder. For full instructions on building S-functions and blocks this way, see "Build S-Functions Automatically" (Simulink). The following example uses the steps outlined in that topic.

This example shows you how to build two custom blocks for transmitting and receiving CAN messages. These blocks use a Simulink message bus to interact with CAN Pack and CAN Unpack blocks.

1 Create a Simulink message bus in the MATLAB workspace for CAN or CAN FD.

canMessageBusType

or

canFDMessageBusType

Each of these functions creates a variable in the workspace named CAN MESSAGE BUS or CAN FD MESSAGE BUS, respectively. You use this variable later for building your S-functions.

2 Open a new blank model in Simulink, and add to your model an S-Function Builder block from the block library.

- 3 Double-click the S-Function Builder block to open its dialog box. The first function you build is for transmitting.
- 4 Among the settings in the dialog box, define a function name and specify usage of a Simulink bus.
  - S-function name: CustomCANTransmit
  - Data Properties: Input Ports: Bus: On, Bus Name: CAN\_MESSAGE\_BUS, as shown in the following figure.

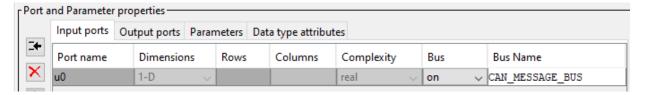

For CAN FD, set the bus name to CAN FD MESSAGE BUS.

In your function and block building, use the other tabs in the dialog box to define the code for interaction with your device driver, and remove unnecessary ports.

- 5 Click **Build**. The code files are placed in the current working folder of MATLAB.
- 6 Place a new S-Function Builder block in your model, and repeat the steps to build an S-function named CustomCANReceive. Use the same settings, except for input and output ports. The receive block output port uses the same bus name as the transmit function input.
- 7 Build the receive function, and remove both S-Function Builder blocks from your model. At this point, you can use the files generated by the S-Function Builder as a set of templates, which you can further edit and compile with your own tools. Alternatively, you can use S-Function blocks to run your functions.
- Add two S-Function blocks to your model. Open each block, and set its Model Parameters S-function name field, so you have one each of CustomCANTransmit and CustomCANReceive.

At this point you could create a mask for each block to allow access to parameters for your hardware. This example does not need masks for these blocks.

- **9** Add other necessary blocks to your model, including:
  - CAN Pack or CAN FD Pack

- CAN Unpack or CAN FD Unpack
- 10 Set the block parameters and connections.

A typical model might look like this. Here a Constant block and a Display block allow verification of connections and model behavior.

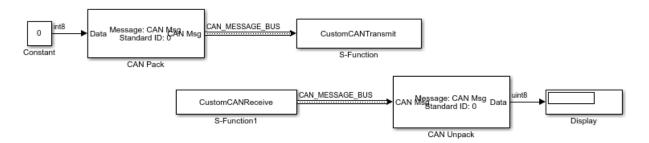

### **Blocks Using CAN Message Data Types**

**Note** For ease of design and to take advantage or more Simulink features, it is recommended that you use Simulink buses instead of CAN message data types when possible. See "Blocks Using Simulink Buses" on page 10-18.

To create your own blocks for use with other Vehicle Network Toolbox blocks, can use a custom CAN data type. Register this custom CAN data type in a C++ S-function.

**Note** You must use a C++ file type S-function (.cpp) to create custom blocks that use CAN message data types. Using a C-file type S-function (.c) might cause linker errors.

To register and use the custom CAN data type, in your S-function:

Define the IMPORT\_SCANUTIL identifier that imports the required symbols when you compile the S-function:

#define IMPORT SCANUTIL

Include the can\_datatype.h header located inmatlabroot\toolbox\vnt
\vntblks\include\candatatype at the top of the S-function:

#include "can\_datatype.h"

**Note** The header can\_message.h included by can\_datatype.h is located in matlabroot\toolbox\shared\can\src\scanutil\. See the can\_message.h file for information on the CAN\_MESSAGE and CAN\_DATATYPE structures.

- Link your S-function during build to the scanutil.lib located in the matlabroot \toolbox\vnt\vntblks\lib\ARCH folder. The shared library scanutil.dll, is located in the matlabroot\bin\ARCH
- 4 Call this function in mdlInitializeSizes to initialize the custom CAN data type:

```
mdlInitialize CAN datatype(S);
```

**5** Get custom data type ID using ssGetDataTypeId:

```
dataTypeID = ssGetDataTypeId(S,SL_CAN_MESSAGE_DTYPE_NAME);
```

- **6** Do one of the following:
  - To create a receive block, set output port data type to CAN\_MESSAGE:

```
ssSetOutputPortDataType(S,portID,dataTypeID);
```

• To create a transmit block, set the input port to CAN\_MESSAGE:

```
ssSetInputPortDataType(S,portID,dataTypeID);
```

### See Also

#### **Functions**

canFDMessageBusType | canMessageBusType

### **More About**

- "C/C++ S-Function Basics" (Simulink)
- "Build S-Functions Automatically" (Simulink)

# **Hardware Limitations**

This topic describes limitations of using hardware in the Vehicle Network Toolbox based on limitations placed by the hardware vendor:

- "Vector Hardware Limitations" on page 11-2
- "Kvaser Hardware Limitations" on page 11-3
- "National Instruments Hardware Limitations" on page 11-4
- "File Format Limitations" on page 11-5
- "Platform Support" on page 11-6

## **Vector Hardware Limitations**

You cannot have more than 64 physical or 32 virtual simultaneous connections using a Vector CAN device.

If you use more than the number of connections Vector allows, you might get an error:

• In MATLAB R2013a and later:

Unable to query hardware information for the selected CAN channel object.

In MATLAB R2012b:

boost thread resource allocation error.

In MATLAB R2012a and earlier:

An unhandled error occurred with CAN device.

To work around this issue in Simulink:

- Use only a single Receive block for message reception in Simulink and connect all downstream Unpack blocks to it.
- Use a Mux block to combine CAN messages from Unpack blocks transmitting at the same rate into a single Transmit block.

To work around this issue in MATLAB:

Try reusing channels you have already created for your application in MATLAB.

## **Kvaser Hardware Limitations**

You must connect your Kvaser device before starting MATLAB.

The normal workflow with a Kvaser device is to connect the device before starting MATLAB. If you connect a Kvaser device while MATLAB is already running, you might see the following message.

Vehicle Network Toolbox has detected a supported Kvaser device.

To enable the device, shut down MATLAB. Then with the device connected, restart MATLAB.

## **National Instruments Hardware Limitations**

Limited number of connections to an NI-XNET channel

When using NI-XNET for CAN or CAN FD communication, there is a limit to the total number of connections to the channel from MATLAB or Simulink.

To work around this issue in Simulink:

- Use only a single Receive block for message reception in Simulink and connect all downstream Unpack blocks to it.
- Use a Mux block to combine CAN messages from Unpack blocks transmitting at the same rate into a single Transmit block.

To work around this issue in MATLAB:

Try reusing channels you have already created for your application.

### **File Format Limitations**

#### MDF-File

MDF-file access is supported only on 64-bit Windows® operating systems.

#### **CDFX-File**

When using CDFX-files, the following limitations apply:

- SW-AXIS-CONT elements with the category COM\_AXIS, CURVE\_AXIS, or RES\_AXIS
  must use the SW-INSTANCE-REF element, and the axis must be defined in a separate
  instance.
- Instances with the category VAL\_BLK, MAP, CUBOID, CUBE\_4, or CUBE\_5 that
  represent multidimensional arrays must use the VG element to group the physical
  values.
- DTD-based headers are not supported. The file header must be of the form:

```
<?xml version="1.0" encoding="utf-8"?>
<MSRSW xmlns="http://www.asam.net/schema/CDF/r2.1"
xmlns:xsi="http://www.w3.org/2001/XMLSchema-instance"
xsi:schemalocation="http://www.asam.net/schema/CDF/r2.1 cdf_v2.1.0.sl.xsd">
```

### **BLF-File**

Although Vector BLF-files support many networks, Vehicle Network Toolbox support of BLF-files is limited to only CAN and CAN FD on Windows operating systems.

## See Also

#### **Functions**

blfread | blfwrite | cdfx | mdf | mdfDatastore

### **More About**

"Platform Support" on page 11-6

# **Platform Support**

The following tables indicate which toolbox features are available for each operating system platform.

| Vendor                     | Windows | Linux® |
|----------------------------|---------|--------|
| MathWorks virtual channels | ✓       | ✓      |
| Vector                     | ✓       |        |
| PEAK-System                | ✓       | ✓      |
| Kvaser                     | ✓       | ✓      |
| National Instruments       | ✓       |        |

| File Format | Windows | Linux |
|-------------|---------|-------|
| BLF         | ✓       |       |
| CDF         | ✓       | ✓     |
| MDF         | ✓       |       |

## See Also

### **More About**

- "Vendor Limitations"
- "File Format Limitations" on page 11-5

# **XCP Communications in Simulink**

- "Vehicle Network Toolbox XCP Simulink Blocks" on page 12-2
- "Open the Vehicle Network Toolbox XCP Block Libraries" on page 12-4

### Vehicle Network Toolbox XCP Simulink Blocks

Vehicle Network Toolbox provides two sets of XCP block libraries, which provide blocks for handling XCP message traffic on a CAN network or by UDP. The CAN and UDP libraries contain the following blocks:

#### CAN:

- XCP CAN Transport Layer— Transmit and Receive XCP messages over CAN bus.
- **XCP CAN Configuration** Configure XCP settings for CAN.
- **XCP CAN Data Acquisition** Acquire XCP data over CAN.
- **XCP CAN Data Stimulation** Stimulate XCP data over CAN.

#### UDP:

- XCP UPD Configuration Configure XCP settings for UDP.
- XCP UDP Data Acquisition Acquire XCP data over UDP.
- XCP UDP Data Stimulation Stimulate XCP data over UDP.

You can use these blocks with blocks from other Simulink libraries to create sophisticated models.

To use the Vehicle Network Toolbox XCP block libraries, you require Simulink, a tool for simulating dynamic systems. Simulink is a model definition environment. Use Simulink blocks to create a block diagram that represents the computations of your system or application. Simulink is also a model simulation environment. Run the block diagram to see how your system behaves. If you are new to Simulink, read "Getting Started with Simulink" (Simulink) to understand its functionality better.

### See Also

#### **Blocks**

XCP CAN Configuration | XCP CAN Data Acquisition | XCP CAN Data Stimulation | XCP CAN Transport Layer | XCP UDP Configuration | XCP UDP Data Acquisition | XCP UDP Data Stimulation

### **More About**

- "Open the Vehicle Network Toolbox XCP Block Libraries" on page 12-4
- "XCP Data Acquisition over CAN"

## **Open the Vehicle Network Toolbox XCP Block Libraries**

### **Using the MATLAB Command Window**

To open the Vehicle Network Toolbox XCP block libraries, enter vntxcplib in the MATLAB Command window.

The Simulink Library Browser opens in a separate window and displays two libraries for XCP blocks. Double-click either CAN or UDP for the protocol you want.

### **Using the Simulink Library Browser**

To open the Vehicle Network Toolbox XCP block libraries using Simulink windows and menus, use the following steps.

- Click **Simulink** in the MATLAB toolstrip **Home** tab.
- In the Simulink Start Page hover over Blank Model and click Create Model, or open one of your existing models.
- 3 In the model editor window, select **View > Library Browser**.
- The left pane of the browser lists all available block libraries. Expand the Vehicle Network Toolbox and XCP Communication trees, then select either CAN or UDP for the protocol you want.

### See Also

#### **Blocks**

XCP CAN Configuration | XCP CAN Data Acquisition | XCP CAN Data Stimulation | XCP CAN Transport Layer | XCP UDP Configuration | XCP UDP Data Acquisition | XCP UDP Data Stimulation

### **More About**

- "Vehicle Network Toolbox XCP Simulink Blocks" on page 12-2
- "XCP Data Acquisition over CAN"

# **Functions — Alphabetical List**

### attachDatabase

Attach CAN database to messages and remove CAN database from messages

## **Syntax**

```
attachDatabase (message,database)
attachDatabase (message,[])
```

## **Description**

attachDatabase (message, database) attaches the specified database to the specified message. You can then use signal-based interaction with the message data, interpreting the message in its physical form.

attachDatabase (message,[]) removes any attached database from the specified message. You can then interpret messages in their raw form.

## **Examples**

### Attach CAN Database to Message

Attach Database.dbc to a received CAN message.

```
candb = canDatabase('C:\Database.dbc')
message = receive(canch,Inf)
attachDatabase(message,candb)
```

## **Input Arguments**

message — CAN message for attaching or removing database CAN message object

The name of the CAN message that you want to attach the database to or remove the database from, specified as a CAN message object.

```
Example: message = receive(canch, Inf)
```

#### database — Handle of database to attach or remove

canDatabase handle

Handle of database (.dbc file) that you want to attach to the message or remove from the message, specified as a canDatabase handle.

```
Example: candb = canDatabase('C:\Database.dbc')
```

## **Tips**

If the specified message is an array, then the database attaches itself to each entry in the array. The database attaches itself to the message even if the message you specified does not exist in the database. The message then appears and operates like a raw message. To attach the database to the CAN channel directly, edit the <code>Database</code> property of the channel object.

### See Also

#### **Functions**

canDatabase | receive

Introduced in R2009a

### attributeInfo

Information about CAN database attributes

## **Syntax**

```
info = attributeInfo(db,'Database',AttrName)
info = attributeInfo(db,'Node',AttrName,NodeName)
info = attributeInfo(db,'Message',AttrName,MsgName)
info = attributeInfo(db,'Signal',AttrName,MsgName,SignalName)
```

## **Description**

info = attributeInfo(db,'Database',AttrName) returns a structure containing
information for the specified database attribute.

If no matches are found in the database, attributeInfo returns an empty attribute information structure.

info = attributeInfo(db,'Node',AttrName,NodeName) returns a structure
containing information for the specified node attribute.

info = attributeInfo(db, 'Message', AttrName, MsgName) returns a structure
containing information for the specified message attribute.

info = attributeInfo(db,'Signal',AttrName,MsgName,SignalName) returns a structure containing information for the specified signal attribute.

## **Examples**

#### **View Database Attribute Information**

Create a CAN database object, and view information about its bus type and database version.

```
db = canDatabase('J1939DB.dbc');
db.Attributes
    'BusType'
    'DatabaseVersion'
    'ProtocolType'
info = attributeInfo(db, 'Database', 'BusType')
            Name: 'BusType'
      ObjectType: 'Database'
        DataType: 'Double'
    DefaultValue: 'CAN-test'
           Value: 'CAN'
info = attributeInfo(db, 'Database', 'DatabaseVersion')
            Name: 'DatabaseVersion'
      ObjectType: 'Database'
        DataType: 'Double'
    DefaultValue: '1.0'
           Value: '8.1'
```

#### **View Node Attribute Information**

View node attribute information from CAN database.

```
DataType: 'Double'
DefaultValue: 'ECU-1'
Value: 'ECU-10'
```

### **View Message Attribute Information**

View message attribute information from CAN database.

```
db = canDatabase('J1939DB.dbc');
db.Messages
    'A1'
    'A1DEFI'
    'A1DEFSI'
db.MessageInfo(1).Attributes
a = db.MessageInfo(1).Attributes
a =
    'GenMsqCycleTime'
    'GenMsgCycleTimeFast'
    'GenMsgDelayTime'
    'VFrameFormat'
info = attributeInfo(db, 'Message', 'GenMsgCycleTime', 'A1')
            Name: 'GenMsgCycleTime'
      ObjectType: 'Message'
        DataType: 'Undefined'
    DefaultValue: 0
           Value: 500
```

### **View Signal Attribute Information from Message**

View message signal attribute information from CAN database.

```
db = canDatabase('J1939DB.dbc');
s = signalInfo(db,'A1')
s =
2x1 struct array with fields:
    Name
```

```
Comment
    StartBit
    SignalSize
    Byte0rder
    Signed
    ValueType
    Class
    Factor
    Offset
    Minimum
    Maximum
    Units
    ValueTable
    Multiplexor
    Multiplexed
    MultiplexMode
    RxNodes
    Attributes
    AttributeInfo
s(1).Name
EngBlowerBypassValvePos
s(1).Attributes
    'GenSigEVName'
    'GenSigILSupport'
    'GenSigInactiveValue'
info = attributeInfo(db,'Signal','GenSigInactiveValue','A1','EngBlowerBypassValvePos')
             Name: 'GenSigInactiveValue'
      ObjectType: 'Signal'
        DataType: 'Undefined'
    DefaultValue: 0
            Value: 0
```

## **Input Arguments**

### db — CAN database

CAN database object

CAN database, specified as a CAN database object.

Example: db = canDatabase(\_\_\_\_\_)

#### AttrName — Attribute name

char vector | string

Attribute name, specified as a character vector or string.

Example: 'BusType'

Data Types: char | string

#### NodeName - Node name

char vector | string

Node name, specified as a character vector or string.

Example: 'AerodynamicControl'

Data Types: char | string

### MsgName — Message name

char vector | string

Message name, specified as a character vector or string.

Example: 'A1'

Data Types: char | string

### SignalName — Signal name

char vector | string

Signal name, specified as a character vector or string.

Example: 'EngBlowerBypassValvePos'

Data Types: char | string

## **Output Arguments**

#### info — Attribute information

structure

Attribute information, returned as a structure with these fields:

| Field        | Description                         |  |
|--------------|-------------------------------------|--|
| Name         | Attribute name                      |  |
| ObjectType   | Type of attribute                   |  |
| DataType     | Data class of attribute value       |  |
| DefaultValue | Default value assigned to attribute |  |
| Value        | Current value of attribute          |  |

## See Also

### **Functions**

canDatabase | messageInfo | nodeInfo | signalInfo | valueTableText

### **Properties**

AttributeInfo | Attributes

### Introduced in R2015b

## blfinfo

Get information about Vector BLF file

## **Syntax**

```
binf = blfinfo(blfFile)
```

## **Description**

binf = blfinfo(blfFile) parses general information about the format and contents
of a Vector Binary Logging Format BLF-file and returns the information in the structure
binf.

## **Examples**

#### View Information about BLF-File

Retrieve and view information about a BLF-file.

binf.ChannelList

ans =

2×3 table

| ChannelID | Protocol | Objects |
|-----------|----------|---------|
|           |          |         |
| 1         | "CAN FD" | 4       |
| 2         | "CAN"    | 4       |

## **Input Arguments**

### blfFile - Path to BLF-file

string | char

Path to BLF-file, specified as a string or character vector. The value can specify a file in the current folder, or a relative or full path name.

Example: "MultipleChannelFile.blf"

Data Types: char | string

## **Output Arguments**

### binf — Information from BLF-file

struct

Information from BLF-file, returned as a structure with the following fields.

Name
Path
Application
ApplicationVersion
Objects
StartTime
EndTime
ChannelList

## See Also

**Functions** blfread|blfwrite

Introduced in R2019a

### **blfread**

Read data from Vector BLF-file

## **Syntax**

```
mdata = blfread(blfFile)
bdata = blfread(blfFile,chanID)
bdata = blfread(____,Name,Value)
```

## **Description**

mdata = blfread(blfFile) reads all the data from the specified BLF-file and returns a cell array of timetables to the variable bdata. The index of each element in the cell array corresponds to the channel number of the data in the file.

bdata = blfread(blfFile,chanID) reads message data for the specified channel
from the BLF-file and returns a timetable.

bdata = blfread(\_\_\_\_, Name, Value) reads message data filtered by parameter
options for CAN database and message IDs.

## **Examples**

#### Read Data from BLF-File

Read message data from a BLF-file, applying optional filters.

```
data = blfread("myfile.blf",2)
candb = canDatabase("testdb.dbc");

data = blfread("myfile.blf", "Database", candb)
data = blfread("myfile.blf", "Database", candb, "CANStandardFilter", 1:10)
data = blfread("myfile.blf", "Database", candb, "CANExtendedFilter", 3:7)
data = blfread("myfile.blf", "Database", candb, "CANStandardFilter", 1:10, ...
```

```
"CANExtendedFilter", 3:7)
data = blfread("myfile.blf", "CANStandardFilter", 1:10, "CANExtendedFilter", 3:7)
```

## **Input Arguments**

### blfFile - Path to BLF-file

string | char

Path to BLF-file, specified as a string or character vector. The value can specify a file in the current folder, or a relative or full path name.

```
Example: "MultipleChannelFile.blf"
```

Data Types: string | char

#### chanID — Channel ID

numeric

Channel ID, specified as a numeric scalar value, for which to read data from the BLF-file. If not specified, all channels are read.

```
Example: 2
```

```
Data Types: single | double | int8 | int16 | int32 | int64 | uint8 | uint16 | uint32 | uint64
```

### **Name-Value Pair Arguments**

Specify optional comma-separated pairs of Name, Value arguments. Name is the argument name and Value is the corresponding value. Name must appear inside quotes. You can specify several name and value pair arguments in any order as Name1, Value1, . . . , NameN, ValueN.

```
Example: "CANStandardFilter",1:8
```

#### Database — CAN database

can.Database

CAN database to use for message decoding, specified as a  ${\tt can.Database}$  object.

```
Example: candb()
```

### CANStandardFilter — Message standard IDs

numeric array

Message standard IDs, specified as an array of numeric values identifying which messages to import. Message IDs are general, and apply to both CAN and CAN FD bus types. The value can specify a scalar or an array of either a range or noncontiguous IDs. By default, all standard ID messages are imported.

Example: [1:10 45 100:123]
Data Types: string | char

### CANExtendedFilter — Message extended IDs

numeric array

Message extended IDs, specified as an array of numeric values identifying which messages to import. Message IDs are general, and apply to both CAN and CAN FD bus types. The value can specify a scalar or an array of either a range or noncontiguous IDs. By default, all extended ID messages are imported.

Example: [1 8:10 1001:1080]
Data Types: string | char

## **Output Arguments**

### mdata — Message data from BLF-file

cell array of timetables | timetable

Message data from BLF-file, returned as a cell array of timetables. If you specify a single channel to read, this returns a timetable.

### **See Also**

#### **Functions**

blfinfo|blfwrite|canDatabase

Introduced in R2019a

## **blfwrite**

Write data to Vector BLF-file

## **Syntax**

blfwrite(blfFile,data,chanID,prot)

## **Description**

blfwrite(blfFile, data, chanID, prot) writes the specified timetables in data to the specified BLF-file. The function allows writing only to new files, so you cannot overwrite existing files or data.

## **Examples**

#### Write Data to a BLF-File

Write timetables of data to specified channels.

Write one data set to a single channel.

```
blfwrite("newfile.blf",data,1,"CAN")
```

Write two data sets to the same channel.

```
blfwrite("newfile.blf",{data1,data2},[1,1],["CAN FD","CAN FD"])
```

Write two data sets to separate channels with different protocols.

```
blfwrite("newfile.blf", {data1, data2}, [1,2], ["CAN", "CAN FD"])
```

## **Input Arguments**

#### blfFile — Path to BLF-file

string | char

Path to BLF-file to write, specified as a string or character vector. The value can specify a file in the current folder, or a relative or full path name.

Example: "MultipleChannelFile.blf"

Data Types: string | char

#### data — Data to write to BLF-file

timetable

Data to write to BLF-file, specified as a timetable or cell array of timetables. You can write multiple tables for the same channel if the protocol is the same.

Data Types: timetable

### chanID — Channel IDs

numeric

Channel IDs, specified as a numeric scalar or array value, identifying the channels on which the data is written.

Example: [1,2,4]

Data Types: single | double | int8 | int16 | int32 | int64 | uint8 | uint16 | uint32 | uint64

### prot — Message protocol

"CAN""CAN FD"

Message protocol, specified as "CAN", "CAN FD". When writing multiple sets of data, specify protocol as an array of strings corresponding to the data sets being written.

Example: ["CAN", "CAN FD", "CAN"]

Data Types: char | string

## See Also

**Functions** blfinfo|blfread

Introduced in R2019a

### canChannel

Construct CAN channel connected to specified device

## **Syntax**

```
canch = canChannel(vendor,device,devicechannelindex)
canch = canChannel(vendor,device)
canch = canChannel(____,'ProtocolMode','CAN FD')
```

## **Description**

canch = canChannel(vendor, device, devicechannelindex) returns a CAN
channel connected to a device from a specified vendor.

For Vector products, device is a character vector that combines the device type and a device index, such as 'CANCaseXL 1'. For example, if there are two CANcardXL devices, device can be 'CANcardXL 1' or 'CANcardXL 2'.

Use canch = canChannel(vendor, device) for National Instruments and PEAK-System devices.

For National Instruments, vendor is the character vector 'NI', and the devicenumber is interface number defined in the NI Measurement & Automation Explorer.

For PEAK-System devices vendor is the character vector 'PEAK-System', and the devicenumber is device number defined for the channel.

canch = canChannel( \_\_\_\_, 'ProtocolMode', 'CAN FD') returns a channel connected to a device supporting CAN FD. The default ProtocolMode setting is 'CAN', indicating standard CAN support. A channel configured for 'CAN' cannot transmit or receive CAN FD messages.

## **Examples**

#### **Create CAN Channels for Various Vendors**

Create CAN channels for each of several vendors.

```
canch1 = canChannel('Vector', 'CANCaseXL 1',1);
canch2 = canChannel('Vector', 'Virtual 1',2);
canch3 = canChannel('NI', 'CAN1');
canch4 = canChannel('PEAK-System', 'PCAN USBBUS1');
canch5 = canChannel('MathWorks','Virtual 1',2)
canch5 =
 Channel with properties:
  Device Information
           DeviceVendor: 'MathWorks'
                Device: 'Virtual 1'
     DeviceChannelIndex: 2
     DeviceSerialNumber: 0
          ProtocolMode: 'CAN'
  Status Information
               Running: 0
      MessagesAvailable: 0
       MessagesReceived: 0
    MessagesTransmitted: 0
    InitializationAccess: 1
       InitialTimestamp: [0×0 datetime]
          FilterHistory: 'Standard ID Filter: Allow All | Extended ID Filter: Allow All'
  Channel Information
             BusStatus: 'N/A'
            SilentMode: 0
        TransceiverName: 'N/A'
       TransceiverState: 'N/A'
      ReceiveErrorCount: 0
     TransmitErrorCount: 0
              BusSpeed: 500000
                   SJW: []
                 TSEG1: []
                 TSEG2: []
           NumOfSamples: []
  Other Information
              Database: []
              UserData: []
```

#### Create CAN FD Channel

Create a CAN FD channel on a MathWorks virtual device.

```
canch6 = canChannel('MathWorks','Virtual 1',2,'ProtocolMode','CAN FD')
```

```
canch6 =
 Channel with properties:
  Device Information
           DeviceVendor: 'MathWorks'
                 Device: 'Virtual 1'
     DeviceChannelIndex: 2
     DeviceSerialNumber: 0
           ProtocolMode: 'CAN FD'
  Status Information
                Running: 0
      MessagesAvailable: 0
       MessagesReceived: 0
    MessagesTransmitted: 0
    InitializationAccess: 1
        InitialTimestamp: [0×0 datetime]
           FilterHistory: 'Standard ID Filter: Allow All | Extended ID Filter: Allow All'
  Bit Timing Information
              BusStatus: 'N/A'
             SilentMode: 0
        TransceiverName: 'N/A'
       TransceiverState: 'N/A'
      ReceiveErrorCount: 0
     TransmitErrorCount: 0
    ArbitrationBusSpeed: []
            DataBusSpeed: []
  Other Information
               Database: []
               UserData: []
```

## **Input Arguments**

### vendor — CAN device vendor

```
'MathWorks'|'Kvaser'|'NI'|'PEAK-System'|'Vector'
```

CAN device vendor, specified as 'MathWorks', 'Kvaser', 'NI', 'PEAK-System', or 'Vector'.

Example: 'MathWorks'

Data Types: char | string

#### device — CAN to connect channel to

character vector | string

CAN device to connect channel to, specified as a character vector or string. Valid values depend on the specified vendor.

```
Example: 'Virtual 1'
```

Data Types: char | string

### devicechannelindex — CAN device channel port or index

numeric value

CAN device channel port or index, specified as a numeric value.

Example: 1

Data Types: single | double | int8 | int16 | int32 | int64 | uint8 | uint16 | uint32 | uint64

### **Output Arguments**

### canch — CAN device channel

CAN channel object

CAN device channel returned as a CAN channel object, with the following properties.

**CAN Channel Properties:** 

BusLoad Load on CAN bus

Database Store CAN database information

MessageReceivedFcn Specify function to run

MessageReceivedFcnCount Specify number of messages available before function is

triggered

Running Determine status of channel

SilentMode Specify if channel is active or silent

TransceiverName Name of device transceiver

TransceiverState Display state or mode of transceiver

UserData Enter custom data

CAN Device Properties:

Device Display channel device type

Device(NI) Display NI CAN channel device type

DeviceChannelIndex
DeviceSerialNumber
DeviceVendor
Display device serial number
Display device vendor name

InitializationAccess Determine control of device channel

### Bit Timing Properties:

BusSpeed Bit rate of bus

NumOfSamples Display number of samples available to channel

SJW Synchronization jump width (SJW) of bit time segment TSEG1 Display amount that channel can lengthen sample time TSEG2 Display amount that channel can shorten sample time

### **Tips**

- Use canChannelList to obtain a list of available devices.
- You cannot have more than one canChannel configured on the same NI-XNET or PEAK-System device channel.
- You cannot use the same variable to create multiple channels sequentially. Clear any channel in use before using the same variable to construct a new CAN channel.
- You cannot create arrays of CAN channel objects. Each object you create must exist as its own individual variable.

### See Also

#### **Functions**

canChannelList

#### Introduced in R2009a

## **CAN.ChannelInfo class**

Package: CAN

Display device channel information

**Note** can.ChannelInfo will be removed in a future release. Use canChannelList instead.

## **Description**

vendor.ChannelInfo(index) displays channel information for the device vendor with the specified index. Obtain the vendor information using CAN.VendorInfo.

## **Input Arguments**

### index — Device channel index

numeric value

Device channel index specified as a numeric value.

## **Properties**

### Device

Name of the device.

### **DeviceChannelIndex**

Index number of the specified device channel.

#### **DeviceSerialNumber**

Serial number of the specified device.

### **ObjectConstructor**

Information on how to construct a CAN channel using this device.

## **Examples**

### **Examine Kyaser Device Channel Information**

Get information on installed CAN devices.

Save the Kvaser device information in an object.

```
vendor = info.VendorInfo(1);
```

Get information on the first channel of the specified device.

```
vendor.ChannelInfo(1)
ans =
   ChannelInfo with properties:
        Device: 'Virtual 1'
```

DeviceChannelIndex: 1

```
DeviceSerialNumber: 0
ObjectConstructor: 'canChannel('Kvaser', 'Virtual 1', 1)'
```

## **See Also**

### **Functions**

can.VendorInfo | canHWInfo

## canChannelList

Information on available CAN devices

## **Syntax**

chans = canChannelList

## **Description**

chans = canChannelList returns a table of information about available CAN devices.

## **Examples**

#### **View Available CAN Devices**

View available CAN devices and programmatically read a device's supported protocol modes.

### chans = canChannelList

```
chans =
  4×6 table
      Vendor
                     Device Channel DeviceModel ProtocolMode
                                                                                      SerialNumber
    "MathWorks" "Virtual 1" 1
"MathWorks" "Virtual 1" 2
"Vector" "Virtual 1" 1
"Vector" "Virtual 1" 2
                                                  "Virtual"
                                                                   "CAN, CAN FD"
                                                                                      '' O ''
                                                 "Virtual"
                                                                   "CAN, CAN FD"
                                                                                       " (·) "
                                                 "Virtual"
                                                                   "CAN"
    "Vector"
"Vector"
                                                                                       " O "
                                                 "Virtual"
                                                                   "CAN"
                                                                                       "0"
pm = chans{3,5}
pm =
      "CAN"
pm = chans{3,'ProtocolMode'}
```

```
pm =
    "CAN"
```

## **Output Arguments**

### chans — Information on available CAN devices

table

Information on available CAN devices, returned as a table. To access specific elements, you can index into the table.

### See Also

### **Functions**

canChannel

Introduced in R2017b

### canDatabase

Create handle to CAN database file

## **Syntax**

```
candb = canDatabase('dbfile.dbc')
```

## **Description**

candb = canDatabase('dbfile.dbc') creates a handle to the specified database file
dbfile.dbc. You can specify a file name, a full path, or a relative path. MATLAB looks
for dbfile.dbc on the MATLAB path. Vehicle Network Toolbox supports Vector CAN
database (.dbc) files.

## **Examples**

### **Create CAN Database Object**

Create objects for example database files.

## **Input Arguments**

### dbfile.dbc — Database file name

char vector | string

Database file name, specified as a character vector or string.. You can specify just the name or the full path of the database file.

```
Example: 'J1939.dbc'
Data Types: char | string
```

## **Output Arguments**

#### candb — CAN database

database object

CAN database, returned as a database object with the following properties:

AttributeInfo Information on CAN database attributes
Attributes Attribute names from CAN database
MessageInfo Information on CAN database messages
Messages Message names from CAN database

Name (Database) CAN database name

NodeInfo Information on CAN database nodes

Nodes Node names from CAN database

Path CAN database folder path

SignalInfo Information on CAN database message signals

UserData Enter custom data

### See Also

**Functions** canMessage

Introduced in R2009a

### canFDChannel

Construct CAN FD channel connected to specified device

### **Syntax**

```
canch = canFDChannel(vendor,device,devicechannelindex)
canch = canFDChannel(vendor,device)
```

## **Description**

canch = canFDChannel(vendor, device, devicechannelindex) returns a CAN FD channel connected to a device from a specified vendor.

For Vector and Kvaser products, device combines the device type and a device index, such as 'CANCaseXL 1'. For example, if there are two Vector devices, device can be 'VN1610 1' or 'VN1610 2'.

canch = canFDChannel(vendor,device) returns a CAN FD channel connected to a
National Instruments or PEAK-System device.

For National Instruments, vendor is the character vector 'NI', and the devicenumber is the interface number defined in the NI Measurement & Automation Explorer.

For PEAK-System devices vendor is the character vector 'PEAK-System', and devicenumber is the device number defined for the channel.

## **Examples**

#### Create CAN FD Channels for Various Vendors

Create CAN FD channels for each of several vendors.

```
ch1 = canFDChannel('Vector','VN1610 1',1);
ch2 = canFDChannel('Kvaser','USBcan Pro 1',1);
```

```
ch3 = canFDChannel('NI', 'CANO');
ch4 = canFDChannel('PEAK-System', 'PCAN USBBUS1');
ch5 = canFDChannel('MathWorks','Virtual 1',1)
ch5 =
 Channel with properties:
  Device Information
          DeviceVendor: 'MathWorks'
Device: 'Virtual 1'
     DeviceChannelIndex: 1
     DeviceSerialNumber: 0
           ProtocolMode: 'CAN FD'
  Status Information
               Running: 0
      MessagesAvailable: 0
       MessagesReceived: 0
    MessagesTransmitted: 0
   InitializationAccess: 1
       InitialTimestamp: [0×0 datetime]
          FilterHistory: 'Standard ID Filter: Allow All | Extended ID Filter: Allow All'
  Bit Timing Information
              BusStatus: 'N/A'
             SilentMode: 0
        TransceiverName: 'N/A'
       TransceiverState: 'N/A'
      ReceiveErrorCount: 0
     TransmitErrorCount: 0
    ArbitrationBusSpeed: []
           DataBusSpeed: []
  Other Information
               Database: []
               UserData: []
```

## **Input Arguments**

character vector | string

```
vendor — CAN device vendor
'MathWorks' | 'Kvaser' | 'NI' | 'PEAK-System' | 'Vector'

CAN device vendor, specified as 'MathWorks', 'Kvaser', 'NI', 'PEAK-System', or 'Vector'.

Example: 'MathWorks'

Data Types: char | string

device — CAN FD device to connect channel to
```

CAN FD device to connect channel to, specified as a character vector or string. Valid values depend on the specified vendor.

Example: 'Virtual 1'
Data Types: char | string

### device channel index — CAN FD device channel port or index

numeric value

CAN FD device channel port or index, specified as a numeric value.

Example: 1

Data Types: single | double | int8 | int16 | int32 | int64 | uint8 | uint16 | uint32 | uint64

## **Output Arguments**

### canch — CAN FD device channel

CAN FD channel object

CAN FD device channel returned as a CAN channel object, with the following properties.

CAN Channel Properties:

BusLoad Load on CAN bus

Database Store CAN database information

MessageReceivedFcn Specify function to run

 $Message Received Fcn Count\ Specify\ number\ of\ messages\ available\ before\ function\ is$ 

triggered

Running Determine status of channel

SilentMode Specify if channel is active or silent

TransceiverName Name of device transceiver

TransceiverState Display state or mode of transceiver

UserData Enter custom data

CAN Device Properties:

Device Display channel device type

Device(NI) Display NI CAN channel device type

DeviceChannelIndex
DeviceSerialNumber
DeviceVendor
Display device serial number
Display device vendor name

InitializationAccess Determine control of device channel

#### Bit Timing Properties:

BusSpeed Bit rate of bus

NumOfSamples Display number of samples available to channel

SJW Synchronization jump width (SJW) of bit time segment TSEG1 Display amount that channel can lengthen sample time TSEG2 Display amount that channel can shorten sample time

## **Tips**

- Use canFDChannelList to obtain a list of available device channels.
- You cannot have more than one CAN FD channel configured on the same NI-XNET or PEAK-System device channel.
- You cannot use the same variable to create multiple channels sequentially. Clear any channel in use before using the same variable to construct a new channel object.
- You cannot create arrays of channel objects. Each object you create must exist as its
  own individual variable.

### See Also

#### **Functions**

canFDChannelList

#### Introduced in R2018b

## canFDChannelList

Information on available CAN FD device channels

## **Syntax**

chans = canFDChannelList

## **Description**

chans = canFDChannelList returns a table of information about available CAN FD devices.

## **Examples**

#### View Available CAN FD Device Channels

View available CAN FD device channels and programmatically read supported protocol modes.

```
chans = canFDChannelList
```

```
chans =
 2×6 table
    Vendor
               Device
                         Channel DeviceModel ProtocolMode
                                                              SerialNumber
                         1 2
                                                                  " O "
   "MathWorks" "Virtual 1"
                                     "Virtual"
                                                "CAN, CAN FD"
                                  "Virtual" "CAN, CAN FD"
   "MathWorks" "Virtual 1"
pm = chans\{2,5\}
pm =
    "CAN, CAN FD"
pm = chans{2,'ProtocolMode'}
```

```
pm = "CAN, CAN FD"
```

# **Output Arguments**

### chans — Information on available CAN FD devices

table

Information on available CAN FD device channels, returned as a table. To access specific elements, you can index into the table.

## **See Also**

**Functions** canFDChannel

Introduced in R2018b

# canFDMessage

Build CAN FD message based on user-specified structure

## **Syntax**

```
message = canFDMessage(id,extended,datalength)
message = canFDMessage(candb,messagename)
```

## **Description**

message = canFDMessage(id,extended,datalength) creates a CAN FD message object from the raw message information.

message = canFDMessage(candb, messagename) creates a message using the message definition in the specified database. Because ProtocolMode is defined in the message database, you cannot specify it as an argument to canFDMessage when using a database.

# **Examples**

### Create a CAN FD Message with Database Definitions

Create a CAN FD message using the definitions of a CAN database.

```
Name: 'CANFDMessage'

Data Details
    Timestamp: 0
        Data: [1x48 uint8]
    Signals: []
    Length: 48
        DLC: 14

Protocol Flags
    BRS: 1
    ESI: 0
    Error: 0

Other Information
    Database: [1x1 can.Database]
    UserData: []
```

### Create a CAN FD Message

Create a CAN FD message with a standard ID format.

BRS: 0 ESI: 0 Error: 0

Other Information Database: [] UserData: []

## **Input Arguments**

#### id — ID of message

numeric value

ID of the message, specified as a numeric value. If this ID used an extended format, set the extended argument true.

Example: 2500

Data Types: single | double | int8 | int16 | int32 | int64 | uint8 | uint16 | uint32 | uint64

### extended — Specify if message ID is extended

true | false

Specifies whether the message ID is of standard or extended type, specified as true or false. The logical value true indicates that the ID is of extended type (29 bits), false indicates standard type (11 bits).

Example: true

Data Types: logical

### datalength — Length of message data

integer value 0 to 64

The length of the message data, specified as an integer value of  $\theta$  through 64, inclusive.

Example: 64

Data Types: single | double | int8 | int16 | int32 | int64 | uint8 | uint16 | uint32 | uint64

#### candb — CAN database

CAN database object

CAN database, specified as a database object. The database contains the message definition.

Example: candb = canDatabase('CANDatabase.dbc')

### messagename — Name of message

char vector | string

The name of the message definition in the database, specified as a character vector or string.

Example: 'VehicleDataMulti'

Data Types: char | string

# **Output Arguments**

#### message — CAN FD message

CAN message object

CAN FD message, returned as a CAN message object, with the following properties:

| Property | Purpose                                                  |
|----------|----------------------------------------------------------|
| BRS      | CAN FD bit rate switch, as true or false                 |
| Data     | Data of CAN message or J1939 parameter group             |
| Database | CAN database information                                 |
| DLC      | Data length code value                                   |
| Error    | CAN message error frame, as true or false                |
| ESI      | CAN FD error state indicator, as true or false           |
| Extended | True of false indication of extended CAN Identifier type |
| ID       | Identifier for CAN message                               |
| Length   | Message length in bytes                                  |
| Name     | CAN message name                                         |

| Property     | Purpose                                                          |
|--------------|------------------------------------------------------------------|
| ProtocolMode | Protocol mode defined as CAN or CAN FD                           |
| Remote       | Specify if CAN message is remote frame                           |
| Signals      | Physical signals defined in CAN message or J1939 parameter group |
| Timestamp    | Message received timestamp                                       |
| UserData     | Custom data                                                      |

### See Also

### **Functions**

attachDatabase | canDatabase | extractAll | extractRecent | extractTime | pack | unpack

### Introduced in R2018b

# canFDMessageBusType

Create Simulink CAN FD message bus

## **Syntax**

canFDMessageBusType
canFDMessageBusType(modelName)

## **Description**

canFDMessageBusType creates a Simulink CAN FD message bus object named CAN\_FD\_MESSAGE\_BUS in the base workspace. The values of the object properties are read-only, but useful for showing the structure of its data.

canFDMessageBusType(modelName) creates a Simulink CAN FD message bus object named CAN\_FD\_MESSAGE\_BUS in the data dictionary associated with the specified model, modelName.

## **Examples**

### Create CAN FD Message Bus Object

Create and view the properties of a Simulink CAN FD message bus object.

```
canFDMessageBusType
CAN_FD_MESSAGE_BUS

CAN_FD_MESSAGE_BUS =

Bus with properties:

Description: ''
   DataScope: 'Auto'
   HeaderFile: ''
```

```
Alignment: -1
       Elements: [12×1 Simulink.BusElement]
View the Elements properties of the bus.
CAN_FD_MESSAGE_BUS.Elements
ans =
  12×1 BusElement array with properties:
    Min
    Max
    DimensionsMode
    SampleTime
    Description
    Unit
    Name
    DataType
    Complexity
    Dimensions
```

## **Input Arguments**

#### modelName — Name of model

char vector | string

Name of model, specified as a character vector or string, whose data dictionary is updated with the bus object.

```
Example: 'CANFDModel'
Data Types: char | string
```

### See Also

#### **Blocks**

CAN FD Pack | CAN FD Receive | CAN FD Replay

## **Topics**

"Create Custom CAN Blocks" on page 10-18

"Composite Signals" (Simulink)

### Introduced in R2018a

# canFDMessageReplayBlockStruct

Convert CAN FD messages for use as CAN Replay block output

## **Syntax**

msgstructofarrays = canFDMessageReplayBlockStruct(msgs)

## **Description**

msgstructofarrays = canFDMessageReplayBlockStruct(msgs) formats the specified CAN FD messages for use with the CAN FD Replay block. The CAN FD Replay block requires a specific format for CAN FD messages, defined by a structure of arrays containing the ID, Extended, Data, and other message elements.

Use this function to assign the formatted message structure to a variable. Then save that variable to a MAT-file. The CAN FD Replay block mask allows selection of this MAT file and the variable within it, to replay the messages in a Simulink model.

# **Examples**

### Create Message Structure for CAN FD Replay Block

Create a message structure for the CAN FD Replay block, and save it to a MAT-file.

```
canMsgs = canFDMessageReplayBlockStruct(messages);
save('ReplayBlockMessages.mat','canMsgs');
```

# **Input Arguments**

### msgs — Original CAN FD messages

CAN message objects | CAN FD message timetable

Original CAN FD messages, specified as a CAN FD message timetable or an array of CAN message objects.

# **Output Arguments**

### msgstructofarrays — Formatted CAN FD messages

struct

Formatted CAN FD messages, returned as structure of arrays containing the ID, Extended, Data, and other elements of the messages.

### See Also

#### **Functions**

canFDMessageTimetable | save

#### **Blocks**

**CAN Replay** 

Introduced in R2018b

# canFDMessageTimetable

Convert CAN or CAN FD messages into timetable

## **Syntax**

```
msgtimetable = canFDMessageTimetable(msg)
msgtimetable = canFDMessageTimetable(msg,database)
```

## **Description**

msgtimetable = canFDMessageTimetable(msg) creates a CAN FD message timetable from an existing CAN FD message timetable, an array of CAN message objects, or a CAN FD message structure from the CAN FD Log block. The output message timetable contains the raw message information (ID, Extended, Data, etc.) from the messages. If CAN message objects are input which contain decoded information, that decoding is retained in the CAN FD message timetable.

msgtimetable = canFDMessageTimetable(msg,database) uses the database to decode the message names and signals for the timetable along with the raw message information. Specify multiple databases in an array to decode message names and signals in the timetable within a single call.

The input msg can also be a timetable of data created by using read on an mdfDatastore object. In this case, the function converts the timetable of ASAM standard logging format data to a Vehicle Network Toolbox CAN FD message timetable.

# **Examples**

### **Convert Log Block Output to Timetable**

Convert log block output to a CAN FD message timetable.

```
load LogBlockOutput.mat;
db = canDatabase('myDatabase.dbc');
msgTimetable = canFDMessageTimetable(canMsgs,db);
```

#### **Convert Message Objects to CAN FD Message Timetable**

Convert an array of CAN message objects to a CAN FD message timetable.

```
msgTimetable = canFDMessageTimetable(canMsgs);
```

#### **Decode Message Timetable with Database**

Decode an existing CAN FD message timetable with a database.

```
db = canDatabase('myDatabase.dbc')
msgTimetable = canFDMessageTimetable(msgTimetable,db)
```

The result is returned to the original timetable variable.

### **Convert an ASAM MDF Message Timetable**

Convert an existing ASAM format message timetable, and decode using a database.

```
m = mdf('CANandCANFD.MF4');
db = canDatabase('CustomerDatabase.dbc');
mdfData = read(m);
msgTimetable = canFDMessageTimetable(mdfData{2},db);
```

Compare the two timetables.

```
mdfData{2}(1:4,1:6)
```

4×6 timetable

ans =

| Time                                      | CAN_DataFrame_BusChannel | CAN_DataFrame_FlagsEx    | CAN_DataFrame_Dir | CAN_DataFrame_SingleWire |
|-------------------------------------------|--------------------------|--------------------------|-------------------|--------------------------|
| 0.30022 sec<br>0.45025 sec                | 1                        | 2.1095e+06<br>2.0972e+06 | 1                 | 0                        |
| 0.43023 sec<br>0.60022 sec<br>0.75013 sec | 1 1                      | 2.1095e+06<br>2.1095e+06 | 1 1               | 0                        |

#### msgTimetable(1:4,1:8)

ans =

4×8 timetable

| Time                                                     | ID                         | Extended                         | Name | ProtocolMode                              | Data                                                        | Length              | DLC                 | Signals                                                      |
|----------------------------------------------------------|----------------------------|----------------------------------|------|-------------------------------------------|-------------------------------------------------------------|---------------------|---------------------|--------------------------------------------------------------|
|                                                          |                            |                                  |      |                                           |                                                             |                     |                     |                                                              |
| 0.30022 sec<br>0.45025 sec<br>0.60022 sec<br>0.75013 sec | 768<br>1104<br>768<br>1872 | false<br>false<br>false<br>false | 1.1  | 'CAN FD'<br>'CAN'<br>'CAN FD'<br>'CAN FD' | [1×64 uint8]<br>[1×8 uint8]<br>[1×64 uint8]<br>[1×24 uint8] | 64<br>8<br>64<br>24 | 15<br>8<br>15<br>12 | [0×0 struct]<br>[0×0 struct]<br>[0×0 struct]<br>[0×0 struct] |

## **Input Arguments**

#### msg — Raw CAN messages

CAN FD message timetable, array, or structure

Raw CAN messages, specified as a CAN FD message timetable, an array of CAN message objects, a CAN message structure from the CAN log block, or an asam.MDF object..

Example: canFDMessage()

#### database — CAN database

database object

CAN database, specified as a database object.

Example: database = canDatabase('CANDatabase.dbc')

# **Output Arguments**

### msgtimetable — CAN FD message timetable

timetable

CAN FD messages returned as a timetable.

### See Also

#### **Functions**

canDatabase | canSignalTimetable | mdfDatastore | read (MDFDatastore)

### Introduced in R2018b

## canHWInfo

(To be removed) Information on available CAN devices

Note canHWInfo will be removed in a future release. Use canChannelList instead.

## **Syntax**

hw = canHWInfo

# **Description**

hw = canHWInfo returns information about CAN devices, and displays the information organized by vendors and channels.

# **Examples**

#### **Detect CAN Devices**

Detect the available CAN devices and investigate a device channel.

hw = canHWInfo

hw =

CAN Devices Detected

| Vendor      | Device                      | Channel | Serial Number | Constructor |
|-------------|-----------------------------|---------|---------------|-------------|
| MathWorks   | Virtual 1                   | 1       | <br>  0       | canChannel( |
| MathWorks   | Virtual 1                   | 2       | 0             | canChannel( |
| Kvaser      | Virtual 1                   | 1       | 0             | canChannel( |
| Kvaser      | Virtual 1                   | 2       | 0             | canChannel( |
| NI          | Virtual (CAN256)            | 1       | 0             | canChannel( |
| NI          | Virtual (CAN257)            | 2       | 0             | canChannel( |
| NI          | Series 847X Sync USB (CANO) | 1       | 12345C        | canChannel( |
| NI          | 9862 CAN/HS (CAN1)          | 1       | 12345A        | canChannel( |
| Vector      | Virtual 1                   | 1       | 0             | canChannel( |
| Vector      | Virtual 1                   | 2       | 0             | canChannel( |
| PEAK-System | PCAN-USB Pro (PCAN USBBUS1) | 1       | 0             | canChannel( |

## **Output Arguments**

#### hw — CAN devices detected

can.HardwareInfo object

CAN devices detected, returned as a can.HardwareInfo object. You can programmatically access vendor and channel information by indexing into the output object VendorInfo property.

# See Also

**Functions** canChannel | canChannelList

Introduced in R2009a

# canMessage

Build CAN message based on user-specified structure

## **Syntax**

```
message = canMessage(id,extended,datalength)
message = canMessage(id,extended,datalength,'ProtocolMode','CAN FD')
message = canMessage(candb,messagename)
```

# **Description**

message = canMessage(id,extended,datalength) creates a CAN message object from the raw message information.

```
message = canMessage(id,extended,datalength,'ProtocolMode','CAN FD')
creates a CAN FD message. The default ProtocolMode is standard 'CAN'.
```

message = canMessage(candb, messagename) creates a message using the message definition in the specified database. Because ProtocolMode is defined in the message database, you cannot specify it as an argument to canMessage when using a database.

## **Examples**

### Create a CAN Message

Create a CAN message with an extended ID format.

```
message1 = canMessage(2500,true,4)
message1 =
   Message with properties:
   Message Identification
```

#### **Create a CAN FD Message**

Create a CAN FD message with a standard ID format.

BRS: 0
ESI: 0
Error: 0

Other Information
Database: []
UserData: []

### Create a Message with Database Definitions

Create a message using the definitions of a CAN database.

```
candb = canDatabase(string([(matlabroot) '\examples\vnt\VehicleInfo.dbc']))
message3 = canMessage(candb,'WheelSpeeds')
message3 =
  Message with properties:
   Message Identification
    ProtocolMode: 'CAN'
               ID: 1200
        Extended: 0
             Name: 'WheelSpeeds'
   Data Details
       Timestamp: 0
             Data: [0 0 0 0 0 0 0 0]
         Signals: [1×1 struct]
          Length: 8
   Protocol Flags
            Error: 0
           Remote: 0
   Other Information
```

Database: [1×1 can.Database]

UserData: []

## **Input Arguments**

#### id — ID of message

numeric value

ID of the message, specified as a numeric value. If this ID used an extended format, set the extended argument true.

Example: 2500

Data Types: single | double | int8 | int16 | int32 | int64 | uint8 | uint16 | uint32 | uint64

#### extended — Indicate if message ID is extended

true | false

Indicates whether the message ID is of standard or extended type, specified as true or false. The logical value true indicates that the ID is of extended type, false indicates standard type.

Example: true

Data Types: logical

### datalength — Length of message data

integer value 0-8

The length of the message data, specified as an integer value of 0 through 8, inclusive.

Example: 8

Data Types: single | double | int8 | int16 | int32 | int64 | uint8 | uint16 | uint32 | uint64

#### candb — CAN database

CAN database object

CAN database, specified as a database object. The database contains the message definition.

```
Example: candb = canDatabase('J1939.dbc')
```

### messagename — Name of message

char vector | string

The name of the message definition in the database, specified as a character vector or string.

Example: 'VehicleDataMulti'

Data Types: char | string

# **Output Arguments**

### message — CAN message

CAN message object

CAN message, returned as a CAN message object, with the following properties:

| Property     | Purpose                                                          |
|--------------|------------------------------------------------------------------|
| BRS          | CAN FD bit rate switch, as true or false                         |
| Data         | Data of CAN message or J1939 parameter group                     |
| Database     | CAN database information                                         |
| DLC          | Data length code value                                           |
| Error        | CAN message error frame, as true or false                        |
| ESI          | CAN FD error state indicator, as true or false                   |
| Extended     | True of false indication of extended CAN Identifier type         |
| ID           | Identifier for CAN message                                       |
| Length       | Message length in bytes                                          |
| Name         | CAN message name                                                 |
| ProtocolMode | Protocol mode defined as CAN or CAN FD                           |
| Remote       | Specify if CAN message is remote frame                           |
| Signals      | Physical signals defined in CAN message or J1939 parameter group |

| Property  | Purpose                    |
|-----------|----------------------------|
| Timestamp | Message received timestamp |
| UserData  | Custom data                |

### See Also

### **Functions**

attachDatabase | canDatabase | extractAll | extractRecent | extractTime | pack | unpack

### Introduced in R2009a

# canMessageBusType

Create Simulink CAN message bus

## **Syntax**

canMessageBusType
canMessageBusType(modelName)

## **Description**

canMessageBusType creates a Simulink CAN message bus object named CAN\_MESSAGE\_BUS in the base workspace. The values of the object properties are read-only, but useful for showing the structure of its data.

canMessageBusType(modelName) creates a Simulink CAN message bus object of type CAN\_MESSAGE\_BUS in the data dictionary associated with the specified model, modelName.

# **Examples**

### Create CAN Message Bus Object

Create and view the properties of a Simulink CAN message bus object.

```
canMessageBusType
CAN_MESSAGE_BUS

CAN_MESSAGE_BUS =

Bus with properties:

   Description: ''
   DataScope: 'Auto'
   HeaderFile: ''
```

```
Alignment: -1
       Elements: [7×1 Simulink.BusElement]
View the Elements properties.
CAN_MESSAGE_BUS.Elements
ans =
  7×1 BusElement array with properties:
    Min
    Max
    DimensionsMode
    SampleTime
    Description
    Unit
    Name
    DataType
    Complexity
    Dimensions
```

## **Input Arguments**

#### modelName — Name of model

char vector | string

Name of model, specified as a character vector or string, whose data dictionary is updated with the bus object.

```
Example: 'CANModel'
Data Types: char | string
```

### **See Also**

#### **Blocks**

CAN Pack | CAN Receive | CAN Replay

### **Topics**

"Create Custom CAN Blocks" on page 10-18

"Composite Signals" (Simulink)

### Introduced in R2017b

# canMessageImport

Import CAN messages from third-party log file

## **Syntax**

```
message = canMessageImport(file,vendor)
message = canMessageImport(file,vendor,candb)
message = canMessageImport(    ,'OutputFormat','timetable')
```

## **Description**

message = canMessageImport(file,vendor) imports CAN messages from the log file, file, from a third-party vendor, vendor. All the messages in the log file are imported as an array of CAN message objects.

After importing, you can analyze, transmit, or replay these messages.

canMessageImport assumes that the information in the imported log file is in a hexadecimal format, and that the timestamps in the imported log file are absolute values.

message = canMessageImport(file,vendor,candb) applies the information in the specified database to the imported CAN log messages.

To import Vector log files with symbolic message names, specify an appropriate database file.

message = canMessageImport(\_\_\_\_, 'OutputFormat', 'timetable') returns a timetable of messages. This is the recommended output format for optimal performance and representation of CAN messages within MATLAB.

## **Examples**

#### **Import Raw Messages**

Import raw messages from a log file.

```
message = canMessageImport('MsgLog.asc','Vector','OutputFormat','timetable');
```

#### **Import Messages with Database**

Import messages from a log file, using database information for physical messages.

```
candb = canDatabase('myDatabase.dbc');
message = canMessageImport('MsgLog.txt','Kvaser',candb,'OutputFormat','timetable');
```

## **Input Arguments**

#### file — Name of CAN message log file

char vector | string

Name of CAN message log file, specified as a character vector or string.

```
Example: 'MsgLog.asc'
Data Types: char|string
```

#### vendor - Name of vendor

char vector | string

Name of vendor, specified as a character vector or string, whose CAN message log file you are importing from.

You can import message logs only in certain file formats: ASCII files from Vector, and text files from Kvaser.

```
Example: 'Vector'
Data Types: char | string
```

#### candb — CAN database

database object

CAN database, specified as a database object. This is the database whose information is applied to the imported log file messages.

Example: candb = canDatabase('CANdb.dbc')

# **Output Arguments**

### message — Imported messages

array of CAN message objects | timetable

Imported messages, returned as an array of CAN message objects or as a timetable of messages.

### See Also

#### **Functions**

canDatabase | receive | transmit

Introduced in R2010b

# canMessageReplayBlockStruct

Convert CAN messages for use as CAN Replay block output

## **Syntax**

msgstructofarrays = canMessageReplayBlockStruct(msgs)

# **Description**

msgstructofarrays = canMessageReplayBlockStruct(msgs) formats specified CAN messages for use with the CAN Replay block. The CAN Replay block requires a specific format for CAN messages, defined by a structure of arrays containing the ID, Extended, Data, and other message elements.

Use this function to assign the formatted message structure to a variable. Then save this variable to a MAT-file. The CAN Replay block mask allows selection of this MAT file and the variable within it, to define the messages to replay in a Simulink model.

## **Examples**

### **Create CAN Replay Block Message Structure**

Create a message structure for the CAN Replay block, and save it to a MAT-file.

```
canMsgs = canMessageReplayBlockStruct(messages);
save('ReplayBlockMessages.mat','canMsgs');
```

# **Input Arguments**

```
msgs — Original CAN messages
```

CAN message objects | CAN message timetable

Original CAN messages, specified as a CAN message timetable or an array of CAN message objects.

# **Output Arguments**

### msgstructofarrays — Formatted CAN messages

struct

Formatted CAN messages, returned as structure of arrays containing the ID, Extended, Data, and other elements of the messages.

### See Also

#### **Functions**

canMessageTimetable | save

#### **Blocks**

**CAN Replay** 

Introduced in R2017a

# canMessageTimetable

Convert CAN messages into timetable

## **Syntax**

```
msgtimetable = canMessageTimetable(msg)
msgtimetable = canMessageTimetable(msg,database)
```

## **Description**

msgtimetable = canMessageTimetable(msg) creates a CAN message timetable from existing raw messages. The output message timetable contains the raw message information (ID, Extended, Data, etc.) from the messages. If CAN message objects are input which contain decoded information, that decoding is retained in the CAN message timetable. A timetable of CAN message data can often provide better performance than using CAN message objects.

msgtimetable = canMessageTimetable(msg,database) uses the database to decode the message names and signals for the timetable along with the raw message information. Specify multiple databases in an array to decode message names and signals in the timetable within a single call.

The input msg can also be a timetable of data created by using read on an mdf object. In this case, the function converts the timetable of ASAM standard logging format data to a Vehicle Network Toolbox CAN message timetable.

## **Examples**

### **Convert Log Block Output to Timetable**

Convert log block output to a CAN message timetable.

```
load LogBlockOutput.mat
db = canDatabase('myDatabase.dbc')
msqTimetable = canMessageTimetable(canMsgs,db)
```

### **Convert CAN Message Objects to Timetable**

Convert legacy CAN message objects to a CAN message timetable.

```
msgTimetable = canMessageTimetable(canMsgs);
```

#### **Decode Message Timetable with Database**

Decode an existing CAN message timetable with a database.

```
db = canDatabase('myDatabase.dbc')
msgTimetable = canMessageTimetable(msgTimetable,db)
```

### **Convert an ASAM MDF Message Timetable**

Convert an existing ASAM format message timetable, and decode using a database.

```
m = mdf('mdfFiles\CANonly.MF4');
db = canDatabase('dbFiles\dGenericVehicle.dbc');
mdfData = read(m);
msgTimetable = canMessageTimetable(mdfData{1},db);
```

Compare the two timetables.

```
mdfData{1}(1:4,1:6)
```

4×6 timetable

ans =

| Time         | CAN_DataFrame_DataLength | CAN_DataFrame_WakeUp | CAN_DataFrame_SingleWire | CAN_DataFrame_IDE |
|--------------|--------------------------|----------------------|--------------------------|-------------------|
|              |                          |                      |                          |                   |
| 0.019968 sec | 4                        | 0                    | 0                        | 0                 |
| 0.029964 sec | 4                        | 0                    | 0                        | 0                 |
| 0.039943 sec | 4                        | 0                    | 0                        | 0                 |
| 0.049949 sec | 4                        | Θ                    | 0                        | 0                 |

#### msgTimetable(1:4,1:6)

ans =

4×6 timetable

| Time         | ID  | Extended | Name | Data        | Length | Signals      |
|--------------|-----|----------|------|-------------|--------|--------------|
| 0.019968 sec | 100 | false    | 111  | [1×4 uint8] | 4      | [0×0 struct] |
| 0.029964 sec | 100 | false    |      | [1×4 uint8] | 4      | [0×0 struct] |
| 0.039943 sec | 100 | false    |      | [1×4 uint8] | 4      | [0×0 struct] |
| 0.049949 sec | 100 | false    |      | [1×4 uint8] | 4      | [0×0 struct] |

## **Input Arguments**

#### msg — CAN message data

CAN message timetable, array, or structure

CAN message data, specified as a CAN message timetable, an array of CAN message objects, or a CAN message structure from the CAN log block.

#### database — CAN database

database handle

CAN database, specified as a database handle.

# **Output Arguments**

### msgtimetable — CAN message timetable

timetable

CAN messages returned as a timetable.

## **See Also**

#### **Functions**

 $\verb|canDatabase|| \verb|canSignalTimetable|| \verb|mdf||$ 

#### Introduced in R2017a

# canSignalImport

Import CAN log file into decoded signal timetables

## **Syntax**

```
sigtimetable = canSignalImport(file,vendor,database)
sigtimetable = canSignalImport(file,vendor,database,msgnames)
```

## **Description**

sigtimetable = canSignalImport(file,vendor,database) imports a CAN message log file from the specified vendor directly into decoded signal value timetables using the provided database. The function returns a structure with a field for each unique message in the timetable. Each field value is a timetable of all the signals in all instances of that message. Use this form of syntax to convert an entire set of messages in a single function call.

sigtimetable = canSignalImport(file,vendor,database,msgnames) returns
signal timetables for only the messages specified by msgnames, which can specify one or
more message names. Use this syntax form to import signals from only a subset of
messages.

## **Examples**

### Import Signals from Log for All Messages

Create signal timetables from all messages in a log file.

```
db = canDatabase('MyDatabase.dbc');
sigtimetable = canSignalImport('MsgLog.asc','Vector',db);
```

#### Import Signals from Log for Specified Messages

Create signal timetables from specified messages in a log file.

```
db = canDatabase('MyDatabase.dbc');
sigtimetable1 = canSignalImport('MsgLog.asc','Vector',db,'Message1');
sigtimetable2 = canSignalImport('MsgLog.asc','Vector',db,{'Message1','Message2'});
```

## **Input Arguments**

#### file — CAN message log file

character vector | string

CAN message log file, specified as a character vector or string.

```
Example: 'MyDatabase.dbc'
Data Types: char | string
```

#### vendor - Vendor file format

```
'Kvaser'|'Vector'
```

Vendor file format, specified as a character vector or string. The supported file formats are those defined by Vector and Kvaser.

```
Example: 'Vector'
Data Types: char | string
```

#### database — CAN database

database handle

CAN database, specified as a database handle.

### msgnames — Message names

```
char | string | cell
```

Message names, specified as a character vector, string, or array.

```
Example: 'message1'
Data Types: char | string | cell
```

# **Output Arguments**

#### sigtimetable — CAN signals

structure

CAN signals, returned as a structure. The structure field names correspond to the messages of the input, and each field value is a timetable of CAN signals.

Data Types: struct

### See Also

#### **Functions**

canDatabase | canMessageImport | canSignalTimetable

Introduced in R2017a

# canSignalTimetable

Create CAN signal timetable from CAN message timetable

## **Syntax**

```
sigtimetable = canSignalTimetable(msgtimetable)
sigtimetable = canSignalTimetable(msgtimetable,msgnames)
```

## **Description**

sigtimetable = canSignalTimetable(msgtimetable) converts a timetable of CAN message information into individual timetables of signal values. The function returns a structure with a field for each unique message in the timetable. Each field value is a timetable of all the signals in that message. Use this syntax form to convert an entire set of messages in a single function call.

sigtimetable = canSignalTimetable(msgtimetable,msgnames) returns signal timetables for only the messages specified by msgnames, which can specify one or more message names. Use this syntax form to quickly convert only a subset of messages into signal timetables.

## **Examples**

### **Create CAN Signal Timetables from All Messages**

Create CAN signal timetables from all messages in a CAN message timetable.

```
sigTable = canSignalTimetable(msgTimetable);
```

### **Create CAN Signal Timetable from Specified Messages**

Create CAN signal timetables from only specified messages in a CAN message timetable.

```
sigTable1 = canSignalTimetable(msgTimetable,'Message1');
sigTable2 = canSignalTimetable(msgTimetable,{'Message1','Message2'});
```

## **Input Arguments**

#### msgtimetable — CAN message timetable

timetable

CAN messages, specified as a timetable.

#### msgnames — Message names

char | string | cell

Message names, specified as a character vector, string, or array.

Data Types: char | string | cell

## **Output Arguments**

### sigtimetable — CAN signals

structure

CAN signals, returned as a structure. The structure field names correspond to the messages of the input, and each field value is a timetable of CAN signals.

Data Types: struct

### **See Also**

#### **Functions**

canMessageTimetable | canSignalImport

Introduced in R2017a

# canSupport

Generate technical support log

## **Syntax**

canSupport

## **Description**

canSupport generates diagnostic information for all installed CAN devices and saves the results to the text file cansupport.txt in the current working folder. The MATLAB Editor opens the file for you to view.

For online support, see the **Product Resources** section of the Vehicle Network Toolbox web page.

# **Examples**

### **Generate Support Log**

Generate a technical support  $\log$  file and view it in the MATLAB editor.

canSupport

### See Also

#### **Functions**

canChannelList

### **External Websites**

Vehicle Network Toolbox

### Introduced in R2009a

### canTool

Open Vehicle CAN Bus Monitor

# **Syntax**

canTool

## **Description**

canTool starts the Vehicle CAN Bus Monitor, which displays live CAN message traffic. This app allows you to view message traffic using a selected CAN device and channel, and to save messages to a log file.

## **Examples**

### **Open Vehicle CAN Bus Monitor**

Open the Vehicle CAN Bus Monitor app.

canTool

### See Also

### Apps

**Vehicle CAN Bus Monitor** 

### **Topics**

"Using the Vehicle CAN Bus Monitor" on page 5-9

"Vehicle CAN Bus Monitor" on page 5-2

### Introduced in R2009a

## **CAN.VendorInfo class**

Package: CAN

Display available device vendor information

**Note** can. VendorInfo will be removed in a future release. Use canChannelList instead.

## **Syntax**

info = canHWInfo
info.VendorInfo(index)

# **Description**

info = canHWInfo creates an object with information of all available CAN hardware devices.

info.VendorInfo(index) displays available vendor information obtained from canHWInfo for the device with the specified index.

## **Input Arguments**

index — Device channel index

numeric value

Device channel index specified as a numeric value.

# **Properties**

#### VendorName

Name of the device vendor.

### **VendorDriverDescription**

Description of the device driver installed for this vendor.

#### **VendorDriverVersion**

Version of the device driver installed for this vendor.

#### ChannelInfo

Information on the device channels available for this vendor.

# **Examples**

#### **Examine Kvaser Vendor Information**

Get information on installed CAN devices.

```
info = canHWInfo
```

info =

CAN Devices Detected

| Vendor   Device    | Channel | Serial Number | Constructor                          |
|--------------------|---------|---------------|--------------------------------------|
|                    |         |               |                                      |
| Kvaser   Virtual 1 | 1 1     | 0             | canChannel('Kvaser', 'Virtual 1', 1) |
| Kvaser   Virtual 1 | 2       | 0             | canChannel('Kvaser', 'Virtual 1', 2) |
| Vector   Virtual 1 | 1       | 0             | canChannel('Vector', 'Virtual 1', 1) |
| Vector   Virtual 1 | 2       | 0             | canChannel('Vector', 'Virtual 1', 2) |

Use GET on the output of canHWInfo for more information.

### Parse the objects VendorInfo class.

#### info.VendorInfo

```
ans =
   1x2 heterogeneous VendorInfo (VendorInfo, VendorInfo) array with properties:
    VendorName
    VendorDriverDescription
```

VendorDriverVersion ChannelInfo

# **See Also**

#### **Functions**

CAN.ChannelInfo | canHWInfo

## cdfx

Access information contained in CDFX-file

## **Syntax**

```
cdfx0bj = cdfx(CDFXfile)
```

# **Description**

cdfxObj = cdfx(CDFXfile) creates an asam. cdfx object and imports the calibration data from the specified CDFX-file.

# **Examples**

#### **Access CDFX-File**

Create an asam.cdfx object containing the calibration data from a CDFX-file.

```
cdfx0bj = cdfx('c:\DataFiles\AllCategories_VCD.cdfx')
cdfx0bj =
   CDFX with properties:
        Name: "AllCategories_VCD.cdfx"
        Path: "c:\DataFiles\AllCategories_VCD.cdfx"
        Version: "CDF20"
```

## **Input Arguments**

```
CDFXfile — Calibration data format CDFX-file char | string
```

Calibration data format CDFX-file, specified as a character vector or string. CDFXFile can specify the file name in the current folder, or the full or relative path to the CDFX-file. For restrictions on the file content, see "File Format Limitations" on page 11-5.

Example: 'ASAMCDFExample.cdfx'

Data Types: char | string

## **Output Arguments**

#### cdfx0bj - CDFX-file object

asam.cdfx object

CDFX-file object, returned as an asam.cdfx object. Use the object to access the calibration data.

### See Also

#### **Functions**

getValue | instanceList | setValue | systemList | write

Introduced in R2019a

### channelList

Information on available MDF groups and channels

## **Syntax**

```
chans = channelList(mdfobj)
channelList(mdf0bj,chanName)
channelList(mdf0bj,chanName,'ExactMatch',true)
```

## **Description**

chans = channelList(mdfobj) returns a table of information about channels and groups in the specified MDF-file.

channelList(mdf0bj,chanName) searches the MDF-file to generate a list of channels matching the specified channel name. The search by default is case-insensitive and identifies partial matches. A table is returned containing information about the matched channels and the containing channel groups. If no matches are found, an empty table is returned.

channelList(mdfObj,chanName,'ExactMatch',true) searches the channels for an exact match, including case sensitivity. This is useful if a channel name is a substring of other channel names.

**Note** This function is supported only on 64-bit Windows operating systems.

## **Examples**

#### **View Available MDF Channels**

View all available MDF channels.

#### **View Specific MDF Channels**

Filter on channel names.

# **Input Arguments**

```
mdf0bj — MDF-file
MDF-file object
```

MDF-file, specified as an MDF-file object.

Example: mdf('File01.mf4')

#### chanName — Name of channel

char vector | string

Name of channel, specified as a character vector or string. By default, case-insensitive and partial matches are returned.

Example: 'Channel1'

Data Types: char | string

# **Output Arguments**

#### chans — Information on available MDF channels

table

Information on available MDF channels, returned as a table. To access specific elements, you can index into the table.

### See Also

#### **Functions**

mdf

**Introduced in R2018b** 

# configBusSpeed

Set bit timing rate of CAN channel

## **Syntax**

```
configBusSpeed(canch, busspeed)
configBusSpeed(canch, busspeed, SJW, TSeg1, TSeg2, numsamples)

configBusSpeed(canch, arbbusspeed, databusspeed)
configBusSpeed(canch, arbbusspeed, arbSJW, arbTSeg1, arbTSeg2,
databusspeed, dataSJW, dataTSeg1, dataTSeg2)
configBusSpeed(canch, clockfreq, arbBRP, arbSJW, arbTSeg1, arbTSeg2,
dataBRP, dataSJW, dataTSeg1, dataTSeg2)
```

# **Description**

configBusSpeed(canch, busspeed) sets the speed of the CAN channel in a direct form that uses baseline bit timing calculation factors.

- Unless you have specific timing requirements for your CAN connection, use the direct form of configBusSpeed. Also note that you can set the bus speed only when the CAN channel is offline. The channel must also have initialization access to the CAN device.
- Synchronize all nodes on the network for CAN to work successfully. However, over time, clocks on different nodes will get out of sync, and must resynchronize. SJW specifies the maximum width (in time) that you can add to TSeg1 (in a slower transmitter), or subtract from TSeg2 (in a faster transmitter) to regain synchronization during the receipt of a CAN message.

configBusSpeed(canch, busspeed, SJW, TSeg1, TSeg2, numsamples) sets the speed of the CAN channel canch to busspeed using the specified bit timing calculation factors to control the timing in an advanced form.

**Note** Before you can start a channel to transmit or receive CAN FD messages, you must configure its bus speed.

configBusSpeed(canch, arbbusspeed, databusspeed) sets the arbitration and data bus speeds of canch using default bit timing calculation factors for CAN FD. This syntax supports NI and MathWorks virtual devices.

configBusSpeed(canch, arbbusspeed, arbSJW, arbTSeg1, arbTSeg2, databusspeed, dataSJW, dataTSeg1, dataTSeg2) sets the data and arbitration bus speeds of canch using the specified bit timing calculation factors in an advanced form for CAN FD. This syntax supports Kvaser and Vector devices.

configBusSpeed(canch,clockfreq,arbBRP,arbSJW,arbTSeg1,arbTSeg2,dataBRP,dataSJW,dataTSeg1,dataTSeg2) sets the data and arbitration bus speeds of canch using the specified bit timing calculation factors in an advanced form for CAN FD. This syntax supports PEAK-System devices.

## **Examples**

#### **Configure Bus Speed**

Configure the bus speed using baseline bit timing calculation.

```
Configure for CAN.
```

```
canch = canChannel('Vector','CANCaseXL 1',1);
configBusSpeed(canch,250000)
```

Configure CAN FD on MathWorks virtual channel.

```
canch = canChannel('MathWorks','Virtual 1',1,'ProtocolMode','CAN FD');
configBusSpeed(canch,1000000,2000000)
```

Configure CAN FD on National Instruments device.

```
canch = canChannel('NI','CAN1','ProtocolMode','CAN FD');
configBusSpeed(canch,1000000,2000000)
```

### **Specify Bit Timing Parameters**

Configure the bus speed, specifying the bit timing parameters.

Configure CAN on Kvaser device.

```
canch = canChannel('Kvaser', 'USBcan Professional 1',1);
configBusSpeed(canch,500000,1,4,3,1)

Configure CAN FD on Kvaser device.

canch = canChannel('Kvaser', 'USBcan Pro 1',1,'ProtocolMode','CAN FD');
  configBusSpeed(canch,1e6,2,6,3,2e6,2,6,3)

Configure CAN FD on Vector device.

canch = canChannel('Vector', 'VN1610 1',1,'ProtocolMode','CAN FD');
  configBusSpeed(canch,1e6,2,6,3,2e6,2,6,3)

Configure CAN FD on PEAK-System device.

canch = canChannel('PEAK-System', 'PCAN_USBBUS1', 'ProtocolMode', 'CAN FD');
  configBusSpeed(canch,20,5,1,2,1,2,1,3,1)
```

## **Input Arguments**

#### canch — CAN channel

CAN channel object

CAN channel, specified as a CAN channel object.

### busspeed — Bit rate for channel

double

Bit rate for channel, specified as a double. Provide the speed of the network in bits per second.

Example: 250000

Data Types: double

#### SJW — Synchronization jump width

double

Synchronization jump width, specified as a double. Define the length of a bit on the network.

Data Types: double

### TSeg1 — Time segment 1

double

Time segment 1, specified as a double, which defines the section before a bit is sampled on the network.

Data Types: double

#### TSeg2 — Time segment 2

double

Time segment 2, specified as a double, which defines the section after a bit is sampled on a network.

Data Types: double

#### numsamples — Number of samples for bit state

double

Number of samples for bit state, specified as a double. Specify the number of samples used for determining the bit state of a network.

Data Types: double

### arbbusspeed — Arbitration bit rate for channel

double

Arbitration bit rate for channel, specified as a double. Provide the speed of the network in bits per second.

Example: 250000

Data Types: double

### arbSJW — Arbitration synchronization jump width

double

Arbitration synchronization jump width, specified as a double. Define the length of a bit on the network.

Data Types: double

### arbTSeg1 — Arbitration time segment 1

double

Arbitration time segment 1, specified as a double, which defines the section before a bit is sampled on the network.

Data Types: double

#### arbTSeg2 — Arbitration time segment 2

double

Arbitration time segment 2, specified as a double, which defines the section after a bit is sampled on a network.

Data Types: double

#### databusspeed — Data bit rate for channel

double

Data bit rate for channel, specified as a double. Provide the speed of the network in bits per second.

Example: 250000

Data Types: double

#### dataSJW — Data synchronization jump width

double

Data synchronization jump width, specified as a double. Define the length of a bit on the network.

Data Types: double

### dataTSeg1 — Data time segment 1

double

Data time segment 1, specified as a double, which defines the section before a bit is sampled on the network.

Data Types: double

### dataTSeg2 — Data time segment 2

double

Data time segment 2, specified as a double, which defines the section after a bit is sampled on a network.

Data Types: double

### clockfreq — Clock frequency

double

Clock frequency for channel in MHz, specified as a double.

Example: 250000

Data Types: double

#### arbBRP — Arbitration clock prescalar for time quantum

double

Arbitration clock prescalar for time quantum, specified as a double.

Example: 250000

Data Types: double

#### dataBRP — Data clock prescalar for time quantum

double

Data clock prescalar for time quantum, specified as a double.

Example: 250000

Data Types: double

## **See Also**

#### **Functions**

canChannel | start

Introduced in R2009a

# configBusSpeed (J1939)

Configure bit timing of J1939 channel

## **Syntax**

configBusSpeed(chan,busspeed)
configBusSpeed(chan,busspeed,SJW,TSeg1,TSeg2,numsamples)

## **Description**

configBusSpeed(chan, busspeed) sets the speed of the J1939 channel chan to busspeed in a direct form that uses default bit timing calculation factors.

**Note** You can set bit timing only when the channel is offline and has initialization access to the device.

configBusSpeed(chan, busspeed, SJW, TSeg1, TSeg2, numsamples) sets the speed of the channel using specified bit timing calculation factors.

**Note** Unless you have specific timing requirements provided for your network, you should use the direct form of the function.

## **Examples**

### **Set Bus Speed for Channel Directly**

Use the direct form of syntax to configure a J1939 channel bus speed.

```
db = canDatabase('MyDatabase.dbc');
chan = j1939Channel(db,'Vector','CANCaseXL 1',1);
configBusSpeed(chan,250000)
```

#### **Set Bus Speed for Channel with Calculation Factors**

Use the advanced form of syntax to configure a J1939 channel bus speed with specific calculation factors.

```
db = canDatabase('MyDatabase.dbc');
chan = j1939Channel(db,'Vector','CANCaseXL 1',1);
configBusSpeed(chan,500000,1,4,3,1)
```

## **Input Arguments**

#### chan - J1939 channel

channel object

J1939 channel, specified as a channel object. Use the j1939Channel function to create and define the channel.

### busspeed — Bit rate for channel

double

Bit rate for channel, specified as a double. Provide the speed of the network in bits per second.

```
Example: 250000

Data Types: double
```

#### SJW — Synchronization jump width

double

Synchronization Jump Width, specified as a double. Define the length of a bit on a network.

```
Data Types: double
```

### TSeg1 — Time segment 1

double

Time segment 1, specified as a double, which defines the section before a bit is sampled on a network.

Data Types: double

### TSeg2 — Time segment 2

double

Time segment 2, specified as a double, which defines the section after a bit is sampled on a network.

Data Types: double

#### numsamples — Number of samples for bit state

double

Number of samples for bit state, specified as a double. Specify the number of samples used for determining the bit state of a network.

Data Types: double

### See Also

#### **Functions**

j1939Channel|start|stop|transmit

Introduced in R2015b

### connect

Connect XCP channel to slave module

## **Syntax**

connect(xcpch)

## **Description**

connect (xcpch) creates an active connection between the XCP channel and the slave module, enabling active messaging between the channel and the slave.

## **Examples**

#### **Connect to a Slave Module**

Create an XCP channel connected to a Vector CAN device on a virtual channel and connect it.

Link an A2L file to and create an XCP channel with it.

```
a2lfile = xcpA2L('XCPSIM.a2l')
xcpch = xcpChannel(a2lfile, 'CAN', 'Vector', 'Virtual 1',1);
```

Connect the channel and verify that it is connected.

```
connect (xcpch)
isConnected(xcpch)
```

ans =

1

## **Input Arguments**

### xcpch — XCP channel

XCP channel object

XCP channel, specified as an XCP channel object created using xcpChannel. The XCP channel object can then communicate with the specified slave module defined by the A2L file.

### See Also

#### **Functions**

readSingleValue | writeSingleValue | xcpA2L | xcpChannel

Introduced in R2013a

### createMeasurementList

Create measurement list for XCP channel

## **Syntax**

createMeasurementList(xcpch, resource, eventName, measurementName)
createMeasurementList(xcpch, resource, eventName, {measurementName, measurementName})

## **Description**

createMeasurementList(xcpch, resource, eventName, measurementName) creates a data stimulation list for the XCP channel with the specified event and measurement.

createMeasurementList(xcpch, resource, eventName, {measurementName, measurementName, measurementName}) creates a data stimulation list for the XCP channel with the specified event and list of measurements.

## **Examples**

#### Create a DAQ Measurement List

Create an XCP channel connected to a Vector CAN device on a virtual channel and set up a DAQ measurement list.

```
TransportLayer: 'CAN'
TransportLayerDevice: [1x1 struct]
SeedKeyDLL: []
```

Connect the channel to the slave module.

```
connect(xcpch)
```

Setup a data acquisition measurement list with the '10 ms' event and 'Triangle' measurement.

```
createMeasurementList(xcpch, 'DAQ', '10 ms', 'Triangle');
```

#### Create a Data Stimulation List

Create an XCP channel connected to a Vector CAN device on a virtual channel and set up a STIM measurement list.

## **Input Arguments**

```
xcpch — XCP channel
```

XCP channel object

XCP channel, specified as an XCP channel object created using xcpChannel. The XCP channel object can then communicate with the specified slave module defined by the A2L file.

#### resource - Measurements list type

'DAQ'|'STIM'

Measurement list type, specified as 'DAQ' or 'STIM'.

Example: 'DAQ'

Data Types: char | string

#### eventName - Name of event

character vector | string

Name of event, specified as a character vector or string. The event is used to trigger the specified measurement list. The list of available events depends on your A2L file.

Data Types: char | string

#### measurementName - Name of single XCP measurement

character vector | string | array

Name of a single XCP measurement, specified as a character vector or string; or a set of measurements, specified as a cell array of character vectors or array of strings. Make sure measurementName matches the corresponding measurement names defined in your A2L file.

### **See Also**

freeMeasurementLists|startMeasurement|viewMeasurementLists

#### Introduced in R2013a

## discard

Discard all messages from CAN channel

## **Syntax**

discard(canch)

# **Description**

discard(canch) discards messages that are available to receive on the channel canch.

# **Examples**

### **Discard Messages Received by a CAN Channel**

Set up a CAN channel to receive messages, then discard the messages.

Create a CAN channel to receive messages and start the channel.

```
rxCh = canChannel('Vector','CANcaseXL 1',1);
start (rxCh)
Discard all messages in this channel.
discard(rxCh);
```

## **Input Arguments**

#### canch - CAN device channel

CAN channel object

CAN device channel, specified as a CAN channel object, that you want to discard the messages from.

Example: canChannel('NI', 'CAN1')

# See Also

**Functions** canChannel

Introduced in R2012a

# discard (J1939)

Discard available parameter groups on J1939 channel

## **Syntax**

discard(chan)

## **Description**

discard(chan) deletes all parameter groups available on the J1939 channel chan. The channel also deactivates when it is cleared from memory.

## **Examples**

### **Discard Parameter Groups on Channel**

Delete all the parameter groups on a J1939 channel.

```
db = canDatabase('MyDatabase.dbc');
chan = j1939Channel(db,'Vector','CANCaseXL 1',1);
start(chan)
discard(chan)
```

# **Input Arguments**

### chan - J1939 channel

channel object

J1939 channel, specified as a channel object. Use the j1939Channel function to create and define the channel.

# See Also

**Functions** j1939Channel|start

Introduced in R2015b

### disconnect

Disconnect from slave module

## **Syntax**

disconnect(xcpch)

## **Description**

disconnect(xcpch) disconnects the specified XCP channel from the slave module. Disconnecting the channel stops active messaging between the channel and the slave module.

## **Examples**

#### **Disconnect an Active XCP Connection**

Create an XCP channel using a CAN module, connect the channel and disconnect it from the specified slave module.

```
Link an A2L file a2l = xcpA2L('XCPSIM.a2l')
```

Create an XCP channel using a Vector CAN modules's virtual channel. Check to see if channel is connected.

```
xcpch = xcpChannel(a2lfile, 'CAN', 'Vector', 'Virtual 1', 1);
```

Connect the channel and check to see if channel is connected.

```
connect(xcpch)
isConnected(xcpch)
```

```
ans =
     1
```

Disconnect the channel and check if connection is active.

```
disconnect(xcpch)
isConnected(xcpch)
ans =
     0
```

## **Input Arguments**

#### xcpch — XCP channel

XCP channel object

XCP channel, specified as an XCP channel object created using xcpChannel. The XCP channel object can then communicate with the specified slave module defined by the A2L file.

### See Also

connect | isConnected | xcpA2L | xcpChannel

Introduced in R2013a

### extractAll

Select all instances of CAN message from message array

## **Syntax**

```
extracted = extractAll(message,messagename)
extracted = extractAll(message,id,extended)
[extracted,remainder] = extractAll( )
```

## **Description**

extracted = extractAll(message, messagename) parses the given array message, and returns all instances of messages matching the specified message name.

extracted = extractAll(message,id,extended) parses the given array message, and returns all instances of messages matching the specified ID value and type.

[extracted, remainder] = extractAll(\_\_\_\_) assigns to extracted those messages that match the search, and returns to remainder those that do not match.

## **Examples**

#### **Extract Messages by Name and ID**

Extract messages by matching name and IDs.

Extract messages by name.

```
msgOut = extractAll(msgs, 'DoorControlMsg');
```

Extract all messages with IDs 200 and 5000. Note that 5000 requires an extended style ID.

```
msgOut = extractAll(msgs,[200 5000],[false true]);
```

Extract messages and also return the remainder.

```
[msgOut,remainder] = extractAll(msgs,{'DoorControlMsg','WindowControlMsg'});
```

## **Input Arguments**

#### message — CAN messages to parse

array of CAN message objects

CAN messages to parse, specified as an array of CAN message objects. This is the collection from which you extract messages by specific names or IDs.

#### messagename — Name of message to extract

char vector | string | cell

Name of message to extract, specified as a character vector, string, or array that supports these types.

```
Example: 'DoorControlMsg'

Data Types: char | string | cell
```

#### id — ID of message to extract

numeric value or vector

ID of message to extract, specified as a numeric value or vector. Using this argument also requires that you specify an extended argument.

```
Example: [200 400]

Data Types: single | double | int8 | int16 | int32 | int64 | uint8 | uint16 | uint32 | uint64
```

#### extended — Indication of extended ID type

true | false

Indication of extended ID type, specified as a logical true or false. Use a value true if the ID type is extended, or false if standard. This argument is required if you specify a message ID.

If the message ID is a numeric vector, use a logical vector of the same length for extended. For example, if you specify id and extended as [250 5000], [false true], then extractAll returns all instances of CAN messages 250 and 5000 found within in the message array.

Example: true

Data Types: logical

## **Output Arguments**

#### extracted — Extracted CAN messages

array of CAN messages

Extracted CAN messages, returned as an array of CAN message objects. These are the messages whose name or ID matches the specified value.

#### remainder — Unmatched CAN messages

array of CAN messages

Unmatched CAN messages, returned as an array of CAN message objects. These are the messages in the original set whose name or ID does not match the specified value.

### See Also

#### **Functions**

extractRecent | extractTime

Introduced in R2009a

# extractAll (J1939)

Occurrences of specified J1939 parameter groups

## **Syntax**

```
extractedPGs = extractAll(pgrp,pgname)
[extractedPGs,remainderPGs] = extractAll(pgrp,pgname)
```

## **Description**

extractedPGs = extractAll(pgrp,pgname) returns all parameter groups whose name occurs in pgname.

[extractedPGs, remainderPGs] = extractAll(pgrp,pgname) also returns a parameter group array, remainder, containing all groups from the original array not matching the specified names in pgname.

# **Examples**

#### **Extract Parameter Groups**

```
Extracts all the parameter groups with a name of 'PG1' or 'PG2'.

extractedPGs = extractAll(pgrp, { 'PG1' 'PG2'})
```

#### **Extract Parameter Groups and Remainder**

Extract all parameter groups with a name of 'PG1' or 'PG2', and also return unmatched parameter groups to a different array.

[extractedPGs,remainderPGs] = extractAll(parameterGroups, {'PG1' 'PG2'})

## **Input Arguments**

#### pgrp - J1939 parameter group

array of ParameterGroup objects

J1939 parameter groups, specified as an array of ParameterGroup objects. Use the j1939ParameterGroup or receive function to create ParameterGroup objects.

#### pgname — Names of J1939 parameter groups to extract

char vector | string | cell array of char vectors

Names of J1939 parameter groups to extract, specified as a character vector, string, or array of these.

Example: 'PG1'

Data Types: char | string | cell

## **Output Arguments**

#### extractedPGs — Extracted parameter groups

array of ParameterGroup objects

Extracted parameter groups, returned as an array of ParameterGroup objects. These parameter groups have names matching any of those specified in the pgname argument.

#### remainderPGs — Remainder of parameter groups

array of ParameterGroup objects

Remainder of parameter groups, returned as an array of ParameterGroup objects. These are all the parameter groups with names not matching any of those specified in the pgname argument.

### See Also

#### **Functions**

extractRecent | extractTime | j1939ParameterGroup

#### Introduced in R2015b

### extractRecent

Select most recent CAN message from array of messages

## **Syntax**

```
extracted = extractRecent(message)
extracted = extractRecent(message,messagename)
extracted = extractRecent(message,id,extended)
```

## **Description**

extracted = extractRecent(message) parses the given array message and returns
the most recent instance of each unique CAN message found in the array.

extracted = extractRecent(message,messagename) parses the specified array of
messages and returns the most recent instance matching the specified message name.

extracted = extractRecent(message,id,extended) parses the given array
message and returns the most recent instance of the message matching the specified ID
value and type.

## **Examples**

#### **Extract Recent Messages**

Extract most recent message for each name.

```
msgOut = extractRecent(msgs);
```

Extract recent messages for specific names.

```
msgOut1 = extractRecent(msgs,'DoorControlMsg');
msgOut2 = extractRecent(msgs,{'DoorControlMsg' 'WindowControlMsg'});
```

Extract recent messages with IDs 200 and 5000. Note that 5000 requires an extended style ID.

msgOut = extractRecent(msgs,[200 5000],[false true]);

## **Input Arguments**

#### message — CAN messages to parse

array of CAN message objects

CAN messages to parse, specified as an array of CAN message objects. This is the collection from which you extract recent messages.

#### messagename — Name of message to extract

char vector | string | cell

Name of message to extract, specified as a character vector, string, or array that supports these types.

Example: 'DoorControlMsg'

Data Types: char | string | cell

#### id — ID of message to extract

numeric value or vector

ID of message to extract, specified as a numeric value or vector. Using this argument also requires that you specify an extended argument.

Example: [200 400]

Data Types: single | double | int8 | int16 | int32 | int64 | uint8 | uint16 | uint32 | uint64

#### extended — Indication of extended ID type

true | false

Indication of extended ID type, specified as a logical true or false. Use a value true if the ID type is extended, or false if standard. This argument is required if you specify a message ID.

If the message ID is a numeric vector, use a logical vector of the same length for extended. For example, if you specify id and extended as [250 5000], [false true], then extractAll returns all instances of CAN messages 250 and 5000 found within in the message array.

Example: true

Data Types: logical

# **Output Arguments**

#### extracted — Extracted CAN messages

array of CAN messages

Extracted CAN messages, returned as an array of CAN message objects. These are the most recent messages matching the search criteria.

### See Also

**Functions** 

extractAll|extractTime

Introduced in R2009a

# extractRecent (J1939)

Occurrences of most recent J1939 parameter groups

## **Syntax**

```
extractedPGs = extractRecent(pgrp)
extractedPGs = extractRecent(pgrp,pgname)
```

## **Description**

extractedPGs = extractRecent(pgrp) returns the most recent instance of each
unique parameter group found in the array pgrp, based on the parameter group
timestamps.

extractedPGs = extractRecent(pgrp,pgname) returns the most recent instance of parameter groups whose names match any of those specified in pgname.

## **Examples**

#### **Extract Most Recent Parameter Groups**

Extract the most recent of each parameter group.

```
extractedPGs = extractRecent(pgrp)
```

#### **Extract Most Recent Parameter Groups for Specific Names**

Extract the most recent of each parameter group named 'PG1' or 'PG2'.

```
extractedPGs = extractRecent(pgrp,{'PG1' 'PG2'})
```

## **Input Arguments**

#### pgrp — J1939 parameter group

array of ParameterGroup objects

J1939 parameter groups, specified as an array of ParameterGroup objects. Use the j1939ParameterGroup or receive function to create ParameterGroup objects.

#### pgname — Names of J1939 parameter groups to extract

char vector | string | array

Names of J1939 parameter groups to extract, specified as a character vector, string, or array of these.

Example: 'PG1'

Data Types: char | string | cell

## **Output Arguments**

#### extractedPGs — Extracted parameter groups

array of ParameterGroup objects

Extracted parameter groups, returned as an array of ParameterGroup objects.

### See Also

#### **Functions**

extractAll|extractTime|j1939ParameterGroup

Introduced in R2015b

### extractTime

Select CAN messages occurring within specified time range

## **Syntax**

extracted = extractTime(message,starttime,endtime)

## **Description**

extracted = extractTime(message,starttime,endtime) parses the array
message and returns all messages with a timestamp value within the specified
starttime and endtime, inclusive.

## **Examples**

#### **Extract Messages Within Time Range**

Extract messages in first 10 seconds of channel being on.

```
msgRange = extractTime(msgs,0,10);
```

## **Input Arguments**

#### message — CAN messages to parse

array of CAN message objects

CAN messages to parse, specified as an array of CAN message objects. This is the collection from which you extract recent messages.

#### starttime, endtime — Time range in seconds

numeric values

Time range in seconds, specified as numeric values. The function returns messages with timestamps that fall within the range defined by starttime and endtime, inclusive.

Specify the time range in increasing order from starttime to endtime. If you must specify the largest available time, set endtime to Inf. The earliest time you can specify for starttime is 0.

Example: 0,10

Data Types: single | double | int8 | int16 | int32 | int64 | uint8 | uint16 | uint32 | uint64

## **Output Arguments**

#### extracted — Extracted CAN messages

array of CAN messages

Extracted CAN messages, returned as an array of CAN message objects. These are the messages within the specified time range.

### **See Also**

Functions
extractAll | extractRecent

Introduced in R2009a

# extractTime (J1939)

Occurrences of J1939 parameter groups within time range

## **Syntax**

extractedPGs = extractTime(pgrp,starttime,endtime)

## **Description**

extractedPGs = extractTime(pgrp, starttime, endtime) returns the parameter groups found in the array pgrp, with timestamps between the specified starttime and endtime, inclusive.

## **Examples**

#### **Extract Parameter Groups Within Specified Time Range**

Extract the parameter groups according to start and stop timestamps.

Extract parameter groups between 5 and 10.5 seconds.

```
extractedPGs = extractTime(pgrp,5,10.5)
```

Extract all parameter groups within the first minute.

```
extractedPGs = extractTime(pgrp,0,60)
```

Extract all parameter groups after 150 seconds.

extractedPGs = extractTime(pgrp,150,Inf)

### **Input Arguments**

#### pgrp — J1939 parameter group

array of ParameterGroup objects

J1939 parameter groups, specified as an array of ParameterGroup objects. Use the j1939ParameterGroup or receive function to create ParameterGroup objects.

#### starttime, endtime — Start time and end time

numeric value

Start time and end time, specified as numeric values. These arguments define the range of time from which to extract parameter groups, inclusively. For the earliest possible starttime use 0, for the latest possible endtime use Inf. The endtime value must be greater than the starttime value.

Data Types: double | single

## **Output Arguments**

#### extractedPGs — Extracted parameter groups

array of ParameterGroup objects

Extracted parameter groups, returned as an array of ParameterGroup objects. These parameter groups fall within the specified time range, inclusively.

### See Also

#### **Functions**

extractAll|extractRecent|j1939ParameterGroup

#### Introduced in R2015b

## filterAllowAll

Allow all CAN messages of specified identifier type

## **Syntax**

```
filterAllowAll(canch, type)
```

# **Description**

filterAllowAll(canch, type) opens the filter on the specified CAN channel to allow all messages matching the specified identifier type to pass the acceptance filter.

# **Examples**

#### **Allow Standard and Extended ID Messages**

Allow all standard and extended ID messages to pass the filter.

```
canch = canChannel('Vector', 'CANCaseXL 1',1);
filterAllowAll(canch, 'Standard')
filterAllowAll(canch, 'Extended')

canch.FilterHistory
'Standard ID Filter: Allow All | Extended ID Filter: Allow All'
```

## **Input Arguments**

#### canch — CAN device channel

CAN channel object

CAN device channel, specified as a CAN channel object, on which to filter.

```
Example: canch = canChannel('NI', 'CAN1')
```

#### type — Identifier type

'standard'|'extended'

Identifier type by which to filter, specified as a character vector or string. CAN messages identifier types are 'Standard' and 'Extended'.

Example: 'Standard'

Data Types: char | string

### See Also

#### **Functions**

canChannel | canMessage | filterAllowOnly | filterBlockAll

Introduced in R2011b

# filterAllowAll (J1939)

Open parameter group filters on J1939 channel

## **Syntax**

filterAllowAll(chan)

## **Description**

filterAllowAll(chan) opens all parameter group filters on the specified channel, making all parameter groups receivable.

## **Examples**

#### **Allow All Parameter Groups to Be Received**

Open the filter to allow all J1939 parameter groups on the channel.

```
db = canDatabase('MyDatabase.dbc');
chan = j1939Channel(db,'Vector','CANCaseXL 1',1);
filterAllowAll(chan)
```

## **Input Arguments**

#### chan — J1939 channel

channel object

J1939 channel, specified as a channel object. Use the j1939Channel function to create and define the channel.

# See Also

#### **Functions**

filterAllowOnly|filterBlockOnly|j1939Channel

Introduced in R2015b

# filterAllowOnly

Configure CAN message filter to allow only specified messages

## **Syntax**

```
filterAllowOnly(canch,name)
filterAllowOnly(canch,IDs,type)
```

## **Description**

filterAllowOnly(canch, name) configures the filter on the channel canch to pass only messages with the specified name.

Set the channel object Database property to attach a database to allow filtering by message names.

filterAllowOnly(canch, IDs, type) configures the filter on the channel canch to pass only messages of the specified identifier type and values.

## **Examples**

#### Filter by Message Name

```
Filter a database defined message with the name 'EngineMsg'
```

```
canch = canChannel('Vector', 'CANCaseXL 1',1);
canch.Database = canDatabase('candatabase.dbc');
filterAllowOnly(canch, 'EngineMsg')
```

#### Filter by Message IDs

Filter messages by identifiers.

```
canch = canChannel('Vector', 'CANCaseXL 1',1);
filterAllowOnly(canch, [602 612], 'Standard')
```

### **Input Arguments**

#### canch — CAN device channel

CAN channel object

CAN device channel, specified as a CAN channel object, on which to filter.

```
Example: canch = canChannel('NI', 'CAN1')
```

#### name — Name of CAN messages

char vector | string

Name of CAN messages that you want to allow, specified as a character vector, string, or supporting array of these types.

```
Example: 'EngineMsg'
Data Types: char|string|cell
```

#### IDs — CAN message IDs

numeric value

CAN message IDs that you want to allow, specified as a numeric value or vector.

Specify IDs as a decimal value. To convert a hexadecimal to a decimal value, use the hex2dec function.

```
Example: 600, [600,610], [600:800], [200:400,600:800]

Data Types: single | double | int8 | int16 | int32 | int64 | uint8 | uint16 | uint32 | uint64
```

#### type — Identifier type

```
'standard'|'extended'
```

Identifier type by which to filter, specified as a character vector or string. CAN messages identifier types are 'Standard' and 'Extended'.

```
Example: 'Standard'
Data Types: char | string
```

## **See Also**

#### **Functions**

canChannel | canDatabase | filterAllowAll | filterBlockAll | hex2dec

Introduced in R2011b

# filterAllowOnly (J1939)

Allow only specified parameter groups to pass J1939 channel filter

## **Syntax**

filterAllowOnly(chan,pgname)

# **Description**

filterAllowOnly(chan,pgname) configures the filter on the channel chan to pass only the parameter groups specified by pgname.

## **Examples**

#### Allow Only Some Parameter Groups to Be Received

Configure the channel filter to allow only specified J1939 parameter groups to be received on the channel.

```
db = canDatabase('MyDatabase.dbc');
chan = j1939Channel(db,'Vector','CANCaseXL 1',1);
filterAllowOnly(chan,{'PG1' 'PG2'})
```

## **Input Arguments**

#### chan — J1939 channel

channel object

J1939 channel, specified as a channel object. Use the j1939Channel function to create and define the channel.

#### pgname — Allowed J1939 parameter groups

char vector | string | array

Allowed J1939 parameter groups, specified as a character vector, string, or array of these.

Example: 'PG1'

Data Types: char | string | cell

### See Also

#### **Functions**

filterAllowAll | filterBlockOnly | j1939Channel

Introduced in R2015b

### filterBlockAll

Configure filter to block CAN messages with specified identifier type

## **Syntax**

filterBlockAll(canch,type)

# **Description**

filterBlockAll(canch, type) configures the CAN message filter to block all messages matching the specified identifier type.

## **Examples**

#### **Block All Standard ID Messages**

```
Block all standard ID message types.
```

```
canch = canChannel('Vector','CANCaseXL 1',1)
filterBlockAll(canch,'Standard')
```

## **Input Arguments**

#### canch — CAN device channel

CAN channel object

CAN device channel, specified as a CAN channel object, on which to filter.

```
Example: canch = canChannel('NI', 'CAN1')
```

```
type — Identifier type
```

'standard'|'extended'

Identifier type by which to filter, specified as a character vector or string. CAN messages identifier types are 'Standard' and 'Extended'.

Example: 'Standard'

Data Types: char | string

### See Also

#### **Functions**

canChannel|filterAllowAll|filterAllowOnly

Introduced in R2011b

# filterBlockOnly (J1939)

Block only specified parameter groups on J1939 channel filter

## **Syntax**

filterBlockOnly(chan,pgname)

# **Description**

filterBlockOnly(chan,pgname) configures the filter on the channel chan to block only the parameter groups specified by pgname.

## **Examples**

#### **Block Only Some Parameter Groups on Channel**

Configure the channel filter to block only specified J1939 parameter groups on the channel.

```
db = canDatabase('MyDatabase.dbc');
chan = j1939Channel(db,'Vector','CANCaseXL 1',1);
filterBlockOnly(chan,{'PG1' 'PG2'})
```

## **Input Arguments**

#### chan — J1939 channel

channel object

J1939 channel, specified as a channel object. Use the j1939Channel function to create and define the channel.

#### pgname — Blocked J1939 parameter groups

char vector | string | array

Blocked J1939 parameter groups, specified as a character vector, string, or array of these.

Example: 'PG1'

Data Types: char | string | cell

### See Also

#### **Functions**

filterAllowAll | filterAllowOnly | j1939Channel

Introduced in R2015b

### freeMeasurementLists

Remove all measurement lists from XCP channel

## **Syntax**

freeMeasurementLists(xcpch)

# **Description**

freeMeasurementLists(xcpch) removes all configured measurement lists from the specified XCP channel.

## **Examples**

#### **Free DAQ Lists**

Create two data acquisition lists and remove them.

Create an object to parse an A2L file and connect that to an XCP channel.

```
a2lfile = xcpA2L('XCPSIM.a2l')
xcpch = xcpChannel(a2lfile, 'CAN', 'Vector', 'Virtual 1', 1);
```

Connect the channel to the slave module.

```
connect(xcpch)
```

Setup a data acquisition measurement list with the '10 ms' event and 'PMW' measurement.

```
createMeasurementList(xcpch, 'DAQ', '10 ms', {'BitSlice0','PWMFiltered','Triangle'})
```

Create another measurement list with the '100ms' event and 'PWMFiltered', and 'Triangle' measurements.

```
createMeasurementList(xcpch, 'DAQ', '100ms', {'PWMFiltered', 'Triangle'})
```

view details of the measurement lists.

viewMeasurementLists(xcpch)

```
DAQ List #1 using the "10 ms" event @ 0.010000 seconds and the following measurements: PWM

DAQ List #2 using the "100ms" event @ 0.100000 seconds and the following measurements: PWMFiltered Triangle
```

Free the measurement lists.

freeMeasurementLists(xcpch)

## **Input Arguments**

#### xcpch — XCP channel

XCP channel object

XCP channel, specified as an XCP channel object created using xcpChannel. The XCP channel object can then communicate with the specified slave module defined by the A2L file.

### **See Also**

createMeasurementList|viewMeasurementLists|xcpA2L|xcpChannel

Introduced in R2013a

# getCharacteristicInfo

Get information about specific characteristic from A2L file

## **Syntax**

```
info = getCharacteristicInfo(a2lFile,characteristic)
```

## **Description**

info = getCharacteristicInfo(a2lFile, characteristic) returns information
about the specified characteristic from the specified A2L file, and stores it in the
xcp.Characteristic object, info.

## **Examples**

#### **Get XCP Characteristic Information**

Create a handle to parse an A2L file and get information about the curve1\_8\_uc characteristic.

UpperLimit: 255
 BitMask: []

## **Input Arguments**

#### a2lFile — A2L file

xcp.A2L object

A2L file, specified as an xcp.A2L object, used in this connection. You can create an A2L file object using xcpA2L.

#### characteristic — XCP channel characteristic name

char vector | string

XCP channel characteristic name, specified as a character vector or string.

Example: 'curve1\_8\_uc'
Data Types: char|string

## **Output Arguments**

#### info - XCP characteristic information

xcp.Characteristic object

XCP characteristic information, returned as an xcp.Characteristic object, containing characteristic details such as type, identifier, and conversion.

### See Also

getEventInfo|getMeasurementInfo|xcpA2L

#### **Topics**

"Inspect the Contents of an A2L File" on page 7-2

"XCP Database and Communication Workflow" on page 6-2

#### Introduced in R2018a

# getEventInfo

Get event information about specific event from A2L file

## **Syntax**

```
info = getEventInfo(a2lFile,eventName)
```

# **Description**

info = getEventInfo(a2lFile, eventName) returns information about the specified
event from the specified A2L file, and stores it in the xcp.Event object, info.

# **Examples**

#### **Get XCP Event Information**

Create a handle to parse an A2L file and get information about the ' $10\,$  ms' event.

ChannelPriority: 0
ChannelTimeCycleInSeconds: 0.0100

## **Input Arguments**

#### a2lFile - A2L file

xcp.A2L object

A2L file, specified as an xcp.A2L object, used in this connection. You can create an A2L file object using xcpA2L.

#### eventName - XCP event name

character vector | string

XCP event name, specified as a character vector or string. Make sure eventName matches the corresponding event name defined in your A2L file.

## **Output Arguments**

#### info - XCP event information

xcp.Event object

XCP event information, returned as xcp.Event object, containing event details such as timing and priority.

### See Also

#### **Functions**

getCharacteristicInfo|getMeasurementInfo|xcpA2L

#### **Topics**

"Inspect the Contents of an A2L File" on page 7-2

"XCP Database and Communication Workflow" on page 6-2

#### Introduced in R2013a

# getMeasurementInfo

Get information about specific measurement from A2L file

### **Syntax**

info = getMeasurementInfo(a2lFile, measurementName)

### **Description**

info = getMeasurementInfo(a2lFile, measurementName) returns information
about the specified measurement from the specified A2L file, and stores it in the
xcp.Measurement object, info.

### **Examples**

#### **Get XCP Measurement Information**

Create a handle to parse an A2L file and get information about the channel1 measurement.

UpperLimit: 1.0000e+12 BitMask: []

### **Input Arguments**

#### a2lFile - A2L file

xcp.A2L object

A2L file, specified as an xcp.A2L object, used in this connection. You can create an A2L file object using xcpA2L.

#### measurementName — Name of single XCP measurement

character vector | string

Name of a single XCP measurement specified as a character vector or string. Make sure measurementName matches the corresponding measurement name defined in your A2L file.

Data Types: char | string

### **Output Arguments**

#### info - XCP measurement information

xcp.Measurement object

XCP measurement information, returned as an xcp.Measurement object, containing measurement details such as memory address, identifier, and limits.

#### See Also

getCharacteristicInfo|getEventInfo|xcpA2L

#### **Topics**

"Inspect the Contents of an A2L File" on page 7-2

"XCP Database and Communication Workflow" on page 6-2

#### Introduced in R2013a

# getValue

Retrieve instance value from CDFX object

### **Syntax**

```
iVal = getValue(cdfx0bj,instName)
iVal = getValue(cdfx0bj,instName,sysName)
```

### **Description**

iVal = getValue(cdfxObj,instName) returns the value of the unique instance
whose ShortName is specified by instName. If multiple instances share the same
ShortName, the function returns an error.

iVal = getValue(cdfx0bj,instName,sysName) returns the value of the instance
whose ShortName is specified by instName and is contained in the system specified by
sysName.

### **Examples**

#### **Retrieve Value of Instance**

Create an asam.cdfx object and read the value of its VALUE NUMERIC instance.

```
cdfx0bj = cdfx('c:\DataFiles\AllCategories_VCD.cdfx');
iVal = getValue(cdfx0bj,'VALUE_NUMERIC')
```

```
iVal = 12.2400
```

# **Input Arguments**

#### cdfx0bj — CDFX-file object

asam.cdfx object

CDFX-file object, specified as an asam.cdfx object. Use the object to access the calibration data.

Example: cdfx()

#### instName — Instance name

char | string

Instance name, specified as a character vector or string.

```
Example: 'NUMERIC_VALUE'
Data Types: char | string
```

#### sysName — Parent system name

char | string

Parent system name, specified as a character vector or string.

```
Example: 'System2'
Data Types: char | string
```

### **Output Arguments**

#### iVal — Instance value

instance type

Instance value, returned as the instance type.

# See Also

#### **Functions**

cdfx | instanceList | setValue | systemList | write

Introduced in R2019a

# hasdata (MDFDatastore)

Determine if data is available to read from MDF datastore

### **Syntax**

```
tf = hasdata(mdfds)
```

### **Description**

tf = hasdata(mdfds) returns logical 1 (true) if there is data available to read from the MDF datastore specified by mdfds. Otherwise, it returns logical 0 (false).

### **Examples**

#### **Check MDF Datastore for Readable Data**

Use hasdata in a loop to control read iterations.

```
mdfds = mdfDatastore(fullfile(matlabroot, 'examples', 'vnt', 'CANape.MF4'));
while hasdata(mdfds)
    m = read(mdfds);
end
```

### **Input Arguments**

#### mdfds — MDF datastore

MDF datastore object

MDF datastore, specified as an MDF datastore object.

```
Example: mdfds = mdfDatastore('CANape.MF4')
```

# **Output Arguments**

tf — Indicator of data to read  $1\mid 0$ 

Indicator of data to read, returned as a logical 1 (true) or 0 (false).

### **See Also**

#### **Functions**

mdfDatastore | read | readall | reset

Introduced in R2017b

### instanceList

Parameter instances in the CDFX object

### **Syntax**

```
iList = instanceList(cdfx0bj)
iList = instanceList(cdfx0bj,instName)
iList = instanceList(cdfx0bj,instName,sysName)
```

### **Description**

iList = instanceList(cdfx0bj) returns a table of every parameter instance in the CDFX object.

iList = instanceList(cdfx0bj,instName) returns a table of every parameter
instance in the CDFX object whose ShortName matches instName.

iList = instanceList(cdfx0bj,instName,sysName) returns a table of every
parameter instance in the CDFX object whose ShortName matches instName and whose
parent System matches sysName.

# **Examples**

#### **View CDFX Object Instances**

Create an asam.cdfx object and view its parameter instances.

```
"VALUE_NUMERIC" "System1"
                               "VALUE"
                                                                     12.2400]
   "VALUE_TEXT" "System1" "VALUE"
"BLOB_HEX" "System1" "BLOB"
                                           ["Text Value"
                                           ["0102030405060708 090A0B0C0D0E0F10"]
                    "System1"
   "BOOLEAN_TEXT"
                               "BOOLEAN"
iList = instanceList(cdfx0bj,"VALUE NUMERIC")
iList =
 1×6 table
      ShortName
                    System
                               Category
                                          Value
                                                     Units FeatureReference
   "VALUE NUMERIC"
                    "System1"
                               "VALUE" [12.2400]
                                                                "model1"
iList = instanceList(cdfx0bj,"VALUE NUMERIC","System1")
iList =
 1×6 table
      ShortName
                    System
                               Category
                                          Value
                                                     Units FeatureReference
   "VALUE NUMERIC"
                    "System1"
                               "VALUE"
                                        [12.2400]
                                                                 "model1"
```

### **Input Arguments**

#### cdfx0bj — CDFX-file object

asam.cdfx object

CDFX-file object, specified as an asam.cdfx object. Use the object to access the calibration data.

Example: cdfx()

#### instName — Instance name

string

Instance name, specified as a string.

Example: "NUMERIC\_VALUE"

Data Types: string

#### sysName — Parent system name

string

Parent system name, specified as a string.

Example: "System2" Data Types: string

# **Output Arguments**

iList — Instance list

table

Instance list, returned as a table.

### See Also

#### **Functions**

cdfx | getValue | setValue | systemList | write

Introduced in R2019a

### isConnected

Return connection status

### **Syntax**

isConnected(xcpch)

### **Description**

isConnected(xcpch) returns a boolean value to indicate active connection to the slave.

### **Examples**

#### **Verify if XCP Channel is Connected**

Create a new XCP channel and see if it is connected.

```
a2l = xcpA2L('XCPSIM.a2l')
xcpch = xcpChannel(a2lfile, 'CAN', 'Vector', 'Virtual 1', 1)
isConnected(xcpch)
ans =
```

### **Input Arguments**

#### xcpch — XCP channel

XCP channel object

XCP channel, specified as an XCP channel object created using xcpChannel. The XCP channel object can then communicate with the specified slave module defined by the A2L file.

# **See Also**

xcpChannel

Introduced in R2013a

# isMeasurementRunning

Indicate if measurement is active

### **Syntax**

isMeasurementRunning(xcpch)

### **Description**

isMeasurementRunning(xcpch) returns a boolean indicating if the configured measurements are active and running.

### **Examples**

#### **Verify if Configured Measurement List is Active**

Set up a DAQ measurement list and start it. Verify if this list is running.

Create an XCP channel with a CAN slave module.

```
a2l = xcpA2L('XCPSIM.a2l')
xcpch = xcpChannel(a2lfile, 'CAN', 'Vector', 'Virtual 1', 1);
```

Setup a data acquisition measurement list with the '10 ms' event and 'Bitslice' measurement and verify if measurement is running.

```
createMeasurementList(xcpch, 'DAQ', '10 ms', 'BitSlice')
isMeasurementRunning(xcpch)
ans =
```

Start your measurement and verify if measurement is running.

```
startMeasurement(xcpch)
isMeasurementRunning(xcpch)
```

ans =

1

# **Input Arguments**

#### xcpch — XCP channel

XCP channel object

XCP channel, specified as an XCP channel object created using xcpChannel. The XCP channel object can then communicate with the specified slave module defined by the A2L file.

### See Also

startMeasurement

Introduced in R2013a

# j1939Channel

Create J1939 CAN channel

### **Syntax**

```
j1939Ch = j1939Channel(database,'vendor','device')
j1939Ch = j1939Channel(database,'vendor','device',chanIndex)
```

### **Description**

j1939Ch = j1939Channel(database, 'vendor', 'device') creates a J1939 channel connected to the specified CAN device. Use this syntax for National Instruments and PEAK-System devices, which do not require a channel index argument.

j1939Ch = j1939Channel(database, 'vendor', 'device', chanIndex) creates a J1939 CAN channel connected to the specified CAN device and channel index. Use this syntax for Vector and Kvaser devices that support a channel index specifier.

### **Examples**

#### Create a J1939 CAN Channel for a Vector Device

```
Specify a database.
db = canDatabase('C:\J1939DB.dbc');
Create the channel object.
j1939Ch = j1939Channel(db,'Vector','Virtual 1',1)
j1939Ch =
   Channel with properties:
   Device Information;
```

```
DeviceVendor: 'Vector'
                     Device: 'Virtual 1'
         DeviceChannelIndex: 1
         DeviceSerialNumber: 0
Data Details:
  ParameterGroupsAvailable: 0
   ParameterGroupsReceived: 0
ParameterGroupsTransmitted: 0
            FilterPassList: []
            FilterBlockList: []
Channel Information:
                    Running: 0
                  BusStatus: 'N/A'
       InitializationAccess: 1
           InitialTimestamp: [0×0 datetime]
                 SilentMode: 0
            TransceiverName: ''
           TransceiverState: 0
                   BusSpeed: 500000
                        SJW: 1
                      TSEG1: 4
                      TSEG2: 3
               NumOfSamples: 1
Other Information:
                   UserData: []
```

#### Create a J1939 CAN Channel for a National Instruments Device

```
Specify a database.
```

```
db = canDatabase('C:\J1939DB.dbc');
```

Create the channel object.

```
j1939Ch = j1939Channel(db,'NI','CAN1');
```

### **Input Arguments**

#### database — CAN database

CAN database object

CAN database specified as a CAN database object. The specified database contains J1939 parameter group definitions.

```
Example: database = canDatabase('C:\database.dbc')
```

#### vendor - Name of device vendor

```
'Vector'|'NI'|'Kvaser'|'Peak-System'
```

Name of device vendor, specified as a character vector or string.

```
Example: 'Vector'
```

Data Types: char | string

#### device — Name of CAN device

char vector | string

Name of CAN device attached to the J1939 CAN channel, specified as a character vector or string.

For Kvaser and Vector products, device is a combination of the device type and a device index. For example, a Kvaser device might be 'USBcanProfessional 1'; if you have two Vector CANcardXL devices, device can be 'CANcardXL 1' or 'CANcardXL 2'.

For National Instruments devices the devicenumber is the interface number defined in the NI Measurement & Automation Explorer.

For PEAK-System devices the **devicenumber** is the alphanumeric device number defined for the channel.

```
Example: 'Virtual 1'
Data Types: char | string
```

#### chanIndex — Channel number of CAN device

numeric

Channel number of the CAN device attached to the J1939 CAN channel, specified as a numeric value. Use this argument with Kvaser and Vector devices.

Example: 1

Data Types: single | double | int8 | int16 | int32 | int64 | uint8 | uint16 | uint32 | uint64

### **Output Arguments**

#### j1939Ch - J1939 CAN channel

J1939 CAN channel object

J1939 CAN channel returned as a channel object.

#### See Also

#### **Functions**

canDatabase | j1939ParameterGroup | receive | transmit

#### **Properties**

SilentMode | TransceiverState | UserData

#### **Topics**

"J1939 Channel Workflow" on page 9-7

Introduced in R2015b

# j1939ParameterGroup

Create J1939 parameter group

### **Syntax**

```
pg = j1939ParameterGroup(database,name)
```

# **Description**

pg = j1939ParameterGroup(database, name) creates a parameter group using the name defined in the specified database.

### **Examples**

#### **Create a Parameter Group**

This example shows how to attach a database to a parameter group name and view the signal information in the group.

Create a database handle.

Examine the signals in the parameter group.

#### pg.Signals

```
ans =
    ToggleSwitch: -1
    SliderSwitch: -1
    RockerSwitch: -1
    RepeatingStairs: 255
    PushButton: 1
```

### **Input Arguments**

#### database — Handle to CAN database

CAN database object

Handle to CAN database, specified as a CAN database object. The specified database contains J1939 parameter group definitions.

```
Example: db = canDatabase('C:\database.dbc')
```

#### name — Parameter group name

```
character vector | string
```

Parameter group name, specified as a character vector or string. The name must match the name specified in the attached CAN database.

```
Example: 'pgName'
```

Data Types: char | string

### See Also

#### **Functions**

canDatabase | j1939Channel

#### **Properties**

DestinationAddress | PDUFormatType | Priority | Signals | SourceAddress | UserData

### **Topics**

"J1939 Interface" on page 9-2 "J1939 Parameter Group Format" on page 9-3

#### Introduced in R2015b

# j1939ParameterGroupImport

Import J1939 log file

### **Syntax**

```
pgs = j1939ParameterGroupImport(file,vendor,database)
```

# **Description**

pgs = j1939ParameterGroupImport(file,vendor,database) reads the input file as a CAN message log file from the specified vendor. Using the specified CAN database, the CAN messages are converted into J1939 parameter groups, and assigns the output to the array pgs.

### **Examples**

#### Import Log Data to J1939 Parameter Groups

Read a CAN message log file, and generate J1939 parameter groups according to a CAN database.

```
db = canDatabase('MyDatabase.dbc');
pgs = j1939ParameterGroupImport('MsgLog.asc','Vector',db);
```

# **Input Arguments**

#### file — CAN message log file

character vector | string

CAN message log file, specified as a character vector or string.

```
Example: 'MyDatabase.dbc'
```

Data Types: char | string

#### vendor - Vendor file format

'Kvaser'|'Vector'

Vendor file format, specified as a character vector or string. The supported file formats are those defined by Vector and Kvaser.

Example: 'Vector'

Data Types: char | string

#### database — CAN database

database handle

CAN database, specified as a database handle.

### **Output Arguments**

#### pgs — J1939 parameter groups

parameter group array

J1939 parameter groups, returned as a parameter group array.

### See Also

#### **Functions**

canDatabase

Introduced in R2017a

### mdf

Access information contained in MDF-file

### **Syntax**

```
mdf0bj = mdf(mdfFileName)
```

### **Description**

mdf0bj = mdf(mdfFileName) identifies a measurement data format (MDF) file and
returns an MDF-file object, which you can use to access information and data contained in
the file. You can specify a full or partial path to the file.

**Note** This function is supported only on 64-bit Windows operating systems.

### **Examples**

#### **Create MDF-File Object for Specified MDF-File**

Create an MDF object for a given file, and view the object display.

DataSize: 32100

InitialTimestamp: 2016-02-27 12:09:02

Creator Details

ProgramIdentifier: 'mmddff.04'

Creator: [1×1 struct]

File Contents

Attachment: [1×1 struct]
ChannelNames: {6×1 cell}
ChannelGroup: [1×6 struct]

### **Input Arguments**

#### mdfFileName — MDF-file name

char vector | string

MDF-file name, specified as a character vector or string, including the necessary full or relative path.

Example: 'MDFFile.mf4'
Data Types: char | string

### **Output Arguments**

#### mdf0bj — MDF-file

MDF-file object

MDF-file, returned as an MDF-file object. The object provides access to the MDF-file information contained in the following properties.

| Property   | Description                                    |
|------------|------------------------------------------------|
| Name       | Name of the MDF-file, including extension      |
| Path       | Full path to the MDF-file, including file name |
| Author     | Author who originated the MDF-file             |
| Department | Department that originated the MDF-file        |
| Project    | Project that originated the MDF-file           |

| Property          | Description                                                                                                    |
|-------------------|----------------------------------------------------------------------------------------------------|
| Subject           | Subject matter in the MDF-file                                                                                                    |
| Comment           | Open comment field from the MDF-file                                                                                                    |
| Version           | MDF standard version of the file                                                                                                    |
| DataSize          | Total size of the data in the MDF-file, in bytes                                                                                                    |
| InitialTimestamp  | Time when file data acquisition began in UTC or local time                                                                                                    |
| ProgramIdentifier | Originating program of the MDF-file                                                                                                    |
| Creator           | Structure containing details about creator of the MDF-file, with these fields: VendorName, ToolName, ToolVersion, UserName, and Comment                               |
| Attachment        | Structure of information about attachments contained within the MDF-file, with these fields: Name, Path, Comment, Type, MIMEType, Size, EmbeddedSize, and MD5CheckSum |
| ChannelNames      | Cell array of the channel names in each channel group                                                                                                    |
| ChannelGroup      | Structure of information about channel groups contained within the MDF-file, with these fields: AcquisitionName, Comment, NumSamples, DataSize, Sorted, and Channel   |

### **See Also**

#### **Functions**

mdfInfo|mdfSort|mdfVisualize|read|saveAttachment

### **Topics**

"Access MDF Files"

"Reading Data from MDF Files"

#### Introduced in R2016b

### mdfDatastore

Datastore for collection of MDF-files

### **Description**

Use the MDF datastore object to access data from a collection of MDF-files.

#### Creation

### **Syntax**

```
mdfds = mdfDatastore(location)
mdfds = mdfDatastore( ,'Name1', Value1, 'Name2', Value2,...)
```

### **Description**

mdfds = mdfDatastore(location) creates an MDFDatastore based on an MDF-file
or a collection of files in the folder specified by location. All files in the folder with
extensions .mdf, .dat, or .mf4 are included.

mdfds = mdfDatastore(\_\_,'Name1', Value1, 'Name2', Value2,...) specifies
function options and properties of mdfds using optional name-value pairs.

**Note** This function is supported only on 64-bit Windows operating systems.

### **Input Arguments**

#### location — Location of MDF datastore files

character vector | cell array | DsFileSet object

Location of MDF datastore files, specified as a character vector, cell array of character vectors, or matlab.io.datastore.DsFileSet object identifying either files or folders.

The path can be relative or absolute, and can contain the wildcard character \*. If location specifies a folder, by default the datastore includes all files in that folder with the extensions .mdf, .dat, or .mf4.

```
Example: 'CANape.MF4'
Data Types: char | cell | DsFileSet
```

#### **Name-Value Pair Arguments**

Specify optional comma-separated pairs of Name, Value arguments to set file information or object "Properties" on page 13-170. Allowed options are IncludeSubfolders, FileExtensions, and the properties ReadSize, SelectedChannelGroupNumber, and SelectedChannelNames.

```
Example: 'SelectedChannelNames', 'Counter B4'
```

#### IncludeSubfolders — Include files in subfolders

false (default) | true

Include files in subfolders, specified as a logical. Specify true to include files in each folder and recursively in subfolders.

```
Example: 'IncludeSubfolders', true
Data Types: logical
```

# FileExtensions — Custom extensions for filenames to include in MDF datastore ${\ '.mdf', '.dat', '.mf4' \} \ (default) \ | \ char \ | \ cell}$

Custom extensions for filenames to include in the MDF datastore, specified as a character vector or cell array of character vectors. By default, the supported extensions include .mdf, .dat, and .mf4. If your files have custom or nonstandard extensions, use this Name-Value setting to include files with those extensions.

```
Example: 'FileExtensions',{'.myformat1','.myformat2'}
Data Types: char | cell
```

### **Properties**

Channel Groups — All channel groups present in first MDF-file (read-only) table

All channel groups present in first MDF-file, returned as a table.

Data Types: table

#### Channels — All channels present in first MDF-file (read-only)

table

All channels present in first MDF-file, returned as a table.

Those channels targeted for reading must have the same name and belong to the same channel group in each file of the MDF datastore

Data Types: table

#### Files — Files included in datastore

char | string | cell

Files included in the datastore, specified as a character vector, string, or cell array.

```
Example: {'file1.mf4','file2.mf4'}
Data Types: char|string|cell
```

#### ReadSize — Size of data returned by read

```
'file' (default) | numeric | duration
```

Size of data returned by the read function, specified as 'file', a numeric value, or a duration. A character vector value of 'file' causes the entire file to be read; a numeric double value specifies the number of records to read; and a duration value specifies a time range to read.

If you later change the ReadSize property value type, the datastore resets.

Example: 50

Data Types: double | char | duration

#### SelectedChannelGroupNumber — Channel group to read

numeric scalar

Channel group to read, specified as a numeric scalar value.

Example: 1

Data Types: single | double | int8 | int16 | int32 | int64 | uint8 | uint16 | uint32 | uint64

#### SelectedChannelNames — Names of channels to read

```
char | string | cell
```

Names of channels to read, specified as a character vector, string, or cell array.

Those channels targeted for reading must have the same name and belong to the same channel group in each file of the MDF datastore.

```
Example: 'Counter_B4'
Data Types: char | string | cell
```

### **Object Functions**

read Read data in MDF datastore
readall Read all data in MDF datastore
preview Subset of data from MDF datastore
reset Reset MDF datastore to initial state

hasdata Determine if data is available to read from MDF datastore

partition Partition MDF datastore

numpartitions Number of partitions for MDF datastore combine (MATLAB) Combine data from multiple datastores

transform (MATLAB) Transform datastore

# **Examples**

#### Create an MDF Datastore

Create an MDF datastore from the sample file CANape.MF4, and read it into a timetable.

```
mdfds = mdfDatastore(fullfile(matlabroot,'examples','vnt','CANape.MF4'));
while hasdata(mdfds)
    m = read(mdfds);
end
```

### See Also

#### **Topics**

"Using MDF Files Via MDF Datastore"

#### **Introduced in R2017b**

### mdfInfo

Information about MDF-file

### **Syntax**

```
fileInfo = mdfInfo(mdfFileName)
```

# **Description**

fileInfo = mdfInfo(mdfFileName) returns a struct that contains information about the specified MDF-file, including name, location, version, size, and initial timestamp of the data.

### **Examples**

#### **Access Information About MDF-File**

Get the MDF-file information, and programmatically read its version.

```
fileInfo = mdfInfo('MDFFile.mdf');
fileInfo.Version
ans =
    '3.20'
```

### **Input Arguments**

```
mdfFileName — MDF-file name
```

char vector | string

MDF-file name, specified as a character vector or string, including the necessary full or relative path.

Example: 'MDFFile.mf4'
Data Types: char | string

# **Output Arguments**

fileInfo — MDF-file information

structure

MDF-file information, returned as a structure.

### See Also

**Functions** 

mdf

Introduced in R2019b

### mdfSort

Create sorted copy of MDF-file

### **Syntax**

```
sortedPath = mdfSort(UnsortedMDFFile,SortedMDFFile)
```

### **Description**

sortedPath = mdfSort(UnsortedMDFFile,SortedMDFFile) creates a copy of an
MDF-file with its data sorted according to ASAM standards for fast reading. If you get an
error when trying to read an unsorted file, create a sorted file and read from that instead.
The optional output argument, sortedPath, indicates the full path to the sorted file,
including the file name.

### **Examples**

#### Sort and Read MDF-File

Create a sorted MDF-file and read its data.

```
sortedPath = mdfSort('UnsortedMDFFile.mf4','SortedMDFFile.mf4');
M = mdf('SortedMDFFile.mf4');
MD = read(M);
```

### Input Arguments

# UnsortedMDFFile — Original MDF-file without sorted data string | char

Original MDF-file without sorted data, specified as a string or character vector. Full and relative path names are allowed.

Example: 'UnsortedMDFFile.mf4'

Data Types: char | string

#### SortedMDFFile — New copy of MDF-file with sorted data

string | char

New copy of MDF-file with sorted data, specified as a string or character vector. Full and relative path names are allowed.

Example: 'SortedMDFFile.mf4'

Data Types: char | string

### **Output Arguments**

sortedPath - Path to new file

char

Full path to new file, returned as a character vector. The path includes the file name.

#### See Also

**Functions** 

mdf|read

Introduced in R2019b

### mdfVisualize

View channel data from MDF-file

### **Syntax**

mdfVisualize(mdfFileName)

# **Description**

mdfVisualize(mdfFileName) opens an MDF-file in the Simulation Data Inspector for viewing and interacting with channel data. mdfFileName is the name of the MDF-file, specified as a full or partial path.

**Note** This function is supported only on 64-bit Windows operating systems.

### **Examples**

#### **View MDF Data**

View the data from a specified MDF-file in the Simulation Data Inspector.

```
mdfVisualize('File01.mf4')
```

### **Input Arguments**

#### mdfFileName — MDF-file name

char vector | string

MDF-file name, specified as a character vector or string, including the necessary full or relative path.

```
Example: 'MDFFile.mf4'
```

Data Types: char | string

### See Also

### **Functions**

mdf | read

### **Topics**

"View and Analyze Simulation Results" (Simulink)

Introduced in R2019a

# messageInfo

Information about CAN database messages

## **Syntax**

```
msgInfo = messageInfo(candb)
msgInfo = messageInfo(candb,msgName)
msgInfo = messageInfo(candb,id,msgIsExtended)
```

# **Description**

msgInfo = messageInfo(candb) returns a structure with information about the CAN
messages in the specified database candb.

msgInfo = messageInfo(candb,msgName) returns information about the specified
message 'msgName'.

msgInfo = messageInfo(candb,id,msgIsExtended) returns information about the
message with the specified standard or extended ID.

## **Examples**

### **Get All Messages**

Get information from all messages in a CAN database.

```
candb = canDatabase('J1939DB.dbc');
msgInfo = messageInfo(candb)

msgInfo =
3x1 struct array with fields:
    Name
    Comment
    ID
```

```
Extended
J1939
Length
Signals
SignalInfo
TxNodes
Attributes
AttributeInfo
```

You can index into the structure for information on a particular message.

### **Get One Message by Name**

Get information from one message in a CAN database using the message name.

### Get One Message by ID

Get information from one message in a CAN database using the message ID.

```
ID: 419364350
Extended: 1
    J1939: [1x1 struct]
    Length: 8
    Signals: {2x1 cell}
SignalInfo: [2x1 struct]
    TxNodes: {'AerodynamicControl'}
Attributes: {4x1 cell}
AttributeInfo: [4x1 struct]
```

### **Input Arguments**

#### candb — CAN database

CAN database object

CAN database, specified as a CAN database object. candb identifies the database containing the CAN messages that you want information about.

```
Example: candb = canDatabase( )
```

### msgName — Message name

character vector | string

Message name, specified as a character vector or string. Provide the name of the message you want information about.

```
Example: 'A1'
Data Types: char|string
```

### id — Message ID

numeric value

Message ID, specified as a numeric value. id is the numeric identifier of the specified message, in either extended or standard form.

```
Example: 419364350

Data Types: single | double | int8 | int16 | int32 | int64 | uint8 | uint16 | uint32 | uint64
```

### msgIsExtended — Message ID format

true | false

Message ID format, specified as a logical. Specify whether the message ID is in standard or extended type. Use the logical value true if extended, or false if standard. There is no default; you must provide this argument when using a message ID.

Example: true

Data Types: logical

## **Output Arguments**

### msgInfo — Message information

structure

Message information, returned as a structure or array of structures for the specified CAN database and messages.

### **See Also**

#### **Functions**

attributeInfo | canDatabase | canMessage | nodeInfo | signalInfo

### **Properties**

MessageInfo | Messages

Introduced in R2009a

### nodeInfo

Information about CAN database node

## **Syntax**

```
info = nodeInfo(db)
info = nodeInfo(db,NodeName)
```

# **Description**

info = nodeInfo(db) returns a structure containing information for all nodes found in
the database db.

If no matches are found in the database, nodeInfo returns an empty node information structure.

info = nodeInfo(db, NodeName) returns a structure containing information for the
specified node in the database db.

## **Examples**

#### **View Information from All Nodes**

Create a CAN database object, and view information about its nodes.

```
db = canDatabase('c:\Database.dbc')
info = nodeInfo(db)

info =
3x1 struct array with fields:
    Name
    Comment
    Attributes
    AttributeInfo
```

View name of first node.

```
n = info(1).Name
n =
AerodynamicControl
```

#### **View Information from One Node**

Create a CAN database object, and view information about its first node, listed in the previous example.

## **Input Arguments**

#### db — CAN database

CAN database object

CAN database, specified as a CAN database object.

```
Example: db = canDatabase( )
```

#### NodeName — Node name

char vector | string

Node name, specified as a character vector or string.

```
Example: 'AerodynamicControl'
Data Types: char|string
```

# **Output Arguments**

### info - Node information

structure

Node information, returned as a structure with these fields:

| Field   | Description     |
|---------|-----------------|
| Name    | Node name       |
| Comment | Text about node |

### See Also

#### **Functions**

attributeInfo | canDatabase | messageInfo | signalInfo

### **Properties**

NodeInfo | Nodes

### Introduced in R2015b

# numpartitions (MDFDatastore)

Number of partitions for MDF datastore

## **Syntax**

```
N = numpartitions(mdfds)
N = numpartitions(mdfds,pool)
```

## **Description**

N = numpartitions(mdfds) returns the recommended number of partitions for the MDF datastore mdfds. Use the result as an input to the partition function.

N = numpartitions(mdfds,pool) returns a reasonable number of partitions to parallelize mdfds over the parallel pool, pool, based on the number of files in the datastore and the number of workers in the pool.

## **Examples**

#### Find Recommended Number of Partitions for MDF Datastore

Determine the number of partitions you should use for your MDF datastore.

```
mdfds = mdfDatastore(fullfile(matlabroot, 'examples', 'vnt', 'CANape.MF4'));
N = numpartitions(mdfds):
```

## **Input Arguments**

#### mdfds — MDF datastore

MDF datastore object

MDF datastore, specified as an MDF datastore object.

Example: mdfds = mdfDatastore('CANape.MF4')

### pool — Parallel pool

parallel pool object

Parallel pool specified as a parallel pool object.

Example: gcp

## **Output Arguments**

### N — Number of partitions

double

Number of partitions, returned as a double. This number is the calculated recommendation for the number of partitions for your MDF datastore. Use this when partitioning your datastore with the partition function.

### See Also

#### **Functions**

mdfDatastore | partition | read | reset

Introduced in R2017b

# pack

Pack signal data into CAN message

## **Syntax**

pack(message, value, startbit, signalsize, byteorder)

## **Description**

pack(message, value, startbit, signalsize, byteorder) takes specified input parameters and packs them into the message.

# **Examples**

### Pack a CAN Message

Pack a CAN message with a 16-bit integer value of 1000.

```
message = canMessage(500,false,8);
pack(message,int16(1000),0,16,'LittleEndian')
message.Data

1×8 uint8 row vector

232 3 0 0 0 0 0 0 0
```

Note that  $1000 = (3 \times 256) + 232$ .

Pack a CAN message with a double value of 3.14. A double requires 64 bits.

```
pack(message,3.14,0,64,'LittleEndian')
```

Pack a CAN message with a single value of -40. A single requires 32 bits.

pack(message, single(-40), 0, 32, 'LittleEndian')

## **Input Arguments**

#### message — CAN message

CAN message object

CAN message, specified as a CAN message object.

Example: canMessage

### value — Value of signal to pack into message

numeric value

Value of signal to pack into message, specified as a numeric value. The value is assumed decimal, and distributed among the 8 bytes of the message Data property. You should convert the value into the data type expected for transmission.

Example: int16(1000)

Data Types: single | double | int8 | int16 | int32 | int64 | uint8 | uint16 | uint32 | uint64

### startbit — Signal starting bit in data

single | double

Signal starting bit in the data, specified as a single or double value. This is the least significant bit position in the signal data. Accepted values for startbit are from 0 through 63, inclusive.

Example: 0

Data Types: single | double

### signalsize — Length of signal in bits

numeric value

Length of the signal in bits, specified as a numeric value. Accepted values for signalsize are from 1 through 64, inclusive.

Example: 16

Data Types: single | double | int8 | int16 | int32 | int64 | uint8 | uint16 | uint32 | uint64

### byteorder — Signal byte order format

'LittleEndian'|'BigEndian'

Signal byte order format, specified as 'LittleEndian' or 'BigEndian'.

Example: 'LittleEndian'
Data Types: char | string

# **See Also**

#### **Functions**

canMessage | extractAll | extractRecent | extractTime | unpack

Introduced in R2009a

# partition (MDFDatastore)

Partition MDF datastore

# **Syntax**

```
subds = partition(mdfds,N,index)
subds = partition(mdfds,'Files',index)
subds = partition(mdfds,'Files',filename)
```

## **Description**

subds = partition(mdfds,N,index) partitions the MDF datastore mdfds into the number of parts specified by N, and returns the partition corresponding to the index index.

subds = partition(mdfds,'Files',index) partitions the MDF datastore by files
and returns the partition corresponding to the file of index index in the Files property.

subds = partition(mdfds,'Files',filename) partitions the datastore by files and
returns the partition corresponding to the specified filename.

## **Examples**

#### **Partition an MDF Datastore into Default Parts**

Partition an MDF datastore from the sample file CANape.MF4, and return the first part.

```
mdfds = mdfDatastore(fullfile(matlabroot, 'examples', 'vnt', 'CANape.MF4'));
N = numpartitions(mdfds);
subds1 = partition(mdfds,N,1);
```

### Partition an MDF Datastore by Its Files

Partition an MDF datastore according to its files, and return partitions by index and file name.

```
cd c:\temp
mdfds = mdfDatastore({'CANape1.MF4','CANape2.MF4','CANape3.MF4'});
mdfds.Files

ans =
    3×1 cell array
    'c:\temp\CANape1.MF4'
    'c:\temp\CANape2.MF4'
    'c:\temp\CANape3.MF4'

subds2 = partition(mdfds,'files',2);
subds3 = partition(mdfds,'files','c:\temp\CANape3.MF4');
```

## **Input Arguments**

#### mdfds - MDF datastore

MDF datastore object

MDF datastore, specified as an MDF datastore object.

```
Example: mdfds = mdfDatastore('CANape.MF4')
```

### N — Number of partitions

positive integer

Number of partitions, specified as a double of positive integer value. Use the numpartitions function for the recommended number or partitions.

```
Example: numpartitions(mdfds)
Data Types: double
```

#### index — Index

positive integer

Index, specified as a double of positive integer value. When using the 'files' partition scheme, this value corresponds to the index of the MDF datastore object Files property.

```
Example: 1
```

Data Types: double

#### filename — File name

character vector

File name, specified as a character vector. The argument can specify a relative or absolute path.

Example: 'CANape.MF4'

Data Types: char

# **Output Arguments**

### subds — MDF datastore partition

MDF datastore object

MDF datastore partition, returned as an MDF datastore object. This output datastore is of the same type as the input datastore mdfds.

### **See Also**

#### **Functions**

mdfDatastore | numpartitions | read | reset

Introduced in R2017b

# preview (MDFDatastore)

Subset of data from MDF datastore

## **Syntax**

data = preview(mdfds)

# **Description**

data = preview(mdfds) returns a subset of data from MDF datastore mdfds without
changing the current position in the datastore.

# **Examples**

#### **Examine Preview of MDF Datastore**

```
mdfds = mdfDatastore(fullfile(matlabroot, 'examples', 'vnt', 'CANape.MF4'));
data = preview(mdfds)
```

data2 =

10×74 timetable

| Time           | Counter_B4 | Counter_B5 | Counter_B6 | Counter_B7 | PWM |
|----------------|------------|------------|------------|------------|-----|
|                |            |            |            |            |     |
| 0.00082554 sec | 0          | 0          | 1          | 0          | 100 |
| 0.010826 sec   | 0          | 0          | 1          | 0          | 100 |
| 0.020826 sec   | 0          | 0          | 1          | 0          | 100 |
| 0.030826 sec   | 0          | 0          | 1          | 0          | 100 |
| 0.040826 sec   | 0          | 0          | 1          | 0          | 100 |
| 0.050826 sec   | 0          | 0          | 1          | 0          | 100 |

0.060826 sec 0 0 1 0 100 0.070826 sec 0 0 1 0 100

## **Input Arguments**

#### mdfds — MDF datastore

MDF datastore object

MDF datastore, specified as an MDF datastore object.

Example: mdfds = mdfDatastore('CANape.MF4')

# **Output Arguments**

### data — Subset of data

timetable

Subset of data, returned as a timetable of MDF records.

### **See Also**

#### **Functions**

hasdata | mdfDatastore | read

Introduced in R2017b

### read

Read channel data from MDF-file

## **Syntax**

```
data = read(mdf0bj)
data = read(mdf0bj,chanGroupIndex,chanName)
data = read(mdf0bj,chanGroupIndex,chanName,startPosition)
data = read(mdf0bj,chanGroupIndex,chanName,startPosition,
endPosition)
data = read(mdf0bj,chanGroupIndex,chanName,startPosition,
endPosition,'OutputFormat',fmtType)
[data,time] = read(mdf0bj,chanGroupIndex,chanName,startPosition,
endPosition,'OutputFormat','Vector')
```

## **Description**

data = read(mdf0bj) reads all data for all channels from the MDF-file identified by
the MDF-file object mdf0bj, and assigns the output to data. If the file data is one channel
group, the output is a timetable; multiple channel groups are returned as a cell array of
timetables, where the cell array index corresponds to the channel group number.

**Note** This function is supported only on 64-bit Windows operating systems.

data = read(mdf0bj, chanGroupIndex, chanName) reads all data for the specified
channel from the MDF-file identified by the MDF-file object mdf0bj.

data = read(mdf0bj,chanGroupIndex,chanName,startPosition) reads data
from the position specified by startPosition.

data = read(mdf0bj,chanGroupIndex,chanName,startPosition,
endPosition) reads data for the range specified from startPosition to
endPosition.

data = read(mdf0bj,chanGroupIndex,chanName,startPosition,
endPosition,'OutputFormat',fmtType) returns data with the specified output
format.

[data,time] = read(mdf0bj,chanGroupIndex,chanName,startPosition,
endPosition,'OutputFormat','Vector') returns two vectors of channel data and
corresponding timestamps.

## **Examples**

#### Read All Data from MDF-File

Read all available data from the MDF-file.

```
mdf0bj = mdf('MDFFile.mf4');
data = read(mdf0bj);
```

### **Read All Data from Multiple Channels**

Read all available data from the MDF-file for specified channels.

```
mdfObj = mdf('MDFFile.mf4');
data = read(mdfObj,1,{'Channel1','Channel2'});
```

### Read Range of Data from Specified Index Values

Read a range of data from the MDF-file using indexing for startPosition and endPosition to specify the data range.

```
mdfObj = mdf('MDFFile.mf4');
data = read(mdfObj,1,{'Channel1','Channel2'},1,10);
```

### Read Range of Data from Specified Time Values

Read a range of data from the MDF-file using time values for startPosition and endPosition to specify the data range.

```
mdf0bj = mdf('MDFFile.mf4');
data = read(mdf0bj,1,{'Channel1','Channel2'},seconds(5.5),seconds(7.3));
```

#### Read All Data in Vector Format

Read all available data from the MDF-file, returning data and time vectors.

```
mdf0bj = mdf('MDFFile.mf4');
[data,time] = read(mdf0bj,1,'Channel1','OutputFormat','Vector');
```

#### Read All Data in Time Series Format

Read all available data from the MDF-file, returning time series data.

```
mdf0bj = mdf('MDFFile.mf4');
data = read(mdf0bj,1,'Channel1','OutputFormat','TimeSeries');
```

### **Read Data from Channel List Entry**

Read data from a channel identified by the channelList function.

Get list of channels and display their names and group numbers.

Read data from the first channel in the list.

```
data = read(mdf0bj,chlist{1,2},chlist{1,1});
data(1:5,:)
5×1 timetable
```

| Time     | Float_32_LE_Offset_64 |
|----------|-----------------------|
| 0 sec    | 5                     |
| 0.01 sec | 5.1                   |
| 0.02 sec | 5.2                   |
| 0.03 sec | 5.3                   |
| 0.04 sec | 5.4                   |

## **Input Arguments**

### mdf0bj - MDF-file

MDF-file object

MDF-file, specified as an MDF-file object.

Example: mdf('MDFFile.mf4')

### chanGroupIndex — Index of the channel group

numeric value

Index of channel group, specified as a numeric value that identifies the channel group from which to read.

Example: 1

Data Types: single | double | int8 | int16 | int32 | int64 | uint8 | uint16 | uint32 | uint64

### chanName - Name of channel

char vector | string

Name of channel, specified as a character vector, string, or array. chanName identifies the name of a channel in the channel group. Use a cell array of character vectors or array of string to identify multiple channels.

Example: 'Channel1'

Data Types: char | string | cell

### startPosition — First position of channel data

numeric value | duration

First position of channel data, specified as a numeric value or duration. The startPosition option specifies the first position from which to read channel data. Provide a numeric value to specify an index position; use a duration to specify a time position. If only startPosition is provided without the endPosition option, the data value at that location is returned. When used with endPosition to specify a range, the function returns data from the startPosition (inclusive) to the endPosition (noninclusive).

Example: 1

Data Types: single | double | int8 | int16 | int32 | int64 | uint8 | uint16 | uint32 | uint64 | duration

#### endPosition — Last position of channel data range

numeric value | duration

Last position of channel data range, specified as a numeric value or duration. The endPosition option specifies the last position for reading a range of channel data. Provide both the startPosition and endPosition to specify retrieval of a range of data. The function returns up to but not including endPosition when reading a range. Provide a numeric value to specify an index position; use a duration to specify a time position.

Example: 1000

Data Types: single | double | int8 | int16 | int32 | int64 | uint8 | uint16 | uint32 | uint64 | duration

### fmtType — Format for output data

'Timetable' (default) | 'Vector' | 'TimeSeries'

Format for output data, specified as a character vector or string. This option formats the output according to the following table.

| OutputFormat | Description                                                                                                    |
|--------------|----------------------------------------------------------------------------------------------------|
| 'Timetable'  | Return a timetable from one or more channels into one output variable. This is the only format allowed when reading from multiple channels at the same time. (Default.)  Note: The timetable format includes columns for the MDF                                                                                                    |
|              | channels. Because the column titles must be valid MATLAB identifiers, they might not be exactly the same as those values in the MDF object ChannelNames property. The column headers are derived from the property using the function matlab.lang.makeValidName. The original channel names are available in the VariableDescriptions property of the timetable object. |
| 'Vector'     | Return a vector of numeric data values, and optionally a vector of time values from one channel. Use one output variable to return only data, or two output variables to return both data and time vectors.                                                                                                    |
| 'TimeSeries' | Return a time series of data from one channel.                                                                                                    |

Example: 'Vector'

Data Types: char | string

## **Output Arguments**

### data — Channel data

timetable (default) | double | time series | cell array

Channel data, returned as vector of doubles, a time series, a timetable, or cell array of timetables, according to the 'OutputFormat' option setting and the number of channel groups.

#### time — Channel data times

double

Channel data times, returned as a vector of double elements. The time vector is returned only when the 'OutputFormat' is set to 'Vector'.

### See Also

#### **Functions**

mdf | mdfInfo | mdfSort | mdfVisualize | saveAttachment

### **Topics**

"Access MDF Files"

"Reading Data from MDF Files"

"Time Series" (MATLAB)

"Represent Dates and Times in MATLAB" (MATLAB)

"Tables" (MATLAB)

#### Introduced in R2016b

# read (MDFDatastore)

Read data in MDF datastore

## **Syntax**

```
data = read(mdfds)
[data,info] = read(mdfds)
```

## **Description**

data = read(mdfds) returns data from the MDF datastore mdfds into the timetable
data.

The read function returns a subset of data from the datastore. The size of the subset is determined by the ReadSize property of the datastore object. On the first call, read starts reading from the beginning of the datastore, and subsequent calls continue reading from the endpoint of the previous call. Use reset to read from the beginning again.

[data,info] = read(mdfds) also returns to the output argument info information,
including metadata, about the extracted data.

## **Examples**

### **Read Datastore by Files**

Read data from an MDF datastore one file at a time.

```
mdfds = mdfDatastore({'CANape1.MF4','CANape2.MF4','CANape3.MF4'});
mdfds.ReadSize = 'file';
data = read(mdfds);
```

Read the second file and view information about the data.

```
[data2,info2] = read(mdfds);
info2
```

struct with fields:

Filename: 'CANape2.MF4' FileSize: 57592

MDFFileProperties: [1×1 struct]

### **Input Arguments**

#### mdfds - MDF datastore

MDF datastore object

MDF datastore, specified as an MDF datastore object.

Example: mdfds = mdfDatastore('CANape.MF4')

## **Output Arguments**

#### data — Output data

timetable

Output data, returned as a timetable of MDF records.

#### info — Information about data

structure array

Information about data, returned as a structure array with the following fields:

Filename FileSize MDFFileProperties

### See Also

#### **Functions**

hasdata | mdfDatastore | preview | readall | reset

### **Topics**

"Using MDF Files Via MDF Datastore"

### Introduced in R2017b

# readall (MDFDatastore)

Read all data in MDF datastore

## **Syntax**

```
data = readall(mdfds)
```

# **Description**

data = readall(mdfds) reads all the data in the datastore specified by mdfds and
returns it to timetable data.

After the readall function returns all the data, it resets mdfds to point to the beginning of the datastore.

If all the data in the datastore does not fit in memory, then readall returns an error.

## **Examples**

#### Read All Data in Datastore

Read all the data from a multiple file MDF datastore into a timetable.

```
mdfds = mdfDatastore({'CANape1.MF4','CANape2.MF4','CANape3.MF4'});
data = readall(mdfds);
```

# **Input Arguments**

#### mdfds — MDF datastore

MDF datastore object

MDF datastore, specified as an MDF datastore object.

```
Example: mdfds = mdfDatastore('CANape.MF4')
```

# **Output Arguments**

### data — Output data

timetable

Output data, returned as a timetable of MDF records.

### See Also

### **Functions**

hasdata | mdfDatastore | preview | read | reset

### **Topics**

"Using MDF Files Via MDF Datastore"

Introduced in R2017b

### readAxis

Read and scale specified axis value from direct memory

## **Syntax**

```
value = readAxis(chanObj,axis)
```

## **Description**

value = readAxis(chanObj,axis) reads and scales a value for the specified axis
through the XCP channel object chanObj. This action performs a direct read from
memory on the slave module.

## **Examples**

#### **Read Value from XCP Channel Axis**

Read the value from an XCP channel axis, identifying the axis by name.

```
a2l0bj = xcpA2L('myA2Lfile.a2l');
chan0bj = xcpChannel(a2l0bj,'CAN','Vector','Virtual 1',1);
connect(chan0bj);
value = readAxis(chan0bj,'pedal_position');
Alternatively, create an axis object and read its value.

axis0bj = a2l0bj.AxisXs('pedal_position');
value = readAxis(chan0bj,axis0bj);
```

## **Input Arguments**

```
chan0bj — XCP channel
```

channel object

XCP channel, specified as an XCP channel object.

Example: xcpChannel()

#### axis — XCP channel axis

axis object | char

XCP channel axis, specified as a character vector or axis object.

Example: 'pedal\_position'

Data Types: char

## **Output Arguments**

### value — Value from axis read

axis value

Value from axis read, returned as type supported by the axis.

### See Also

#### **Functions**

readCharacteristic | readMeasurement | writeAxis | writeCharacteristic |
writeMeasurement

#### Introduced in R2018a

### readCharacteristic

Read and scale specified axis value from direct memory

## **Syntax**

```
value = readCharacteristic(chan0bj,characteristic)
```

## **Description**

value = readCharacteristic(chan0bj, characteristic) reads and scales a
value for the specified characteristic through the XCP channel object chan0bj. This
action performs a direct read from memory on the slave module.

## **Examples**

#### Read Value from XCP Channel Characteristic

Read the value from an XCP channel characteristic, identifying the characteristic by name.

```
a2lObj = xcpA2L('myA2Lfile.a2l');
chanObj = xcpChannel(a2lObj,'CAN','Vector','Virtual 1',1);
connect(chanObj);
value = readCharacteristic(chanObj,'torque_demand');
```

Alternatively, create a characteristic object and read its value.

```
char0bj = a2l0bj.CharacteristicInfo('torque_demand');
value = readCharacteristic(chan0bj,char0bj);
```

## **Input Arguments**

### chan0bj — XCP channel

channel object

XCP channel, specified as an XCP channel object.

Example: xcpChannel()

#### characteristic — XCP channel characteristic

characteristic object | char

XCP channel characteristic, specified as a character vector or characteristic object.

Example: 'torque\_demand'

Data Types: char

## **Output Arguments**

#### value — Value from characteristic read

characteristic value

Value from characteristic read, returned as a type supported by the characteristic.

### See Also

#### **Functions**

readAxis | readMeasurement | writeAxis | writeCharacteristic |
writeMeasurement

#### Introduced in R2018a

# readDAQ

Read scaled samples of specified measurement from DAQ list

## **Syntax**

```
value = readDAQ(xcpch,measurementName)
value = readDAQ(xcpch,measurementName,count)
```

## **Description**

value = readDAQ(xcpch, measurementName) reads and scales all acquired DAQ list data from the XCP channel object xcpch, for the specified measurementName, and stores the results in the variable value. If the measurement has no data, the function returns an empty value.

value = readDAQ(xcpch, measurementName, count) reads the quantity of data
specified by count. If fewer than count samples are available, it returns only those.

## **Examples**

### **Acquire Data from DAQ List**

Create an XCP channel connected to a Vector CAN device on a virtual channel. Set up a DAQ measurement list and acquire 10 data values, then all data.

```
a2l0bj = xcpA2L('myFile.a2l');
channel0bj = xcpChannel(a2l0bj,'CAN','Vector','CANcaseXL 1',1);
connect(channel0bj);
createMeasurementList(channel0bj,'DAQ','Event1','Measurement1');
startMeasurement(channel0bj);
```

```
data = readDAQ(channelObj, 'Measurement1',10);
data all = readDAQ(channelObj, 'Measurement1');
```

## **Input Arguments**

### xcpch - XCP channel

XCP channel object

XCP channel, specified as an XCP channel object created using xcpChannel. The XCP channel object can then communicate with the specified slave module defined by the A2L file.

#### measurementName — Name of single XCP measurement

character vector | string

Name of a single XCP measurement specified as a character vector or string. Make sure measurementName matches the corresponding measurement name defined in your A2L file.

Data Types: char | string

### count — Number of samples to read

numeric value

Number of samples to read, specified as a numeric value, for the specified measurement name. If the number of samples in the measurement is less than the specified count, only the available number of samples are returned.

## **Output Arguments**

### value — Values from specified measurement

numeric array

Values from the specified measurement, returned as a numeric array.

### See Also

readSingleValue

### Introduced in R2018b

# readDAQListData

Read samples of specified measurement from DAQ list

## **Syntax**

```
value = readDAQListData(xcpch,measurementName)
value = readDAQListData(xcpch,measurementName,count)
```

# **Description**

value = readDAQListData(xcpch, measurementName) reads all acquired DAQ list data from the XCP channel object xcpch, for the specified measurementName, and stores the results in the variable value. If the measurement has no data, the function returns an empty value.

value = readDAQListData(xcpch, measurementName, count) reads the quantity of
data specified by count. If fewer than count samples are available, it returns only those.

# **Examples**

### Acquire Data for Triangle Measurement in a DAQ List

Create an XCP channel connected to a Vector CAN device on a virtual channel. Set up a DAQ measurement list and acquire data from a '100ms' events 'Triangle' measurement.

Create an object to parse an A2L file and connect that to an XCP channel.

```
a2lfile = xcp.A2L('XCPSIM.a2l')
xcpch = xcp.Channel(a2lfile,'CAN','Vector','Virtual 1',1);
Connect the channel to the slave.
connect(xcpch)
```

Create a measurement list with a '100ms' event and 'PMW', 'PWMFiltered', and 'Triangle' measurements.

## **Input Arguments**

### xcpch — XCP channel

XCP channel object

XCP channel, specified as an XCP channel object created using xcpChannel. The XCP channel object can then communicate with the specified slave module defined by the A2L file.

### measurementName — Name of single XCP measurement

character vector | string

Name of a single XCP measurement specified as a character vector or string. Make sure measurementName matches the corresponding measurement name defined in your A2L file.

Data Types: char | string

### count — Number of samples to read

numeric value

Number of samples to read, specified as a numeric value, for the specified measurement name. If the number of samples in the measurement is less than the specified count, only the available number of samples are returned.

# **Output Arguments**

### value — Values from specified measurement

numeric array

Values from the specified measurement, returned as a numeric array.

### **See Also**

readSingleValue

### **Topics**

"Acquire Measurement Data via Dynamic DAQ Lists" on page 8-9

Introduced in R2013a

## readMeasurement

Read and scale specified measurement value from direct memory

## **Syntax**

```
value = readMeasurement(chanObj,measurement)
```

# **Description**

value = readMeasurement(chan0bj, measurement) reads and scales a value for the specified measurement through the XCP channel object chan0bj. This action performs a direct read from memory on the slave module.

## **Examples**

#### **Read Value from XCP Channel Measurement**

Read the value from an XCP channel measurement, identifying the measurement by name.

```
a2l0bj = xcpA2L('myA2Lfile.a2l');
chan0bj = xcpChannel(a2l0bj,'CAN','Vector','Virtual 1',1);
connect(chan0bj);
value = readMeasurement(chan0bj,'limit')
100
```

Alternatively, create a measurement object and read its value.

```
measObj = a2lObj.MeasurementInfo('limit');
value = readMeasurement(chanObj,measObj)
```

100

## **Input Arguments**

#### chan0bj - XCP channel

channel object

XCP channel, specified as an XCP channel object.

Example: xcpChannel()

### measurement — XCP channel measurement

measurement object | char

XCP channel measurement, specified as a character vector or measurement object.

Example: 'limit'
Data Types: char

## **Output Arguments**

#### value — Value from measurement read

measurement value

Value from measurement read, returned as a type supported by the measurement.

### See Also

#### **Functions**

readAxis | readCharacteristic | writeAxis | writeCharacteristic |
writeMeasurement

#### Introduced in R2018a

# readSingleValue

Read single sample of specified measurement from memory

## **Syntax**

```
value = readSingleValue(xcpch, 'measurementName')
```

# **Description**

value = readSingleValue(xcpch, 'measurementName') acquires a single value for the specified measurement through the configured XCP channel and stores it in a variable for later use. The values are read directly from memory.

# **Examples**

### **Acquire a Single Value for Triangle Measurement**

```
Read a single value from a '100ms' events 'Triangle' measurement.
```

Create an object to parse an A2L file and connect that to an XCP channel.

```
a2lfile = xcpA2L('XCPSIM.a2l')
xcpch = xcpChannel(a2lfile, 'CAN', 'Vector', 'Virtual 1', 1);
```

Connect the channel to the slave module.

```
connect(xcpch)
```

Acquire data for the 'Triangle' measurement.

```
value = readSingleValue(xcpch, 'Triangle')
```

value =

14

## **Input Arguments**

#### xcpch - XCP channel

XCP channel object

XCP channel, specified as an XCP channel object created using xcpChannel. The XCP channel object can then communicate with the specified slave module defined by the A2L file.

### measurementName - Name of single XCP measurement

character vector | string

Name of a single XCP measurement specified as a character vector or string. Make sure measurementName matches the corresponding measurement name defined in your A2L file.

Data Types: char | string

## **Output Arguments**

#### value — Value of the measurement

numeric value

Value of the selected measurement, returned as a numeric value.

### See Also

readDAQListData

Introduced in R2013a

## receive

Receive messages from CAN bus

## **Syntax**

```
message = receive(canch,
messagesrequested,'OutputFormat','timetable')
message = receive(canch,messagesrequested)
```

# **Description**

message = receive(canch, messagesrequested, 'OutputFormat', 'timetable') returns a timetable of CAN messages received on the CAN channel canch. The number of messages returned is less than or equal to messagesrequested. If fewer messages are available than messagesrequested specifies, the function returns the currently available messages. If no messages are available, the function returns an empty array. If messagesrequested is Inf, the function returns all available messages.

To understand the elements of a message, refer to canMessage.

Specifying the 'OutputFormat' option value of 'timetable' results in a timetable of messages. This output format is recommended for optimal performance and representation of CAN messages within MATLAB.

message = receive(canch, messages requested) returns an array of CAN message
objects instead of a timetable if the channel ProtocolMode is 'CAN'.

**Note** If the channel ProtocolMode is 'CAN FD' the receive function returns a timetable, whether you specify an 'OutputFormat' or not.

# **Examples**

#### **Receive CAN Messages**

You can receive CAN messages as a timetable or as an array of message objects.

Receive all available messages as a timetable.

```
canch = canChannel('Vector','CANCaseXL 1',1)
start(canch)
message = receive(canch,Inf,'OutputFormat','timetable')
```

Receive up to five messages as an array of message objects.

```
message = receive(canch,5)
```

## **Input Arguments**

#### canch — CAN channel

CAN channel object

CAN channel, specified as a CAN channel object. This is the channel by which you access the CAN bus.

Example: canChannel

### ${\it messages requested-Maximum\ number\ of\ messages\ to\ receive}$

numeric value | Inf

Maximum number of messages to receive, specified as a positive numeric value or Inf.

```
Example: Inf
```

```
Data Types: single | double | int8 | int16 | int32 | int64 | uint8 | uint16 | uint32 | uint64
```

# **Output Arguments**

### message — CAN messages

timetable | CAN message object array

CAN messages from the channel, returned as a timetable of messages or an array of CAN message objects.

# See Also

### **Functions**

canChannel|canMessage|transmit

Introduced in R2009a

# receive (J1939)

Receive parameter groups from J1939 bus

## **Syntax**

```
pgrp = receive(chan,count)
```

# **Description**

pgrp = receive(chan, count) receives parameter groups from the bus via channel
chan. The number of received parameter groups is limited to the value of count.

# **Examples**

### **Receive Parameter Groups from Bus**

Receive all the available parameter groups from the bus by specifying a count of Inf.

```
db = canDatabase('MyDatabase.dbc')
chan = j1939Channel(db,'Vector','CANCaseXL 1',1)
start(chan)
pgrp = receive(chan,Inf)
```

## **Input Arguments**

### chan — J1939 channel

channel object

J1939 channel, specified as a channel object. Use the j1939Channel function to create and define the channel.

### count — Maximum number of parameter groups

double

Maximum number of parameter groups to receive, specified as a double. count must be a positive value, or Inf to specify all available parameter groups.

Data Types: double

# **Output Arguments**

### pgrp — J1939 parameter groups

array of ParameterGroup objects

J1939 parameter groups, returned as an array of ParameterGroup objects.

## See Also

#### **Functions**

j1939Channel|start|transmit

Introduced in R2015b

# replay

Retransmit messages from CAN bus

## **Syntax**

replay(canch, message)

# **Description**

replay(canch, message) retransmits the message or messages message on the channel canch, based on the relative differences of their timestamps. The replay function also replays messages from MATLAB to Simulink.

To understand the elements of a message, refer to canMessage.

## **Examples**

### **Replay Messages on CAN Channel**

Use a loopback connection between two channels, so that:

- The first channel transmits messages 2 seconds apart.
- The second channel receives them.
- The replay function retransmits the messages with the original delay.

The timestamp differentials between messages in the two receive arrays, msgRx1 and msgRx2, are equal.

```
ch1 = canChannel('Vector','CANcaseXL 1',1);
ch2 = canChannel('Vector','CANcaseXL 1',2);
start(ch1)
start(ch2)
msgTx1 = canMessage(500,false,8);
msgTx2 = canMessage(750,false,8);
% The first channel transmits messages 2 seconds apart.
```

```
transmit(ch1,msgTx1)
pause(2)
transmit(ch1,msgTx2)
%The second channel receives them
msgRx1 = receive(ch2,Inf);
% The replay function retransmits the messages with the original delay.
replay(ch2,msgRx1)
pause(2)
msgRx2 = receive(ch1,Inf);
```

## **Input Arguments**

#### canch — CAN device channel

CAN channel object

CAN device channel, specified as a CAN channel object, on which to retransmit.

Example: canChannel('NI', 'CAN1')

#### message — Messages to replay

array of message objects

Messages to replay, specified as an array of message objects.

### See Also

#### **Functions**

canMessage|transmit

#### Introduced in R2009a

# reset (MDFDatastore)

Reset MDF datastore to initial state

## **Syntax**

reset(mdfds)

# **Description**

reset(mdfds) resets the MDF datastore specified by mdfds to its initial read state, where no data has been read from it. Resetting allows your to reread from the same datastore.

## **Examples**

#### **Reset MDF Datastore**

Reset an MDF datastore so that you can read from it again.

```
mdfds = mdfDatastore(fullfile(matlabroot,'examples','vnt','CANape.MF4'));
data = read(mdfds);
reset(mdfds);
data = read(mdfds);
```

# **Input Arguments**

#### mdfds - MDF datastore

MDF datastore object

MDF datastore, specified as an MDF datastore object.

```
Example: mdfds = mdfDatastore('CANape.MF4')
```

# See Also

### **Functions**

hasdata|mdfDatastore|read

Introduced in R2017b

## saveAttachment

Save attachment from MDF-file

## **Syntax**

```
saveAttachment(mdf0bj,AttachmentName)
saveAttachment(mdf0bj,AttachmentName,DestFile)
```

# **Description**

saveAttachment(mdf0bj,AttachmentName) saves the specified attachment from the MDF-file to the current MATLAB working folder. The attachment is saved with its existing name.

**Note** This function is supported only on 64-bit Windows operating systems.

saveAttachment(mdfObj,AttachmentName,DestFile) saves the specified attachment from the MDF-file to the given destination. You can specify relative or absolute paths to place the attachment in a specific folder.

## **Examples**

### **Save Attachment with Original Name**

Save an MDF-file attachment with its original name in the current folder.

```
mdf0bj = mdf('MDFFile.mf4');
saveAttachment(mdf0bj,'AttachmentName.ext')
```

#### Save Attachment with New Name

Save an MDF-file attachment with a new name in the current folder.

```
mdf0bj = mdf('MDFFile.mf4');
saveAttachment(mdf0bj,'AttachmentName.ext','MyFile.ext')
```

#### Save Attachment in Parent Folder

Save an MDF-file attachment in a folder specified with a relative path name, in this case in the parent of the current folder.

```
mdf0bj = mdf('MDFFile.mf4');
saveAttachment(mdf0bj,'AttachmentName.ext','..\MyFile.ext')
```

#### **Save Attachment in Specified Folder**

This example saves an MDF-file attachment using an absolute path name.

```
mdf0bj = mdf('MDFFile.mf4');
saveAttachment(mdf0bj,'AttachmentName.ext','C:\MyDir\MyFile.ext')
```

## **Input Arguments**

```
mdf0bj — MDF-file
```

MDF-file object

MDF-file, specified as an MDF-file object.

```
Example: mdf('MDFFile.mf4')
```

#### AttachmentName — MDF-file attachment name

char vector | string

MDF-file attachment name, specified as a character vector or string. The name of the attachment is available in the Name field of the MDF-file object Attachment property.

```
Example: 'file1.dbc'
Data Types: char | string
```

### DestFile — Destination file name for the saved attachment

existing attachment name (default) | char vector | string

Destination file name for the saved attachment, specified as a character vector or string. The specified destination can include an absolute or relative path, otherwise the attachment is saved in the current folder.

Example: 'MyFile.ext' Data Types: char | string

### See Also

**Functions** mdf | read

Introduced in R2016b

## setValue

Set instance value in CDFX object

## **Syntax**

```
setValue(cdfx0bj,instName,iVal)
setValue(cdfx0bj,instName,sysName,iVal)
```

# **Description**

setValue(cdfx0bj,instName,iVal) sets the value of the unique instance whose ShortName is specified by instName to iVal. If multiple instances share the same ShortName, the function returns an error.

setValue(cdfx0bj,instName,sysName,iVal) sets the value of the instance whose ShortName is specified by instName and is contained in the system specified by sysName.

**Note** setValue does not write the instance value in the original CDFX-file. Use the write function to update the CDFX-file or to create a new file.

## **Examples**

#### **Set Value of Instance**

Create an asam.cdfx object and set the value of its VALUE\_NUMERIC instance.

```
cdfxObj = cdfx('c:\DataFiles\AllCategories_VCD.cdfx');
setValue(cdfxObj,'VALUE_NUMERIC',55)

Read back the value to verify it.
iVal = getValue(cdfxObj,'VALUE_NUMERIC')
```

```
iVal =
```

55

## **Input Arguments**

### cdfx0bj - CDFX-file object

asam.cdfx object

CDFX-file object, specified as an asam.cdfx object. Use the object to access the calibration data.

Example: cdfx()

#### instName — Instance name

char | string

Instance name, specified as a character vector or string.

```
Example: 'NUMERIC_VALUE'

Data Types: char | string
```

### sysName — Parent system name

char | string

Parent system name, specified as a character vector or string.

```
Example: 'System2'
```

Data Types: char | string

#### iVal — Instance value

instance type

Instance value, specified as the type supported by the instance.

Example: 55

## **See Also**

#### **Functions**

cdfx|getValue|instanceList|systemList|write

### Introduced in R2019a

# signalInfo

Information about signals in CAN message

## **Syntax**

```
SigInfo = signalInfo(candb,msgName)
SigInfo = signalInfo(candb,id,extended)
SigInfo = signalInfo(candb,id,extended,signalName)
```

# **Description**

SigInfo = signalInfo(candb, msgName) returns information about the signals in the specified CAN message msgName in the specified database candb.

SigInfo = signalInfo(candb,id,extended) returns information about the signals in the message with the specified standard or extended ID id in the specified database candb.

SigInfo = signalInfo(candb,id,extended,signalName) returns information about the specified signal 'signalName' in the message with the specified standard or extended ID id in the specified database candb.

# **Examples**

### Use Message Name to Get Information

```
Get signal information from the message 'Battery_Voltage'.
SigInfo = signalInfo(candb, 'Battery Voltage');
```

### **Use Message ID to Get Information**

Get signal information from the message with ID 196608.

```
SigInfo = signalInfo(candb, 196608, true);
```

#### **Use Signal Name to Get Information**

Get information from the signal named 'BatVlt' from message 196608.

```
SigInfo = signalInfo(candb,196608,true,'BatVlt');
```

## **Input Arguments**

#### candb — CAN database

CAN database object

CAN database, specified as a CAN database object, that contains the signals that you want information about.

```
Example: candb = canDatabase('C:\Database.dbc')
```

#### msgName — Message name

character vector | string

Message name, specified as a character vector or string. Provide the name of the message that contains the signals that you want information about.

```
Example: 'Battery_Voltage'
Data Types: char|string
```

### id — Message identifier

numeric value

Message identifier, specified as a numeric value. Provide the numeric identifier of the specified message that contains the signals you want information about.

Example: 196608

### extended — Extended message indicator

true | false

Extended message indicator, specified as true or false. Indicate whether the message ID is standard or extended type. Use the logical value true if extended, or false if standard.

Example: true

Data Types: logical

#### signalName — Name of signal

char vector | string

Name of the signal, specified as a character vector or string. Provide the name of the specific signal that you want information about.

Example: 'BatVlt'

Data Types: char | string

# **Output Arguments**

### SigInfo — Signal information

struct or array of struct

Signal information, returned as a structure or array of structures.

Data Types: struct

### See Also

#### **Functions**

canDatabase | canMessage | messageInfo

### **Properties**

MessageInfo | Messages

#### Introduced in R2009a

### start

Set CAN channel online

## **Syntax**

start(canch)

## **Description**

start(canch) starts the CAN channel canch on the CAN bus to send and receive messages. The CAN channel remains online until:

- You call stop on this channel.
- You clear the channel from the workspace.

**Note** Before you can start a channel to transmit or receive CAN FD messages, you must configure its bus speed with configBusSpeed.

## **Examples**

#### Start a CAN Channel

Start a virtual device CAN channel.

```
canch = canChannel('MathWorks','Virtual 1',1);
start(canch)
```

# **Input Arguments**

canch — CAN device channel

CAN channel object

CAN device channel, specified as a CAN channel object, that you want to start.

Example: canChannel('NI', 'CAN1')

## See Also

### **Functions**

canChannel | configBusSpeed | stop

Introduced in R2009a

# start (J1939)

Start channel connection to J1939 bus

## **Syntax**

```
start(chan)
```

# **Description**

start(chan) activates the channel chan on a J1939 bus. The channel remains activated until stop is called or it is cleared from the memory.

## **Examples**

### **Start J1939 Channel**

```
Activate a channel on a J1939 bus.
```

```
db = canDatabase('MyDatabase.dbc');
chan = j1939Channel(db,'Vector','CANCaseXL 1',1);
start(chan)
```

# **Input Arguments**

### chan - J1939 channel

channel object

J1939 channel, specified as a channel object. Use the j1939Channel function to create and define the channel.

# See Also

**Functions** j1939Channel|stop

Introduced in R2015b

## startMeasurement

Start configured DAQ and STIM lists

## **Syntax**

startMeasurement(xcpch)

# **Description**

startMeasurement(xcpch) starts all configured data acquisition and stimulation lists on the specified XCP channel. When you start the measurement, configured DAQ lists begin acquiring data values from the slave module and STIM lists begin transmitting data values to the slave model.

# **Examples**

#### Start a DAQ Measurement

Create an XCP channel connected to a Vector CAN device on a virtual channel. Set up a DAQ measurement list and start measuring data.

Connect the channel to the slave module.

```
connect(xcpch)
```

Setup a data acquisition measurement list with the '10 ms' event and 'Bitslice' measurement.

```
createMeasurementList(xcpch, 'DAQ', '10 ms', 'BitSlice')
Start your measurement.
```

#### Start a STIM Measurement

startMeasurement(xcpch);

Create an XCP channel connected to a Vector CAN device on a virtual channel. Set up a DAQ measurement list and start measuring data.

Setup a data stimulation measurement list with the '100ms' event and 'Bitslice0', 'PWMFiletered', and 'Triangle' measurements.

```
create \texttt{MeasurementList}(\texttt{xcpch,'STIM','100ms',\{'BitSlice0','PWMFiletered','Triangle'\})}
```

Start your measurement.

startMeasurement(xcpch);

# **Input Arguments**

### xcpch — XCP channel

XCP channel object

XCP channel, specified as an XCP channel object created using xcpChannel. The XCP channel object can then communicate with the specified slave module defined by the A2L file.

## See Also

stopMeasurement | xcpChannel

Introduced in R2013a

# stop

Set CAN channel offline

# **Syntax**

stop(canch)

# **Description**

stop(canch) stops the CAN channel canch on the CAN bus. The CAN channel also stops running when you clear canch from the workspace.

## **Examples**

### **Stop a CAN Channel**

Stop a virtual device CAN channel.

```
canch = canChannel('MathWorks','Virtual 1',1);
start(canch)
stop(canch)
```

# **Input Arguments**

#### canch - CAN device channel

CAN channel object

CAN device channel, specified as a CAN channel object, that you want to stop.

```
Example: canChannel('NI', 'CAN1')
```

# **See Also**

canChannel|start

Introduced in R2009a

# stop (J1939)

Stop channel connection to J1939 bus

# **Syntax**

```
stop(chan)
```

# **Description**

stop(chan) deactivates the channel chan on a J1939 bus. The channel also deactivates when it is cleared from the memory.

# **Examples**

### Stop J1939 Channel

Deactivate a channel on a J1939 bus.

```
db = canDatabase('MyDatabase.dbc');
chan = j1939Channel(db,'Vector','CANCaseXL 1',1);
start(chan)
stop(chan)
```

# **Input Arguments**

### chan - J1939 channel

channel object

J1939 channel, specified as a channel object. Use the j1939Channel function to create and define the channel.

# See Also

**Functions** j1939Channel | start

Introduced in R2015b

# stopMeasurement

Stop configured DAQ and STIM lists

## **Syntax**

stopMeasurement(xcpch)

# **Description**

stopMeasurement(xcpch) stops all configured data acquisition and stimulation lists on the specified XCP channel. When you stop the measurement, configured DAQ lists stop acquiring data values from the slave module and STIM lists stop transmitting data values to the slave model.

# **Examples**

### Stop a DAQ Measurement

Create an XCP channel connected to a Vector CAN device on a virtual channel. Set up a DAQ measurement list and start and stop measuring data.

Connect the channel to the slave module.

```
connect(xcpch)
```

Setup a data acquisition measurement list with the '10 ms' event and 'Bitslice' measurement and start your measurement.

```
createMeasurementList(xcpch, 'DAQ', '10 ms', 'BitSlice')
startMeasurement(xcpch);
Stop your measurement.
stopMeasurement(xcpch);
```

## **Input Arguments**

### xcpch — XCP channel

XCP channel object

XCP channel, specified as an XCP channel object created using xcpChannel. The XCP channel object can then communicate with the specified slave module defined by the A2L file.

### See Also

startMeasurement | xcpChannel

Introduced in R2013a

# systemList

ECU systems in the CDFX object

## **Syntax**

```
sList = systemList(cdfx0bj)
sList = systemList(cdfx0bj,sysName)
```

# **Description**

sList = systemList(cdfx0bj) returns a table listing every electronic control unit
(ECU) system in the CDFX object.

sList = systemList(cdfxObj,sysName) returns a table listing every ECU system in
the CDFX object whose ShortName matches SysName.

# **Examples**

### **View CDFX Object Systems**

Create an asam.cdfx object and view its ECU systems.

List all systems.

Match a specified system.

```
sList = systemList(cdfx0bj,'System1');
```

## **Input Arguments**

### cdfx0bj — CDFX-file object

asam.cdfx object

CDFX-file object, specified as an asam.cdfx object. Use the object to access the calibration data.

Example: cdfx()

### sysName — Parent system name

string

Parent system name, specified as a string.

Example: "System2"

Data Types: string

# **Output Arguments**

### sList — ECU system list

table

ECU system list, returned as a table.

### See Also

#### **Functions**

cdfx | getValue | instanceList | setValue | write

### Introduced in R2019a

## transmit

Send CAN messages to CAN bus

## **Syntax**

transmit(canch, message)

# **Description**

transmit(canch, message) sends the message or array of messages onto the bus via the CAN channel.

For more information on the elements of a message, see canMessage.

**Note** The transmit function ignores the Timestamp property and the Error property.

CAN is a peer-to-peer network, so when transmitting messages on a physical bus at least one other node must be present to properly acknowledge the message. Without another node, the transmission will fail as an error frame, and the device will continually retry to transmit.

## **Examples**

### Transmit a CAN Message

Define a CAN message and transmit it to the CAN bus.

```
message = canMessage (250,false,8);
message.Data = ([45 213 53 1 3 213 123 43]);
canch = canChannel('MathWorks','Virtual 1',1);
start(canch)
transmit(canch,message)
```

### **Transmit an Array of Messages**

Transmit an array of three CAN messages.

transmit(canch,[message0,message1,message2])

### **Transmit Messages on a Remote Frame**

Transmit a CAN message on a remote frame, using the message Remote property.

```
message = canMessage(250,false,8);
message.Data = ([45 213 53 1 3 213 123 43]);
message.Remote = true;
canch = canChannel('MathWorks','Virtual 1',1);
start(canch)
transmit(canch,message)
```

# **Input Arguments**

#### canch — CAN channel

CAN channel object

CAN channel, specified as a CAN channel object. This is the channel by which you access the CAN bus.

### message — Message to transmit

CAN message object or array of objects

Message to transmit, specified as a CAN message object or array of message objects. These messages are transmitted via a CAN channel to the bus.

### See Also

#### **Functions**

canChannel | canMessage | receive

#### Introduced in R2009a

# transmit (J1939)

Send parameter groups via channel to J1939 bus

## **Syntax**

transmit(chan,pgrp)

# **Description**

transmit(chan,pgrp) sends the specified parameter groups in the array pgrp onto the J1939 bus via the channel chan.

## **Examples**

### **Send Parameter Groups onto Bus**

Send the parameter group 'MyParameterGroup' to the bus.

```
db = canDatabase('MyDatabase.dbc');
chan = j1939Channel(db,'Vector','CANCaseXL 1',1);
start(chan)
pgrp = j1939ParameterGroup(db,'MyParameterGroup')
transmit(chan,pgrp)
```

# **Input Arguments**

### chan - J1939 channel

channel object

J1939 channel, specified as a channel object. Use the j1939Channel function to create and define the channel.

### pgrp — J1939 parameter groups

array of ParameterGroup objects

J1939 parameter groups, specified as an array of ParameterGroup objects. Use the j1939ParameterGroup function to create and define the ParameterGroup objects.

### See Also

### **Functions**

j1939Channel|j1939ParameterGroup|receive|start

Introduced in R2015b

# transmitConfiguration

Display messages configured for automatic transmission

## **Syntax**

transmitConfiguration(canch)

# **Description**

transmitConfiguration(canch) displays information about all messages in the CAN channel, canch, configured for periodic transmit or event-based transmit.

For more information on periodic transmit of messages, refer to transmitPeriodic.

For more information on event-based transmit of messages, refer to transmitEvent.

# **Examples**

### **Configure and View Message Transmit Settings**

Create two messages with different transmit settings, then view those settings.

Create a CAN channel with two messages.

```
canch = canChannel('Vector', 'Virtual 1',1);
msg1 = canMessage(500, false,8);
msg2 = canMessage(750, false,8);
Configure the transmit settings for msg1 and msg2.
```

```
transmitEvent(canch,msg1,'0n');
transmitPeriodic(canch,msg2,'0n',1);
```

Display the transmit configuration for the messages on  ${\tt canch}$  .

### transmitConfiguration(canch)

Periodic Messages

| ID  | Extended | Name | Data                                                                   | Rate (seconds) |
|-----|----------|------|------------------------------------------------------------------------|----------------|
|     |          |      |                                                                        |                |
| 750 | false    |      | $ \begin{smallmatrix} 0 & 0 & 0 & 0 & 0 & 0 & 0 \\ \end{smallmatrix} $ | 1.000000       |

**Event Messages** 

| ID  | Extended | Name | Data |   |   |   |   |   |   |   |   |
|-----|----------|------|------|---|---|---|---|---|---|---|---|
|     |          |      |      |   |   |   |   |   |   |   | - |
| 500 | false    |      | 0    | 0 | 0 | 0 | 0 | 0 | 0 | 0 | ) |

# **Input Arguments**

### canch — CAN channel

CAN channel object

CAN channel, specified as a CAN channel object. This is the channel by which you access the CAN bus for periodic or event-based transmission.

### See Also

### **Functions**

 $can Channel \mid can Message \mid transmit Event \mid transmit Periodic$ 

### Introduced in R2010b

## transmitEvent

Configure messages for event-based transmission

## **Syntax**

transmitEvent(canch, msg, state)

# **Description**

transmitEvent(canch, msg, state) enables or disables an event-based transmit of the CAN message, msg, on the channel, according to the state argument of 'On' or 'Off'. A typical event that triggers a transmission is a change to the message Data property.

# **Examples**

### **Enable an Event-Based Message**

Configure a channel with an event-based message.

Construct a CAN channel and configure a message on the channel.

```
canch = canChannel('MathWorks','Virtual 1',1);
msg = canMessage(200,false,4);
```

Enable the message for event-based transmit, start the channel, and pack the message to trigger the event-based transmit.

```
transmitEvent(canch,msg,'On');
start(canch);
pack(msg,int32(1000),0,32,'LittleEndian')
```

## **Input Arguments**

#### canch — CAN channel

CAN channel object

CAN channel, specified as a CAN channel object. This is the channel by which you access the CAN bus, and the channel on which the specified message is enabled for event-based transmit.

### msg — Message to transmit

CAN message object or array of objects

Message to transmit, specified as a CAN message object or array of message objects. This is the message enabled for event-based transmission on the specified CAN channel.

### state — Enable event-based transmission

```
'On'|'Off'
```

Enable event-based transmission, specified as 'On' or 'Off'.

Example: 'On'

Data Types: char | string

### **See Also**

#### **Functions**

canChannel|canMessage|transmitConfiguration|transmitPeriodic

#### Introduced in R2010b

## transmitPeriodic

Configure messages for periodic transmission

## **Syntax**

```
transmitPeriodic(canch,msg,'On',period)
transmitPeriodic(canch,msg,'Off')
```

# **Description**

transmitPeriodic(canch, msg, 'On', period) enables periodic transmit of the message, msg, on the channel, canch, to transmit at the specified period, period.

You can enable and disable periodic transmit even when the channel is running, allowing you to make changes to the state of the channel without stopping it.

transmitPeriodic(canch, msg, 'Off') disables periodic transmission of the message, msg.

# **Examples**

### Transmit a Message Periodically

Configure a channel to transmit messages periodically.

Construct a CAN channel and message.

```
canch = canChannel('MathWorks','Virtual 1',1);
msg = canMessage(500, false, 4);
```

Enable the message for periodic transmission on the channel, with a period of 1 second. Start the channel, and pack the message you want to send periodically.

```
transmitPeriodic(canch,msg,'On',1);
start(canch);
pack(msg,int32(1000),0,32,'LittleEndian')
```

## **Input Arguments**

#### canch — CAN channel

CAN channel object

CAN channel, specified as a CAN channel object. This is the CAN channel for which you are controlling periodic transmission.

### msg — Message to transmit

CAN message object or array of objects

Message to transmit, specified as a CAN message object or array of message objects. This is the message enabled for periodic transmission on the specified CAN channel.

### period — Period of transmissions

0.500 (default) | numeric value

Period of transmissions, specified in seconds as a numeric value. This argument is optional, with a default of 0.5 seconds.

```
Example: 1.0

Data Types: single | double | int8 | int16 | int32 | int64 | uint8 | uint16 | uint32 | uint64
```

### See Also

#### **Functions**

canChannel | canMessage | transmitConfiguration | transmitEvent

### Introduced in R2010b

# unpack

Unpack signal data from CAN message

## **Syntax**

```
value = unpack(message, startbit, signalsize, byteorder, datatype)
```

# **Description**

value = unpack(message,startbit,signalsize,byteorder,datatype) takes a
set of input parameters to unpack the signal value from the message and returns the
value as output.

# **Examples**

### Unpack Data from a CAN Message

Unpack the data value from a CAN message.

Unpack a 16-bit integer value.

```
message = canMessage(500, false,8);
pack(message,int16(1000),0,16,'LittleEndian')
value = unpack(message,0,16,'LittleEndian','int16')
value =
  int16
    1000
Unpack a 32-bit single value.
pack(message,single(-40),0,32,'LittleEndian')
value = unpack(message,0,32,"LittleEndian",'single')
```

```
value =
    single
    -40
Unpack a 64-bit double value.

pack(message,3.14,0,64,'LittleEndian')
value = unpack(message,0,64,'LittleEndian','double')
value =
    3.1400
```

## **Input Arguments**

### message — CAN message

CAN message object

CAN message, specified as a CAN message object, from which to unpack the data.

Example: canMessage

### startbit — Signal starting bit in data

single | double

Signal starting bit in the data, specified as a single or double value. This is the least significant bit position in the signal data. Accepted values for startbit are from 0 through 63, inclusive.

```
Example: 0
Data Types: single | double
```

### signalsize — Length of signal in bits

numeric value

Length of the signal in bits, specified as a numeric value. Accepted values for signalsize are from 1 through 64, inclusive.

Example: 16

Data Types: single | double | int8 | int16 | int32 | int64 | uint8 | uint16 | uint32 | uint64

### byteorder — Signal byte order format

'LittleEndian'|'BigEndian'

Signal byte order format, specified as 'LittleEndian' or 'BigEndian'.

Example: 'LittleEndian' Data Types: char | string

### datatype — Data type of unpacked value

char vector | string

Data type of unpacked value, specified as a character vector or string. The supported values are 'uint8', 'int8', 'uint16', 'int16', 'uint32', 'int32', 'uint64', 'int64', 'single', and 'double'.

Example: 'double'

Data Types: char | string

## **Output Arguments**

### value — Value of message data

numeric value

Value of message data, returned as a numeric value of the specified data type.

### See Also

#### **Functions**

canMessage | extractAll | extractRecent | extractTime | pack

### Introduced in R2009a

## valueTableText

Look up value of table text for signal

## **Syntax**

```
vtt = valueTableText(db,MsgName,SignalName,TableVal)
```

# **Description**

vtt = valueTableText(db,MsgName,SignalName,TableVal) returns the text from the value table for a specified message signal.

# **Examples**

### **View Table Text for Signal**

Create a CAN database object, and select a message and signal to retrieve their table text.

Identify a message.

```
Attributes: {4x1 cell}
AttributeInfo: [4x1 struct]
```

Select one of the message signals.

```
s = m.signalInfo(2)
```

```
Name: 'EngGasSupplyPress'
      Comment: 'Gage pressure of gas supply to fuel metering device.'
     StartBit: 8
   SignalSize: 16
    ByteOrder: 'LittleEndian'
       Signed: 0
    ValueType: 'Integer'
Class: 'uint16'
       Factor: 0.5000
       Offset: 0
     Minimum: 0
      Maximum: 3.2128e+04
       Units: 'kPa'
  ValueTable: [4x1 struct]
  Multiplexor: 0
  Multiplexed: 0
MultiplexMode: 0
     RxNodes: {'Aftertreatment_1_GasIntake'}
   Attributes: {3x1 cell}
AttributeInfo: [3x1 struct]
```

Retrieve second table text for specified signal.

```
vtt = valueTableText(db,m.Name,s.Name,2)
vtt =
pump error
```

# **Input Arguments**

#### db — CAN database

CAN database object

CAN database, specified as a CAN database object.

```
Example: db = canDatabase(_____)
```

### MsgName — Message name

char vector | string

Message name, specified as a character vector or string. You can view available message names from the db.Messages property.

Example: 'A1'

Data Types: char | string

### SignalName — Signal name

char vector | string

Signal name, specified as a character vector or string. You can view available signal names from the db.MessageInfo(n).Signals property.

Example: 'EngGasSupplyPress'

Data Types: char | string

### TableVal — Table value

numeric value

Table value, specified as a numeric value.

Example: 2

Data Types: single | double | int8 | int16 | int32 | int64 | uint8 | uint16 | uint32 | uint64

## **Output Arguments**

#### vtt — Table text

table text

Table text, returned as a character vector.

### See Also

#### **Functions**

attributeInfo | canDatabase | messageInfo | nodeInfo | signalInfo

### **Properties**

MessageInfo | Messages

#### Introduced in R2015b

## **Vehicle CAN Bus Monitor**

Monitor vehicle CAN bus message traffic

## **Description**

The Vehicle CAN Bus Monitor displays live CAN message traffic.

Using this app, you can:

- View message traffic for a specified CAN device and channel.
- · Save CAN bus messages to a log file.

**Notes** The Vehicle CAN Bus Monitor does not support the CAN FD protocol.

You cannot programmatically configure the Vehicle CAN Bus Monitor. However, you can use it to independently visualize bus traffic generated on CAN channels by MATLAB or Simulink CAN blocks.

# **Open the Vehicle CAN Bus Monitor App**

- MATLAB Toolstrip: On the **Apps** tab, under **Test and Measurement**, click the app.
- MATLAB command prompt: Enter canTool.

# **Examples**

• "Using the Vehicle CAN Bus Monitor" on page 5-9

### See Also

# Functions canTool

### **Topics**

"Using the Vehicle CAN Bus Monitor" on page 5-9 "Vehicle CAN Bus Monitor" on page 5-2

Introduced in R2009a

## viewMeasurementLists

View configured measurement lists on XCP channel

## **Syntax**

viewMeasurementLists(xcpch)

# **Description**

viewMeasurementLists(xcpch) shows you all configured measurement list sets for this XCP channel.

# **Examples**

### **View DAQ Measurement Lists**

Create an XCP channel and configure a data acquisition measurement list, then view the configured measurement list.

Create an object to parse an A2L file and connect that to an XCP channel.

Connect the channel to the slave module.

```
connect(xcpch)
```

Setup a data acquisition measurement list with the '10 ms' event and 'PMW' measurement.

```
createMeasurementList(xcpch, 'DAQ', '10 ms', {'BitSlice0','PWMFiltered','Triangle'});
```

Create another measurement list with the '100ms' event and 'PWMFiltered' and 'Triangle' measurements.

```
createMeasurementList(xcpch, 'DAQ', '100ms', {'PWMFiltered','Triangle'});
```

view details of the measurement list.

viewMeasurementLists(xcpch)

```
DAQ List #1 using the "10 ms" event @ 0.010000 seconds and the following measurements: PMW

DAQ List #2 using the "100ms" event @ 0.100000 seconds and the following measurements: PWMFiltered Triangle
```

## **Input Arguments**

### xcpch — XCP channel

XCP channel object

XCP channel, specified as an XCP channel object created using xcpChannel. The XCP channel object can then communicate with the specified slave module defined by the A2L file.

### **See Also**

 ${\tt createMeasurementList} \mid {\tt freeMeasurementLists}$ 

#### Introduced in R2013a

## write

Export data of CDFX object to file

## **Syntax**

```
write(cdfx0bj)
write(cdfx0bj,CDFXfile)
```

# **Description**

write(cdfx0bj) exports the data contents of the asam.cdfx object to the file specified by the Path property of the object.

write(cdfx0bj,CDFXfile) exports the contents of the asam.cdfx object to the CDFX-file specified by CDFXfile.

## **Examples**

#### Write Modified Data to New CDFX-File

Create an asam.cdfx object with data from a file, modify the data in the object, and write it out to a new file.

```
cdfx0bj = cdfx('c:\DataFiles\AllCategories_VCD.cdfx');
setValue(cdfx0bj,'VALUE_NUMERIC',55)
write(cdfx0bj,'c:\DataFiles\AllCategories_NEW_VCD.cdfx')
```

## Input Arguments

```
cdfx0bj — CDFX-file object
asam.cdfx object
```

CDFX-file object, specified as an asam.cdfx object. Use the object to access the calibration data.

Example: cdfx()

### **CDFXfile** — Calibration data format CDFX-file location

char | string

Calibration data format CDFX-file location, specified as a character vector or string. CDFXFile can specify the file name in the current folder, or the full or relative path to the CDFX-file.

Example: 'ASAMCDFExample.cdfx'

Data Types: char | string

### See Also

#### **Functions**

cdfx|getValue|instanceList|setValue|systemList

Introduced in R2019a

## writeAxis

Scale and write specified axis value to direct memory

## **Syntax**

writeAxis(chanObj,axis,value)

# **Description**

writeAxis(chan0bj,axis,value) scales and writes a value for the specified axis through the XCP channel object chan0bj. This action performs a direct write to memory on the slave module.

## **Examples**

#### Write Value to XCP Channel Axis

Write a value to an XCP axis and verify the value.

Read original value.

readAxis(chan0bj,axis0bj)

50

## **Input Arguments**

### chan0bj — XCP channel

channel object

XCP channel, specified as an XCP channel object.

Example: xcpChannel()

### axis — XCP channel axis

axis object | char

XCP channel axis, specified as a character vector or axis object.

Example: 'pedal\_position'

Data Types: char

### value — Value for axis write

axis value

Value for axis write, specified as type supported by the axis.

### See Also

### **Functions**

readAxis | readCharacteristic | readMeasurement | writeCharacteristic |
writeMeasurement

### Introduced in R2018a

### writeCharacteristic

Scale and write specified characteristic value to direct memory

## **Syntax**

writeCharacteristic(chan0bj,characteristic,value)

# **Description**

writeCharacteristic(chan0bj,characteristic,value) scales and writes a value for the specified characteristic through the XCP channel object chan0bj. This action performs a direct write to memory on the slave module.

# **Examples**

#### Write Value to an XCP Channel Characteristic

Write a value to an XCP characteristic and verify the value.

Read the original value.

```
a2l0bj = xcpA2L('myA2Lfile.a2l');
chan0bj = xcpChannel(a2l0bj,'CAN','Vector','Virtual 1',1);
connect(chan0bj);
char0bj = a2l0bj.CharacteristicInfo('torque_demand');
value = readCharacteristic(chan0bj,char0bj)'

100

Write new value.

newValue = 200;
writeCharacteristic(chan0bj,char0bj,newValue');
Read value again to verify change.
```

readCharacteristic(chan0bj,char0bj)'

200

# **Input Arguments**

### chan0bj — XCP channel

channel object

XCP channel, specified as an XCP channel object.

Example: xcpChannel()

### characteristic — XCP channel characteristic

characteristic object | char

XCP channel characteristic, specified as a character vector or characteristic object.

Example: 'torque demand'

Data Types: char

### value — Value for characteristic write

characteristic value

Value for characteristic write, specified as a type supported by the characteristic.

### See Also

#### **Functions**

readAxis | readCharacteristic | readMeasurement | writeAxis |
writeMeasurement

### Introduced in R2018a

### writeMeasurement

Scale and write specified measurement value to direct memory

## **Syntax**

writeMeasurement(chan0bj,measurement,value)

# **Description**

writeMeasurement(chan0bj, measurement, value) scales and writes a value for the specified measurement through the XCP channel object chan0bj. This action performs a direct write to memory on the slave module.

# **Examples**

#### Write Value to an XCP Channel Measurement

Write a value to an XCP measurement, and verify the value.

Read original value.

```
a2l0bj = xcpA2L('myA2Lfile.a2l');
chan0bj = xcpChannel(a2l0bj,'CAN','Vector','Virtual 1',1);
connect(chan0bj);
meas0bj = a2l0bj.MeasurementInfo('limit');
value = readMeasurement(chan0bj,meas0bj)

100

Write a new value.

newValue = 120;
writeMeasurement(chan0bj,meas0bj,newValue);
```

Read the value again to verify the change.

readMeasurement(chan0bj,meas0bj)

120

## **Input Arguments**

### chan0bj — XCP channel

channel object

XCP channel, specified as an XCP channel object.

Example: xcpChannel()

### measurement — XCP channel measurement

measurement object | char

XCP channel measurement, specified as a character vector or measurement object.

Example: 'curve1\_8\_uc'

Data Types: char

### value — Value for measurement write

measurement value

Value for measurement write, specified as a data type supported by the measurement.

### See Also

#### **Functions**

readAxis | readCharacteristic | readMeasurement | writeAxis |
writeCharacteristic

### Introduced in R2018a

# writeSingleValue

Write single sample to specified measurement

## **Syntax**

writeSingleValue(xcpch, measurementName, value)

# **Description**

writeSingleValue(xcpch, measurementName, value) writes a single value to the specified measurement through the configured XCP channel. The values are written directly to the memory on the slave module.

## **Examples**

### Write a single value

Create an XCP channel and write a single value for the Triangle measurement directly to memory.

Link an A2L file to your session.

```
a2l = xcpA2L('XCPSIM.a2l')
```

Create an XCP channel and connect it to the slave module

```
xcpch = xcpChannel(a2lfile, 'CAN', 'Vector', 'Virtual 1', 1);
connect(xcpch)
```

Write the value 10 to the Triangle measurement.

writeSingleValue(xcpch, 'Triangle', 10)

## **Input Arguments**

### xcpch — XCP channel

XCP channel object

XCP channel, specified as an XCP channel object created using xcpChannel. The XCP channel object can then communicate with the specified slave module defined by the A2L file.

### measurementName — Name of single XCP measurement

character vector | string

Name of a single XCP measurement specified as a character vector or string. Make sure measurementName matches the corresponding measurement name defined in your A2L file.

Data Types: char | string

### value — Value of the measurement

numeric value

Value of the selected measurement, returned as a numeric value.

### See Also

writeSTIMListData

Introduced in R2013a

## writeSTIM

Write scaled value of specified measurement to STIM list

# **Syntax**

writeSTIM(xcpch, measurementName, value)

# **Description**

writeSTIM(xcpch, measurementName, value) writes the scaled value to the specified measurement on the XCP channel.

# **Examples**

### Write Scaled Data to a Measurement in a Stimulation List

Create an XCP channel connected to a Vector CAN device on a virtual channel. Set up a data stimulation list and write to a specified measurement.

```
a2l0bj = xcpA2L('myFile.a2l');
channelObj = xcpChannel(a2lObj, 'CAN', 'Vector', 'CANcaseXL 1',1);
connect(channelObj);
createMeasurementList(channelObj,'STIM','Event1','Measurement1');
startMeasurement(channelObj);
writeSTIM(channelObj,'Measurement1',newValue);
```

## **Input Arguments**

### xcpch — XCP channel

XCP channel object

XCP channel, specified as an XCP channel object created using xcpChannel. The XCP channel object can then communicate with the specified slave module defined by the A2L file.

#### measurementName — Name of single XCP measurement

character vector | string

Name of a single XCP measurement specified as a character vector or string. Make sure measurementName matches the corresponding measurement name defined in your A2L file.

Data Types: char | string

#### value — Value of the measurement

numeric value

Value of the measurement, specified as a numeric value.

### See Also

writeSingleValue

Introduced in R2018b

## writeSTIMListData

Write to specified measurement

## **Syntax**

writeSTIMListData(xcpch, measurementName, value)

## **Description**

writeSTIMListData(xcpch, measurementName, value) writes the specified value to the specified measurement on the XCP channel.

## **Examples**

#### Write Data to a Measurement in a Stimulation List

Create an XCP channel connected to a Vector CAN device on a virtual channel. Set up data stimulation list and write to a '100ms' event's 'Triangle' measurement.

Create an object to parse an A2L file and connect that to an XCP channel.

```
a2lfile = xcp.A2L('XCPSIM.a2l')
xcpch = xcp.Channel(a2lfile,'CAN','Vector','Virtual 1',1);
Connect the channel to the slave.
connect(xcpch)
Create a measurement list with the '100ms' event and 'Bitslice0', 'PWMFiltered', and 'Triangle' measurements.
createMeasurementList(xcpch,'STIM','100ms',{'BitSlice0','PWMFiltered','Triangle'});
Start the measurement.
startMeasurement(xcpch)
```

Write data to the 'Triangle' measurement.

writeSTIMListData(xcpch, 'Triangle', 10)

## **Input Arguments**

#### xcpch — XCP channel

XCP channel object

XCP channel, specified as an XCP channel object created using xcpChannel. The XCP channel object can then communicate with the specified slave module defined by the A2L file.

#### measurementName — Name of single XCP measurement

character vector | string

Name of a single XCP measurement specified as a character vector or string. Make sure measurementName matches the corresponding measurement name defined in your A2L file.

Data Types: char | string

#### value — Value of the measurement

numeric value

Value of the selected measurement, specified as a numeric value.

#### See Also

writeSingleValue

Introduced in R2013a

# xcpA2L

Access A2L file

# **Syntax**

```
a2lfile = xcpA2L(filename)
```

# **Description**

a2lfile = xcpA2L(filename) creates an object that accesses an A2L file. The object can parse the contents of the file and view events and measurement information.

## **Examples**

#### Link to an A2L File

```
Create an A2L file object.

a2lfile = xcpA2L('XCPSIM.a2l')
```

## **Input Arguments**

#### filename — A2L file name

character vector | string

A2L file name, specified as a character vector or string. You must provide the file ending .a2l with the name. You can also provide a partial or full path to the file with the name.

```
Data Types: char | string
```

## See Also

#### **Functions**

getEventInfo | getMeasurementInfo | xcpChannel

## **Topics**

"Inspect the Contents of an A2L File" on page 7-2
"XCP Database and Communication Workflow" on page 6-2

#### Introduced in R2013a

# xcpChannel

Create XCP channel

## **Syntax**

```
xcpch = xcpChannel(a2lFile,'CAN',vendor,deviceID)
xcpch = xcpChannel(a2lFile,'CAN',vendor,deviceID,deviceChannelIndex)
xcpch = xcpChannel(a2lFile,'TCP',IPAddr,portNmbr)
xcpch = xcpChannel(a2lFile,'UDP',IPAddr,portNmbr)
xcpch = xcpChannel(a2lFile,'TCP')
xcpch = xcpChannel(a2lFile,'UDP')
```

## **Description**

xcpch = xcpChannel(a2lFile, 'CAN', vendor, deviceID) creates a channel connected to the CAN bus via the specified vendor and device. The XCP channel accesses the slave module via the CAN bus, parsing the attached A2L file.

Use this syntax for vendor 'PEAK-System' or 'NI'. With National Instruments CAN devices, the deviceID argument must include the interface number defined for the channel in the NI Measurement & Automation Explorer.

xcpch = xcpChannel(a2lFile,'CAN',vendor,deviceID,deviceChannelIndex)
creates a channel for the vendor 'Vector', 'Kvaser', or 'MathWorks'. Specify a
numeric deviceChannelIndex for the channel.

xcpch = xcpChannel(a2lFile,'TCP',IPAddr,portNmbr) or xcpch =
xcpChannel(a2lFile,'UDP',IPAddr,portNmbr) creates an XCP channel connected
via Ethernet using TCP or UDP on the specified IP address and port.

**Note** XCP communication over UDP or TCP assumes a generic Ethernet adaptor. It is not supported on Ethernet connections of devices from specific vendors.

```
xcpch = xcpChannel(a2lFile, 'TCP') and xcpch = xcpChannel(
a2lFile, 'UDP') use the IP address and port number defined in the A2L file.
```

# **Examples**

#### **Create an XCP Channel Using a CAN Slave Module**

Create an XCP channel using a Vector CAN module virtual channel.

#### Create an XCP Channel for Ethernet

SeedKeyDLL: []

Create an XCP channel for TCP communication via Ethernet.

```
Link an A2L file to your session.
```

```
TransportLayer: 'TCP'
TransportLayerDevice: [1×1 struct]
SeedKeyDLL: []
```

## **Input Arguments**

#### a2lFile - A2L file

xcp.A2L object

A2L file, specified as an xcp.A2L object, used in this connection. You can create an A2L file object using xcpA2L.

#### vendor - Device vendor

```
'NI' | 'Kvaser' | 'Vector' | 'PEAK-System' | 'MathWorks'
```

Device vendor name, specified as a character vector or string.

```
Example: 'Vector'
```

Data Types: char | string

#### deviceID — Device to connect to

character vector | string

Device on the interface to connect to, specified as a character vector or string.

For National Instruments CAN devices, this must include the interface number for the device channel, defined in the NI Measurement & Automation Explorer.

```
Example: 'Virtual 1'
Data Types: char | string
```

#### deviceChannelIndex — Index of channel on device

numeric value

Index of channel on the device, specified as a numeric value.

```
Example: 1
```

#### IPAddr — IP address of device

```
char vector | string
```

IP address of the device, specified as a character vector or string

Example: '10.255.255.255'

Data Types: char | string

#### portNmbr — Port number for device connection

numeric

Port number for device connection, specified as a numeric value.

Example: 80

# **Output Arguments**

#### xcpch — XCP channel

XCP channel object

XCP channel, returned as an object.

### See Also

#### **Functions**

connect | disconnect | isConnected | xcpA2L

Introduced in R2013a

# **Properties — Alphabetical List**

## **AttributeInfo**

Information on CAN database attributes

## **Description**

The Attributeinfo property is a structure with information about all attributes defined in the specified CAN database.

### **Characteristics**

CAN database Usage

Read only Always Data type Structure

#### **Values**

The AttributeInfo property is a read-only structure. Use indexing to access the information of each attribute.

## **Examples**

### **Display Database Attribute Information**

```
db = canDatabase('J1939DB.dbc');
db.AttributeInfo
3×1 struct array with fields:
   Name
    ObjectType
    DataType
    DefaultValue
   Value
```

db.AttributeInfo(1).Name

BusType

db.AttributeInfo(1).Value

CAN

## See Also

#### **Functions**

attributeInfo|canDatabase

#### **Properties**

Attributes

## **Attributes**

Attribute names from CAN database

# **Description**

The Attributes property stores the names of all attributes defined in the specified CAN database.

### **Characteristics**

Usage CAN database

Read only Always

Data type Cell array of character vectors

### **Values**

The Attributes property displays a cell array of character vectors. You cannot edit this property.

## **Examples**

### **Display Database Attributes**

```
db = canDatabase('J1939DB.dbc');
db.Attributes
    'BusType'
    'DatabaseVersion'
    'ProtocolType'

db.Attributes{1}
BusType
```

# See Also

Functions
attributeInfo | canDatabase

**Properties** AttributeInfo

## **BusLoad**

Load on CAN bus

# **Description**

The BusLoad property displays information about the load on the CAN network for message traffic on Kvaser devices.

### **Characteristics**

Usage CAN channel

Read only Always Data type Float

## **Values**

The current message traffic on a CAN network is represented as a percentage ranging from 0.00% to 100.00%.

## See Also

#### **Functions**

canChannel

# **BusSpeed**

Bit rate of bus

## **Description**

The BusSpeed property indicates the speed at which messages are transmitted in bits per second. You can set BusSpeed to an acceptable bit rate using the configBusSpeed function.

### **Characteristics**

Usage CAN channel, J1939 channel

Read only Always
Data type Numerical

#### **Values**

The default value is assigned by the vendor driver. To change the bus speed of your channel, use the <code>configBusSpeed</code> function with the channel name and the value as input parameters.

## **Examples**

Change the bus speed of the CAN channel object canch to 250,000 bits per second, and view the result.

```
configBusSpeed(canch,250000);
bs = canch.BusSpeed
```

# See Also

### **Functions**

 $can Channel, \, j \, 1939 Channel, \, config Bus Speed$ 

## **Properties**

NumOfSamples, SJW, TSEG1, TSEG2

## **BusStatus**

Determine status of bus

# **Description**

The BusStatus property displays information about the state of the CAN bus or the J1939 bus.

### **Characteristics**

Usage CAN channel, J1939 channel

Read only Always

Data type Character vector

### **Values**

- N/A Property not supported by vendor.
- ${\tt ErrorActive}-{\tt Node}$  transmits Active Error Flags when it detects errors.
- ErrorPassive Node transmits Passive Error Flags when it detects errors.
- BusOff Node will not transmit anything on the bus.

## **See Also**

### **Functions**

canChannel, j1939Channel

### **Data**

CAN message or J1939 parameter group data

# **Description**

Use the Data property to define your message data in a CAN message or parameter group data in a J1939 parameter group.

### **Characteristics**

Usage CAN message, J1939 parameter group

Read only Never
Data type Numeric

#### **Values**

The data value is a uint8 array, based on the data length you specify in the message.

## **Examples**

### **Specify CAN Message Data**

Create a CAN message and load data into a message.

```
message = canMessage(2500, true, 4)
message.Data = [23 43 23 43 54 34 123 1]
```

If you are using a CAN database for your message definitions, change values of the specific signals in the message directly.

You can also use the pack function to load data into your message.

## **Specify J1939 Parameter Group Data**

Create a parameter group and specify data.

```
pg = j1939ParameterGroup(db, 'PackedData')
pg.Data(1:2) = [50 0]
```

## See Also

#### **Functions**

canMessage, pack

## **Database**

Store CAN database information

## **Description**

The Database property stores information about an attached CAN database.

#### **Characteristics**

Usage CAN channel, CAN message Read only For a CAN message property

Data type Database handle

## **Values**

This property displays the database information that your CAN channel or CAN message is attached to. This property displays an empty structure, [ ], if your channel message is not attached to a database. You can edit the CAN channel property, <code>Database</code>, but cannot edit the CAN message property.

## **Examples**

To see information about the database attached to your CAN message, type:

```
message.Database
```

To set the database information on your CAN channel to C:\Database.dbc, type:

```
channel.Database = canDatabase('C:\Database.dbc')
```

**Tip** CAN database file names containing non-alphanumeric characters such as equal signs and ampersands are incompatible with Vehicle Network Toolbox. You can use a

period sign in your database name. Rename any CAN database files with non-alphanumeric characters before you use them.

## See Also

#### **Functions**

attachDatabase, canChannel, canDatabase, canMessage

## **DestinationAddress**

Address of parameter group destination

## **Description**

Address of the J1939 parameter group destination. DestinationAddress identifies the parameter group source on the J1939 network. The source uses the specified destination address to send parameter groups.

### **Characteristics**

Usage J1939 parameter group

Read only Never
Data type Numeric

#### **Values**

Specify DestinationAddress of the parameter group as a number from 0 through 253. 254 is a null value and is used by your application to detect available addresses on the J1939 network. To send a parameter group to all devices on the network, use 255, which is the global value.

#### See Also

### **Functions**

j1939ParameterGroup

### **Device**

Display channel device type

# **Description**

For National Instruments devices, the Device property displays the device number on the hardware.

For all other devices, the Device property displays information about the device type to which the CAN or J1939 channel is connected.

## **Characteristics**

Usage CAN channel, J1939 channel

Read only Always

Data type Character vector

## **Values**

Values are automatically defined when you configure the channel with the canChannel or the j1939Channel function.

#### See Also

#### **Functions**

canChannel|canChannelList|j1939Channel

#### **Properties**

DeviceChannelIndex | DeviceSerialNumber | DeviceVendor

# Device(NI)

Display NI CAN channel device type

## **Description**

For National Instruments devices, the DeviceType property displays information about the device type to which the CAN channel is connected.

### **Characteristics**

Usage CAN channel

Read only Always

Data type Character vector

### **Values**

Values are automatically defined when you configure the channel with the canChannel function.

#### See Also

#### **Functions**

canChannel|canChannelList

#### **Properties**

DeviceChannelIndex | DeviceVendor

## **DeviceChannelIndex**

Display device channel index

## **Description**

The DeviceChannelIndex property displays the channel index on which the selected CAN or J1939 channel is configured.

### **Characteristics**

Usage CAN channel, J1939 channel

Read only Always
Data type Numeric

### **Values**

Values are automatically defined when you configure the channel with the canChannel function.

#### See Also

#### **Functions**

canChannel | canChannelList | j1939Channel

#### **Properties**

Device | DeviceVendor

## **DeviceSerialNumber**

Display device serial number

## **Description**

The DeviceSerialNumber property displays the serial number of the device connected to the CAN or J1939 channel.

### **Characteristics**

Usage CAN channel, J1939 channel

Read only Always

Data type Numeric

• Hexadecimal character vector (NI CAN devices only)

### **Values**

Values are automatically defined when you configure the channel with the canChannel function.

## See Also

#### **Functions**

canChannel|canChannelList|j1939Channel

#### **Properties**

Device | DeviceVendor

## **DeviceVendor**

Display device vendor name

## **Description**

The DeviceVendor property displays the name of the device vendor.

### **Characteristics**

Usage CAN channel, J1939 channel

Read only Always

Data type Character vector

### **Values**

Values are automatically defined when you configure the channel with the canChannel or j1939Channel function.

### **See Also**

#### **Functions**

canChannel | canChannelList | j1939Channel

#### **Properties**

Device | DeviceChannelIndex | DeviceSerialNumber

### **Error**

CAN message error frame

## **Description**

The Error property is a read-only value that identifies the specified CAN message as an error frame. The channel sets this property to true when it receives a CAN message as an error frame.

### **Characteristics**

Usage CAN message

Read only Always
Data type Boolean

#### **Values**

- false The message is not an error frame.
- true The message is an error frame.

The Error property displays false, unless the message is an error frame.

## **See Also**

### **Functions**

canMessage

## **Extended**

Identifier type for CAN message

## **Description**

The Extended property is the identifier type for a CAN message. It can either be a standard identifier or an extended identifier.

### **Characteristics**

Usage CAN message

Read only Always
Data type Boolean

#### **Values**

- false The identifier type is standard (11 bits).
- true The identifier type is extended (29 bits).

## **Examples**

To set the message identifier type to extended with the ID set to 2350 and the data length to eight bytes, type:

```
message = canMessage(2350, true, 8)
```

You cannot edit this property after the initial configuration.

# **See Also**

### **Functions**

canMessage

# **Properties**

ID

## **FilterBlockList**

List of parameter groups to block

# **Description**

FilterBlockList displays a list of parameter group names and numbers blocked by the channel.

## **Characteristics**

Usage J1939 channel

Read only Always

Data type Character vector, Cell array

### **Values**

The list displays parameter group names and numbers as character vectors or cell arrays of character vectors and numbers. To change the values, use one of the filtering functions.

#### See Also

#### **Functions**

j1939Channel, filterAllowOnly, filterAllowAll, filterBlockAll

## **Properties**

FilterPassList

## **FilterPassList**

List of parameter groups to pass

# **Description**

FilterPassList displays a list of parameter group names and numbers that the channel can pass to the network.

### **Characteristics**

J1939 channel Usage

Read only Always

Data type Character vector, Cell array

### **Values**

The list displays parameter group names and numbers as character vectors or cell arrays of character vectors and numbers. To change the values, use one of the filtering functions.

#### See Also

### **Functions**

j1939Channel, filterAllowOnly, filterAllowAll, filterBlockAll

## **Properties**

FilterBlockList

#### ID

Identifier for CAN message

# **Description**

The ID property represents a numeric identifier for a CAN message.

### **Characteristics**

Usage CAN message

Read only Always
Data type Numeric

## **Values**

The ID value must be a positive integer from:

- 0 through 2047 for a standard identifier
- 0 through 536,870,911 for an extended identifier

You can also specify a hexadecimal value using the hex2dec function.

## **Examples**

To configure a message ID to a standard identifier of value 300 and a data length of eight bytes, type:

```
message = canMessage(300, false, 8)
```

# **See Also**

### **Functions**

canMessage

# **Properties**

Extended

# InitialTimestamp

Indicate when channel started

## Description

The InitialTimestamp property indicates when the channel was set online with the start function or when its start trigger was received. For National Instruments devices, the time is obtained from the device driver; for devices from other vendors the time is obtained from the operating system where MATLAB is running.

### **Characteristics**

Usage CAN channel

Read only Always
Data type Datetime

## **Examples**

```
canch = canChannel('Vector','CANCaseXL 1',1)
start(canch);
StrtTime = canch.InitialTimestamp
```

#### See Also

#### **Functions**

canChannel|start

#### **Properties**

StartTriggerTerminal

#### Introduced in R2016a

## **InitializationAccess**

Determine control of device channel

## **Description**

The InitializationAccess property determines if the configured CAN or J1939 channel object has full control of the device channel. You can change some property values of the hardware channel only if the object has full control over the hardware channel.

**Note** Only the first channel created on a device is granted initialization access.

#### **Characteristics**

Usage CAN channel, J1939 channel

Read only Always
Data type Boolean

#### **Values**

- ullet Yes Has full control of the hardware channel and can change the property values.
- ${\it No-Does}$  not have full control and cannot change property values.

#### See Also

#### **Functions**

canChannel

# MessageInfo

Information on CAN database messages

## **Description**

The MessageInfo property is a structure with information about all messages defined in the specified CAN database.

### **Characteristics**

CAN database Usage

Read only Always Data type Structure

#### **Values**

The MessageInfo property is a read-only structure. Use indexing to access the information of each message.

## **Examples**

#### **Display Database Message Information**

```
db = canDatabase('J1939DB.dbc');
db.MessageInfo
3×1 struct array with fields:
    Name
    Comment
    TD
    Extended
    J1939
```

```
Length
Signals
SignalInfo
TxNodes
Attributes
AttributeInfo

db.MessageInfo(1).Name

Al

db.MessageInfo(1).Signals

'EngBlowerBypassValvePos'
'EngGasSupplyPress'
```

## **See Also**

#### **Functions**

canDatabase | messageInfo | signalInfo | valueTableText

#### **Properties**

Messages | SignalInfo | Signals

# MessageReceivedFcn

Specify function to run

## **Description**

Configure MessageReceivedFcn as a callback function to run a character vector expression, a function handle, or a cell array when a specified number of messages are available.

The MessageReceivedFcnCount property defines the number of messages available before the configured MessageReceivedFcn runs.

### **Characteristics**

Usage CAN channel

Read only Never

Data type Callback function

#### **Values**

The default value is an empty character vector. You can specify the name of a callback function that you want to run when the specified number of messages are available.

## **Examples**

#### **Specify Callback**

Specify the callback function to execute.

canch.MessageReceivedFcn = @Myfunction;

### See Also

#### **Functions**

canChannel

#### **Properties**

MessageReceivedFcnCount | MessagesAvailable

### **Topics**

"CAN Message Reception Callback Functions"

# MessageReceivedFcnCount

Specify number of messages available before function is triggered

## **Description**

Configure MessageReceivedFcnCount to the number of messages that must be available before a MessageReceivedFcn is triggered.

#### **Characteristics**

CAN channel Usage

While channel is online Read only

Data type Double

#### **Values**

The default value is 1. You can specify a positive integer for your MessageReceivedFcnCount.

## **Examples**

#### **Specify Message Count**

Specify the message count to trigger a callback.

canch.MessageReceivedFcnCount = 55;

### See Also

#### **Functions**

canChannel

#### **Properties**

MessageReceivedFcn | MessagesAvailable

### **Topics**

"CAN Message Reception Callback Functions"

# Messages

Message names from CAN database

# **Description**

The Messages property stores the names of all messages defined in the specified CAN database.

### **Characteristics**

Usage CAN database

Read only Always

Cell array of character vectors Data type

#### **Values**

The Messages property displays a cell array of character vectors. You cannot edit this property.

## **Examples**

### Display database message information

```
db = canDatabase('J1939DB.dbc');
db.Messages
    'A1'
    'A1DEFI'
    'A1DEFSI'
db.Messages{1}
A1
```

## **See Also**

#### **Functions**

canDatabase | messageInfo | signalInfo | valueTableText

#### **Properties**

MessageInfo | SignalInfo | Signals

# MessagesAvailable

Display number of messages available to be received by CAN channel

# **Description**

The MessagesAvailable property displays the total number of messages available to be received by a CAN channel.

### **Characteristics**

Usage CAN channel

Read only Always Data type Double

#### **Values**

The value is 0 when no messages are available.

#### See Also

### **Functions**

canChannel

### **Properties**

MessagesReceived, MessagesTransmitted

# MessagesReceived

Display number of messages received by CAN channel

## **Description**

The MessagesReceived property displays the total number of messages received since the channel was last started.

### **Characteristics**

Usage CAN channel

Read only Always
Data type Double

### **Values**

The value is  $\theta$  when no messages have been received. This number increments based on the number of messages the channel receives.

#### See Also

#### **Functions**

canChannel|canChannelList

#### **Properties**

MessagesAvailable | MessagesTransmitted

# MessagesTransmitted

Display number of messages transmitted by CAN channel

# **Description**

The MessagesTransmitted property displays the total number of messages transmitted since the channel was last started.

### **Characteristics**

CAN channel Usage

Read only Always Data type Double

#### **Values**

The default is 0 when no messages have been sent. This number increments based on the number of messages the channel transmits.

#### See Also

#### **Functions**

canChannel

### **Properties**

MessagesAvailable, MessagesReceived

# Name (Database)

CAN database name

# **Description**

The Name (Database) property displays the name of the database.

#### **Characteristics**

Usage CAN database

Read only Always

Data type Character vector

## **Values**

Name is a character vector value. This value is acquired from the name of the database file. You cannot edit this property.

#### See Also

#### **Functions**

canDatabase

### **Properties**

Extended, ID

# Name (CAN)

CAN message name

# **Description**

The Name (Message) property displays the name of the message.

#### **Characteristics**

Usage CAN message

Read only Always

Data type Character vector

#### **Values**

Name is a character vector value. This value is acquired from the name of the message you defined in the database. You cannot edit this property if you are defining raw messages.

#### See Also

#### **Functions**

canMessage

### **Properties**

Extended, ID

# Name (J1939)

J1939 parameter group name

# **Description**

The Name property displays the name of the J1939 parameter group.

#### **Characteristics**

Usage J1939 parameter group

Read only Never

Data type Character vector

### **Values**

Name is a character vector value. This value is acquired from the name you define when you create the parameter group.

### **See Also**

### **Functions**

 $\verb|j1939ParameterGroup|$ 

### **NodeInfo**

Information on CAN database nodes

# **Description**

The NodeInfo property is a structure with information about all nodes defined in the specified CAN database.

### **Characteristics**

Usage CAN database

Read only Always
Data type Structure

## **Values**

The NodeInfo property is a read-only structure. Use indexing to access the information of each node.

## **Examples**

#### **Display Database Node Information**

```
db = canDatabase('J1939DB.dbc');
db.NodeInfo

3×1 struct array with fields:
    Name
    Comment
    Attributes
    AttributeInfo

db.NodeInfo(1).Name
```

AerodynamicControl

# **See Also**

Functions
canDatabase | nodeInfo

**Properties** Nodes

## **Nodes**

Node names from CAN database

## **Description**

The Nodes property stores the names of all nodes defined in the specified CAN database.

#### **Characteristics**

Usage CAN database

Read only Always

Data type Cell array of character vectors

#### **Values**

The Nodes property displays a cell array of character vectors. You cannot edit this property.

# **Examples**

### **Display Database Attributes**

```
db = canDatabase('J1939DB.dbc');
db.Nodes
        'AerodynamicControl'
        'Aftertreatment_1_GasIntake'
        'Aftertreatment_1_GasOutlet'

db.Nodes{1}
AerodynamicControl
```

# See Also

Functions
canDatabase | nodeInfo

**Properties**NodeInfo

# **NumOfSamples**

Display number of samples available to channel

## Description

The NumOfSamples property displays the total number of samples available to this channel. If you do not specify a value, the BusSpeed property determines the default value.

**Note** This property is not available for National Instruments CAN devices. The channel displays NaN for the value.

#### **Characteristics**

Usage CAN channel, J1939 channel

Read only Always
Data type Double

#### **Values**

The value is a positive integer based on the driver settings for the channel.

#### See Also

#### **Functions**

canChannel, j1939ChannelconfigBusSpeed

# **Properties**

BusSpeed, SJW, TSEG1, TSEG2

## **OnboardTermination**

Configure bus termination on device

# **Description**

The OnboardTermination property specifies the device to use its onboard termination of the CAN bus. For more information on the behavior and characteristics of a specific device, refer to its vendor's documentation.

#### **Characteristics**

Usage NI-XNET CAN channel

Read only When online
Data type Logical

# **Examples**

```
canch = canChannel('NI', 'CAN1');
canch.OnboardTermination = true
```

## **See Also**

#### **Functions**

canChannel

Introduced in R2016a

# **Parameter Groups Available**

Number of parameter groups available

# **Description**

ParameterGroupsAvailable displays the total number of parameter groups available to the channel.

### **Characteristics**

Usage J1939 channel

Read only Always
Data type Double

#### **Values**

The property displays the number of available parameters to the channel.

## **See Also**

### **Functions**

j1939Channel

### **Properties**

 $Parameter Groups Received, \ Parameter Groups Transmitted$ 

# **Parameter Groups Received**

Number of parameter groups received

# **Description**

ParameterGroupsTransmitted displays the total number of parameter groups transmitted since the channel was started.

### **Characteristics**

J1939 channel Usage

Read only Always Data type Double

#### **Values**

The property displays the number of received parameters through the channel.

#### See Also

#### **Functions**

j1939Channel

### **Properties**

 $Parameter Groups Transmitted,\ Parameter Groups Available$ 

# **Parameter Groups Transmitted**

Number of parameter groups transmitted

## **Description**

ParameterGroupsTransmitted displays the total number of parameter groups transmitted since the channel was started.

### **Characteristics**

Usage J1939 channel

Read only Always
Data type Double

#### **Values**

The property displays the number of transmitted parameter through the channel.

#### See Also

#### **Functions**

j1939Channel

### **Properties**

 $Parameter Groups Received,\ Parameter Groups Available$ 

## **Path**

CAN database folder path

# **Description**

The Path property displays the path to the CAN database.

### **Characteristics**

Usage CAN database

Always Read only

Data type Character vector

### **Values**

The path name is a character vector value, pointing to the CAN database in your folder structure.

### See Also

### **Functions**

canDatabase

# **PDUFormatType**

J1939 parameter group PDU format

## **Description**

The PDUFormatType property displays the J1939 protocol data unit format of the parameter group.

### **Characteristics**

Usage J1939 parameter group

Read only Always

Data type Character vector

#### **Values**

PDUFormatType is displayed as a character vector. This value is automatically assigned when you create the parameter group.

#### See Also

### **Functions**

 $\verb|j1939ParameterGroup|$ 

## **PGN**

J1939 parameter group number

# **Description**

The PGN property displays the number of the parameter group.

### **Characteristics**

J1939 parameter group Usage

Read only Never Data type Number

### **Values**

PGN is represented as a number. This value is automatically assigned when you create the parameter group.

### See Also

### **Functions**

j1939ParameterGroup

# **Priority**

Priority of parameter group

# **Description**

The Priority property specifies the precedence of the parameter group on the J1939 network.

#### **Values**

**Priority** takes a numeric value of 0 to 7, which specifies the order of importance of the parameter group.

### See Also

#### **Functions**

j1939ParameterGroup

### **Characteristics**

Usage J1939 parameter group

Read only Never
Data type Numeric

## ReceiveErrorCount

Display number of received errors detected by channel

# **Description**

The ReceiveErrorCount property displays the total number of errors detected by this channel during receive operations.

### **Characteristics**

Usage CAN channel

Read only Always Data type Double

#### **Values**

The value is 0 when no error messages have been received.

#### See Also

### **Functions**

canChannel, receive

### **Properties**

TransmitErrorCount

## Remote

Specify CAN message remote frame

# **Description**

Use the Remote property to specify the CAN message as a remote frame.

#### **Characteristics**

Usage CAN message

Read only Never
Data type Boolean

#### **Values**

- {false} The message is not a remote frame.
- true The message is a remote frame.

# **Examples**

To change the default value of  ${\tt Remote}$  and make the message a remote frame, type:

```
message.Remote = true
```

#### See Also

#### **Functions**

 ${\tt canMessage}$ 

# Running

Determine status of channel

# **Description**

The Running property displays information about the state of the CAN or J1939 channel.

#### **Characteristics**

CAN channel, J1939 channel Usage

Read only Always Data type Boolean

### **Values**

- {false} The channel is offline.
- true The channel is online.

Use the start function to set your channel online.

#### See Also

### **Functions**

canChannel, j1939Channel, start

## **SilentMode**

Specify if channel is active or silent

## **Description**

Specify whether the channel operates silently. By default SilentMode is false. In this mode, the channel both transmits and receives messages normally and performs other tasks on the network such as acknowledging messages and creating error frames.

To observe all message activity on the network and perform analysis without affecting the network state or behavior, change SilentMode to true. In this mode, you can only receive messages and not transmit any.

### **Characteristics**

Usage CAN channel, J1939 CAN channel

Read only Never
Data type Boolean

#### **Values**

- {false} The channel is in normal or active mode.
- true The channel is in silent mode.

## **Examples**

To configure the channel to silent mode, type:

```
canch.SilentMode = true
```

To configure the channel to normal mode, type:

```
canch.SilentMode = false
```

# **See Also**

### **Functions**

 $can Channel \, j \, 1939 Channel$ 

# SignalInfo

Information on CAN database message signals

# **Description**

The SignalInfo property is a structure with information about all signals defined in the specified CAN database message.

#### **Characteristics**

Usage CAN database

Read only Always
Data type Structure

#### **Values**

The SignalInfo property is a read-only structure. Use indexing to access the information of each signal.

## **Examples**

### **Display Database Signal Information**

```
db = canDatabase('J1939DB.dbc');
db.MessageInfo

3×1 struct array with fields:
    Name
    Comment
    ID
    Extended
    J1939
```

```
Length
Signals
SignalInfo
TxNodes
Attributes
AttributeInfo
```

#### s = db.MessageInfo(1).SignalInfo

```
2×1 struct array with fields:
    Name
    Comment
    StartBit
    SignalSize
    Byte0rder
    Signed
    ValueType
    Class
    Factor
    Offset
    Minimum
    Maximum
    Units
    ValueTable
    Multiplexor
    Multiplexed
    MultiplexMode
    RxNodes
    Attributes
    AttributeInfo
```

#### s(2).Name

EngGasSupplyPress

#### See Also

#### **Functions**

canDatabase | messageInfo | signalInfo

#### **Properties**

MessageInfo | Messages | Signals

# **Signals**

Physical signals defined in CAN message or J1939 parameter group

# **Description**

The Signals property allows you to view and edit signal values defined for a CAN message or a J1939 parameter group. This property displays an empty structure if the message has no defined signals or a database is not attached to the message or parameter group. The input values for this property depends on the signal type.

### **Characteristics**

Usage CAN message, J1939 parameter group

Read only Sometimes
Data type Structure

# **Examples**

### **Display CAN Message Signals**

```
Create a CAN message.

message = canMessage(canDb, 'messageName');

Display message signals.

message.Signals

VehicleSpeed: 0
EngineRPM: 250

Change the value of a signal.

message.Signals.EngineRPM = 300
```

### **Display J1939 Parameter Group Signals**

```
Create a parameter group.
pg = j1939ParameterGroup(db, 'PackedData')
Display parameter group signals
pg.Signals
       ToggleSwitch: -1
       SliderSwitch: -1
       RockerSwitch: -1
    RepeatingStairs: 255
         PushButton: 1
Change the value of the repeating stairs.
pg.Signals.RepeatingStairs = 200
       ToggleSwitch: -1
       SliderSwitch: -1
       RockerSwitch: -1
    RepeatingStairs: 200
```

### See Also

#### **Functions**

canDatabase | canMessage | j1939ParameterGroup | messageInfo | signalInfo

#### **Properties**

MessageInfo | Messages | SignalInfo

PushButton: 1

# SJW

Synchronization jump width (SJW) of bit time segment

# Description

SJW displays the synchronization jump width of the bit time segment. To adjust the onchip bus clock, the controller may shorten or prolong the length of a bit by an integral number of time segments. The maximum value of these bit time adjustments are termed the synchronization jump width or SJW.

**Note** This property is not available for National Instruments CAN devices. The channel displays NaN for the value.

### **Characteristics**

Usage CAN channel, J1939 channel

Read only Always
Data type Numeric

#### **Values**

The value of the SJW is determined by the specified bus speed.

### **See Also**

#### **Functions**

canChannel, j1939Channel, configBusSpeed

# **Properties**

BusSpeed, NumOfSamples, TSEG1, TSEG2

### **SourceAddress**

Address of parameter group source

# **Description**

Address of the J1939 parameter group source. SourceAddress identifies the parameter group source on the J1939 network. This allows the destinations to identify the sender and respond appropriately.

### **Characteristics**

Usage J1939 parameter group

Read only Never
Data type Numeric

#### **Values**

Specify SourceAddress of the parameter group as a number between 0 and 253. 254 is a null value and is used by your application to detect available addresses on the J1939 network. To send a parameter group to all devices on the network, use 255, which is the global value.

#### See Also

### **Functions**

j1939ParameterGroup

# **StartTriggerTerminal**

Specify start trigger source terminal

# Description

The StartTriggerTerminal property specifies a synchronization trigger connection to start the NI-XNET channel on the connected source terminal.

To configure an NI-XNET CAN module (such as NI 9862) to start acquisition on an external signal triggering event provided at an external chassis terminal, set the CAN channel StartTriggerTerminal property to the appropriate terminal name. Form the property value character vector by combining the chassis name from the NI MAX utility and the trigger terminal name; for example, '/cDAQ3/PFI0'.

**Note** This property can be configured only once. After it is assigned, the property is readonly and cannot be changed. The only way to set a different value is to clear the channel object, recreate the channel with canChannel, and configure its properties.

#### Characteristics

Usage NI-XNET CAN channel

Read only After assigned

Data type Character vector

## **Examples**

Configure a NI-XNET CAN module start trigger on terminal /cDAQ3/PFI0.

```
ch1 = canChannel('NI','CAN1')
ch1.StartTriggerTerminal = '/cDAQ3/PFI0'
start(ch1) % Acquisition begins on hardware trigger
```

With a hardware triggering configuration, the InitialTimestamp value represents the absolute time the CAN channel acquisition was triggered. The Timestamp of the received CAN messages is relative to the trigger moment.

```
ch1.InitialTimestamp
messages = receive(ch1,Inf);
messages(1).Timestamp
```

### See Also

Functions canChannel

**Properties**InitialTimestamp

Introduced in R2016a

# Timestamp (CAN)

Display message received timestamp

# **Description**

The Timestamp property displays the time at which the message was received on a CAN channel. This time is based on the receiving channel's start time.

### **Characteristics**

Usage CAN message

Read only Never Data type Double

### **Values**

Timestamp displays a numeric value indicating the time the message was received, based on the start time of the CAN channel

## **Examples**

To set the time stamp of a message to 12, type:

message.Timestamp = 12

# **See Also**

### **Functions**

canChannel, canMessage, receive, replay

# Timestamp (J1939)

Display parameter received timestamp

# **Description**

The Timestamp property displays the time at which the parameter group was received on a J1939 channel. This time is based on the hardware log.

### **Characteristics**

J1939 parameter group Usage

Read only Never Data type Double

### **Values**

Timestamp displays a numeric value indicating the time the parameter group was received, based on the logged time on the hardware.

### See Also

### **Functions**

j1939ParameterGroup

## **TransceiverName**

Name of device transceiver

## **Description**

TransceiverName displays the name of the device transceiver. The device transceiver translates the digital bit stream going to and coming from the bus into the real electrical signals present on the bus.

### **Characteristics**

Usage CAN channel, J1939 channel

Read only Always

Data type Character vector

### **Values**

Values are automatically defined when you configure the channel with the canChannel or the j1939Channel function.

### See Also

### **Functions**

canChannel, j1939Channel

### **Properties**

**TransceiverState** 

### **TransceiverState**

Display state or mode of transceiver

# **Description**

If your CAN or J1939 transceiver allows you to control its mode, you can use the TransceiverState property to set the mode.

### **Characteristics**

Usage CAN channel, J1939 CAN channel

Read only Never Data type Numeric

### **Values**

The values are defined by the transceiver manufacturer. Refer to your CAN transceiver documentation for the appropriate transceiver modes. Possible modes representing the numeric value specified are:

- high speed
- high voltage
- sleep
- wake up

### See Also

#### **Functions**

canChannel

# **Properties**

TransceiverName

### **TransmitErrorCount**

Display number of transmitted errors by channel

# **Description**

The TransmitErrorCount property displays the total number of errors detected by this channel during transmit operations.

### **Characteristics**

Usage CAN channel

Read only Always Data type Double

#### **Values**

The value is  $\theta$  when no error messages have been transmitted.

#### See Also

### **Functions**

canChannel, transmit

### **Properties**

ReceiveErrorCount

### TSEG1

Display amount that channel can lengthen sample time

## **Description**

The TSEG1 property displays the amount in bit time segments that the channel can lengthen the sample time to compensate for delay times in the network.

**Note** This property is not available for National Instruments CAN devices. The channel displays NaN for the value.

### **Characteristics**

Usage CAN channel, J1939 channel

Read only Always
Data type Double

#### **Values**

The value is inherited when you configure the bus speed of your CAN channel.

#### See Also

#### **Functions**

 $can Channel, \, j \, 1939 Channel, \, config Bus Speed$ 

# **Properties**

BusSpeed, NumOfSamples, SJW, TSEG2

### TSEG2

Display amount that channel can shorten sample time

## **Description**

The TSEG2 property displays the number of bit time segments the channel can shorten the sample to resynchronize.

**Note** This property is not available for National Instruments CAN devices. The channel displays NaN for the value.

### **Characteristics**

Usage CAN channel, J1939 channel

Read only Always
Data type Double

### **Values**

The value is inherited when you configure the bus speed of your CAN channel.

### **See Also**

#### **Functions**

 $can Channel, \, j \, 1939 Channel, \, config Bus Speed$ 

# **Properties**

BusSpeed, NumOfSamples, SJW, TSEG1

### **UserData**

Enter custom data

# **Description**

Enter custom data to be stored in your CAN message or a J1939 parameter group, channel, or database object using the UserData property. When you save an object with UserData specified, you automatically save the custom data. When you load an object with UserData specified, you automatically load the custom data.

**Note** To avoid unexpected results when you save and load an object with UserData, specify your custom data in simple data types and constructs.

#### **Characteristics**

Usage CAN channel, J1939 channel, CAN message, J1939 parameter

group, CAN database

Read only Never

Data type User defined

#### See Also

#### **Functions**

canChannel, canMessage, canDatabase, j1939ParameterGroup, j1939Channel

# **Events**

Display A2L events list

# **Description**

The Events property displays events available in the selected A2L description file. This property contains a cell array of character vectors that correspond to the names of events in the A2L file. To use the A2L file events, see "Access Event Information" on page 7-4.

### **Measurements**

Display A2L measurements list

# **Description**

The Measurements property displays measurements available in the selected A2L description file. This property contains a cell array of character vectors that correspond to the names of measurements in the A2L file. To use the A2L file measurements see "Access Measurement Information" on page 7-2.

# **DAQInfo**

Data acquisition information in A2L file

# **Description**

The DAQInfo property displays data acquisition information in the A2L description file. This property contains a structure with values corresponding to the DAQ features in the slave.

# **SlaveName**

Name of connected slave

# **Description**

The  ${\tt SlaveName}$  property displays the name of the slave node as specified in the A2L file. The name is specified as a character vector.

# **FileName**

Name of referenced A2L file

# **Description**

The FileName property displays the name of the referenced A2L file as a character vector.

# **FilePath**

Path of A2L file

# **Description**

The FileName property displays the full file path to the A2L file as a character vector.

# **ProtocolLayerInfo**

Protocol layer information

# **Description**

The ProtocolLayerInfo property displays a structure containing general information about the XCP protocol implementation of the slave as defined in the A2L file.

# TransportLayerCANInfo

CAN transport layer information

# **Description**

The TransportLayerCANInfo property displays a structure containing general information about the CAN transport layer for the XCP connection to the slave as defined in the A2L file.

# **A2LFileName**

Name of the A2L file

# **Description**

The A2LFileName property displays the name of the A2L file contains information about the slave that an XCP channel can access.

# **SeedKeyDLL**

Name of seed and key security access dll

# **Description**

The SeedKeyDLL property displays the name of the dll file that contains the seed and key security algorithm used to unlock an XCP slave module.

# **TransportLayer**

Transport layer type

# **Description**

The TransportLayer property displays the type of transport layer used in the XCP connection.

# **TransportLayerDevice**

XCP transport layer connection

# **Description**

The TransportLayerDevice property contains a structure with XCP transport layer connection details, including information about the device through which the channel communicates with the slave.

# **Block Reference**

# **CAN Configuration**

Configure parameters for specified CAN device

Vector CANcaseXL 1 Channel 1 Bus speed: 500000

CAN Configuration

# Library

Vehicle Network Toolbox: CAN Communication

# **Description**

The CAN Configuration block configures parameters for a CAN device that you can use to transmit and receive messages.

Specify the configuration of your CAN device before you configure other CAN blocks.

Use one CAN Configuration block to configure each device that sends and receives messages in your model. If you use a CAN Receive or a CAN Transmit block to receive and send messages on a device, your model requires a corresponding CAN Configuration block for the specified device.

**Note** You need a license for both Vehicle Network Toolbox and Simulink software to use this block.

### **Other Supported Features**

The CAN Configuration block supports the use of Simulink Accelerator™ and Rapid Accelerator mode. Using this feature, you can speed up the execution of Simulink models.

For more information on this feature, see the Simulink documentation.

The CAN Configuration block supports the use of code generation when you use it with the CAN Receive and CAN Transmit blocks.

## **Parameters**

### Device

Select the CAN device and a channel on the device that you want to use from the list. Use this device to transmit and/or receive messages. The device driver determines the default bus speed.

### **Bus speed**

Set the BusSpeed property for the selected device, in bits per second. The default bus speed is the default assigned by the selected device.

### **Enable bit parameters manually**

**Note** This option is disabled if you are using an NI CAN channel.

Select this check box to specify bit parameter settings manually. The bit parameter settings include:

Synchronization jump width, Time segment 1, Time segment 2, and Number of samples. If you do not select this option, the device automatically assigns the bit parameters depending on the bus speed setting.

**Tip** Use the default bit parameter settings unless you have specific timing requirements for your CAN connection.

### Synchronization jump width

Specify the maximum value of the bit time adjustments. The specified value must be a positive integer. If you do not specify a value, the selected bus speed setting determine the default value. To change this value, select the **Enable bit parameters manually** check box first. Refer to the SJW property for more information.

### Time segment 1

Specify the amount of bit time segments that the channel can lengthen the sample time. The specified value must be a positive integer. If you do not specify a value, the

selected bus speed setting determines the default value. To change this value, select the **Enable bit parameters manually** check box first. Refer to the TSEG1 property for more information.

### Time segment 2

Specify the amount of bit time segments that the channel can shorten the sample time to resynchronize. The specified value must be a positive integer. If you do not specify a value, the selected bus speed setting determines the default value. To change this value, select the **Enable bit parameters manually** check box first. Refer to the TSEG2 property for more information.

### Number of samples

Specify the total number of samples available to this channel. The specified value must be a positive integer. If you do not specify a value, the selected bus speed setting determines the default value. To change this value, select the **Enable bit parameters manually** check box first. Refer to the NumOfSamples property for more information.

### Verify bit parameter settings validity

If you have set the bit parameter settings manually, click this button to see if your settings are valid. The block then runs a check to see if the combination of your bus speed setting and the bit parameter value forms a valid value for the CAN device. If the new bit parameter values do not form a valid combination, the verification fails and displays an error message.

### Acknowledge mode

Specify whether the channel is in Normal or Silent mode. By default **Acknowledge mode** is Normal. In this mode, the channel both receives and transmits messages normally and performs other tasks on the network such as acknowledging messages and creating error frames. To observe all message activity on the network and perform analysis, without affecting the network state or behavior, select **Silent**. In Silent mode, you can only receive messages and not transmit.

### **Notes**

- You cannot specify the mode if you are using NI virtual channels.
- Use Silent mode only if you want to observe and analyze your network activity.

## **See Also**

### **Blocks**

CAN Receive | CAN Transmit

Introduced in R2009a

## **CAN FD Configuration**

Configure parameters for specified CAN FD device

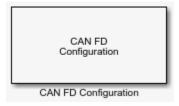

## Library

Vehicle Network Toolbox: CAN FD Communication

## **Description**

The CAN FD Configuration block configures parameters for a CAN FD device that you can use to transmit and receive messages.

Specify the configuration of your CAN FD device before you configure other CAN FD blocks.

Use one CAN FD Configuration block to configure each device that sends and receives messages in your model. If you use a CAN FD Receive or a CAN FD Transmit block to receive and send messages on a device, your model checks to see if there is a corresponding CAN FD Configuration block for the specified device.

**Note** You need a license for both Vehicle Network Toolbox and Simulink software to use this block.

## **Other Supported Features**

The CAN FD Configuration block supports the use of Simulink Accelerator mode. Using this feature, you can speed up the execution of Simulink models. For more information, see "Acceleration" (Simulink).

The CAN FD Configuration block supports the use of code generation when you use it with the CAN FD Receive and CAN FD Transmit blocks.

## **Parameters**

### **Device**

Select the CAN FD device and a channel on the device that you want to use from the list. Use this device to transmit and/or receive messages. The device driver determines the default bus speed.

### **Arbitration Bus speed**

Set arbitration bus speed for the selected device, in bits per second. The default speed is assigned by the selected device.

### **Data Bus speed**

Set data bus speed for the selected device, in bits per second. The default speed is assigned by the selected device.

### **Bus frequency**

(PEAK-System only.) Set the bus frequency, in megahertz.

### Arbitration/Data bit rate prescaler

(PEAK-System only.) Set separate prescaler values for arbitration and data bit rates.

For Vector and PEAK-System devices, the next three parameters are available in two sets for manually setting bit parameters for data and arbitration bus speeds.

## Synchronization jump width

Specify the maximum value of the bit time adjustments. The specified value must be a positive integer. If you do not specify a value, the selected bus speed setting determine the default value.

## Time segment 1

Specify the amount of bit time segments that the channel can lengthen the sample time. The specified value must be a positive integer. If you do not specify a value, the selected bus speed setting determines the default value.

### Time segment 2

Specify the amount of bit time segments that the channel can shorten the sample time to resynchronize. The specified value must be a positive integer. If you do not specify a value, the selected bus speed setting determines the default value.

### Verify bit parameter settings validity

If you have set the bit parameter settings separately, click this button to see if your settings are valid. The block runs a check to see if the combination of your bus speed settings and the bit parameter values form a valid value for the device. If the new bit parameter values do not form a valid combination, the verification fails and displays an error message.

### Acknowledge mode

Specify whether the channel is in Normal or Silent mode. By default **Acknowledge mode** is Normal. In this mode, the channel both receives and transmits messages normally and performs other tasks on the network such as acknowledging messages and creating error frames. To observe all message activity on the network and perform analysis, without affecting the network state or behavior, select **Silent**. In Silent mode, you can only receive messages and not transmit.

#### Notes

- You cannot specify the mode if you are using NI virtual channels.
- Use Silent mode only if you want to observe and analyze your network activity.

## **See Also**

### **Blocks**

CAN FD Receive | CAN FD Transmit | CAN FD Unpack | CAN FD Pack

#### Introduced in R2018a

## CAN FD Log

Log received CAN FD messages

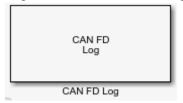

## Library

Vehicle Network Toolbox: CAN FD Communication

## **Description**

The CAN FD Log block logs CAN FD messages from the CAN network or messages sent to the blocks input port to a .mat file. You can load the saved messages into MATLAB for further analysis or into another Simulink model.

Configure your CAN FD Log block to log from the Simulink input port. For more information, see "Log and Replay CAN Messages".

The Log block appends the specified filename with the current date and time, creating unique log files for repeated logging.

If you want to use messages logged using Simulink blocks in the MATLAB Command window, use canFDMessage to convert messages to the correct format.

**Note** You need a license for both Vehicle Network Toolbox and Simulink software to use this block.

**Note** You cannot have more than one CAN FD Log block in a model using the same PEAK-System device channel.

## Other Supported Features

- The CAN FD Log block supports the use of Simulink Accelerator mode. Using this feature, you can speed up the execution of Simulink models. For more information on this feature, see "Acceleration" (Simulink).
- The CAN FD Log block supports the use of code generation along with the packNGo function to group required source code and dependent shared libraries. For more information, see "Code Generation" on page 15-10.

## **Code Generation**

Vehicle Network Toolbox Simulink blocks allow you to generate code, enabling models containing these blocks to run in Accelerator, Rapid Accelerator, External, and Deployed modes.

### Code Generation with Simulink Coder

You can use Vehicle Network Toolbox, Simulink Coder<sup>m</sup>, and Embedded Coder<sup>m</sup> software together to generate code on the host end that you can use to implement your model. For more information on code generation, see "Build Process" (Simulink Coder).

## **Shared Library Dependencies**

The block generates code with limited portability. The block uses precompiled shared libraries, such as DLLs, to support I/O for specific types of devices. With this block, you can use the packNGo function supported by Simulink Coder to set up and manage the build information for your models. The packNGo function allows you to package model code and dependent shared libraries into a zip file for deployment. You do not need MATLAB installed on the target system, but the target system needs to be supported by MATLAB.

To set up packNGo:

```
set_param(gcs,'PostCodeGenCommand','packNGo(buildInfo)');
```

In this example, gcs is the current model that you want to build. Building the model creates a zip file with the same name as model name. You can move this zip file to another machine and there build the source code in the zip file to create an executable which can

run independent of MATLAB and Simulink. The generated code compiles with both C and C++ compilers. For more information, see "Build Process Customization" (Simulink Coder).

**Note** On Linux platforms, you need to add the folder where you unzip the libraries to the environment variable LD\_LIBRARY\_PATH.

## **Parameters**

**Tip** If you are logging from the network, you need to configure your CAN channel with a CAN FD Configuration block.

#### File name

Type the name and path of the file to log CAN FD messages to, or click **Browse** to browse to a file location.

The model appends the log file name with the current date and time in the YYYY-MMM-DD\_hhmmss format. You can also open the block mask and specify a unique name to differentiate between your files for repeated logging.

### Variable name

Type the variable saved in the MAT-file that holds the CAN FD message information.

### Maximum number of messages to log

Specify the maximum number of messages this block can log from the selected device or port. The specified value must be a positive integer. If you do not specify a value the block uses the default value of 10,000 messages. The log file saves the most recent messages up to the specified maximum number.

## Log messages from

Select the source of the messages logged by the block. Possible values are CAN FD Bus or Input port. To log messages from the network, you must specify a device.

### **Device**

Select the device on the CAN network that you want to log messages from. This filed is unavailable if you select Input port for **Log messages from** option.

### Sample time

Specify the sampling time of the block during simulation, which is the simulation time as described by the Simulink documentation. This value defines the frequency at which the CAN FD Log block runs during simulation. If the block is inside a triggered subsystem or to inherit sample time, you can specify –1 as your sample time. You can also specify a MATLAB variable for sample time. The default value is 0.01 (in seconds).

## See Also

**Blocks**CAN FD Replay

**Functions** canFDMessage

Introduced in R2018b

## CAN FD Pack

Pack individual signals into message for CAN FD bus

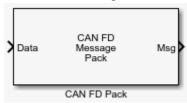

## Library

Vehicle Network Toolbox: CAN FD Communication

## **Description**

The CAN FD Pack block loads signal data into a message at specified intervals during the simulation.

**Note** To use this block, you also need a license for Simulink software.

The CAN FD Pack block has one input port by default. The number of block inputs is dynamic and depends on the number of signals you specify for the block. For example, if your block has four signals, it has four block inputs.

This block has one output port, Msg. The CAN FD Pack block takes the specified input parameters and packs the signals into a bus message.

The block outputs CAN FD messages as a Simulink bus signal. For more information on Simulink bus objects, see "Composite Signals" (Simulink).

## **Other Supported Features**

The CAN FD Pack block supports:

- The use of Simulink Accelerator mode. Using this feature, you can speed up the execution of Simulink models. For more information, see "Acceleration" (Simulink).
- Code generation to deploy models to targets.

**Note** Code generation is not supported if your signal information consists of signed or unsigned integers greater than 32 bits long.

## **Dialog Box**

Use the Function Block Parameters dialog box to select your CAN FD Pack block parameters.

### **Parameters**

### Data is input as

Select your data signal:

- raw data: Input data as a uint8 vector array. If you select this option, you only
  specify the message fields. All other signal parameter fields are unavailable. This
  option opens only one input port on your block.
- manually specified signals: Allows you to specify data signal definitions. If you select this option, use the Signals table to create your signals. The number of block inputs depends on the number of signals you specify.
- **CANdb specified signals**: Allows you to specify a CAN database file that contains message and signal definitions. If you select this option, select a CANdb file. The number of block inputs depends on the number of signals specified in the CANdb file for the selected message.

**Note** The block supports the following input signals data types: single, double, int8, int16, int32, int64, uint8, uint16, uint32, uint64, and boolean. The block does not support fixed-point data types.

### **CANdb** file

This option is available if you specify that your data is input via a CANdb file in the **Data is input as** list. Click **Browse** to find the CANdb file on your system. The

message list specified in the CANdb file populates the **Message** section of the dialog box. The CANdb file also populates the **Signals** table for the selected message.

**Note** File names that contain non-alphanumeric characters such as equal signs, ampersands, and so forth are not valid CAN database file names. You can use periods in your database name. Rename CAN database files with non-alphanumeric characters before you use them.

### Message list

This option is available if you specify that your data is input via a CANdb file in the **Data is input as** field and you select a CANdb file in the **CANdb file** field. Select the message to display signal details in the **Signals** table.

## Message

#### Name

Specify a name for your CAN FD message. The default is Msg. This option is available if you choose to input raw data or manually specify signals. This option in unavailable if you choose to use signals from a CANdb file.

#### Protocol mode

Specify the message protocol mode as CAN FD or CAN.

## **Identifier type**

Specify whether your message identifier is a Standard or an Extended type. The default is Standard. A standard identifier is an 11-bit identifier and an extended identifier is a 29-bit identifier. This option is available if you choose to input raw data or manually specify signals. For CANdb specified signals, the **Identifier type** inherits the type from the database.

### **Identifier**

Specify your message ID. This number must be a positive integer from 0 through 2047 for a standard identifier and from 0 through 536870911 for an extended identifier. You can also specify hexadecimal values using the hex2dec function. This option is available if you choose to input raw data or manually specify signals.

### Length (bytes)

Specify the length of your message. For CAN messages the value can be 0-8 bytes; for CAN FD the value can be 0-8, 12, 16, 20, 24, 32, 48, or 64 bytes. If you are using

CANdb specified signals for your data input, the CANdb file defines the length of your message. This option is available if you choose to input raw data or manually specify signals.

### Remote frame

(Disabled for CAN FD protocol mode.) Specify the CAN message as a remote frame.

### Bit Rate Switch (BRS)

(Disabled for CAN protocol mode.) Enable bitrate switch.

## Signals Table

This table appears if you choose to specify signals manually or define signals using a CANdb file.

If you are using a CANdb file, the data in the file populates this table automatically and you cannot edit the fields. To edit signal information, switch to manually specified signals.

If you have selected to specify signals manually, create your signals manually in this table. Each signal you create has the following values:

### **Name**

Specify a descriptive name for your signal. The Simulink block in your model displays this name. The default is Signal [row number].

#### Start bit

Specify the start bit of the data. The start bit is the least significant bit counted from the start of the message data. For CAN the start bit must be an integer from 0 through 63, for CAN FD 0 through 511, within the number of bits in the message. (Note that message length is specified in bytes.)

### Length (bits)

Specify the number of bits the signal occupies in the message. The length must be an integer from 1 through 64. The sum of all the signal lengths in a message is limited to the number of bits in the message length; that is, all signals must cumulatively fit within the length of the message. (Note that message length is specified in bytes and signal length in bits.)

### Byte order

Select either of the following options:

• LE: Where the byte order is in little-endian format (Intel®). In this format you count bits from the start, which is the least significant bit, to the most significant bit, proceeding to the next higher byte as you cross a byte boundary. For example, if you pack one byte of data in little-endian format, with the start bit at 20, the data bit table resembles this figure.

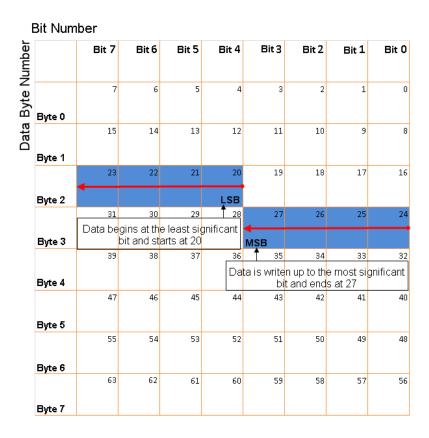

# Little-Endian Byte Order Counted from the Least Significant Bit to the Highest Address

• BE: Where byte order is in big-endian format (Motorola®). In this format you count bits from the start, which is the least significant bit, to the most significant bit, proceeding to the next lower byte as you cross a byte boundary. For example, if you pack one byte of data in big-endian format, with the start bit at 20, the data bit table resembles this figure.

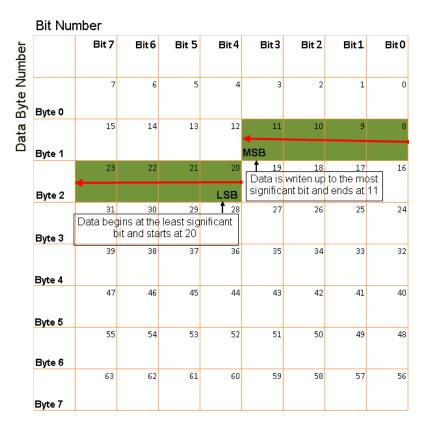

Big-Endian Byte Order Counted from the Least Significant Bit to the Lowest Address

### Data type

Specify how the signal interprets the data in the allocated bits. Choose from:

- signed (default)
- unsigned
- single
- double

Note: If you have a double signal that does not align exactly to the message byte boundaries, to generate code with Embedded Coder you must check Support

**long long** under **Device Details** in the **Hardware Implementation** pane of the Configuration Parameters dialog.

### Multiplex type

Specify how the block packs the signals into the message at each timestep:

- Standard: The signal is packed at each timestep.
- Multiplexor: The Multiplexor signal, or the mode signal is packed. You can specify only one Multiplexor signal per message.
- Multiplexed: The signal is packed if the value of the Multiplexor signal (mode signal) at run time matches the configured **Multiplex value** of this signal.

For example, a message has four signals with the following types and values.

| Signal Name | Multiplex Type | Multiplex Value |
|-------------|----------------|-----------------|
| Signal-A    | Standard       | N/A             |
| Signal-B    | Multiplexed    | 1               |
| Signal-C    | Multiplexed    | 0               |
| Signal-D    | Multiplexor    | N/A             |

### In this example:

- The block packs Signal-A (Standard signal) and Signal-D (Multiplexor signal) in every timestep.
- If the value of Signal-D is 1 at a particular timestep, then the block packs Signal-B along with Signal-A and Signal-D in that timestep.
- If the value of Signal-D is 0 at a particular timestep, then the block packs Signal-C along with Signal-A and Signal-D in that timestep.
- If the value of Signal-D is not 1 or 0, the block does not pack either of the Multiplexed signals in that timestep.

### Multiplex value

This option is available only if you have selected the **Multiplex type** to be Multiplexed. The value you provide here must match the Multiplexor signal value at run time for the block to pack the Multiplexed signal. The **Multiplex value** must be a positive integer or zero.

#### **Factor**

Specify the **Factor** value to apply to convert the physical value (signal value) to the raw value packed in the message. See "Conversion Formula" on page 15-20 to understand how physical values are converted to raw values packed into a message.

#### **Offset**

Specify the **Offset** value to apply to convert the physical value (signal value) to the raw value packed in the message. See "Conversion Formula" on page 15-20 to understand how physical values are converted to raw values packed into a message.

### Min, Max

Define a range of signal values. The default settings are -Inf (negative infinity) and Inf, respectively. For **CANdb specified signals**, these settings are read from the CAN database. For **manually specified signals**, you can specify the minimum and maximum physical value of the signal. By default, these settings do not clip signal values that exceed them.

### **Conversion Formula**

The conversion formula is

```
raw value = (physical value - Offset) / Factor
```

where physical\_value is the original value of the signal, and raw\_value is the packed signal value.

## See Also

#### **Blocks**

CAN FD Configuration | CAN FD Transmit | CAN FD Unpack

#### **Functions**

canFDMessageBusType

### Introduced in R2018a

## **CAN FD Receive**

Receive CAN FD messages from specified CAN FD device

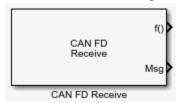

## Library

Vehicle Network Toolbox: CAN FD Communication

## **Description**

The CAN FD Receive block receives messages from the CAN network and delivers them to the Simulink model. It outputs one message or all messages at each timestep, depending on the block parameters.

**Note** You need a license for both Vehicle Network Toolbox and Simulink software to use this block.

The CAN FD Receive block has two output ports:

- The f() output port is a trigger to a Function-Call subsystem. If the block receives a new message, it triggers a Function-Call from this port. You can then connect to a Function-Call Subsystem to unpack and process a message.
- The Msg output port contains a CAN message received at that particular timestep. The block outputs messages as a Simulink bus signal. For more information on Simulink bus objects, see "Composite Signals" (Simulink).

The CAN FD Receive block stores CAN messages in a first-in, first-out (FIFO) buffer. The FIFO buffer delivers the messages to your model in the queued order at every timestep.

**Note** You cannot have more than one CAN FD Receive block in a model using the same PEAK-System device channel.

## Other Supported Features

The CAN FD Receive block supports the use of Simulink Accelerator mode. Using this feature, you can speed up the execution of Simulink models. For more information, see "Acceleration" (Simulink).

The CAN FD Receive block supports the use of code generation along with the packNGo function to group required source code and dependent shared libraries. For more information, see "Code Generation" on page 15-22.

## **Code Generation**

Vehicle Network Toolbox Simulink blocks allow you to generate code, enabling models containing these blocks to run in Accelerator, Rapid Accelerator, External, and Deployed modes.

### **Code Generation with Simulink Coder**

You can use Vehicle Network Toolbox, Simulink Coder, and Embedded Coder software together to generate code on the host end that you can use to implement your model. For more information on code generation, see "Build Process" (Simulink Coder).

## **Shared Library Dependencies**

The block generates code with limited portability. The block uses precompiled shared libraries, such as DLLs, to support I/O for specific types of devices. With this block, you can use the packNGo function supported by Simulink Coder to set up and manage the build information for your models. The packNGo function allows you to package model code and dependent shared libraries into a zip file for deployment. You do not need MATLAB installed on the target system, but the target system needs to be supported by MATLAB.

```
To set up packNGo:
```

```
set_param(gcs,'PostCodeGenCommand','packNGo(buildInfo)');
```

In this example, gcs is the current model that you want to build. Building the model creates a zip file with the same name as model name. You can move this zip file to another machine and there build the source code in the zip file to create an executable which can run independent of MATLAB and Simulink. The generated code compiles with both C and C++ compilers. For more information, see "Build Process Customization" (Simulink Coder).

**Note** On Linux platforms, you need to add the folder where you unzip the libraries to the environment variable LD\_LIBRARY\_PATH.

## **Parameters**

**Tip** Configure your CAN FD Configuration block before you configure the CAN FD Receive block parameters.

### **Device**

Select the CAN device and a channel on the device you want to receive CAN messages from. This field lists all the devices installed on the system. It displays the vendor name, the device name, and the channel ID. The default is the first available device on your system.

### Standard IDs Filter

Select the filter on this block for standard IDs. Valid choices are:

- Allow all (default): Allows all standard IDs to pass the filter.
- Allow only: Allows only ID or range of IDs specified in the text field. You can specify a single ID or an array of IDs. You can also specify disjointed IDs or arrays separated by a comma. For example, to accept IDs from 400 through 500, and 600 through 650, enter [[400:500] [600:650]]. Standard IDs must be positive integers from 0 to 2047. You can also specify hexadecimal values with the hex2dec function.
- Block all: Blocks all standard IDs from passing the filter.

### **Extended IDs Filter**

Select the filter on this block for extended IDs. Valid choices are:

- Allow all (default): Allows all extended IDs to pass the filter.
- Allow only: Allows only those IDs specified in the text field. You can specify a single ID or an array of IDs. You can also specify disjointed IDs or arrays separated by a comma. For example, to accept IDs from 3000 through 3500, and 3600 through 3620, enter [[3000:3500] [3600:3620]]. Extended IDs must be positive integers from 0 to 536870911. You can also specify hexadecimal values using the hex2dec function.
- Block all: Blocks all extended IDs from passing the filter.

### Sample time

Specify the sampling time of the block during simulation, which is the simulation time as described by the Simulink documentation. This value defines the frequency at which the CAN FD Receive block runs during simulation. If the block is inside a triggered subsystem or to inherit sample time, you can specify -1 as your sample time. You can also specify a MATLAB variable for sample time. The default value is 0.01 (in seconds).

### Number of messages received at each timestep

Select how many messages the block receives at each specified timestep. Valid choices are:

- all (default): The CAN FD Receive block delivers all available messages in the FIFO buffer to the model during a specific timestep. The block generates one function call for each delivered message. The output port always contains one CAN message at a time.
- 1: The CAN FD Receive block delivers one message per timestep from the FIFO buffer to the model.

If the block does not receive any messages before the next timestep, it outputs the last received message.

## See Also

#### **Blocks**

CAN FD Configuration | CAN FD Transmit | CAN FD Unpack

### **Functions**

canFDMessageBusType

### Introduced in R2018a

## **CAN FD Replay**

Replay logged CAN FD messages

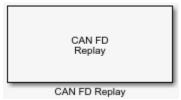

## Library

Vehicle Network Toolbox: CAN FD Communication

## **Description**

The CAN FD Replay block replays logged messages from a .mat file to a CAN network or to Simulink as a bus signal. For more information on Simulink bus objects, see "Composite Signals" (Simulink). You need a CAN FD Configuration block to replay to the network.

To replay messages logged in the MATLAB Command window in your Simulink model, convert them into a compatible format using vntslgate and save it to a separate file. For more information, see "Log and Replay CAN Messages".

**Note** You need a license for both Vehicle Network Toolbox and Simulink software to use this block.

## **Replay Timing**

When you replay logged messages, Simulink uses the original timestamps on the messages. When you replay to a network, the timestamps correlate to real time, and when you replay to the Simulink input port it correlates to simulation time. If the timestamps in the messages are all 0, all messages are replayed as soon as the simulation starts,

because simulation time and real time will be ahead of the timestamps in the replayed messages.

## **Other Supported Features**

- The CAN FD Replay block supports the use of Simulink Accelerator mode. Using this feature, you can speed up the execution of Simulink models. For more information on this feature, see "Acceleration" (Simulink).
- The CAN FD Replay block supports the use of code generation along with the packNGo function to group required source code and dependent shared libraries. For more information, see "Code Generation" on page 15-27.

## **Code Generation**

Vehicle Network Toolbox Simulink blocks allow you to generate code, enabling models containing these blocks to run in Accelerator, Rapid Accelerator, External, and Deployed modes.

## **Code Generation with Simulink Coder**

You can use Vehicle Network Toolbox, Simulink Coder, and Embedded Coder software together to generate code on the host end that you can use to implement your model. For more information on code generation, see "Build Process" (Simulink Coder).

## **Shared Library Dependencies**

The block generates code with limited portability. The block uses precompiled shared libraries, such as DLLs, to support I/O for specific types of devices. With this block, you can use the packNGo function supported by Simulink Coder to set up and manage the build information for your models. The packNGo function allows you to package model code and dependent shared libraries into a zip file for deployment. You do not need MATLAB installed on the target system, but the target system needs to be supported by MATLAB.

```
To set up packNGo:
```

```
set_param(gcs,'PostCodeGenCommand','packNGo(buildInfo)');
```

In this example, gcs is the current model that you want to build. Building the model creates a zip file with the same name as model name. You can move this zip file to another machine and there build the source code in the zip file to create an executable which can run independent of MATLAB and Simulink. The generated code compiles with both C and C++ compilers. For more information, see "Build Process Customization" (Simulink Coder).

**Note** On Linux platforms, you need to add the folder where you unzip the libraries to the environment variable LD LIBRARY PATH.

## **Parameters**

**Tip** Configure your CAN FD Configuration block before you configure the CAN FD Receive block parameters.

### File name

Specify the name and path of the file that contains logged CAN FD messages that you can replay. You can click **Browse** to browse to a file location and select the file.

### Variable name

Specify the variable saved in the MAT-file that holds the CAN FD message information.

### Number of times to replay messages

Specify the number of times you want the message replayed in your model. You can specify any positive integer, including Inf. Specifying Inf continuously replays messages until simulation stops.

### Replay messages to

Specify if the model is replaying messages to the CAN network or an output port. If replaying to the CAN network, you must also specify a device. If replaying to the model through an output port, the output is a Simulink bus signal.

#### **Device**

Select the device on the CAN network to replay messages to. This filed is unavailable if you select Input port for **Replay message to** option.

### Sample time

Specify the sampling time of the block during simulation, which is the simulation time as described by the Simulink documentation. This value defines the frequency at which the CAN FD Replay block runs during simulation. If the block is inside a triggered subsystem or to inherit sample time, you can specify -1 as your sample time. You can also specify a MATLAB variable for sample time. The default value is 0.01 (in seconds).

## See Also

### **Functions**

canFDMessageBusType | canFDMessageReplayBlockStruct

### **Blocks**

CAN FD Log

Introduced in R2018b

## **CAN FD Transmit**

Transmit CAN FD message to selected CAN FD device

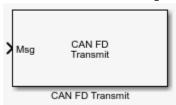

## Library

Vehicle Network Toolbox: CAN FD Communication

## **Description**

The CAN FD Transmit block transmits messages to the CAN network using the specified CAN device. The CAN FD Transmit block can transmit a single message or an array of messages during a given timestep. To transmit an array of messages from a signal bus, use a Bus Creator or Vector Concatenate, Matrix Concatenate block from the Simulink block library.

**Note** You need a license for both Vehicle Network Toolbox and Simulink software to use this block.

The CAN FD Transmit block has one input port. This port accepts a CAN message packed using the CAN FD Pack block. It has no output ports.

CAN is a peer-to-peer network, so when transmitting messages on a physical bus at least one other node must be present to properly acknowledge the message. Without another node, the transmission will fail as an error frame, and the device will continually retry to transmit.

## Other Supported Features

The CAN FD Transmit block supports the use of Simulink Accelerator mode. Using this feature, you can speed up the execution of Simulink models. For more information, see "Acceleration" (Simulink).

The CAN FD Transmit block supports the use of code generation along with the packNGo function to group required source code and dependent shared libraries. For more information, see Code Generation on page 15-31.

## **Code Generation**

Vehicle Network Toolbox Simulink blocks allow you to generate code, enabling models containing these blocks to run in Accelerator, Rapid Accelerator, External, and Deployed modes.

### Code Generation with Simulink Coder

You can use Vehicle Network Toolbox, Simulink Coder, and Embedded Coder software together to generate code on the host end that you can use to implement your model. For more information on code generation, see "Build Process" (Simulink Coder).

## **Shared Library Dependencies**

The block generates code with limited portability. The block uses precompiled shared libraries, such as DLLs, to support I/O for specific types of devices. With this block, you can use the packNGo function supported by Simulink Coder to set up and manage the build information for your models. The packNGo function allows you to package model code and dependent shared libraries into a zip file for deployment. You do not need MATLAB installed on the target system, but the target system needs to be supported by MATLAB.

To set up packNGo:

```
set param(gcs,'PostCodeGenCommand','packNGo(buildInfo)');
```

In this example, gcs is the current model that you want to build. Building the model creates a zip file with the same name as model name. You can move this zip file to another machine and there build the source code in the zip file to create an executable which can

run independent of MATLAB and Simulink. The generated code compiles with both C and C++ compilers. For more information, see "Build Process Customization" (Simulink Coder).

**Note** On Linux platforms, you need to add the folder where you unzip the libraries to the environment variable LD\_LIBRARY\_PATH.

## **Parameters**

**Tip** Configure your CAN FD Configuration block before you configure the CAN FD Transmit block parameters.

#### **Device**

Select the CAN device and channel for transmitting CAN messages to the network. This list shows all the devices installed on the system. It displays the vendor name, the device name, and the channel ID. The default is the first available device on your system.

Note: When using PEAK-System devices, CAN FD Transmit blocks in multiple enabled subsystems might skip some messages. If possible, replace the enabled subsystems with a different type of conditional subsystem, such as an if-action, switch-case-action, or triggered subsystem; or redesign your model so that all the CAN FD Transmit blocks are contained within a single enabled subsystem.

### Transmit messages periodically

Select this option to enable periodic transmission of the message on the configured channel at the specified message period. The period references real time, regardless of the Simulink model time step size (fundamental sample time) or block execution sample time. This is equivalent to the MATLAB function transmitPeriodic.

The periodic transmission is a nonbuffered operation. Only the last CAN message or set of messages present at the input of the CAN FD Transmit block is sent when the time period occurs.

### Message period (in seconds)

Specify a period in seconds. This value is used to transmit the message in the specified period. By default this value is 1.000 seconds.

## See Also

### **Blocks**

CAN FD Configuration | CAN FD Receive | CAN FD Pack

Introduced in R2018a

## **CAN FD Unpack**

Unpack individual signals from CAN FD messages

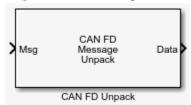

## Library

Vehicle Network Toolbox: CAN FD Communication

## **Description**

The CAN FD Unpack block unpacks a CAN FD message into signal data using the specified output parameters at every timestep. Data is output as individual signals.

**Note** To use this block, you also need a license for Simulink software.

The CAN FD Unpack block has one output port by default. The number of output ports is dynamic and depends on the number of signals you specify for the block to output. For example, if your block has four signals, it has four output ports.

## Other Supported Features

The CAN FD Unpack block supports

- The use of Simulink Accelerator mode. Using this feature, you can speed up the
  execution of Simulink models. For more information, see "Acceleration" (Simulink).
- Code generation to deploy models to targets.

**Note** Code generation is not supported if your signal information consists of signed or unsigned integers greater than 32 bits long.

## **Dialog Box**

Use the Function Block Parameters dialog box to select your message unpacking parameters.

### **Parameters**

### Data to be output as

Select your data signal:

- raw data: Output data as a uint8 vector array. If you select this option, you only specify the message fields. The other signal parameter fields are unavailable. This option opens only one output port on your block.
- manually specified signals: Allows you to specify data signals. If you select this
  option, use the Signals table to create your signals message manually.
  - The number of output ports on your block depends on the number of signals you specify. For example, if you specify four signals, your block has four output ports.
- **CANdb specified signals**: Allows you to specify a CAN database file that contains data signals. If you select this option, select a CANdb file.

The number of output ports on your block depends on the number of signals specified in the CANdb file. For example, if the selected message in the CANdb file has four signals, your block has four output ports.

**Note** For manually or CANdb specified signals, the default output signal data type is double. To specify other types, use a Signal Specification block. This allows the block to support the following output signal data types: single, double, int8, int16, int32, int64, uint8, uint16, uint32, uint64, and boolean. The block does not support fixed-point types.

### **CANdb** file

This option is available if you specify that your data is input via a CANdb file in the **Data to be output as** list. Click **Browse** to find the CANdb file on your system. The

messages and signal definitions specified in the CANdb file populate the **Message** section of the dialog box. The signals specified in the CANdb file populate **Signals** table.

**Note** File names that contain non-alphanumeric characters such as equal signs, ampersands, and so forth are not valid CAN database file names. You can use periods in your database name. Rename CAN database files with non-alphanumeric characters before you use them.

### Message list

This option is available if you specify that your data is to be output as a CANdb file in the **Data to be output as** list and you select a CANdb file in the **CANdb file** field. You can select the message that you want to view. The **Signals** table then displays the details of the selected message.

## Message

#### Name

Specify a name for your message. The default is Msg. This option is available if you choose to output raw data or manually specify signals.

#### Protocol mode

Specify the message protocol mode as CAN FD or CAN.

## Identifier type

Specify whether your message identifier is a Standard or an Extended type. The default is Standard. A standard identifier is an 11-bit identifier and an extended identifier is a 29-bit identifier. This option is available if you choose to output raw data or manually specify signals. For CANdb-specified signals, the **Identifier type** inherits the type from the database.

#### **Identifier**

Specify your message ID. This number must be a integer from 0 through 2047 for a standard identifier and from 0 through 536870911 for an extended identifier. If you specify -1, the block unpacks the messages that match the length specified for the message. You can also specify hexadecimal values using the hex2dec function. This option is available if you choose to output raw data or manually specify signals.

### Length (bytes)

Specify the length of your message. For CAN messages the value can be 0-8 bytes; for CAN FD the value can be 0-8, 12, 16, 20, 24, 32, 48, or 64 bytes. If you are using CANdb specified signals for your output data, the CANdb file defines the length of your message. This option is available if you choose to output raw data or manually specify signals.

## **Signals Table**

This table appears if you choose to specify signals manually or define signals using a CANdb file.

If you are using a CANdb file, the data in the file populates this table automatically and you cannot edit the fields. To edit signal information, switch to manually specified signals.

If you have selected to specify signals manually, create your signals manually in this table. Each signal you create has the following values:

#### **Name**

Specify a descriptive name for your signal. The Simulink block in your model displays this name. The default is Signal [row number].

#### Start bit

Specify the start bit of the data. The start bit is the least significant bit counted from the start of the message data. For CAN the start bit must be an integer from 0 through 63, for CAN FD 0 through 511, within the number of bits in the message. (Note that message length is specified in bytes.)

### Length (bits)

Specify the number of bits the signal occupies in the message. The length must be an integer from 1 through 64. The sum of all the signal lengths in a message is limited to the number of bits in the message length; that is, all signals must cumulatively fit within the length of the message. (Note that message length is specified in bytes and signal length in bits.)

### Byte order

Select either of the following options:

• LE: Where the byte order is in little-endian format (Intel). In this format you count bits from the start, which is the least significant bit, to the most significant bit, proceeding to the next higher byte as you cross a byte boundary. For example, if

you pack one byte of data in little-endian format, with the start bit at 20, the data bit table resembles this figure.

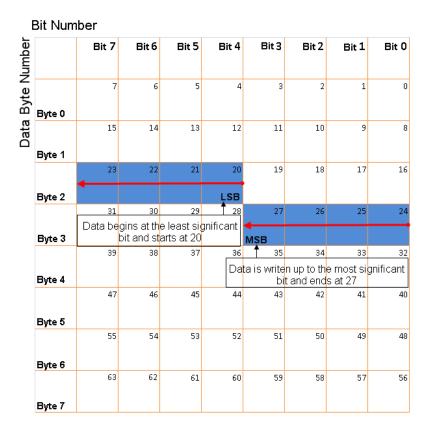

# Little-Endian Byte Order Counted from the Least Significant Bit to the Highest Address

• BE: Where the byte order is in big-endian format (Motorola). In this format you count bits from the start, which is the least significant bit, to the most significant bit, proceeding to the next lower byte as you cross a byte boundary. For example, if you pack one byte of data in big-endian format, with the start bit at 20, the data bit table resembles this figure.

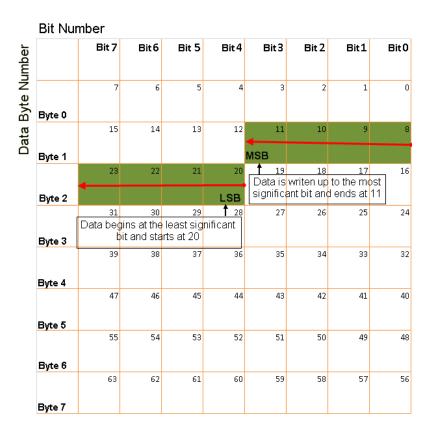

Big-Endian Byte Order Counted from the Least Significant Bit to the Lowest Address

### Data type

Specify how the signal interprets the data in the allocated bits. Choose from:

- signed (default)
- unsigned
- single
- double

Note: If you have a double signal that does not align exactly to the message byte boundaries, to generate code with Embedded Coder you must check Support

**long long** under **Device Details** in the **Hardware Implementation** pane of the Configuration Parameters dialog.

#### Multiplex type

Specify how the block unpacks the signals from the message at each timestep:

- Standard: The signal is unpacked at each timestep.
- Multiplexor: The Multiplexor signal, or the mode signal is unpacked. You can specify only one Multiplexor signal per message.
- Multiplexed: The signal is unpacked if the value of the Multiplexor signal (mode signal) at run time matches the configured **Multiplex value** of this signal.

For example, a message has four signals with the following values.

| Signal Name | Multiplex Type | Multiplex Value |
|-------------|----------------|-----------------|
| Signal-A    | Standard       | N/A             |
| Signal-B    | Multiplexed    | 1               |
| Signal-C    | Multiplexed    | 0               |
| Signal-D    | Multiplexor    | N/A             |

#### In this example:

- The block unpacks Signal-A (Standard signal) and Signal-D (Multiplexor signal) in every timestep.
- If the value of Signal-D is 1 at a particular timestep, then the block unpacks Signal-B along with Signal-A and Signal-D in that timestep.
- If the value of Signal-D is 0 at a particular timestep, then the block unpacks Signal-C along with Signal-A and Signal-D in that timestep.
- If the value of Signal-D is not 1 or 0, the block does not unpack either of the Multiplexed signals in that timestep.

### Multiplex value

This option is available only if you have selected the **Multiplex type** to be Multiplexed. The value you provide here must match the Multiplexor signal value at run time for the block to unpack the Multiplexed signal. The **Multiplex value** must be a positive integer or zero.

#### **Factor**

Specify the **Factor** value applied to convert the unpacked raw value to the physical value (signal value). See "Conversion Formula" on page 15-42 to understand how unpacked raw values are converted to physical values.

#### **Offset**

Specify the **Offset** value applied to convert the physical value (signal value) to the unpacked raw value. See "Conversion Formula" on page 15-42 to understand how unpacked raw values are converted to physical values.

#### Min, Max

Define a range of raw signal values. The default settings are -Inf (negative infinity) and Inf, respectively. For **CANdb specified signals**, these settings are read from the CAN database. For **manually specified signals**, you can specify the minimum and maximum physical value of the signal. By default, these settings do not clip signal values that exceed them.

### **Output Ports**

Selecting an **Output ports** option adds an output port to your block.

### **Output identifier**

Select this option to output a message identifier. The data type of this port is **uint32**.

### Output remote

(Disabled for CAN FD protocol.) Select this option to output the message remote frame status. This option adds a new output port to the block. The data type of this port is **uint8**.

### **Output timestamp**

Select this option to output the message time stamp. This option adds a new output port to the block. The data type of this port is **double**.

### Output length

Select this option to output the length of the message in bytes. This option adds a new output port to the block. The data type of this port is **uint8**.

### Output error

Select this option to output the message error status. This option adds a new output port to the block. An output value of 1 on this port indicates that the incoming message is an error frame; otherwise the output value is 0. The data type of this port is **uint8**.

#### **Output status**

Select this option to output the message received status. The status is 1 if the block receives new message and 0 if it does not. This option adds a new output port to the block. The data type of this port is **uint8**.

#### **Output Bit Rate Switch (BRS)**

(Disabled for CAN protocol.) Select this option to output the message bitrate switch. This option adds a new output port to the block. The data type of this port is **boolean**.

#### **Output Error Status Indicator (ESI)**

(Disabled for CAN protocol.) Select this option to output the message error status. This option adds a new output port to the block. The data type of this port is **boolean**.

#### **Output Data Length Code (DLC)**

(Disabled for CAN protocol.) Select this option to output the message data length. This option adds a new output port to the block. The data type of this port is **double**.

If you do not select an **Output ports** option, the number of output ports on your block depends on the number of signals you specify.

### **Conversion Formula**

The conversion formula is

```
physical_value = raw_value * Factor + Offset
```

where raw\_value is the unpacked signal value and physical\_value is the scaled signal value.

### **See Also**

#### **Blocks**

CAN FD Configuration | CAN FD Receive | CAN FD Pack

#### Introduced in R2018a

## **CAN Log**

Log received CAN messages

File: untitled.mat Variable: ans No device selected

CAN Log

## Library

Vehicle Network Toolbox: CAN Communication

## **Description**

The CAN Log block logs CAN messages from the CAN network or messages sent to the blocks input port to a .mat file. You can load the saved messages into MATLAB for further analysis or into another Simulink model.

Configure your CAN Log block to log from the Simulink input port. For more information, see "Log and Replay CAN Messages".

The Log block appends the specified filename with the current date and time, creating unique log files for repeated logging.

If you want to use messages logged using Simulink blocks in the MATLAB Command window, use canMessage to convert messages to the correct format.

**Note** You need a license for both Vehicle Network Toolbox and Simulink software to use this block.

**Note** You cannot have more than one CAN Log block in a model using the same PEAK-System device channel.

### **Other Supported Features**

The CAN Log block supports the use of Simulink Accelerator and Rapid Accelerator mode. Using this feature, you can speed up the execution of Simulink models. For more information on this feature, see the Simulink documentation.

The CAN Log block supports the use of code generation along with the packNGo function to group required source code and dependent shared libraries. For more information, see "Code Generation" on page 15-44.

### **Code Generation**

Vehicle Network Toolbox Simulink blocks allow you to generate code, enabling models containing these blocks to run in Accelerator, Rapid Accelerator, External, and Deployed modes.

#### Code Generation with Simulink Coder

You can use Vehicle Network Toolbox, Simulink Coder, and Embedded Coder software together to generate code on the host end that you can use to implement your model. For more information on code generation, see "Build Process" (Simulink Coder).

### **Shared Library Dependencies**

The block generates code with limited portability. The block uses precompiled shared libraries, such as DLLs, to support I/O for specific types of devices. With this block, you can use the packNGo function supported by Simulink Coder to set up and manage the build information for your models. The packNGo function allows you to package model code and dependent shared libraries into a zip file for deployment. You do not need MATLAB installed on the target system, but the target system needs to be supported by MATLAB.

To set up packNGo:

```
set_param(gcs,'PostCodeGenCommand','packNGo(buildInfo)');
```

In this example, gcs is the current model that you want to build. Building the model creates a zip file with the same name as model name. You can move this zip file to another machine and there build the source code in the zip file to create an executable which can

run independent of MATLAB and Simulink. The generated code compiles with both C and C++ compilers. For more information, see "Build Process Customization" (Simulink Coder).

**Note** On Linux platforms, you need to add the folder where you unzip the libraries to the environment variable LD\_LIBRARY\_PATH.

### **Parameters**

**Tip** If you are logging from the network, you need to configure your CAN channel with a CAN Configuration block.

#### File name

Type the name and path of the file to log CAN messages to, or click **Browse** to browse to a file location.

The model appends the log file name with the current date and time in the YYYY-MMM-DD\_hhmmss format. You can also open the block mask and specify a unique name to differentiate between your files for repeated logging.

#### Variable name

Type the variable saved in the MAT-file that holds the CAN message information.

### Maximum number of messages to log

Specify the maximum number of messages this block can log from the selected device or port. The specified value must be a positive integer. If you do not specify a value the block uses the default value of 10,000 messages. The log file saves the most recent messages up to the specified maximum number.

### Log messages from

Select the source of the messages logged by the block. Possible values are CAN Bus or Input port. To log messages from the network, you must specify a device.

#### **Device**

Select the device on the CAN network that you want to log messages from. This filed is unavailable if you select Input port for **Log messages from** option.

### Sample time

Specify the sampling time of the block during simulation, which is the simulation time as described by the Simulink documentation. This value defines the frequency at which the CAN Log block runs during simulation. If the block is inside a triggered subsystem or to inherit sample time, you can specify –1 as your sample time. You can also specify a MATLAB variable for sample time. The default value is 0.01 (in seconds).

### See Also

#### **Blocks**

**CAN Replay** 

### **Topics**

"Log and Replay CAN Messages"

Introduced in R2011b

### **CAN Pack**

#### Pack individual signals into CAN message

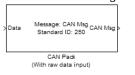

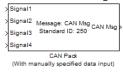

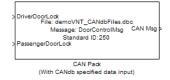

## Library

**CAN Communication** 

Embedded Coder/ Embedded Targets/ Host Communication

## **Description**

The CAN Pack block loads signal data into a message at specified intervals during the simulation.

**Note** To use this block, you also need a license for Simulink software.

CAN Pack block has one input port by default. The number of block inputs is dynamic and depends on the number of signals you specify for the block. For example, if your block has four signals, it has four block inputs.

This block has one output port, CAN Msg. The CAN Pack block takes the specified input parameters and packs the signals into a message.

### **Other Supported Features**

The CAN Pack block supports:

• The use of Simulink Accelerator Rapid Accelerator mode. Using this feature, you can speed up the execution of Simulink models.

- The use of model referencing. Using this feature, your model can include other Simulink models as modular components.
- Code generation to deploy models to targets.

**Note** Code generation is not supported if your signal information consists of signed or unsigned integers greater than 32 bits long.

For more information on these features, see the Simulink documentation.

## **Dialog Box**

Use the Function Block Parameters dialog box to select your CAN Pack block parameters.

#### **Parameters**

#### Data is input as

Select your data signal:

- raw data: Input data as a uint8 vector array. If you select this option, you only specify the message fields. all other signal parameter fields are unavailable. This option opens only one input port on your block.
- manually specified signals: Allows you to specify data signal definitions. If you select this option, use the Signals table to create your signals. The number of block inputs depends on the number of signals you specify.
- CANdb specified signals: Allows you to specify a CAN database file that contains
  message and signal definitions. If you select this option, select a CANdb file. The
  number of block inputs depends on the number of signals specified in the CANdb
  file for the selected message.

**Note** The block supports the following input signals data types: single, double, int8, int16, int32, int64, uint8, uint16, uint32, uint64, and boolean. The block does not support fixed-point data types.

#### **CANdb** file

This option is available if you specify that your data is input via a CANdb file in the **Data is input as** list. Click **Browse** to find the CANdb file on your system. The

message list specified in the CANdb file populates the **Message** section of the dialog box. The CANdb file also populates the **Signals** table for the selected message.

**Note** File names that contain non-alphanumeric characters such as equal signs, ampersands, and so forth are not valid CAN database file names. You can use periods in your database name. Rename CAN database files with non-alphanumeric characters before you use them.

#### Message list

This option is available if you specify that your data is input via a CANdb file in the **Data is input as** field and you select a CANdb file in the **CANdb file** field. Select the message to display signal details in the **Signals** table.

### Message

#### Name

Specify a name for your CAN message. The default is CAN Msg. This option is available if you choose to input raw data or manually specify signals. This option in unavailable if you choose to use signals from a CANdb file.

### **Identifier type**

Specify whether your CAN message identifier is a Standard or an Extended type. The default is Standard. A standard identifier is an 11-bit identifier and an extended identifier is a 29-bit identifier. This option is available if you choose to input raw data or manually specify signals. For CANdb specified signals, the **Identifier type** inherits the type from the database.

#### **Identifier**

Specify your CAN message ID. This number must be a positive integer from 0 through 2047 for a standard identifier and from 0 through 536870911 for an extended identifier. You can also specify hexadecimal values using the hex2dec function. This option is available if you choose to input raw data or manually specify signals.

### Length (bytes)

Specify the length of your CAN message from 0 to 8 bytes. If you are using CANdb specified signals for your data input, the CANdb file defines the length of your message. If not, this field defaults to 8. This option is available if you choose to input raw data or manually specify signals.

#### Remote frame

Specify the CAN message as a remote frame.

Output as bus

Select this option for the block to output CAN messages as a Simulink bus signal. For more information on Simulink bus objects, see "Composite Signals" (Simulink).

### Signals Table

This table appears if you choose to specify signals manually or define signals using a CANdb file.

If you are using a CANdb file, the data in the file populates this table automatically and you cannot edit the fields. To edit signal information, switch to manually specified signals.

If you have selected to specify signals manually, create your signals manually in this table. Each signal you create has the following values:

#### **Name**

Specify a descriptive name for your signal. The Simulink block in your model displays this name. The default is Signal [row number].

#### Start bit

Specify the start bit of the data. The start bit is the least significant bit counted from the start of the message data. The start bit must be an integer from 0 through 63.

### Length (bits)

Specify the number of bits the signal occupies in the message. The length must be an integer from 1 through 64.

### Byte order

Select either of the following options:

• LE: Where the byte order is in little-endian format (Intel). In this format you count bits from the start, which is the least significant bit, to the most significant bit, which has the highest bit index. For example, if you pack one byte of data in little-endian format, with the start bit at 20, the data bit table resembles this figure.

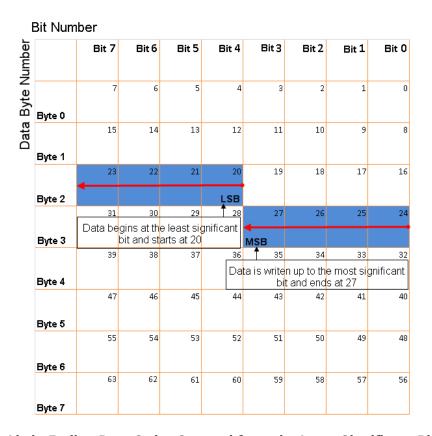

# Little-Endian Byte Order Counted from the Least Significant Bit to the Highest Address

• BE: Where byte order is in big-endian format (Motorola). In this format you count bits from the start, which is the least significant bit, to the most significant bit. For example, if you pack one byte of data in big-endian format, with the start bit at 20, the data bit table resembles this figure.

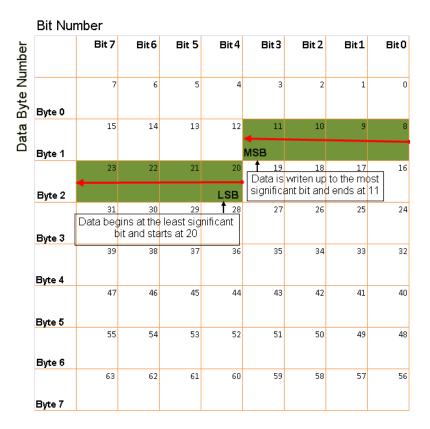

Big-Endian Byte Order Counted from the Least Significant Bit to the Lowest Address

#### Data type

Specify how the signal interprets the data in the allocated bits. Choose from:

- signed (default)
- unsigned
- single
- double

### Multiplex type

Specify how the block packs the signals into the CAN message at each timestep:

- Standard: The signal is packed at each timestep.
- Multiplexor: The Multiplexor signal, or the mode signal is packed. You can specify only one Multiplexor signal per message.
- Multiplexed: The signal is packed if the value of the Multiplexor signal (mode signal) at run time matches the configured **Multiplex value** of this signal.

For example, a message has four signals with the following types and values.

| Signal Name | Multiplex Type | Multiplex Value |
|-------------|----------------|-----------------|
| Signal-A    | Standard       | N/A             |
| Signal-B    | Multiplexed    | 1               |
| Signal-C    | Multiplexed    | 0               |
| Signal-D    | Multiplexor    | N/A             |

#### In this example:

- The block packs Signal-A (Standard signal) and Signal-D (Multiplexor signal) in every timestep.
- If the value of Signal-D is 1 at a particular timestep, then the block packs Signal-B along with Signal-A and Signal-D in that timestep.
- If the value of Signal-D is 0 at a particular timestep, then the block packs Signal-C along with Signal-A and Signal-D in that timestep.
- If the value of Signal-D is not 1 or 0, the block does not pack either of the Multiplexed signals in that timestep.

### Multiplex value

This option is available only if you have selected the **Multiplex type** to be Multiplexed. The value you provide here must match the Multiplexor signal value at run time for the block to pack the Multiplexed signal. The **Multiplex value** must be a positive integer or zero.

#### **Factor**

Specify the **Factor** value to apply to convert the physical value (signal value) to the raw value packed in the message. See "Conversion Formula" on page 15-54 to understand how physical values are converted to raw values packed into a message.

#### Offset

Specify the **Offset** value to apply to convert the physical value (signal value) to the raw value packed in the message. See "Conversion Formula" on page 15-54 to understand how physical values are converted to raw values packed into a message.

#### Min, Max

Define a range of signal values. The default settings are -Inf (negative infinity) and Inf, respectively. For **CANdb specified signals**, these settings are read from the CAN database. For **manually specified signals**, you can specify the minimum and maximum physical value of the signal. By default, these settings do not clip signal values that exceed them.

### **Conversion Formula**

The conversion formula is

```
raw_value = (physical_value - Offset) / Factor
```

where physical\_value is the original value of the signal, and raw\_value is the packed signal value.

### **See Also**

#### **Blocks**

CAN Unpack

#### **Functions**

canMessageBusType

#### Introduced in R2009a

### **CAN Receive**

Receive CAN messages from specified CAN device

```
Vector CANcaseXL 1 f() > Channel 1 Std. IDs: all Ext. IDs: all CAN Msg > CAN Receive
```

## Library

Vehicle Network Toolbox: CAN Communication

## **Description**

The CAN Receive block receives messages from the CAN network and delivers them to the Simulink model. It outputs one message or all messages at each timestep, depending on the block parameters.

**Note** You need a license for both Vehicle Network Toolbox and Simulink software to use this block.

The CAN Receive block has two output ports:

- The f() output port is a trigger to a Function-Call subsystem. If the block receives a new message, it triggers a Function-Call from this port. You can then connect to a Function-Call Subsystem to unpack and process a message.
- The CAN Msg output port contains a CAN message received at that particular timestep.

The CAN Receive block stores CAN messages in a first-in, first-out (FIFO) buffer. The FIFO buffer delivers the messages to your model in the queued order at every timestep.

**Note** You cannot have more than one CAN Receive block in a model using the same PEAK-System device channel.

### **Other Supported Features**

The CAN Receive block supports the use of Simulink Accelerator mode. Using this feature, you can speed up the execution of Simulink models. For more information on this feature, see the Simulink documentation.

The CAN Receive block supports the use of code generation along with the packNGo function to group required source code and dependent shared libraries. For more information, see "Code Generation" on page 15-56.

### **Code Generation**

Vehicle Network Toolbox Simulink blocks allow you to generate code, enabling models containing these blocks to run in Accelerator, Rapid Accelerator, External, and Deployed modes.

### **Code Generation with Simulink Coder**

You can use Vehicle Network Toolbox, Simulink Coder, and Embedded Coder software together to generate code on the host end that you can use to implement your model. For more information on code generation, see "Build Process" (Simulink Coder).

### **Shared Library Dependencies**

The block generates code with limited portability. The block uses precompiled shared libraries, such as DLLs, to support I/O for specific types of devices. With this block, you can use the packNGo function supported by Simulink Coder to set up and manage the build information for your models. The packNGo function allows you to package model code and dependent shared libraries into a zip file for deployment. You do not need MATLAB installed on the target system, but the target system needs to be supported by MATLAB.

```
To set up packNGo:
```

```
set_param(gcs,'PostCodeGenCommand','packNGo(buildInfo)');
```

In this example, gcs is the current model that you want to build. Building the model creates a zip file with the same name as model name. You can move this zip file to another machine and there build the source code in the zip file to create an executable which can run independent of MATLAB and Simulink. The generated code compiles with both C and C++ compilers. For more information, see "Build Process Customization" (Simulink Coder).

**Note** On Linux platforms, you need to add the folder where you unzip the libraries to the environment variable LD LIBRARY PATH.

### **Parameters**

**Tip** Configure your CAN Configuration block before you configure the CAN Receive block parameters.

#### **Device**

Select the CAN device and a channel on the device you want to receive CAN messages from. This field lists all the devices installed on the system. It displays the vendor name, the device name, and the channel ID. The default is the first available device on your system.

#### Standard IDs Filter

Select the filter on this block for standard IDs. Valid choices are:

- Allow all (default): Allows all standard IDs to pass the filter.
- Allow only: Allows only ID or range of IDs specified in the text field. You can specify a single ID or an array of IDs. You can also specify disjointed IDs or arrays separated by a comma. For example, to accept IDs from 400 through 500, and 600 through 650, enter [[400:500] [600:650]]. Standard IDs must be positive integers from 0 to 2047. You can also specify hexadecimal values with the hex2dec function.
- Block all: Blocks all standard IDs from passing the filter.

#### **Extended IDs Filter**

Select the filter on this block for extended IDs. Valid choices are:

- Allow all (default): Allows all extended IDs to pass the filter.
- Allow only: Allows only those IDs specified in the text field. You can specify a single ID or an array of IDs. You can also specify disjointed IDs or arrays separated by a comma. For example, to accept IDs from 3000 through 3500, and 3600 through 3620, enter [[3000:3500] [3600:3620]]. Extended IDs must be positive integers from 0 to 536870911. You can also specify hexadecimal values using the hex2dec function.
- Block all: Blocks all extended IDs from passing the filter.

#### Sample time

Specify the sampling time of the block during simulation, which is the simulation time as described by the Simulink documentation. This value defines the frequency at which the CAN Receive block runs during simulation. If the block is inside a triggered subsystem or to inherit sample time, you can specify -1 as your sample time. You can also specify a MATLAB variable for sample time. The default value is 0.01 (in seconds).

#### Number of messages received at each timestep

Select how many messages the block receives at each specified timestep. Valid choices are:

- all (default): The CAN Receive block delivers all available messages in the FIFO buffer to the model during a specific timestep. The block generates one function call for each delivered message. The output port always contains one CAN message at a time.
- 1: The CAN Receive block delivers one message per timestep from the FIFO buffer to the model.

If the block does not receive any messages before the next timestep, it outputs the last received message.

#### Output as bus

Select this option for the block to output CAN messages as a Simulink bus signal. For more information on Simulink bus objects, see "Composite Signals" (Simulink).

### See Also

#### **Blocks**

CAN Configuration | CAN Unpack

## Functions

 ${\tt canMessageBusType}$ 

Introduced in R2009a

## **CAN Replay**

Replay logged CAN messages

File: untitled.mat Variable: ans No device selected

CAN Replay

## Library

Vehicle Network Toolbox: CAN Communication

## **Description**

The CAN Replay block replays logged messages from a .mat file to a CAN network or to Simulink. You need a CAN Configuration block to replay to the network.

To replay messages logged in the MATLAB Command window in your Simulink model, convert them into a compatible format using vntslgate and save it to a separate file. For more information, see "Log and Replay CAN Messages".

**Note** You need a license for both Vehicle Network Toolbox and Simulink software to use this block.

### **Replay Timing**

When you replay logged messages, Simulink uses the original timestamps on the messages. When you replay to a network, the timestamps correlate to real time, and when you replay to the Simulink input port it correlates to simulation time. If the timestamps in the messages are all 0, all messages are replayed as soon as the simulation starts, because simulation time and real time will be ahead of the timestamps in the replayed messages.

### **Other Supported Features**

The CAN Replay block supports the use of Simulink Accelerator Rapid Accelerator mode. Using this feature, you can speed up the execution of Simulink models.

For more information on this feature, see the Simulink documentation.

The CAN Replay block supports the use of code generation along with the packNGo function to group required source code and dependent shared libraries. For more information, see "Code Generation" on page 15-61.

### **Code Generation**

Vehicle Network Toolbox Simulink blocks allow you to generate code, enabling models containing these blocks to run in Accelerator, Rapid Accelerator, External, and Deployed modes.

#### Code Generation with Simulink Coder

You can use Vehicle Network Toolbox, Simulink Coder, and Embedded Coder software together to generate code on the host end that you can use to implement your model. For more information on code generation, see "Build Process" (Simulink Coder).

### **Shared Library Dependencies**

The block generates code with limited portability. The block uses precompiled shared libraries, such as DLLs, to support I/O for specific types of devices. With this block, you can use the packNGo function supported by Simulink Coder to set up and manage the build information for your models. The packNGo function allows you to package model code and dependent shared libraries into a zip file for deployment. You do not need MATLAB installed on the target system, but the target system needs to be supported by MATLAB.

To set up packNGo:

```
set param(gcs,'PostCodeGenCommand','packNGo(buildInfo)');
```

In this example, gcs is the current model that you want to build. Building the model creates a zip file with the same name as model name. You can move this zip file to another

machine and there build the source code in the zip file to create an executable which can run independent of MATLAB and Simulink. The generated code compiles with both C and C++ compilers. For more information, see "Build Process Customization" (Simulink Coder).

**Note** On Linux platforms, you need to add the folder where you unzip the libraries to the environment variable LD\_LIBRARY\_PATH.

### **Parameters**

**Tip** Configure your CAN Configuration block before you configure the CAN Receive block parameters.

#### File name

Specify the name and path of the file that contains logged CAN messages that you can replay. You can click **Browse** to browse to a file location and select the file.

#### Variable name

Specify the variable saved in the MAT-file that holds the CAN message information.

### Number of times to replay messages

Specify the number of times you want the message replayed in your model. You can specify any positive integer, including Inf. Specifying Inf continuously replays messages until simulation stops.

### Replay messages to

Specify if the model is replaying messages to the CAN network or an output port. Select a device to replay to the CAN network.

#### Device

Select the device on the CAN network to replay messages to. This filed is unavailable if you select Input port for **Replay message to** option.

### Sample time

Specify the sampling time of the block during simulation, which is the simulation time as described by the Simulink documentation. This value defines the frequency at which the CAN Replay block runs during simulation. If the block is inside a triggered subsystem or to inherit sample time, you can specify -1 as your sample time. You can

also specify a MATLAB variable for sample time. The default value is 0.01 (in seconds).

Output as bus

Select this option for the block to output CAN messages as a Simulink bus signal. For more information on Simulink bus objects, see "Composite Signals" (Simulink).

### See Also

#### **Blocks**

CAN Log

#### **Functions**

canMessageBusType | canMessageReplayBlockStruct

### **Topics**

"Log and Replay CAN Messages"

Introduced in R2011b

### **CAN Transmit**

Transmit CAN message to selected CAN device

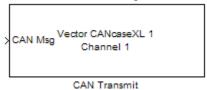

## Library

Vehicle Network Toolbox: CAN Communication

## **Description**

The CAN Transmit block transmits messages to the CAN network using the specified CAN device. The CAN Transmit block can transmit a single message or an array of messages during a given timestep. To transmit an array of messages, use a mux (multiplex) block from the Simulink block library.

**Note** You need a license for both Vehicle Network Toolbox and Simulink software to use this block.

The CAN Transmit block has one input port. This port accepts a CAN message packed using the CAN Pack block. It has no output ports.

CAN is a peer-to-peer network, so when transmitting messages on a physical bus at least one other node must be present to properly acknowledge the message. Without another node, the transmission will fail as an error frame, and the device will continually retry to transmit.

### Other Supported Features

The CAN Transmit block supports the use of Simulink Accelerator mode. Using this feature, you can speed up the execution of Simulink models. For more information on this feature, see the Simulink documentation.

The CAN Transmit block supports the use of code generation along with the packNGo function to group required source code and dependent shared libraries. For more information, see Code Generation on page 15-65.

### **Code Generation**

Vehicle Network Toolbox Simulink blocks allow you to generate code, enabling models containing these blocks to run in Accelerator, Rapid Accelerator, External, and Deployed modes.

#### Code Generation with Simulink Coder

You can use Vehicle Network Toolbox, Simulink Coder, and Embedded Coder software together to generate code on the host end that you can use to implement your model. For more information on code generation, see "Build Process" (Simulink Coder).

### **Shared Library Dependencies**

The block generates code with limited portability. The block uses precompiled shared libraries, such as DLLs, to support I/O for specific types of devices. With this block, you can use the packNGo function supported by Simulink Coder to set up and manage the build information for your models. The packNGo function allows you to package model code and dependent shared libraries into a zip file for deployment. You do not need MATLAB installed on the target system, but the target system needs to be supported by MATLAB.

To set up packNGo:

```
set param(gcs,'PostCodeGenCommand','packNGo(buildInfo)');
```

In this example, gcs is the current model that you want to build. Building the model creates a zip file with the same name as model name. You can move this zip file to another machine and there build the source code in the zip file to create an executable which can

run independent of MATLAB and Simulink. The generated code compiles with both C and C++ compilers. For more information, see "Build Process Customization" (Simulink Coder).

**Note** On Linux platforms, you need to add the folder where you unzip the libraries to the environment variable LD\_LIBRARY\_PATH.

### **Parameters**

**Tip** Configure your CAN Configuration block before you configure the CAN Transmit block parameters.

#### **Device**

Select the CAN device and channel for transmitting CAN messages to the network. This list shows all the devices installed on the system. It displays the vendor name, the device name, and the channel ID. The default is the first available device on your system.

Note: When using PEAK-System devices, CAN Transmit blocks in multiple enabled subsystems might skip some messages. If possible, replace the enabled subsystems with a different type of conditional subsystem, such as an if-action, switch-case-action, or triggered subsystem; or redesign your model so that all the CAN Transmit blocks are contained within a single enabled subsystem.

### Transmit messages periodically

Select this option to enable periodic transmission of the message on the configured channel at the specified message period. The period references real time, regardless of the Simulink model time step size (fundamental sample time) or block execution sample time. This is equivalent to the MATLAB function transmitPeriodic.

The periodic transmission is a nonbuffered operation. Only the last CAN message or set of muxed messages present at the input of the CAN Transmit block is sent when the time period occurs.

### Message period (in seconds)

Specify a period in seconds. This value is used to transmit the message in the specified period. By default this value is 1.000 seconds.

## **See Also**

**Blocks** 

CAN Configuration | CAN Pack

Introduced in R2009a

## **CAN Unpack**

Unpack individual signals from CAN messages

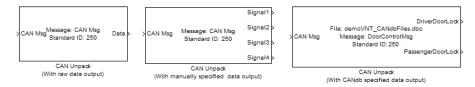

## Library

**CAN Communication** 

Embedded Coder/ Embedded Targets/ Host Communication

## **Description**

The CAN Unpack block unpacks a CAN message into signal data using the specified output parameters at every timestep. Data is output as individual signals.

Note To use this block, you also need a license for Simulink software.

The CAN Unpack block has one output port by default. The number of output ports is dynamic and depends on the number of signals you specify for the block to output. For example, if your block has four signals, it has four output ports.

### Other Supported Features

The CAN Unpack block supports:

• The use of Simulink Accelerator Rapid Accelerator mode. Using this feature, you can speed up the execution of Simulink models.

- The use of model referencing. Using this feature, your model can include other Simulink models as modular components.
- Code generation to deploy models to targets.

**Note** Code generation is not supported if your signal information consists of signed or unsigned integers greater than 32 bits long.

For more information on these features, see the Simulink documentation.

## **Dialog Box**

Use the Function Block Parameters dialog box to select your CAN message unpacking parameters.

#### **Parameters**

### Data to be output as

Select your data signal:

- raw data: Output data as a uint8 vector array. If you select this option, you only specify the message fields. The other signal parameter fields are unavailable. This option opens only one output port on your block.
- manually specified signals: Allows you to specify data signals. If you select this option, use the Signals table to create your signals message manually.
  - The number of output ports on your block depends on the number of signals you specify. For example, if you specify four signals, your block has four output ports.
- **CANdb specified signals**: Allows you to specify a CAN database file that contains data signals. If you select this option, select a CANdb file.

The number of output ports on your block depends on the number of signals specified in the CANdb file. For example, if the selected message in the CANdb file has four signals, your block has four output ports.

**Note** For manually or CANdb specified signals, the default output signal data type is double. To specify other types, use a Signal Specification block. This allows the block to

support the following output signal data types: single, double, int8, int16, int32, int64, uint8, uint16, uint32, uint64, and boolean. The block does not support fixed-point types.

#### **CANdb** file

This option is available if you specify that your data is input via a CANdb file in the **Data to be output as** list. Click **Browse** to find the CANdb file on your system. The messages and signal definitions specified in the CANdb file populate the **Message** section of the dialog box. The signals specified in the CANdb file populate **Signals** table.

**Note** File names that contain non-alphanumeric characters such as equal signs, ampersands, and so forth are not valid CAN database file names. You can use periods in your database name. Rename CAN database files with non-alphanumeric characters before you use them.

#### Message list

This option is available if you specify that your data is to be output as a CANdb file in the **Data to be output as** list and you select a CANdb file in the **CANdb file** field. You can select the message that you want to view. The **Signals** table then displays the details of the selected message.

### Message

#### **Name**

Specify a name for your CAN message. The default is CAN Msg. This option is available if you choose to output raw data or manually specify signals.

### Identifier type

Specify whether your CAN message identifier is a Standard or an Extended type. The default is Standard. A standard identifier is an 11-bit identifier and an extended identifier is a 29-bit identifier. This option is available if you choose to output raw data or manually specify signals. For CANdb-specified signals, the **Identifier type** inherits the type from the database.

#### **Identifier**

Specify your CAN message ID. This number must be a integer from 0 through 2047 for a standard identifier and from 0 through 536870911 for an extended identifier. If

you specify -1, the block unpacks the messages that match the length specified for the message. You can also specify hexadecimal values using the hex2dec function. This option is available if you choose to output raw data or manually specify signals.

#### Length (bytes)

Specify the length of your CAN message from 0 to 8 bytes. If you are using CANdb specified signals for your output data, the CANdb file defines the length of your message. If not, this field defaults to 8. This option is available if you choose to output raw data or manually specify signals.

### Signals Table

This table appears if you choose to specify signals manually or define signals using a CANdb file.

If you are using a CANdb file, the data in the file populates this table automatically and you cannot edit the fields. To edit signal information, switch to manually specified signals.

If you have selected to specify signals manually, create your signals manually in this table. Each signal you create has the following values:

#### **Name**

Specify a descriptive name for your signal. The Simulink block in your model displays this name. The default is Signal [row number].

#### Start bit

Specify the start bit of the data. The start bit is the least significant bit counted from the start of the message. The start bit must be an integer from 0 through 63.

#### Length (bits)

Specify the number of bits the signal occupies in the message. The length must be an integer from 1 through 64.

### Byte order

Select either of the following options:

• LE: Where the byte order is in little-endian format (Intel). In this format you count bits from the start, which is the least significant bit, to the most significant bit, which has the highest bit index. For example, if you pack one byte of data in little-endian format, with the start bit at 20, the data bit table resembles this figure.

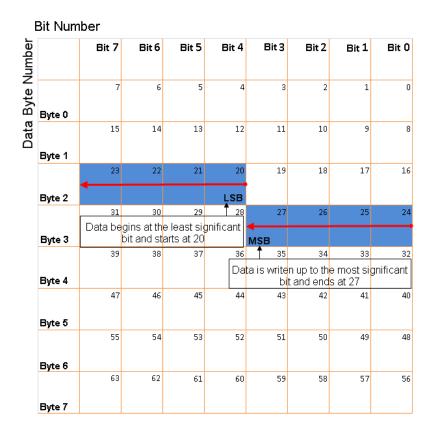

# Little-Endian Byte Order Counted from the Least Significant Bit to the Highest Address

• BE: Where the byte order is in big-endian format (Motorola). In this format you count bits from the start, which is the least significant bit, to the most significant bit. For example, if you pack one byte of data in big-endian format, with the start bit at 20, the data bit table resembles this figure.

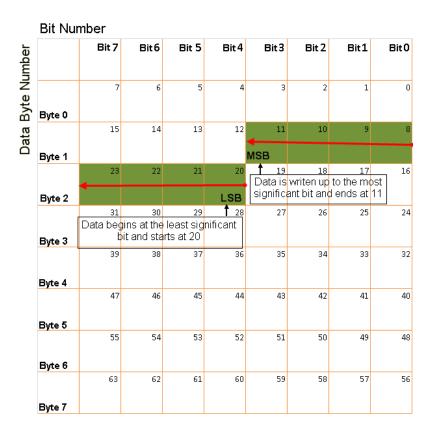

Big-Endian Byte Order Counted from the Least Significant Bit to the Lowest Address

#### Data type

Specify how the signal interprets the data in the allocated bits. Choose from:

- signed (default)
- unsigned
- single
- double

### Multiplex type

Specify how the block unpacks the signals from the CAN message at each timestep:

- Standard: The signal is unpacked at each timestep.
- Multiplexor: The Multiplexor signal, or the mode signal is unpacked. You can specify only one Multiplexor signal per message.
- Multiplexed: The signal is unpacked if the value of the Multiplexor signal (mode signal) at run time matches the configured **Multiplex value** of this signal.

For example, a message has four signals with the following values.

| Signal Name | Multiplex Type | Multiplex Value |
|-------------|----------------|-----------------|
| Signal-A    | Standard       | N/A             |
| Signal-B    | Multiplexed    | 1               |
| Signal-C    | Multiplexed    | 0               |
| Signal-D    | Multiplexor    | N/A             |

#### In this example:

- The block unpacks Signal-A (Standard signal) and Signal-D (Multiplexor signal) in every timestep.
- If the value of Signal-D is 1 at a particular timestep, then the block unpacks Signal-B along with Signal-A and Signal-D in that timestep.
- If the value of Signal-D is 0 at a particular timestep, then the block unpacks Signal-C along with Signal-A and Signal-D in that timestep.
- If the value of Signal-D is not 1 or 0, the block does not unpack either of the Multiplexed signals in that timestep.

### Multiplex value

This option is available only if you have selected the **Multiplex type** to be Multiplexed. The value you provide here must match the Multiplexor signal value at run time for the block to unpack the Multiplexed signal. The **Multiplex value** must be a positive integer or zero.

#### Factor

Specify the **Factor** value applied to convert the unpacked raw value to the physical value (signal value). See "Conversion Formula" on page 15-76 to understand how unpacked raw values are converted to physical values.

#### Offset

Specify the **Offset** value applied to convert the physical value (signal value) to the unpacked raw value. See "Conversion Formula" on page 15-76 to understand how unpacked raw values are converted to physical values.

### Min, Max

Define a range of raw signal values. The default settings are -Inf (negative infinity) and Inf, respectively. For **CANdb specified signals**, these settings are read from the CAN database. For **manually specified signals**, you can specify the minimum and maximum physical value of the signal. By default, these settings do not clip signal values that exceed them.

## **Output Ports**

Selecting an **Output ports** option adds an output port to your block.

### **Output identifier**

Select this option to output a CAN message identifier. The data type of this port is **uint32**.

### Output remote

Select this option to output the message remote frame status. This option adds a new output port to the block. The data type of this port is **uint8**.

## **Output timestamp**

Select this option to output the message time stamp. This option adds a new output port to the block. The data type of this port is **double**.

## **Output length**

Select this option to output the length of the message in bytes. This option adds a new output port to the block. The data type of this port is **uint8**.

## **Output error**

Select this option to output the message error status. This option adds a new output port to the block. An output value of 1 on this port indicates that the incoming message is an error frame; otherwise the output value is  $\theta$ . The data type of this port is  $\mathbf{uint8}$ .

## **Output status**

Select this option to output the message received status. The status is 1 if the block receives new message and 0 if it does not. This option adds a new output port to the block. The data type of this port is **uint8**.

If you do not select an **Output ports** option, the number of output ports on your block depends on the number of signals you specify.

## **Conversion Formula**

The conversion formula is

```
physical_value = raw_value * Factor + Offset
```

where raw\_value is the unpacked signal value and physical\_value is the scaled signal value.

## **See Also**

#### **Blocks**

**CAN Pack** 

Introduced in R2009a

## J1939 CAN Transport Layer

Transport J1939 messages via CAN

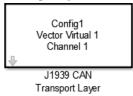

## Library

Vehicle Network Toolbox: J1939 Communication

## **Description**

The J1939 CAN Transport Layer block allows J1939 communication via a CAN bus. This block associates a user-defined J1939 network configuration with a connected CAN device. Use one block for each J1939 Network Configuration block in your model.

**Note** You need a license for both Vehicle Network Toolbox and Simulink software to use this block.

## **Other Supported Features**

The J1939 communication blocks support the use of Simulink Accelerator and Rapid Accelerator mode. Using this feature, you can speed up the execution of Simulink models. For more information on this feature, see the Simulink documentation.

The J1939 communication blocks also support code generation with limited deployment capabilities. Code generation requires the Microsoft® C++ compiler.

## **Parameters**

### Config name

The name of the J1939 Network Configuration block to associate with.

#### **Device**

The CAN device, chosen from all connected CAN devices.

### **Bus speed**

Speed of the CAN bus. The J1939 protocol specifies two rates of 250k and 500k. The default is 250000.

### Sample time

Simulation refresh rate. Specify the sampling time of the block during simulation. This value defines the frequency at which the J1939 CAN Transport Layer block runs during simulation. For information about simulation sample timing, see "What Is Sample Time?" (Simulink) If the block is inside a triggered subsystem or inherits a sample time, specify a value of -1. You can also specify a MATLAB variable for sample time. The default value is 0.01 seconds.

## See Also

#### **Blocks**

J1939 Network Configuration | J1939 Node Configuration | J1939 Receive | J1939 Transmit

## **Topics**

"Basic J1939 Communication over CAN"

#### Introduced in R2015b

## J1939 Network Configuration

Define J1939 network configuration name and database file

Config:Config1 Database:J1939.dbc

> J1939 Network Configuration

## Library

Vehicle Network Toolbox: J1939 Communication

## **Description**

The J1939 Network Configuration block is where you define a configuration name and specify the associated user-supplied J1939 database. You can include more than one block per model, each corresponding to a unique configuration on the CAN bus.

**Note** You need a license for both Vehicle Network Toolbox and Simulink software to use this block.

## Other Supported Features

The J1939 communication blocks support the use of Simulink Accelerator and Rapid Accelerator mode. Using this feature, you can speed up the execution of Simulink models. For more information on this feature, see the Simulink documentation.

The J1939 communication blocks also support code generation with limited deployment capabilities. Code generation requires the Microsoft C++ compiler.

## **Parameters**

### **Configuration name**

Define a name for this J1939 network configuration. The default is ConfigX, where the number X automatically increases from 1 based on the number of existing blocks.

#### **Database File**

Specify the J1939 database file name relative to the current folder. For example, enter J1939.dbc if the file is in the current folder; otherwise enter the full path with the file name, such as C:\work\J1939.dbc.

The database file defines the J1939 parameter groups and nodes, and must be in the .dbc format defined by Vector Informatik GmbH.

## See Also

#### **Blocks**

J1939 CAN Transport Layer | J1939 Node Configuration | J1939 Receive | J1939 Transmit

## **Topics**

"Basic J1939 Communication over CAN"

#### Introduced in R2015b

## J1939 Node Configuration

Configure J1939 node with address and network management attributes

Config:Config1 Node:Node1

Configuration

## Library

Vehicle Network Toolbox: J1939 Communication

## **Description**

The J1939 Node Configuration block is where you define a node and associate it with a specific network configuration. Its Message information is read from the database for that configuration, unless you are creating and configuring a custom node.

**Note** You need a license for both Vehicle Network Toolbox and Simulink software to use this block.

## **Other Supported Features**

The J1939 communication blocks support the use of Simulink Accelerator and Rapid Accelerator mode. Using this feature, you can speed up the execution of Simulink models. For more information on this feature, see the Simulink documentation.

The J1939 communication blocks also support code generation with limited deployment capabilities. Code generation requires the Microsoft C++ compiler.

## **Block Outputs**

### Address (optional)

This output port exists when you check **Output current node address** in the dialog box. It returns the effective address of the node.

### AC Status (optional)

This output port exists when you check **Output address claim status** in the dialog box. It indicates the success (1) or failure (0) of the node's address claim.

## **Parameters**

### Config name

The ID of the J1939 network configuration to associate this node with. This is used to access the corresponding J1939 database.

#### Node name

The name of this J1939 node. The available list shows none if no J1939 network configuration is found or no node is defined in the associated database. If you are creating a custom node, the node name must be unique within its J1939 network configuration.

### Message

These are the nine network attributes as defined by the database file consistent with the J1939 protocol. These parameters are read-only unless you are defining a custom node.

Allow arbitrary address — Allow/disallow the node to switch to an arbitrary
address if the station address is not available. If this option is off and the node
loses its address claim, the node goes silent.

**Node Address** — Station address, decimal, 8-bit.

- **Industry Group** Decimal, 3-bit.
- **Vehicle System** Decimal, 7-bit.
- Vehicle System Instance Identifies one particular occurrence of a given
  vehicle system in a given network. If only one instance of a certain vehicle system
  exists in a network, then this field must be set to 0 to define it as the first instance.
  Decimal, 4-bit.

- Function ID Decimal, 8-bit.
- **Function Instance** Identifies the particular occurrence of a given function in a vehicle system and given network. If only one instance of a certain function exists in a network, then this field must be set to 0 to define it as the first instance. Decimal, 5-bit.
- **ECU Instance** This 3-bit field is used when multiple electronic control units (ECU) are involved in performing a single function. If only one ECU is used for a particular controller application (CA), then this field must be set to 0 to define it as the first instance.
- Manufacturer Code Decimal, 11-bit.
- **Identity Number** Decimal, 21-bit.

### Sample time

Simulation refresh rate. Specify the sampling time of the block during simulation. This value defines the frequency at which the J1939 Node Configuration updates its optional output ports. If the block is inside a triggered subsystem or inherits a sample time, specify a value of -1. You can also specify a MATLAB variable for sample time. The default value is 0.01 seconds. For information about simulation sample timing, see "What Is Sample Time?" (Simulink)

### **Output current node address**

Enable or disable the **Address** output port to show the effective address. The effective address is different from the predefined station address if Allow arbitrary address is selected, a name conflict occurs, and the current node has lower priority. The output signal is a double value from 0 to 253. This port is disabled by default.

## Output address claim status

Enable or disable the address claim **AC Status** output port to show the success of an address claim. The output value is binary, 1 for success or 0 for failure. This port is disabled by default.

## **See Also**

#### **Blocks**

J1939 CAN Transport Layer | J1939 Network Configuration | J1939 Receive | J1939 Transmit

**Topics**"Basic J1939 Communication over CAN"

## Introduced in R2015b

## J1939 Receive

Receive J1939 parameter group messages

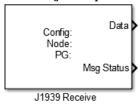

## Library

Vehicle Network Toolbox: J1939 Communication

## **Description**

The J1939 Receive block receives a J1939 message from the configured CAN device. The J1939 database file defines the nodes and parameter groups. You specify the J1939 database with the J1939 Network Configuration block.

**Note** You need a license for both Vehicle Network Toolbox and Simulink software to use this block.

## Other Supported Features

The J1939 communication blocks support the use of Simulink Accelerator and Rapid Accelerator mode. Using this feature, you can speed up the execution of Simulink models. For more information on this feature, see the Simulink documentation.

The J1939 communication blocks also support code generation with limited deployment capabilities. Code generation requires the Microsoft C++ compiler.

## **Block Outputs**

#### Data

Depending on the J1939 parameter group defined in the J1939 database file, the block can have multiple data output signal ports. The block output data type is double.

#### **Msg Status**

When **Output New Message Received status** is checked in the dialog box, this port outputs 1 when a new message is received from the CAN bus; otherwise, outputs  $\theta$ .

## **Parameters**

### Config name

The name of the J1939 network configuration to associate with. This is used to access the corresponding J1939 database. Only the nodes defined in the model and associated with the specified J1939 network configuration appear in the Node name list. The option shows none if no J1939 network configuration is found.

#### Node name

The name of the J1939 node. The drop-down list includes all the nodes in the model, both custom nodes and nodes from the database.

## **Parameter Group**

The parameter group number (PGN) and name from the database. The contents of this list vary depending on the parameter groups that the J1939 database file specifies. The default is the first parameter group for the selected node.

**Note** If you change any parameter group settings within your J1939 database file, you must then open the J1939 Receive block dialog box and select the same **Parameter Group**, then click **OK** or **Apply** to update the parameter group information in the block.

## **Signals**

Signals defined in the parameter group. The **Min** and **Max** settings are read from the database, but by default the block does not clip signal values that exceed this range.

#### **Source Address Filter**

Filter messages based on source address:

- Allow only Lets you specify a single source address of interest.
- Allow all Accepts messages from any source address. This is the default.

#### **Destination Address Filter**

Filter out message based on destination address:

- global only Receive only broadcast messages.
- node specific only Receive only messages addressed to this node.
- global and specific Receive all broadcast and node-addressed messages. This is the default.

### Sample time

Simulation refresh rate. Specify the sampling time of the block during simulation. This value defines the frequency at which the J1939 Receive updates its output ports. If the block is inside a triggered subsystem or inherits a sample time, specify a value of -1. You can also specify a MATLAB variable for sample time. The default value is 0.01 seconds. For information about simulation sample timing, see "What Is Sample Time?" (Simulink)

### **Output New Message Received status**

Select this check box to create a **Msg Status** output port. Its output signal indicates a new incoming message, showing 1 for a new message received, or 0 when there is no new message.

## **See Also**

#### **Blocks**

J1939 CAN Transport Layer | J1939 Network Configuration | J1939 Node Configuration | J1939 Transmit

## **Topics**

"Basic J1939 Communication over CAN"

#### Introduced in R2015b

## J1939 Transmit

Transmit J1939 message

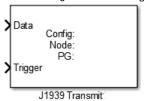

## Library

Vehicle Network Toolbox: J1939 Communication

## **Description**

The J1939 Transmit block transmits a J1939 message. The J1939 database file defines the nodes and parameter groups. You specify the J1939 database with the J1939 Network Configuration block.

**Note** You need a license for both Vehicle Network Toolbox and Simulink software to use this block.

## **Other Supported Features**

The J1939 communication blocks support the use of Simulink Accelerator and Rapid Accelerator mode. Using this feature, you can speed up the execution of Simulink models. For more information on this feature, see the Simulink documentation.

The J1939 communication blocks also support code generation with limited deployment capabilities. Code generation requires the Microsoft C++ compiler.

## **Block Inputs**

#### Data

Depending on the J1939 parameter group and signals defined in the J1939 database file, the block can have multiple data input ports.

### Trigger

Enables the transmission of the message for that sample. A value of  $\bf 1$  specifies to send, a value of  $\bf 0$  specifies not to send.

## **Parameters**

### Config name

The name of the J1939 network configuration to associate with. This is used to access the corresponding J1939 database. Only the nodes defined in the model and associated with the specified J1939 network configuration appear in the Node name list. The option shows none if no J1939 network configuration is found.

#### Node name

The name of the J1939 node. The drop-down list includes all the nodes in the model, both custom nodes and nodes from the database.

## **Parameter Group**

The parameter group number (PGN) and name from the database. The contents of this list vary depending on the parameter groups that the J1939 database file specifies. The default is the first parameter group for the selected node.

**Note** If you change any parameter group settings within your J1939 database file, you must then open the J1939 Transmit block dialog box and select the same **Parameter Group**, then click **OK** or **Apply** to update the parameter group information in the block.

## Signals

Signals defined in the parameter group. The **Min** and **Max** settings are read from the database, but by default the block does not clip signal values that exceed this range.

### **PG Priority**

Priority of the parameter group, read from the database. This priority setting resolves clashes of multiple parameter groups transmitting on the same bus at the same time. If a conflict occurs, the priority group with lower priority (i.e., higher value) will refrain from transmitting. The value can range from 0 (highest priority) to 7 (lowest).

#### **Destination Address**

Name of the destination node. The default is the first node defined in the database, otherwise Custom.

For a custom destination address, you can specify 0-253 for the address of the destination node. For broadcasting to all nodes, use the Custom **Destination Address** setting with an address of 255.

## See Also

#### **Blocks**

J1939 CAN Transport Layer | J1939 Network Configuration | J1939 Node Configuration | J1939 Receive

## **Topics**

"Basic J1939 Communication over CAN"

#### Introduced in R2015b

## **XCP CAN Configuration**

Configure XCP slave connection

**Library:** Simulink Real-Time / XCP / CAN

Vehicle Network Toolbox / XCP Communication / CAN

XCP CAN Configuration

## **Description**

The XCP CAN Configuration block uses the parameters specified in the A2L file and the ASAP2 database to establish an XCP slave connection.

Before you acquire or stimulate data, specify the A2L file to use in your XCP CAN Configuration . Use one XCP CAN Configuration to configure one slave connection for data acquisition or stimulation. If you add XCP CAN Data Acquisition and XCP CAN Data Stimulation blocks, your model checks to see if there is a corresponding XCP CAN Configuration block. If there is no corresponding XCP CAN Configuration block, the model prompts to add one.

## **Other Supported Features**

The XCP CAN communication blocks support Simulink accelerator mode and rapid accelerator mode. Using this feature, you can speed up the execution of Simulink models. For more information about these simulation modes, see the Simulink documentation.

The XCP communication blocks support code generation with limited deployment capabilities. Code generation requires the Microsoft C++ compiler.

## **Parameters**

Config name — Specify XCP CAN session name

'CAN\_Config1' (default)

Specify a unique name for your XCP CAN session.

#### **Programmatic Use**

SlaveName

#### A2L File — Select an A2L file

file name

Click **Browse** to select an A2L file for your XCP CAN session.

#### **Programmatic Use**

A2LFile

# Enable seed/key security — Select that key required to establish connection 'off'

Select this option if your slave requires a secure key to establish connection. Select a file that contains the seed/key definition to enable the security.

#### **Programmatic Use**

EnableSecurity

## File (\*.DLL) — Select file for seed and key security

file name

If you select **Enable seed/key security** (EnableSecurity), this field is enabled. Click **Browse** to select the file that contains seed and key security algorithm that unlocks an XCP slave module.

#### **Programmatic Use**

SeedKeyLib

## Output connection status — Display connection status

'off'

Select this option to display the status of the connection to the slave module. Selecting this option adds a new output port.

#### **Programmatic Use**

**EnableStatus** 

## **See Also**

## **Blocks**

XCP CAN Data Acquisition | XCP CAN Data Stimulation | XCP CAN Transport Layer

Introduced in R2013a

## **XCP CAN Data Acquisition**

Acquire selected measurements from configured slave connection

**Library:** Simulink Real-Time / XCP / CAN

Vehicle Network Toolbox / XCP Communication / CAN

XCP CAN Data Acquisition

## **Description**

The XCP CAN Data Acquisition block acquires data from the configured slave connection based on the selected measurements. The block uses the XCP CAN transport layer to obtain raw data for the selected measurements at the specified simulation time step. Configure your XCP connection and use the XCP CAN Data Acquisition block to select your event and measurements for the configured slave connection. The block displays the selected measurements as output ports.

## **Other Supported Features**

The XCP communication blocks support the use of Simulink accelerator mode and rapid accelerator mode. Using this feature, you can speed up the execution of Simulink models. For more information on these simulation modes, see the Simulink documentation.

The XCP communication blocks support code generation with limited deployment capabilities. Code generation requires the Microsoft C++ compiler.

## **Parameters**

## **Config name — Specify XCP CAN session name**

select from list

Select the name of XCP configuration you want to use. The list displays all available names specified in the XCP CAN Configuration blocks in the model. Selecting a configuration displays events and measurements available in the A2L file of this configuration.

**Note** You can acquire measurements for only one event by using an XCP CAN Data Acquisition block. Use one block for each event whose measurements you want to acquire.

#### **Programmatic Use**

SlaveName

### **Event name — Select an event**

select from list

Select an event from the available list of events. The XCP CAN Configuration block uses the specified A2L file to populate the events list.

#### **Programmatic Use**

**EventName** 

### All Measurements — List all measurements available for event

measurements list.

This list displays all measurements available for the selected event. Select the

measurement that you want to use and click the add button, to add it to the selected measurements. Hold the Ctrl key on your keyboard to select multiple measurements.

In the **Block Parameters** dialog box, type the name of the measurement you want to use in the **Search** box. The **All Measurements** lists displays a list of all matching names. Click the x

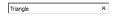

to clear your search.

### **Programmatic Use**

**AllMeasurements** 

#### Selected Measurements — List selected measurements

measurement names

This list displays selected measurements. To remove a measurement from this list, select

the measurement and click the remove button,

In the **Block Parameters** dialog box, use the toggle buttons to reorder the selected measurements.

#### **Programmatic Use**

SelectedMeasurements

# Force Datatypes and Allow Non-Scalar — Set the port data type according to the type definition in the A2L file

'off' (default) | 'on'

This parameter enables support for XCP data types and dimensions as defined in the ASAP2 standard. When the parameter value is set to 'on', the block:

- Sets the port data type according to the type definition in the A2L file
- Supports up to three-dimensional XCP measurements in Simulink

These ASAP2 data types are supported by corresponding Simulink port data types. SBYTE, UWORD, SWORD, ULONG, SLONG, A\_UINT64, A\_INT64, FLOAT32\_IEEE, and FLOAT64 IEEE.

The dimension support in the block accommodates the different treatment of matrices by MATLAB and the ECU. MATLAB default operation treats matrices as row-major. An XCP measurement can have LAYOUT as COLUMN\_DIR or ROW\_DIR. If a matrix measurement is COLUMN\_DIR, the blocks rearranges the measurement in memory and ensures that the matrix (row X, col Y) in MATLAB refers to the same entry as (row X, col Y) on the ECU. The rearrangement causes matrix entries that are contiguous on the ECU to be noncontiguous in MATLAB and Simulink.

#### **Programmatic Use**

ForceDatatypes

# **DAQ** List Priority — Specify a priority value for slave device driver priority value

Specify a priority value as an integer from 0 to 255 for the slave device driver to prioritize transmission of data packets. The slave can accumulate XCP packets for lower priority DAQ lists before transmission to the master. A value of 255 has the highest priority. The SET\_DAQ\_LIST\_MODE command communicates the **DAQ List Priority** value from master to slave. This communication method differs from the specification of the Event Channel Priority property, which comes from the A2L file.

#### **Programmatic Use**

DAQPriority

### Sample time — Specify sampling time of block

0.01 (default)

Specify the sampling time of the block during simulation, which is the simulation time. This value defines the frequency at which the XCP CAN Data Acquisition block runs during simulation. If the block is inside a triggered subsystem or is to inherit sample time, you can specify –1 as your sample time. You can also specify a MATLAB variable for sample time. The default value is 0.01 (in seconds).

### **Programmatic Use**

SampleTime

# **Enable Timestamp — Enable reading timestamp from incoming DTO packets** off (default) | on

When the Timestamp is enabled, the block reads the timestamp from incoming DTO packets and outputs the timestamp to Simulink. The **Enable Timestamp** check box appears in the block parameters dialog box when the parameter is supported in the A2L file.

#### **Programmatic Use**

EnableTimestamp

## See Also

#### **Blocks**

XCP CAN Configuration | XCP CAN Data Stimulation | XCP CAN Transport Layer

#### Introduced in R2013a

## **XCP CAN Data Stimulation**

Perform data stimulation on selected measurements

Library: Simulink Real-Time / XCP / CAN

Vehicle Network Toolbox / XCP Communication / CAN

XCP CAN Data Stimulation

## **Description**

The XCP CAN Data Stimulation block sends data to the selected slave connection for the selected event measurements. The block uses the XCP CAN transport layer to output raw data for the selected measurements at the specified stimulation time step. Configure your XCP session and use the XCP CAN Data Stimulation block to select your event and measurements on the configured slave connection. The block displays the selected measurements as input ports.

## Other Supported Features

The XCP communication blocks support Simulink accelerator mode and rapid accelerator mode. Using this feature, you can speed up the execution of Simulink models. For more information about these simulation modes, see the Simulink documentation.

The XCP communication blocks support code generation with limited deployment capabilities. Code generation requires the Microsoft C++ compiler.

## **Parameters**

## Config name — Specify XCP CAN session name

select from list

Select the name of XCP configuration that you want to use. The list displays all available names specified in the available XCP CAN Configuration blocks in the model. Selecting a configuration displays events and measurements available in the A2L file of this configuration.

**Note** You can stimulate measurements for only one event by using an XCP CAN Data Stimulation block. Use one block for each event whose measurements you want to stimulate.

#### **Programmatic Use**

SlaveName

#### Event name — Select an event

select from list.

Select an event from the event list. The XCP CAN Configuration block uses the specified A2L file to populate the events list.

#### **Programmatic Use**

EventName

### All Measurements — List all measurements available for event

measurements list

This list displays all measurements available for the selected event. Select the

measurement that you want to use and click the add button, to move it to the selected measurements. Hold the Ctrl key on your keyboard to select multiple measurements.

In the block parameters dialog box, type the name of the measurement you want to use in the **Search** box. The **All Measurements** lists displays a list of all matching names. Click the x

| Triangle | × |
|----------|---|

to clear your search.

### **Programmatic Use**

**AllMeasurements** 

#### Selected Measurements — List selected measurements

measurement names

This list displays your selected measurements. To remove a measurement from this list, select the measurement and click the remove button,

In the **Block Parameters** dialog box, use the toggle buttons to reorder the selected measurements.

#### **Programmatic Use**

SelectedMeasurements

# Force Datatypes and Allow Non-Scalar — Set the port data type according to the type definition in the A2L file

'off' (default) | 'on'

This parameter enables support for XCP data types and dimensions as defined in the ASAP2 standard. When the parameter value is set to 'on', the block:

- Sets the port data type according to the type definition in the A2L file
- Supports up to three-dimensional XCP measurements in Simulink

These ASAP2 data types are supported by corresponding Simulink port data types. SBYTE, UWORD, SWORD, ULONG, SLONG, A\_UINT64, A\_INT64, FLOAT32\_IEEE, and FLOAT64 IEEE.

The dimension support in the block accommodates the different treatment of matrices by MATLAB and the ECU. MATLAB default operation treats matrices as row-major. An XCP measurement can have LAYOUT as COLUMN\_DIR or ROW\_DIR. If a matrix measurement is COLUMN\_DIR, the blocks rearranges the measurement in memory and ensures that the matrix (row X, col Y) in MATLAB refers to the same entry as (row X, col Y) on the ECU. The rearrangement causes matrix entries that are contiguous on the ECU to be noncontiguous in MATLAB and Simulink.

### **Programmatic Use**

ForceDatatypes

# **Enable Timestamp — Enable sending Simulink timestamp in STIM DTO packets** off (default) | on

When the Timestamp is enabled, the block inputs a timestamp from Simulink and sends the timestamp in the STIM DTO packets. The **Enable Timestamp** check box appears in the block parameters dialog box when the parameter is supported in the A2L file.

#### **Programmatic Use**

EnableTimestamp

## **See Also**

## **Blocks**

XCP CAN Configuration | XCP CAN Data Acquisition | XCP CAN Transport Layer

Introduced in R2013a

## **XCP CAN Transport Layer**

Transport XCP messages via CAN

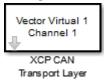

## Library

Vehicle Network Toolbox: CAN Communication

Vehicle Network Toolbox: XCP Communication

## **Description**

The XCP CAN Transport Layer subsystem uses the specified device to transport and receive XCP messages.

Use this block with an XCP Data Acquisition block to acquire and analyze specific XCP messages. Use this block with an XCP Data Stimulation block to send specific information to modules.

## **Other Supported Features**

The XCP communication blocks support the use of Simulink Accelerator and Rapid Accelerator mode. Using this feature, you can speed up the execution of Simulink models. For more information on this feature, see the Simulink documentation.

The XCP communication blocks support code generation with limited deployment capabilities. Code generation requires the Microsoft C++ compiler.

## **Parameters**

#### **Device**

+

Select a CAN device from the list of devices available to your system.

#### **Bus speed**

Set the bus speed property for the selected device. The default bus speed is the default assigned by the selected device.

### Sample time

Specify the sampling time of the block during simulation, which is the simulation time as described by the Simulink documentation. This value defines the frequency at which the XCP CAN Transport Layer subsystem and the underlying blocks run during simulation. If the block is inside a triggered subsystem or to inherit sample time, you can specify –1 as your sample time. You can also specify a MATLAB variable for sample time. The default value is 0.01 (in seconds).

## **Extended Capabilities**

## **C/C++ Code Generation**

Generate C and C++ code using Simulink® Coder $^{\text{\tiny TM}}$ .

## See Also

XCP CAN Configuration | XCP CAN Data Acquisition | XCP CAN Data Stimulation

#### Introduced in R2013a

## **XCP CAN Transport Layer Receive**

Receive XCP messages via CAN device

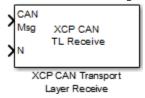

## **Description**

The XCP CAN Transport Layer Receive block receives XCP messages from a CAN Receive block.

## **Other Supported Features**

The XCP communication blocks support the use of Simulink Accelerator and Rapid Accelerator mode. Using this feature, you can speed up the execution of Simulink models. For more information on this feature, see the Simulink documentation.

The XCP communication blocks support code generation with limited deployment capabilities. Code generation requires the Microsoft C++ compiler.

## **Parameters**

## Sample time

Specify the sampling time of the block during simulation, which is the simulation time as described by the Simulink documentation. This value defines the frequency at which the XCP CAN Transport Layer Receive block runs during simulation. If the block is inside a triggered subsystem or to inherit sample time, you can specify -1 as your sample time. You can also specify a MATLAB variable for sample time. The default value is -1 (in seconds).

## **See Also**

## **Blocks**

CAN Receive | XCP CAN Transport Layer | XCP CAN Transport Layer Transmit

Introduced in R2013a

## **XCP CAN Transport Layer Transmit**

Transmit queued XCP messages

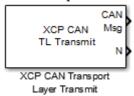

## **Description**

The XCP CAN Transport Layer Transmit block connects to a CAN Transmit block to transmit queued XCP messages.

## **Other Supported Features**

The XCP communication blocks support the use of Simulink Accelerator and Rapid Accelerator mode. Using this feature, you can speed up the execution of Simulink models. For more information on this feature, see the Simulink documentation.

The XCP communication blocks support code generation with limited deployment capabilities. Code generation requires the Microsoft C++ compiler.

## **Parameters**

## Maximum number of messages

Enter the maximum number of messages the block can transmit. Value must be a positive integer.

## Sample time

Specify the sampling time of the block during simulation, which is the simulation time as described by the Simulink documentation. This value defines the frequency at which the XCP CAN Transport Layer block runs during simulation. If the block is inside a triggered subsystem or to inherit sample time, you can specify -1 as your

sample time. You can also specify a MATLAB variable for sample time. The default value is 0.01 (in seconds).

## See Also

#### **Blocks**

CAN Transmit | XCP CAN Transport Layer | XCP CAN Transport Layer Receive

Introduced in R2013a

## **XCP UDP Configuration**

Configure XCP UDP slave connection

**Library:** Simulink Real-Time / XCP / UDP

Vehicle Network Toolbox / XCP Communication / UDP

XCP UDP Configuration

## **Description**

The XCP UDP Configuration block uses the parameters specified in the A2L file and the ASAP2 database to establish an XCP slave connection.

Before you acquire or stimulate data, specify the A2L file to use in your XCP UDP Configuration . Use one XCP UDP Configuration to configure one slave connection for data acquisition or stimulation. If you add XCP UDP Data Acquisition and XCP UDP Data Stimulation blocks, your model checks to see if there is a corresponding XCP UDP Configuration block. If there is no corresponding XCP CAN Configuration block, the model prompts to add one.

## Other Supported Features

The XCP UDP communication blocks support Simulink accelerator mode and rapid accelerator mode. Using this feature, you can speed up the execution of Simulink models. For more information about these simulation modes, see the Simulink documentation.

The XCP communication blocks support code generation with limited deployment capabilities. Code generation requires the Microsoft C++ compiler.

## **Parameters**

Config name — Specify XCP UDP session name

'UDP\_Config1' (default)

Specify a unique name for your XCP session.

#### **Programmatic Use**

SlaveName

#### A2L File — Select an A2L file

file name

Click **Browse** to select an A2L file for your XCP session.

#### **Programmatic Use**

A2LFile

# Enable seed/key security — Select that key required to establish connection 'off'

Select this option if your slave requires a secure key to establish connection. Select a file that contains the seed/key definition to enable the security.

### **Programmatic Use**

EnableSecurity

## File (\*.DLL) — Select file for seed and key security

file name

If you select **Enable seed/key security**, this field is enabled. Click **Browse** to select the file that contains seed and key security algorithm that unlocks an XCP slave module.

#### **Programmatic Use**

SeedKeyLib

# **Output** connection status — **Display** connection status 'off'

Select this option to display the status of the connection to the slave module. Selecting this option adds a new output port.

### **Programmatic Use**

**EnableStatus** 

# **Disable CTR error detection — Disable CTR error detection scheme** 'on' (default) | 'off'

To detect missing packets, the block can check the counter value in each XCP packet header. When 'on', counter error detection for packet headers is disabled. When 'off', the counter **Error detection scheme** is enabled.

#### **Programmatic Use**

HeaderFrrDet

#### Error detection scheme — Select CTR error detection scheme

One counter for all CTOs and DTOs (default) | Separate counters for (RES, ERR, EV, SERV) and (DAQ) | Separate counters for (RES, ERR), (EV, SERV) and (DAQ)

To detect missing packets, the block can check the counter value in each XCP packet header and apply an error detection scheme.

#### **Programmatic Use**

CTRScheme

### Sample time — Sample time of block

-1 (default) | numeric

Enter the base sample time or a multiple of the base sample time. -1 means that sample time is inherited.

#### **Programmatic Use**

**Block Parameter:** SampleTime

#### Local IP Address — Maser IP address

X.X.X.X

Enter the IP address to which you want to connect.

#### **Programmatic Use**

LocalAddress

## Local Port — Master IP port

1-65535

The combination of **Local IP address** and **Local port** must be unique.

#### **Programmatic Use**

LocalPort

## **See Also**

## **Blocks**

XCP UDP Data Acquisition | XCP UDP Data Stimulation

Introduced in R2019a

## **XCP UDP Data Acquisition**

Acquire selected measurements from configured slave connection

**Library:** Simulink Real-Time / XCP / UDP

Vehicle Network Toolbox / XCP Communication / UDP

XCP UDP Data Acquisition

## **Description**

The XCP UDP Data Acquisition block acquires data from the configured slave connection based on the selected measurements. The block uses the XCP UDP transport layer to obtain raw data for the selected measurements at the specified simulation time step. Configure your XCP connection and use the XCP UDP Data Acquisition block to select your event and measurements for the configured slave connection. The block displays the selected measurements as output ports.

## **Other Supported Features**

The XCP communication blocks support the use of Simulink accelerator mode and rapid accelerator mode. Using this feature, you can speed up the execution of Simulink models. For more information on these simulation modes, see the Simulink documentation.

The XCP communication blocks support code generation with limited deployment capabilities. Code generation requires the Microsoft C++ compiler.

## **Parameters**

## Config name — Specify XCP UDP session name

select from list

Select the name of XCP configuration you want to use. The list displays all available names specified in the XCP UDP Configuration blocks in the model. Selecting a configuration displays events and measurements available in the A2L file of this configuration .

**Note** You can acquire measurements for only one event by using an XCP UDP Data Acquisition block. Use one block for each event whose measurements you want to acquire.

#### **Programmatic Use**

SlaveName

### **Event name — Select an event**

select from list

Select an event from the available list of events. The XCP UDP Configuration block uses the specified A2L file to populate the events list.

#### **Programmatic Use**

EventName

### All Measurements — List all measurements available for event

measurements list

This list displays all measurements available for the selected event. Select the

measurement that you want to use and click the add button, to add it to the selected measurements. Hold the Ctrl key on your keyboard to select multiple measurements.

In the **Block Parameters** dialog box, type the name of the measurement you want to use in the **Search** box. The **All Measurements** lists displays a list of all matching names. Click the x

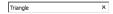

to clear your search.

### **Programmatic Use**

**AllMeasurements** 

#### Selected Measurements — List selected measurements

measurement names

This list displays selected measurements. To remove a measurement from this list, select

the measurement and click the remove button,

In the **Block Parameters** dialog box, use the toggle buttons to reorder the selected measurements.

#### **Programmatic Use**

SelectedMeasurements

# Force Datatypes and Allow Non-Scalar — Set the port data type according to the type definition in the A2L file

'off' (default) | 'on'

This parameter enables support for XCP data types and dimensions as defined in the ASAP2 standard. When the parameter value is set to 'on', the block:

- Sets the port data type according to the type definition in the A2L file
- Supports up to three-dimensional XCP measurements in Simulink

These ASAP2 data types are supported by corresponding Simulink port data types. SBYTE, UWORD, SWORD, ULONG, SLONG, A\_UINT64, A\_INT64, FLOAT32\_IEEE, and FLOAT64 IEEE.

The dimension support in the block accommodates the different treatment of matrices by MATLAB and the ECU. MATLAB default operation treats matrices as row-major. An XCP measurement can have LAYOUT as COLUMN\_DIR or ROW\_DIR. If a matrix measurement is COLUMN\_DIR, the blocks rearranges the measurement in memory and ensures that the matrix (row X, col Y) in MATLAB refers to the same entry as (row X, col Y) on the ECU. The rearrangement causes matrix entries that are contiguous on the ECU to be noncontiguous in MATLAB and Simulink.

#### **Programmatic Use**

ForceDatatypes

# **DAQ** List Priority — Specify a priority value for slave device driver priority value

Specify a priority value as an integer from 0 to 255 for the slave device driver to prioritize transmission of data packets. The slave can accumulate XCP packets for lower priority DAQ lists before transmission to the master. A value of 255 has the highest priority. The SET\_DAQ\_LIST\_MODE command communicates the **DAQ List Priority** value from master to slave. This communication method differs from the specification of the Event Channel Priority property, which comes from the A2L file.

#### **Programmatic Use**

DAQPriority

## Sample time — Specify sampling time of block

0.01 (default)

Specify the sampling time of the block during simulation, which is the simulation time. This value defines the frequency at which the XCP UDP Data Acquisition block runs during simulation. If the block is inside a triggered subsystem or is to inherit sample time, you can specify –1 as your sample time. You can also specify a MATLAB variable for sample time. The default value is 0.01 (in seconds).

### **Programmatic Use**

SampleTime

# **Enable Timestamp — Enable reading timestamp from incoming DTO packets** off (default) | on

When the Timestamp is enabled, the block reads the timestamp from incoming DTO packets and outputs the timestamp to Simulink. The **Enable Timestamp** check box appears in the block parameters dialog box when the parameter is supported in the A2L file.

#### **Programmatic Use**

EnableTimestamp

## See Also

#### **Blocks**

XCP UDP Configuration | XCP UDP Data Stimulation

#### Introduced in R2019a

## **XCP UDP Data Stimulation**

Perform data stimulation on selected measurements

Library: Simulink Real-Time / XCP / UDP

Vehicle Network Toolbox / XCP Communication / UDP

XCP UDP Data Stimulation

## **Description**

The XCP UDP Data Stimulation block sends data to the selected slave connection for the selected event measurements. The block uses the XCP UDP transport layer to output raw data for the selected measurements at the specified stimulation time step. Configure your XCP session and use the XCP UDP Data Stimulation block to select your event and measurements on the configured slave connection. The block displays the selected measurements as input ports.

## Other Supported Features

The XCP communication blocks support Simulink accelerator mode and rapid accelerator mode. Using this feature, you can speed up the execution of Simulink models. For more information about these simulation modes, see the Simulink documentation.

The XCP communication blocks support code generation with limited deployment capabilities. Code generation requires the Microsoft C++ compiler.

## **Parameters**

## Config name — Specify XCP UDP session name

select from list

Select the name of XCP configuration that you want to use. The list displays all available names specified in the available XCP UDP Configuration blocks in the model. Selecting a configuration displays events and measurements available in the A2L file of this configuration.

**Note** You can stimulate measurements for only one event by using an XCP UDP Data Stimulation block. Use one block for each event whose measurements you want to stimulate.

#### **Programmatic Use**

SlaveName

#### Event name — Select an event

select from list

Select an event from the event list. The XCP UDP Configuration block uses the specified A2L file to populate the events list.

#### **Programmatic Use**

**EventName** 

## All Measurements — List all measurements available for event

measurements list

This list displays all measurements available for the selected event. Select the

measurement that you want to use and click the add button, to move it to the selected measurements. Hold the Ctrl key on your keyboard to select multiple measurements.

In the block parameters dialog box, type the name of the measurement you want to use. The **All Measurements** lists displays a list of all matching names. Click the x

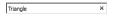

to clear your search.

### **Programmatic Use**

**AllMeasurements** 

#### Selected Measurements — List selected measurements

measurement names

This list displays your selected measurements. To remove a measurement from this list, select the measurement and click the remove button,

In the **Block Parameters** dialog box, use the toggle buttons to reorder the selected measurements.

#### **Programmatic Use**

SelectedMeasurements

# Force Datatypes and Allow Non-Scalar — Set the port data type according to the type definition in the A2L file

'off' (default) | 'on'

This parameter enables support for XCP data types and dimensions as defined in the ASAP2 standard. When the parameter value is set to 'on', the block:

- Sets the port data type according to the type definition in the A2L file
- Supports up to three-dimensional XCP measurements in Simulink

These ASAP2 data types are supported by corresponding Simulink port data types. SBYTE, UWORD, SWORD, ULONG, SLONG, A\_UINT64, A\_INT64, FLOAT32\_IEEE, and FLOAT64 IEEE.

The dimension support in the block accommodates the different treatment of matrices by MATLAB and the ECU. MATLAB default operation treats matrices as row-major. An XCP measurement can have LAYOUT as COLUMN\_DIR or ROW\_DIR. If a matrix measurement is COLUMN\_DIR, the blocks rearranges the measurement in memory and ensures that the matrix (row X, col Y) in MATLAB refers to the same entry as (row X, col Y) on the ECU. The rearrangement causes matrix entries that are contiguous on the ECU to be noncontiguous in MATLAB and Simulink.

### **Programmatic Use**

ForceDatatypes

# **Enable Timestamp — Enable sending Simulink timestamp in STIM DTO packets** off (default) | on

When the Timestamp is enabled, the block inputs a timestamp from Simulink and sends the timestamp in the STIM DTO packets. The **Enable Timestamp** check box appears in the block parameters dialog box when the parameter is supported in the A2L file.

#### **Programmatic Use**

EnableTimestamp

## **See Also**

## **Blocks**

XCP UDP Configuration | XCP UDP Data Acquisition

Introduced in R2019a